**TIIIIII** <u> IIIIIII</u>

 $\blacksquare$ 

 $\frac{a_{\rm th}}{a_{\rm th}}$ 

IIIIII IIIIII

|||||||

 $\text{min}$ llilli.

 $\blacksquare$ IIII

IIIIII

IIIIII

ê

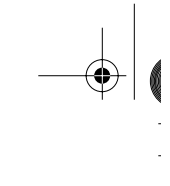

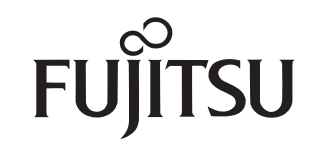

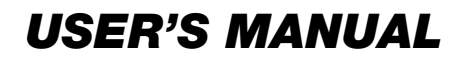

24-wire dot matrix printers *24-wire dot matrix printers*

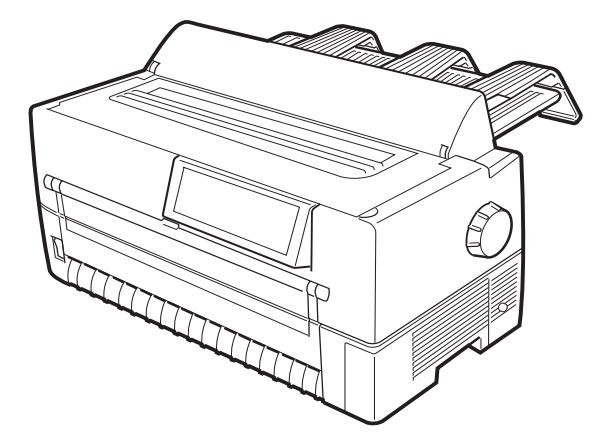

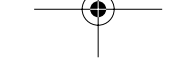

#### **Federal Communications Commission Radio Frequency Interference Statement for United States Users**

**Notice:** This equipment has been tested and found to comply with the limits for a Class B digital device, pursuant to Part 15 of FCC Rules. These limits are designed to provide reasonable protection against harmful interference in a residential installation. This equipment generates, uses and can radiate radio frequency energy and, if not installed and used in accordance with instructions, may cause harmful interference to radio communications. However, there is no guarantee that interference will not occur in a particular installation. If this equipment does cause harmful interference to radio or television reception, which can be determined by turning the equipment off and on, the user is encouraged to try to correct the interference by one or more of the following measures:

- Reorient or relocate the receiving antenna.
- Increase the separation between the equipment and receiver.
- Connect the equipment into an outlet on a circuit different from that to which the receiver is connected.
- Consult the dealer or an experienced radio/TV technician for help.

**FCC WARNING:** Changes or modifications not expressly approved by the party responsible for compliance could void the user's authority to operate the equipment.

(This equipment has been tested as M3390A/M3391A of the model number.)

#### Notes:

- 1. The use of a nonshielded interface cable with the referenced device is prohibited. The length of the parallel interface cable must be 3 meters (10 feet) or less. The length of the serial interface cable must be 15 meters (50 feet) or less.
- 2. The length of the power cord must be 3 meters (10 feet) or less.

User's Manual

#### **Notice to Canadian Users**

This Class B digital apparatus meets all requirements of the Canadian Interference-Causing Equipment Regulations.

Cet appareil numérique de la Classe B respecte toutes les exigences du Règlement sur le matériel brouilleur du Canada.

#### **Notice to German Users**

Bescheinigung des Herstellers/Importeurs

Hiermit wird bescheinigt, daß der/die/das

• M3390B/M3391B

in Übereinsstimmung mit den Bestimmungen der

• EN 45014 (CE)

funk-entstört ist.

Der Deutschen Bundespost wurde das Inverkehrbringen dieses Gerätes angezeigt und die Berechtigung zur Überprüfung der Serie auf Einhaltung der Bestimmungen eingeräumt.

Maschinenlärminformationsverordnung 3. GSGV, 18.01.1991: Der höchste Schalldruckpegel beträgt 70 dB (A) oder weniger gemäß EN 27779-1991.

User's Manual

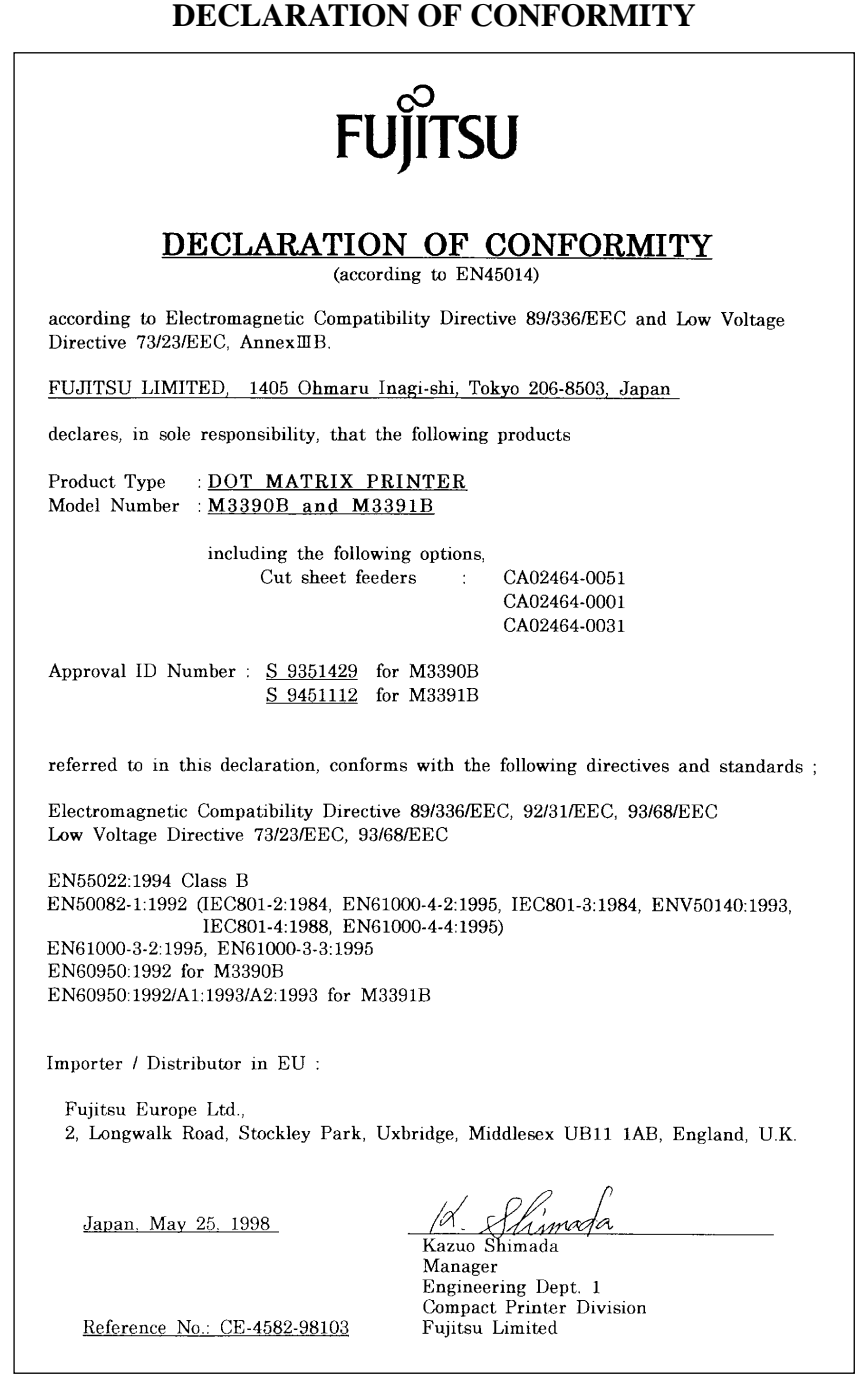

User's Manual

 $\Big|\bigoplus$ 

K

DL6400/6600 Book Page 4 Friday, July 31, 1998 11:42 AM

www

 $\frac{1}{\phi}$ 

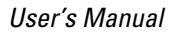

k

The contents of this manual may be revised without prior notice to incorporate changes and improvements for units already shipped.

Every effort has been made to ensure that the information included here is complete and accurate at the time of publication. However, Fujitsu cannot be held responsible for errors or omissions.

Printer model specifications differ with the power supply input voltage (100 to 120 or 220 to 240 VAC).

C147-E041-03EN July 1998

Copyright © 1998 FUJITSU LIMITED

Printed in Japan. All rights reserved. No part of this manual may be reproduced or translated, stored in a database or retrieval system, or transmitted in any form or by any means, electronic, mechanical, photocopying, recording, or otherwise, without the prior written permission of the copyright owner.

#### **Trademark Acknowledgment**

FUJITSU is a registered trademark and Fujitsu Creative Faces is a trademark of Fujitsu Limited. Centronics is a trademark of Centronics Data Computer Corporation. IBM PC and IBM Proprinter XL24E are trademarks of International Business Machines Corporation. ESC/ P2 is a trademark of Seiko Epson Corporation. Microsoft is a registered trademark, and MS-DOS, Windows, and Microsoft BASIC are trademarks of Microsoft Corporation. Bitstream is a registered trademark of Bitstream, Inc. Nimbus Sans is a registered trademark of URW Unternehmensberaitung Karow Rubow Weber GmbH, Hamburg.

Other product names mentioned in this manual may also be trademarks and are used here for identification only.

#### **Preface**

You have made a wise choice by purchasing the DL6400 Pro/DL6600 Pro printer.

To ensure that you get the maximum performance from your printer, read this manual before attempting to use the printer.

User's Manual

The printer has an LED or LCD control panel. This manual describes the operation of the printer with the LED control panel. For the operation of the printer with the LCD control panel, see Appendix E.

As an ENERGY STAR® Partner, FUJITSU LIMITED has determined that this product meets the ENERGY STAR® guidelines for energy efficiency.

The International ENERGY STAR® Office Equipment Program is an international program that promotes energy saving through the use of computers and other office equipments. The program backs the development and dissemination of products with functions that effectively reduce energy consumption. It is an open system in which business proprietors can participate voluntarily. The targeted products are office equipment such as computers, displays, printers, facsimiles, and copiers. Their standards and logos are uniform among participating nations.

User's Manual

ww

# **Contents**

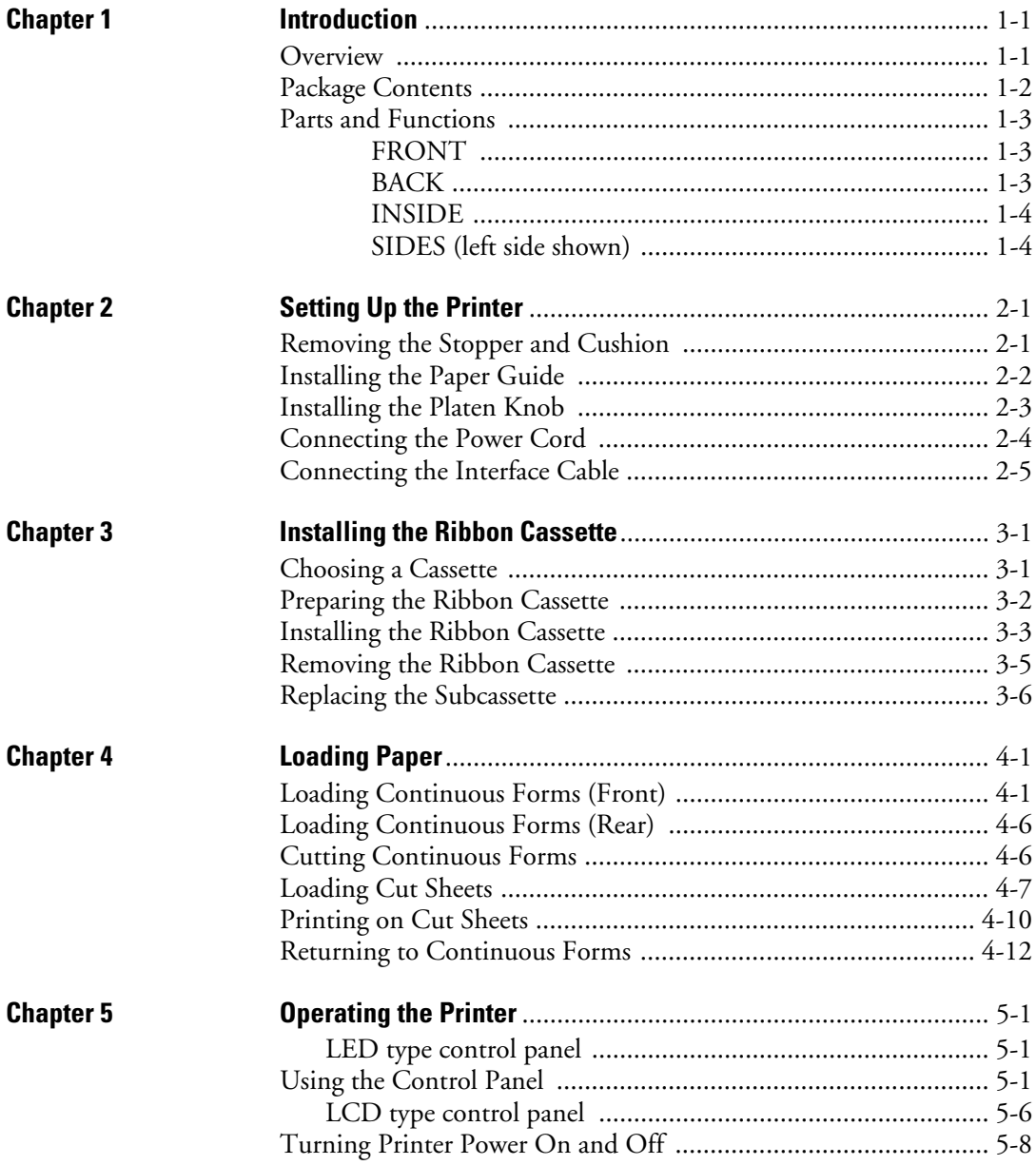

**User's Manual** 

 $\begin{picture}(20,5) \put(0,0){\line(1,0){10}} \put(15,0){\line(1,0){10}} \put(15,0){\line(1,0){10}} \put(15,0){\line(1,0){10}} \put(15,0){\line(1,0){10}} \put(15,0){\line(1,0){10}} \put(15,0){\line(1,0){10}} \put(15,0){\line(1,0){10}} \put(15,0){\line(1,0){10}} \put(15,0){\line(1,0){10}} \put(15,0){\line(1,0){10}} \put(15,0){\line(1,$ 

 $\boldsymbol{i}$ 

k

#### **Contents**

VIIIW

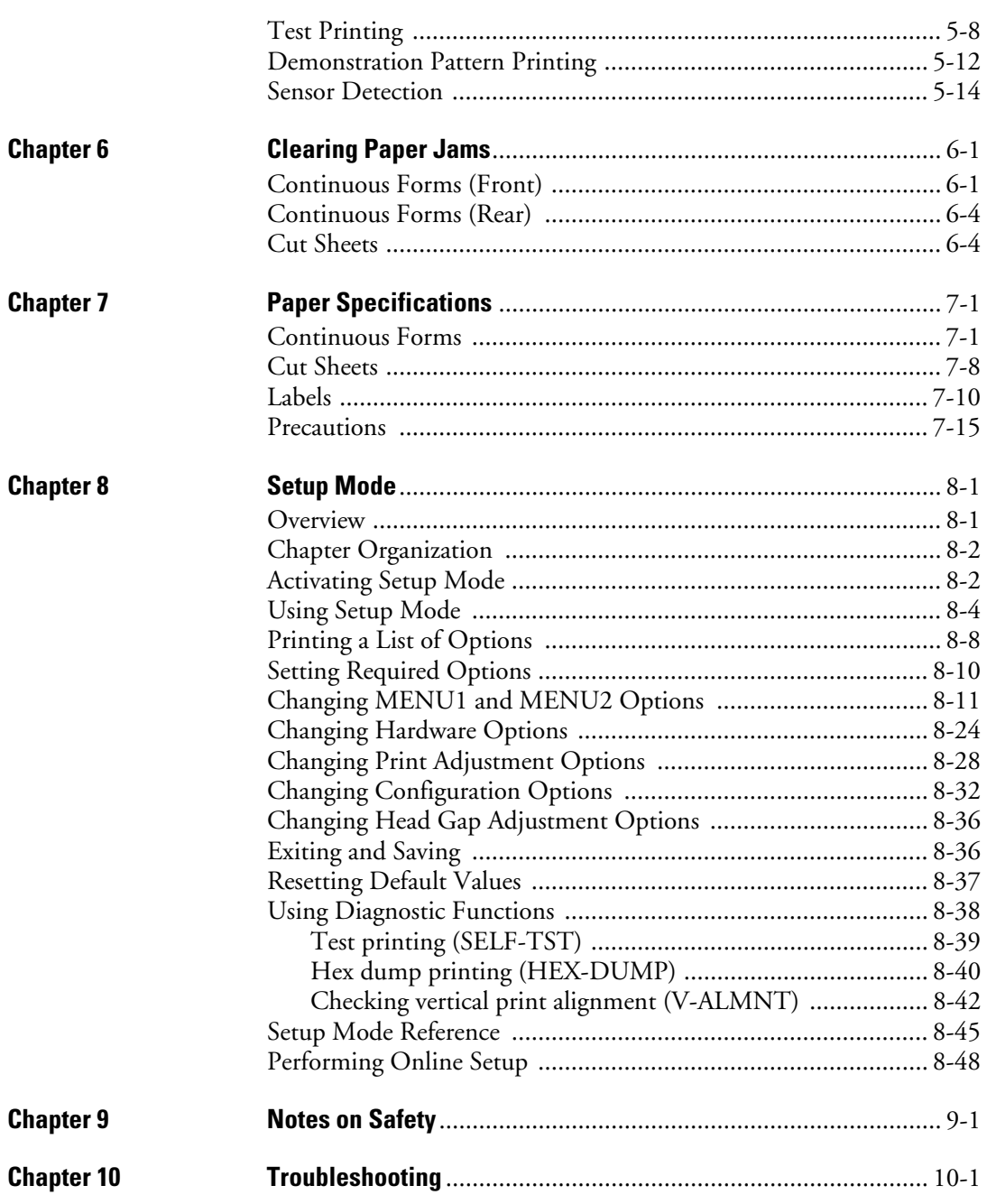

 $\ddot{u}$ 

 $\begin{picture}(20,5) \put(0,0){\line(1,0){10}} \put(15,0){\line(1,0){10}} \put(15,0){\line(1,0){10}} \put(15,0){\line(1,0){10}} \put(15,0){\line(1,0){10}} \put(15,0){\line(1,0){10}} \put(15,0){\line(1,0){10}} \put(15,0){\line(1,0){10}} \put(15,0){\line(1,0){10}} \put(15,0){\line(1,0){10}} \put(15,0){\line(1,0){10}} \put(15,0){\line(1,$ 

**User's Manual** 

K

Download from Www.Somanuals.com. All Manuals Search And Download.

DL6400/6600 Book Page iii Friday, July 31, 1998 11:42 AM

www

#### **Contents**

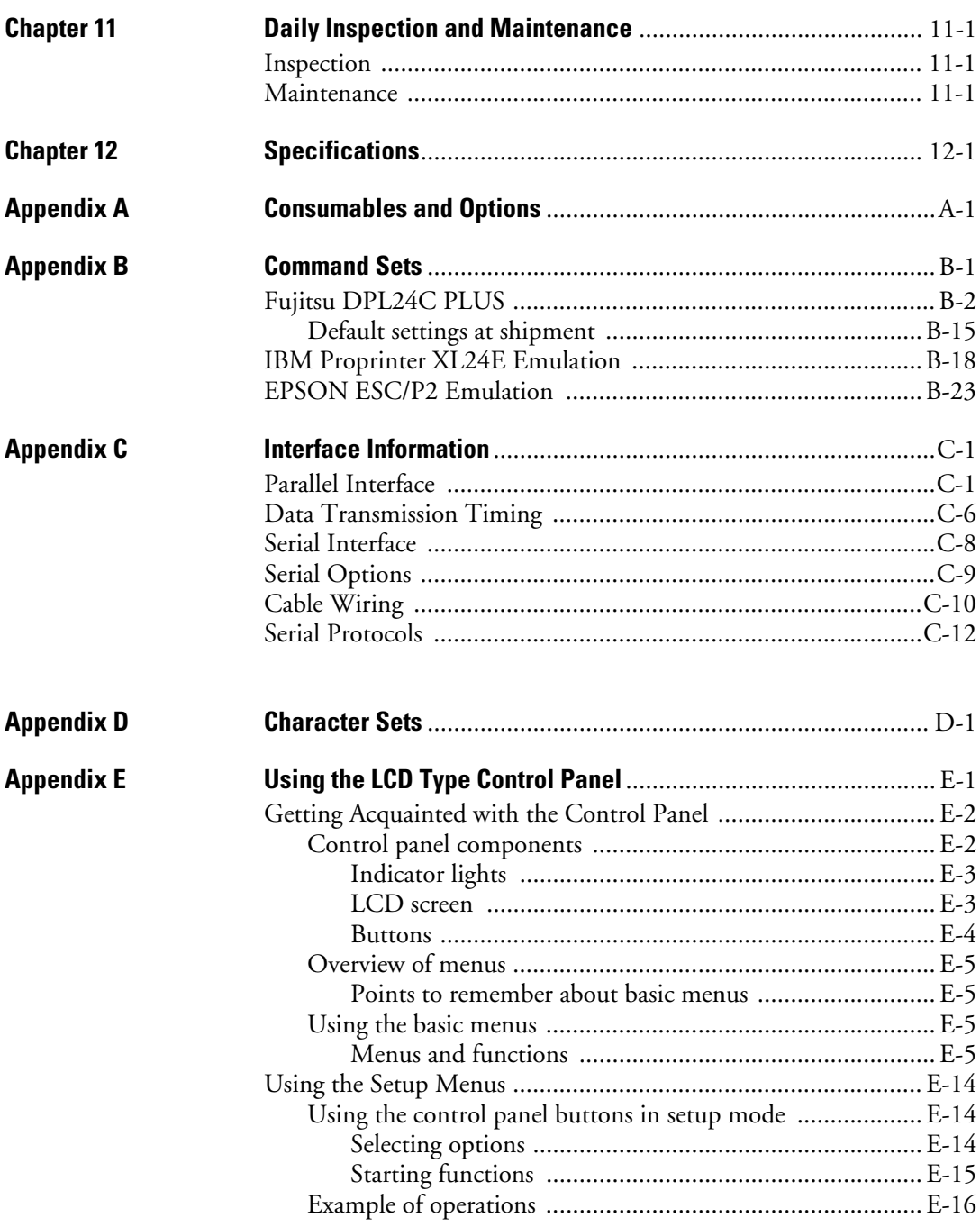

User's Manual iii

 $\Big|\bigoplus$ 

k

#### **Contents**

williv

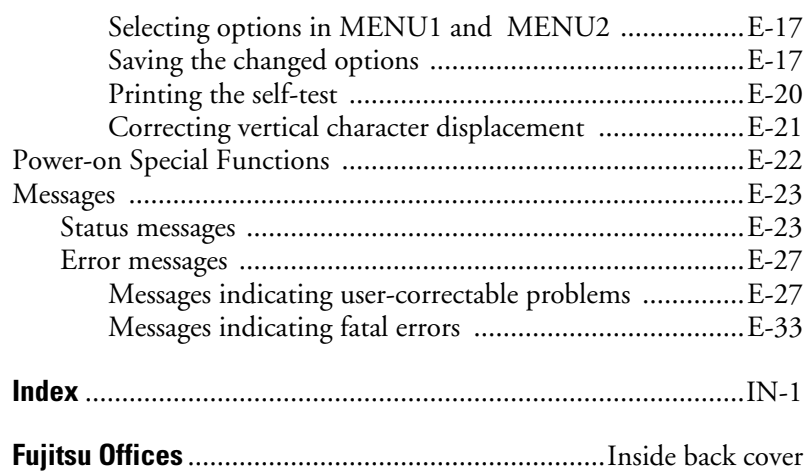

 $\bigg|\bigoplus$ 

iv User's Manual

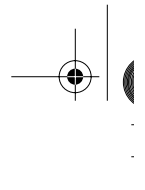

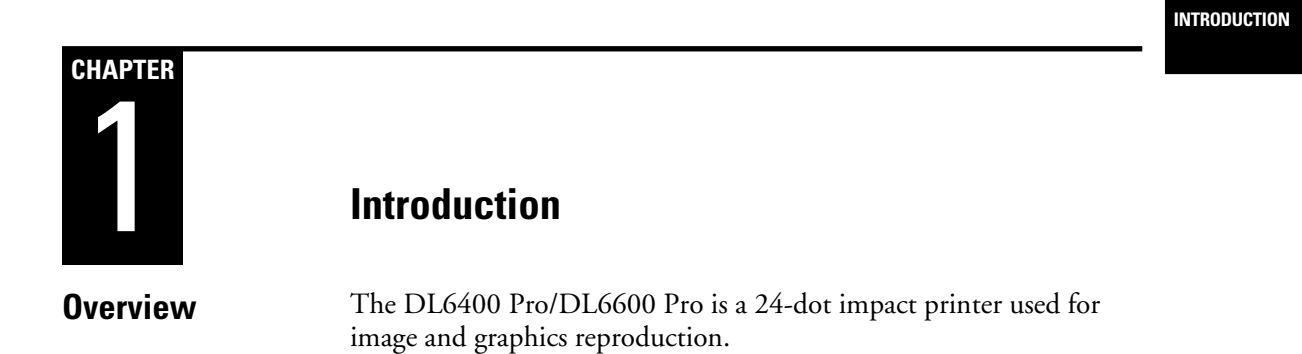

Figure 1-1 shows the printer.

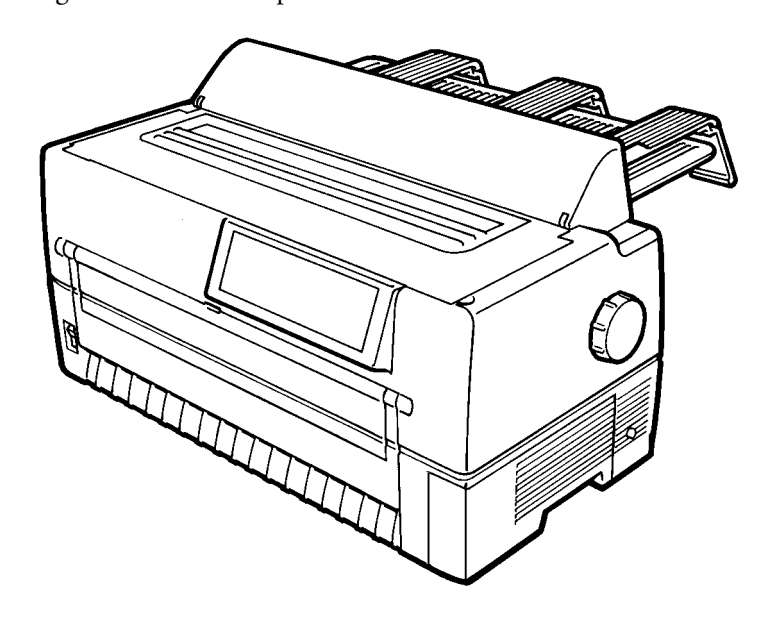

**Figure 1–1 DL6400 Pro/DL6600 Pro printer**

User's Manual 1-1

#### **Package Contents**

**Package Contents** Check that the printer package contains the items shown in Figure 1-2. For missing items, contact the Fujitsu sales department.

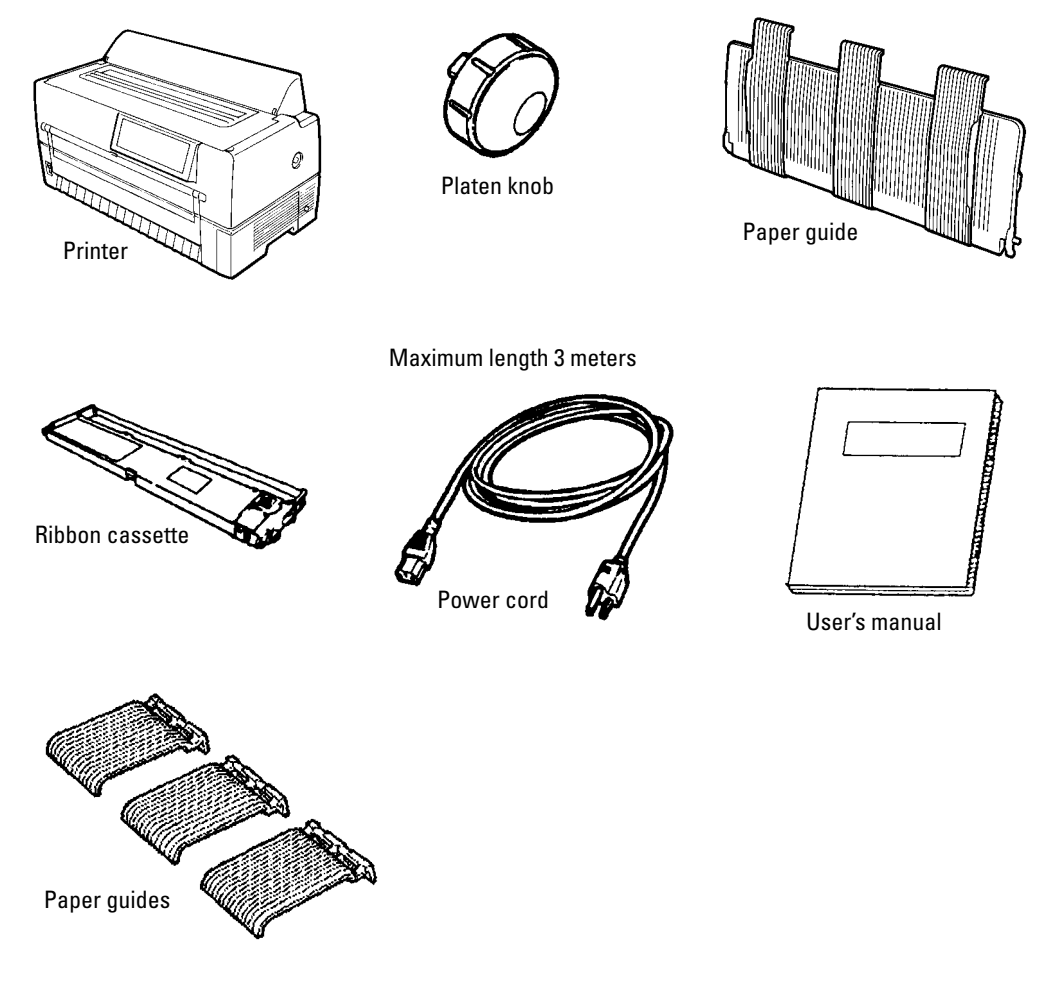

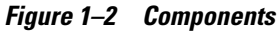

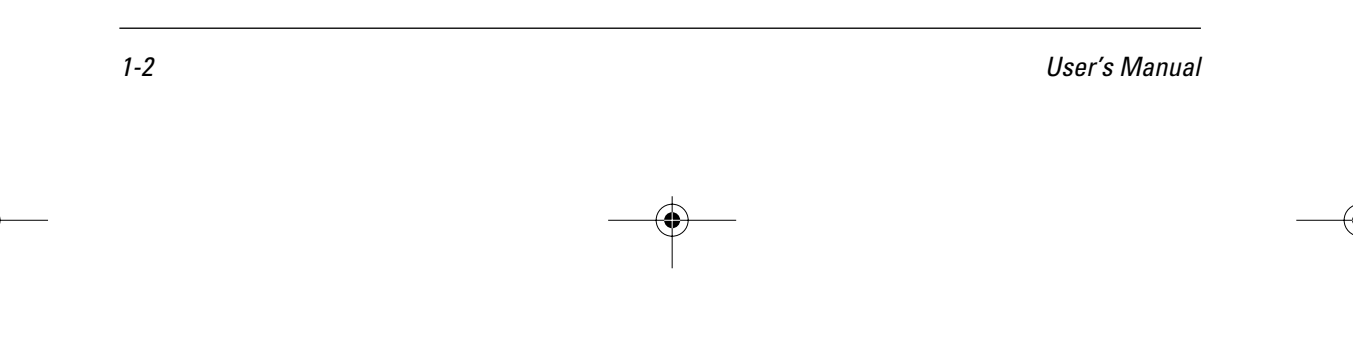

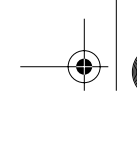

**Parts and Functions**

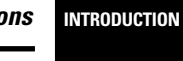

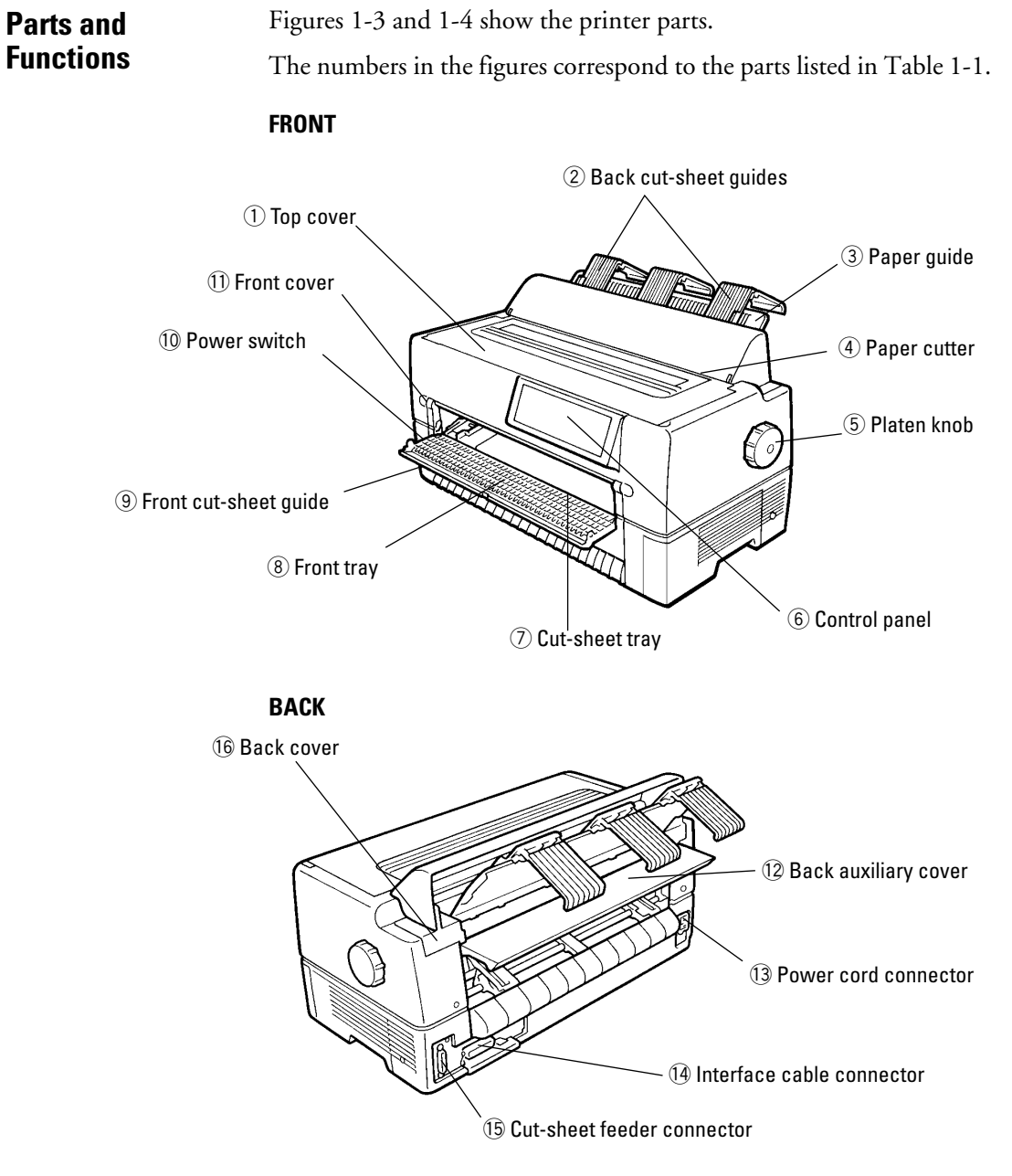

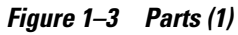

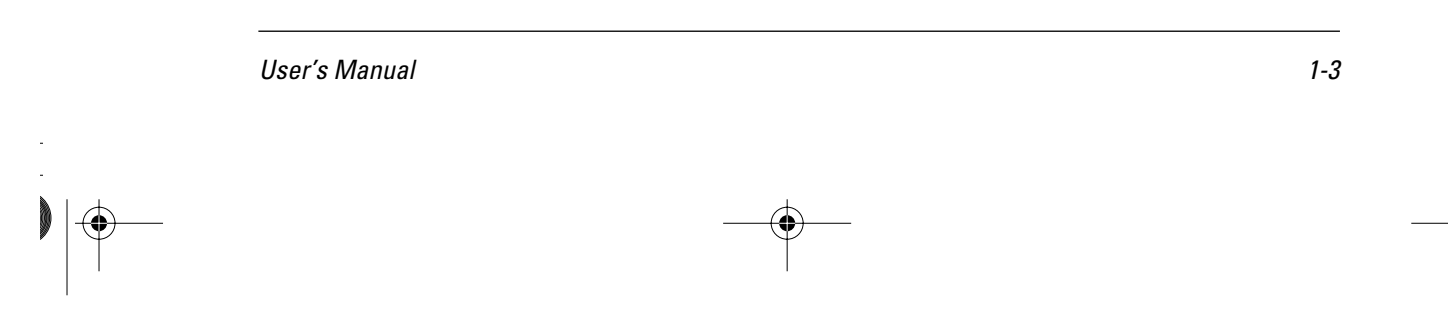

#### **Parts and Functions**

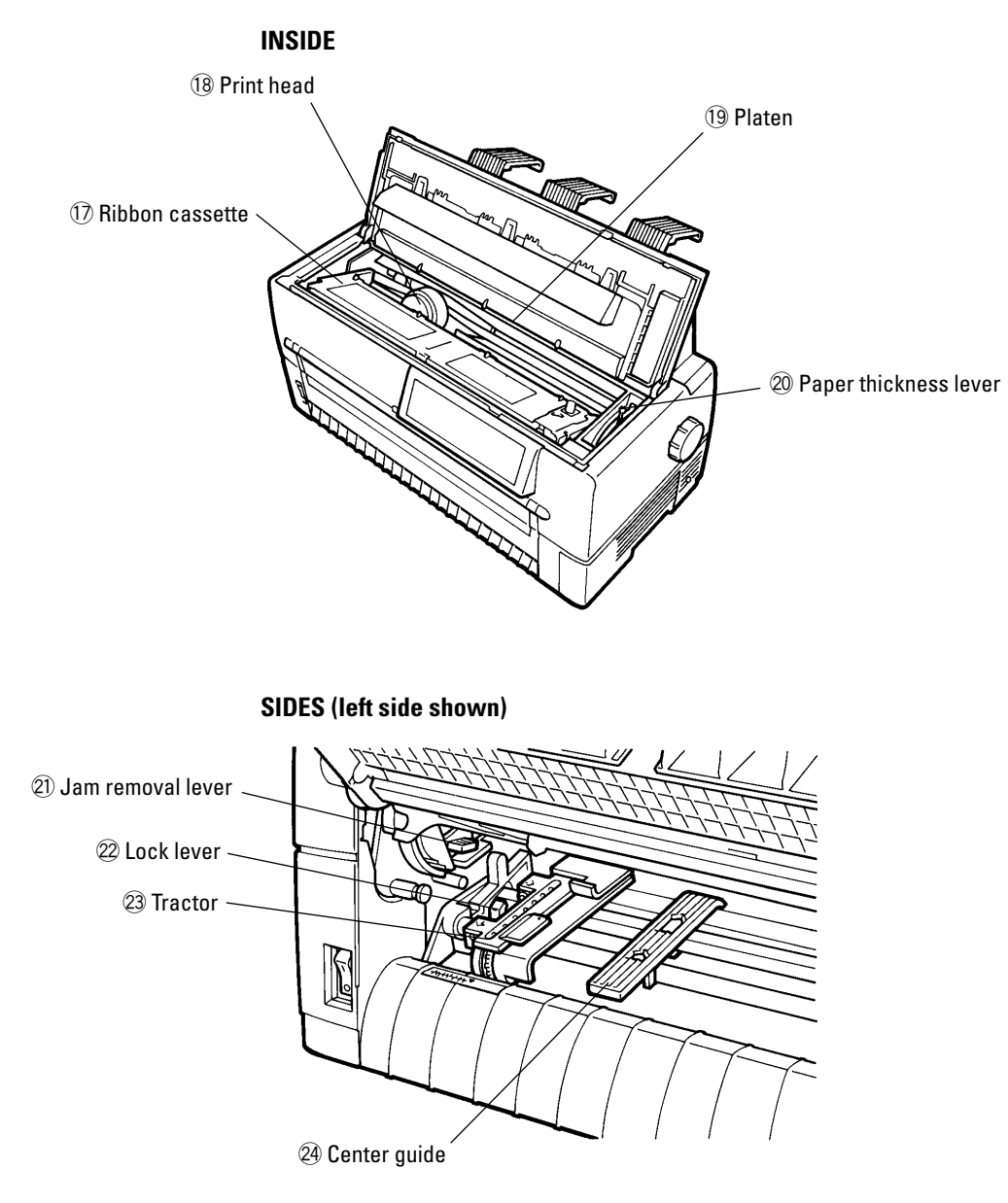

**Figure 1–4 Parts (2)**

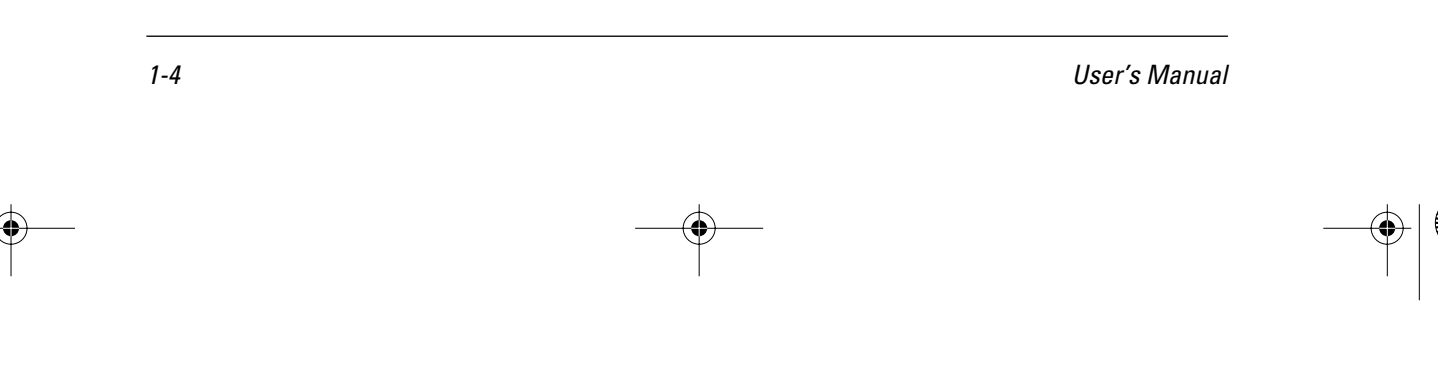

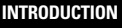

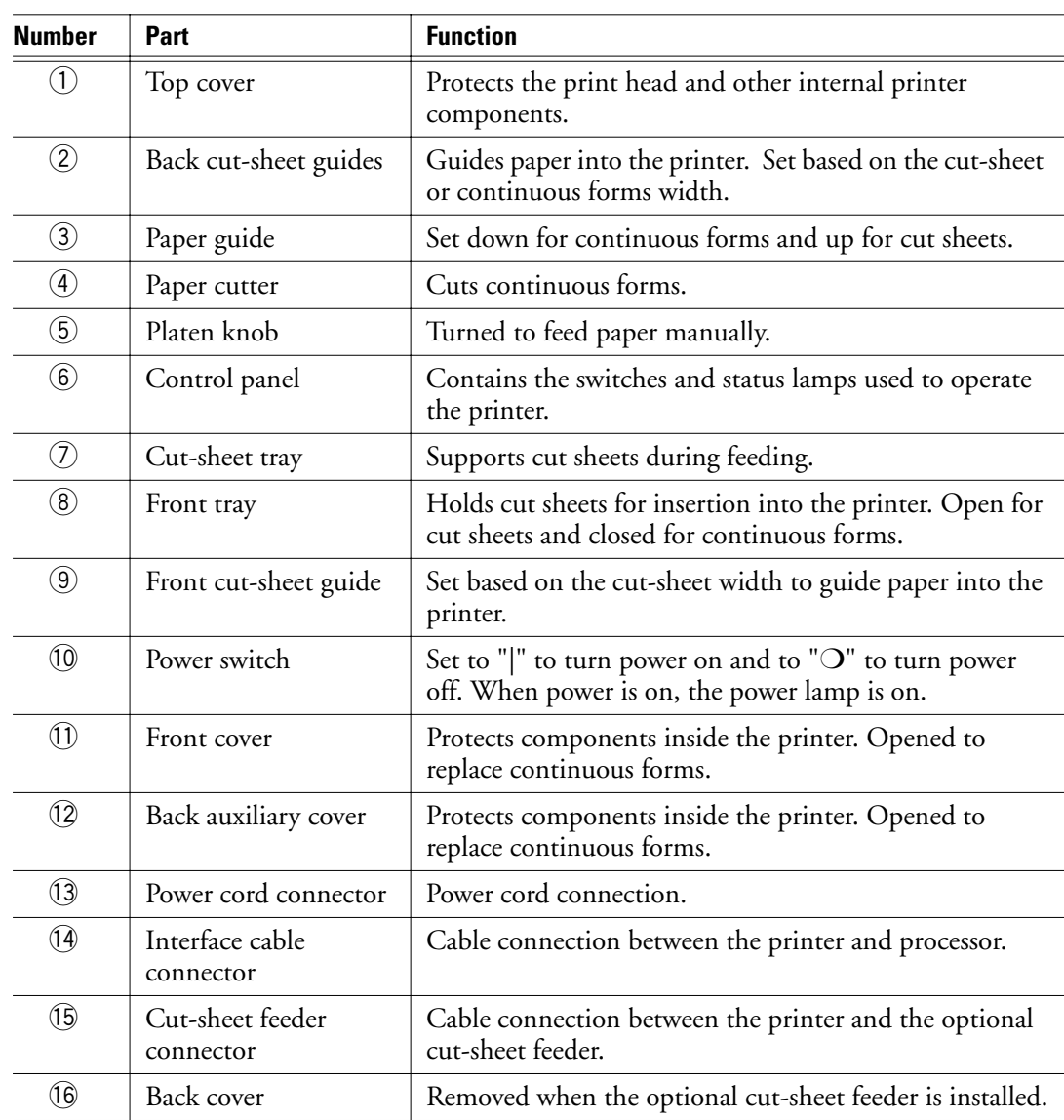

Table 1-1 lists the printer parts and functions.

**Table 1–1 Printer parts and functions** 

User's Manual 1-5

 $|\Phi$ 

**TIME** 

#### **Parts and Functions**

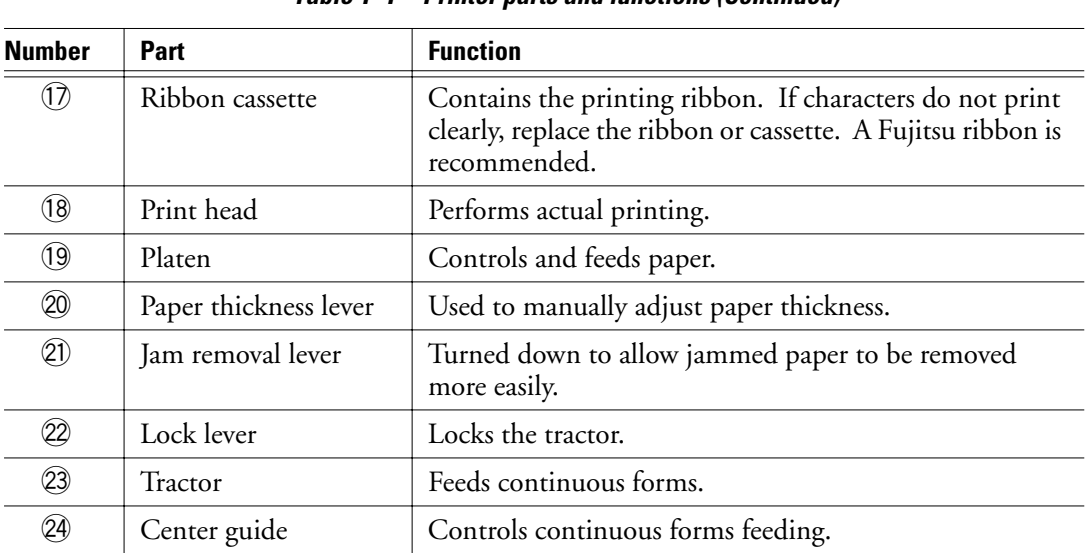

#### **Table 1–1 Printer parts and functions (Continued)**

 $\begin{picture}(20,5) \put(0,0){\line(1,0){10}} \put(15,0){\line(1,0){10}} \put(15,0){\line(1,0){10}} \put(15,0){\line(1,0){10}} \put(15,0){\line(1,0){10}} \put(15,0){\line(1,0){10}} \put(15,0){\line(1,0){10}} \put(15,0){\line(1,0){10}} \put(15,0){\line(1,0){10}} \put(15,0){\line(1,0){10}} \put(15,0){\line(1,0){10}} \put(15,0){\line(1,$ 

1-6 User's Manual

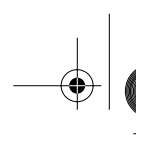

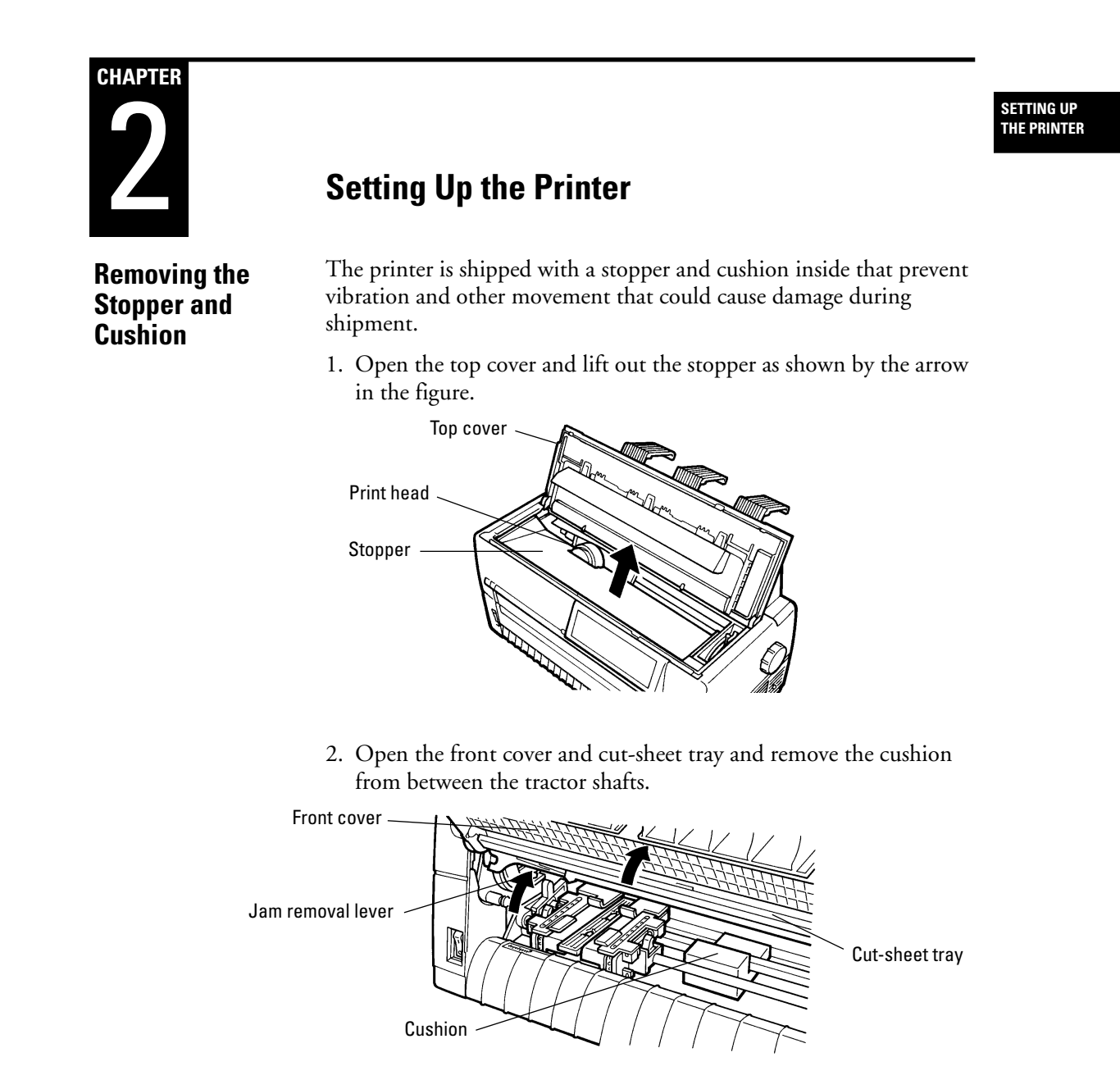

3. Check that the jam removal lever is locked.

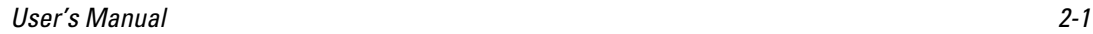

#### **Installing the Paper Guide**

# **Paper Guide**

Insert the paper guide, at an angle, into the left and right guide grooves **Installing the** little paper guide, at an angle, into the left<br>**Paner Guide** on the back cover and slide it back into place.

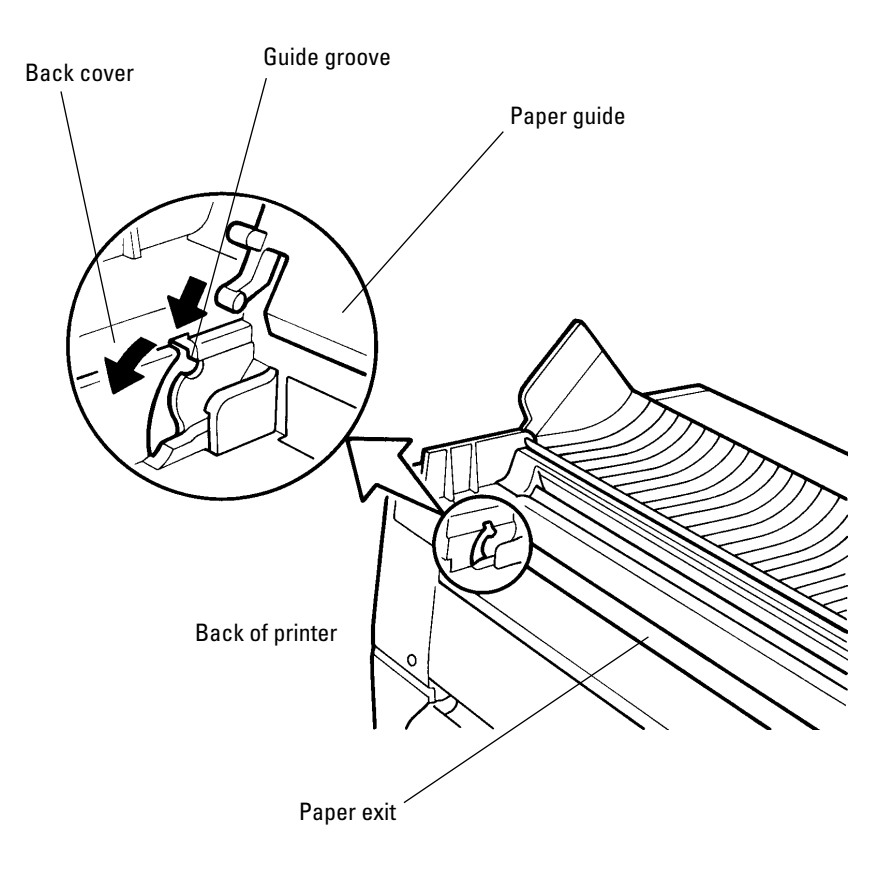

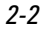

2-2 User's Manual

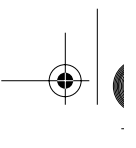

#### **Installing the Platen Knob**

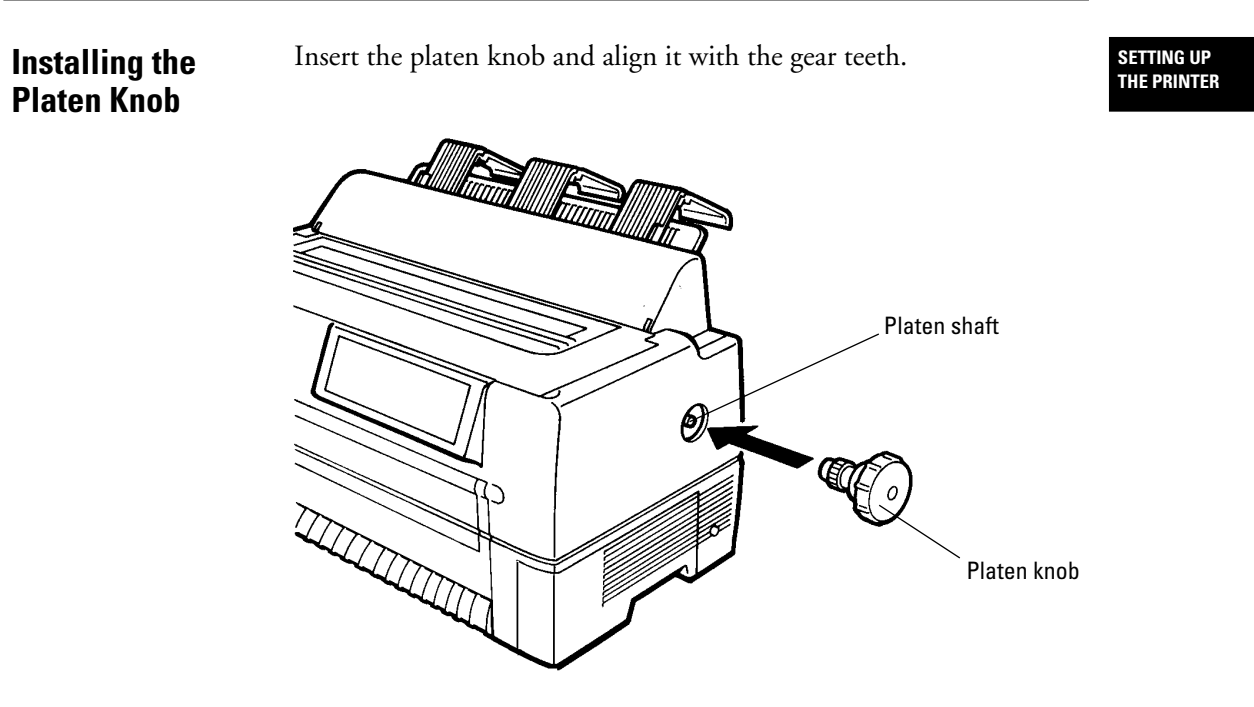

User's Manual 2-3

#### **Connecting the Power Cord**

#### **Connecting the Power Cord**

- 1. Turn off printer power (O).
- 2. Connect the power cord to the connector on the back of the printer, at the right side.

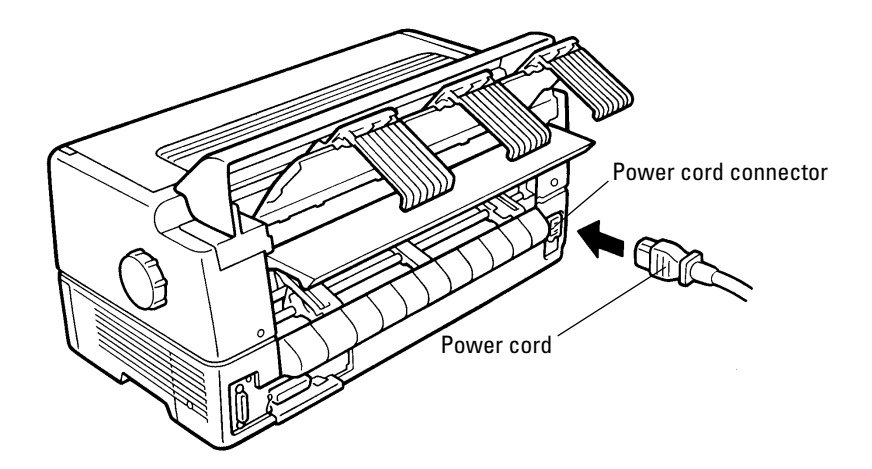

3. Plug the power cord into an outlet.

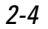

2-4 User's Manual

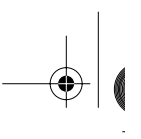

**SETTING UP THE PRINTER**

#### **Connecting the Interface Cable**

#### **Connecting the Interface Cable**

- 1. Turn off printer and processor power.
- 2. Connect the interface cable to the connector at the back of the printer, on the left side. Make sure the orientation is correct. Press the left and right lock pins down to secure the cable.

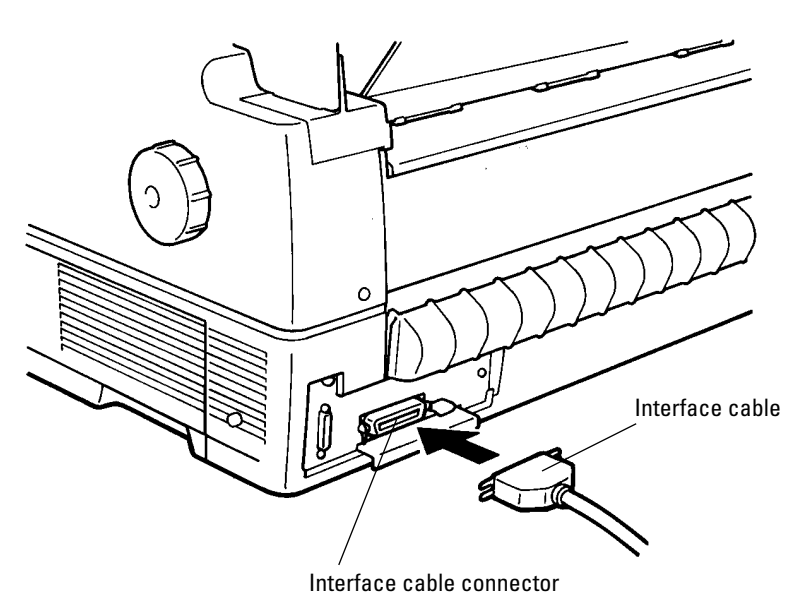

3. Connect the cable to the computer. For more information, refer to the computer user's manual.

User's Manual 2-5

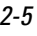

DL6400/6600 Book Page 6 Friday, July 31, 1998 11:42 AM

VIIIW

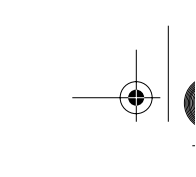

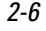

 $\begin{picture}(220,20) \put(0,0){\line(1,0){10}} \put(15,0){\line(1,0){10}} \put(15,0){\line(1,0){10}} \put(15,0){\line(1,0){10}} \put(15,0){\line(1,0){10}} \put(15,0){\line(1,0){10}} \put(15,0){\line(1,0){10}} \put(15,0){\line(1,0){10}} \put(15,0){\line(1,0){10}} \put(15,0){\line(1,0){10}} \put(15,0){\line(1,0){10}} \put(15,0){\line($ 

2-6 User's Manual

k

**INSTALLING THE RIBBON CASSETTE**

# 3 **CHAPTER**

## **Installing the Ribbon Cassette**

The ribbon cassette contains a folded ribbon. Handle the ribbon cassette carefully to ensure that the ribbon is not disordered or damaged.

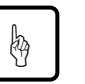

#### **Notice:**

A Fujitsu ribbon cassette is recommended. Other cassettes may cause operating problems or damage the print head. Fujitsu takes no responsibility for print head faults caused by such cassettes.

### **Choosing a Cassette**

Use a cassette or subcassette (ribbon only) listed in Table 3-1.

#### **Table 3–1 Ribbon cassette and subcassette**

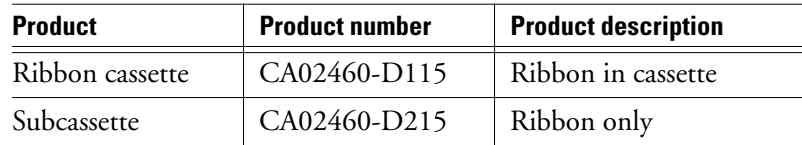

User's Manual 3-1

#### **Preparing the Ribbon Cassette**

### **Preparing the Ribbon Cassette**

- 1. Remove the two protective tabs used in shipment.
- 2. Release the ribbon lock.
	- 3. Turn the knob clockwise to check that the ribbon moves smoothly.

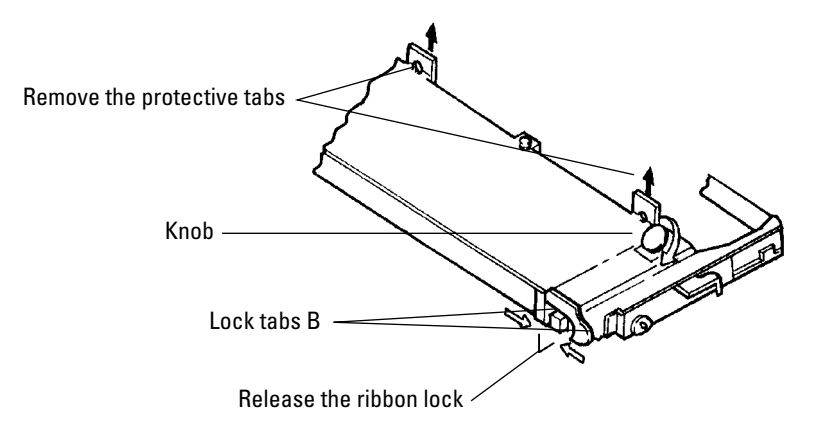

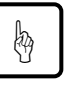

#### **Notice:**

Adjust the paper thickness lever on the printer appropriately for the forms used. Otherwise, the ribbon may come loose or paper may be smeared by ink from the ribbon.

3-2 User's Manual

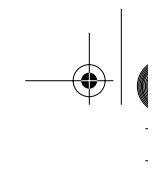

**Installing the Ribbon Cassette**

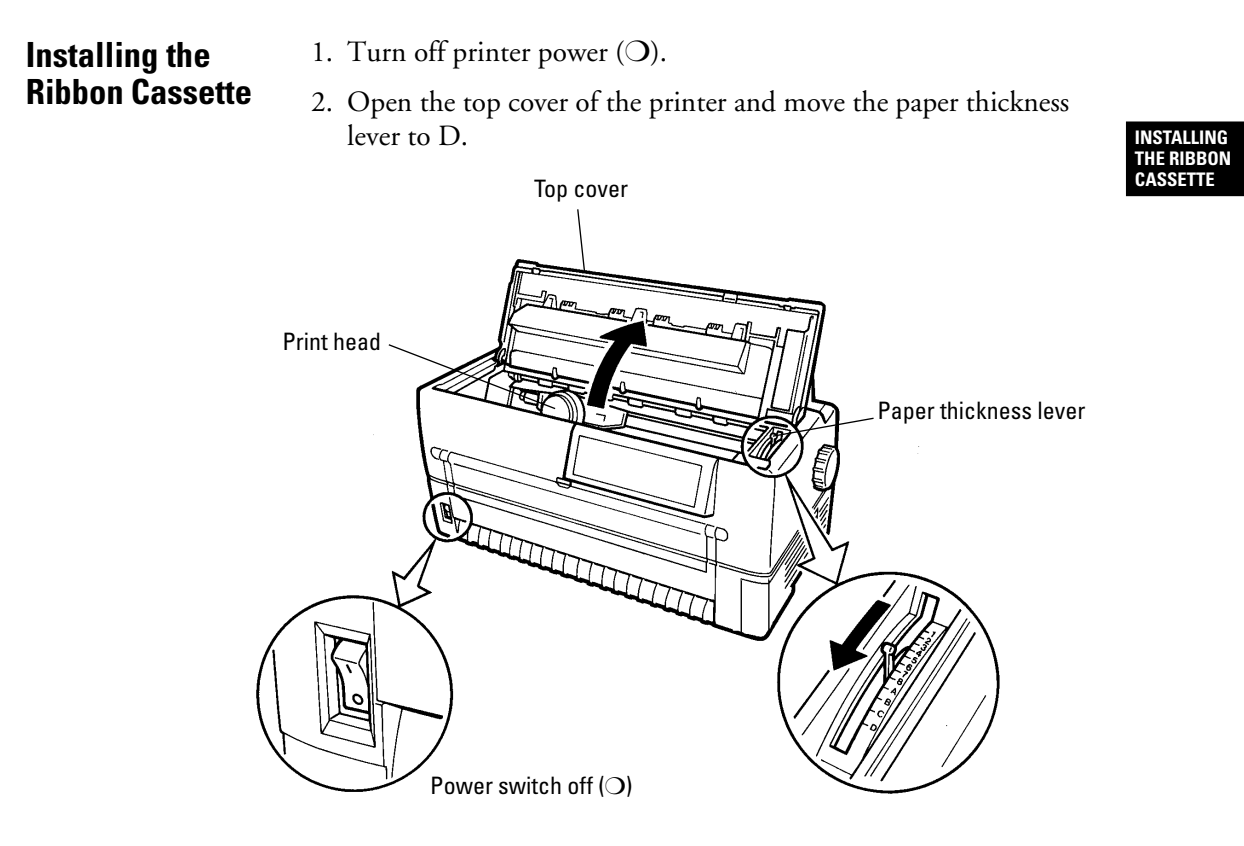

3. Manually move the print head to the left side so that it is one third of the printer width from the left side.

User's Manual 3-3

#### **Installing the Ribbon Cassette**

4. Align the pins on both ends of the ribbon cassette with the guide grooves inside the printer. Then press the ribbon cassette down to install it.

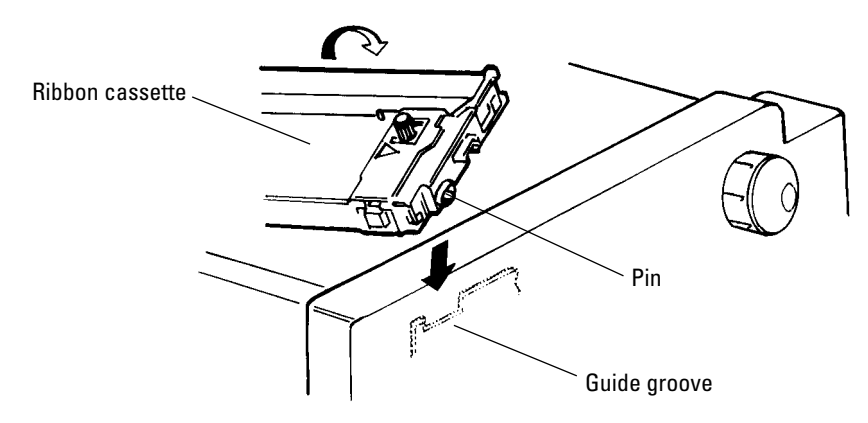

- 5. Hook the ribbon over the ribbon guide.
- 6. Turn the ribbon cassette knob clockwise to remove any slack.

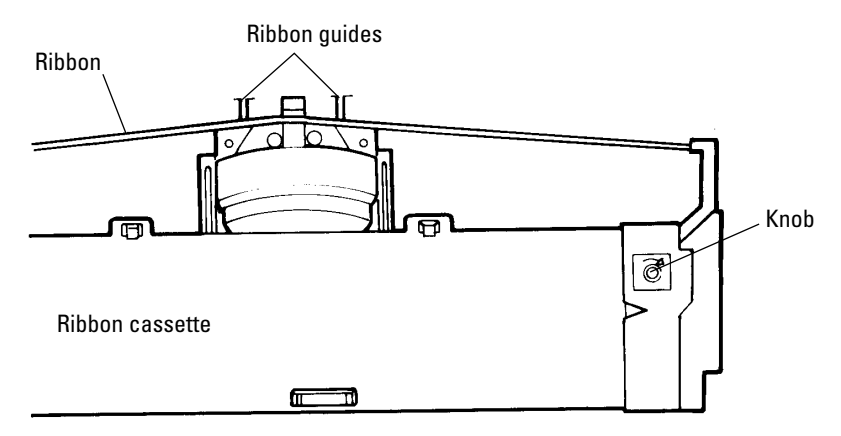

7. Close the top cover of the printer.

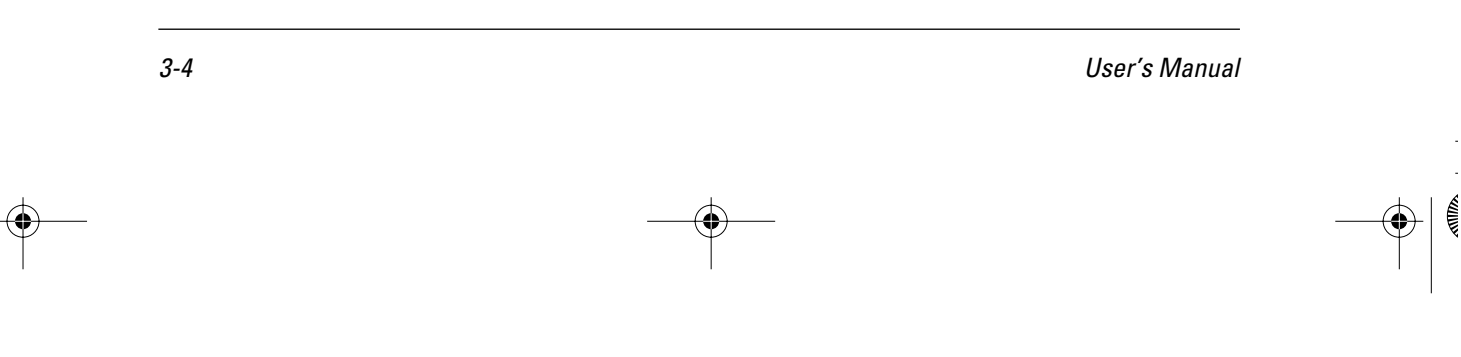

**INSTALLING THE RIBBON CASSETTE**

### **Removing the Ribbon Cassette**

- 1. Turn off printer power (O).
- 2. Open the top cover of the printer.
- 3. Remove the ribbon from the ribbon guide.
- 4. Pull the ribbon cassette towards you to unlock it and remove the cassette from the printer.

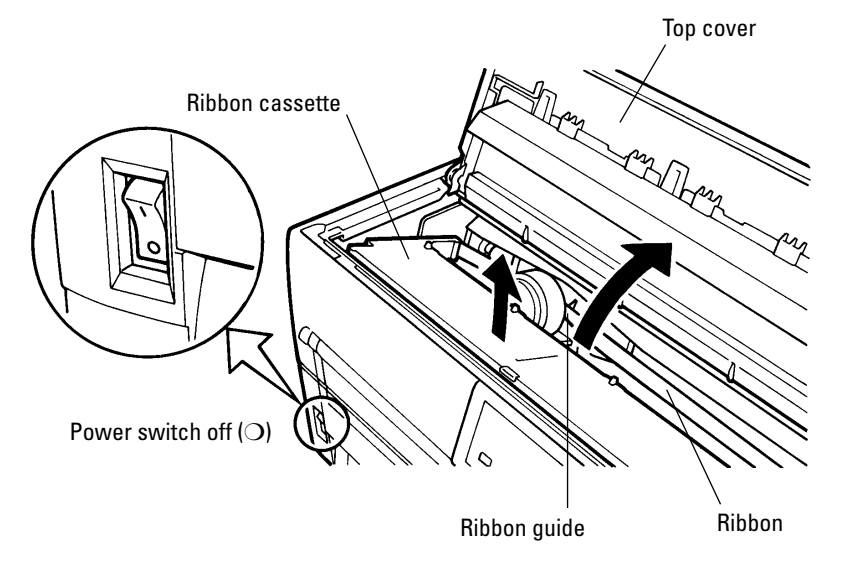

User's Manual 3-5

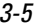

#### **Replacing the Subcassette**

The ribbon can be replaced up to five times before the entire ribbon cassette itself must be replaced.

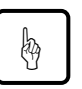

#### **Notice:**

A Fujitsu ribbon cassette is recommended. Other cassettes may cause operating problems or damage the print head. Fujitsu takes no responsibility for print head faults caused by such cassettes. Replace the cassette carefully to avoid getting ink on your hands.

Replace the ribbon as follows:

- 1. Turn off printer power  $(O)$ .
- 2. Remove the ribbon cassette from the printer as explained in "Removing the Ribbon Cassette" on page 3-5.
- 3. Sequentially press each of the four lock tabs A in the directions of the arrows, starting from either end. Then open the cassette lid.

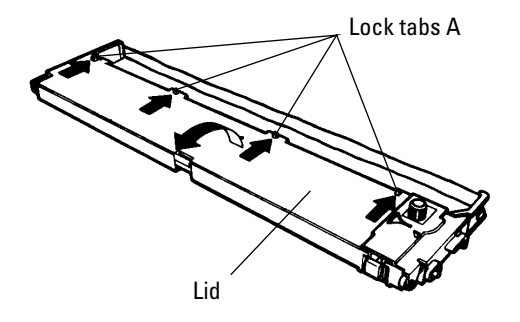

4. Press feed roller A in the direction of the arrow until it clicks into place. This procedure loosens the ribbon holder.

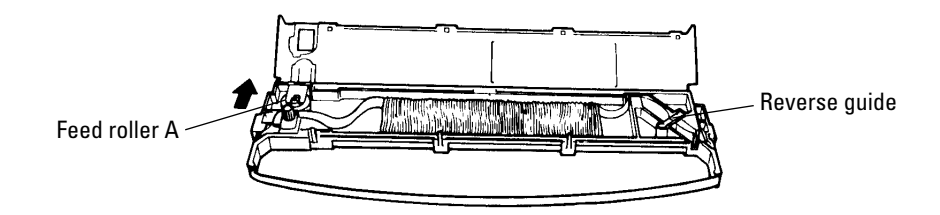

5. Lift the reverse guide and remove the old ribbon.

3-6 User's Manual

**INSTALLING THE RIBBON CASSETTE**

- 6. When loading the new subcassette into the ribbon cassette, check that the orientation of the new subcassette is correct. After loading remove the paper tape.
- 7. Holding the subcassette casing, slide the bottom of the casing to the right to remove it.

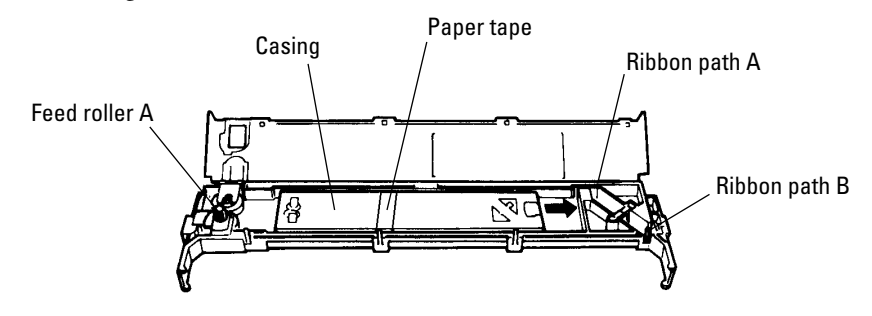

8. Route the ribbon through paths A and B and insert the reverse guide.

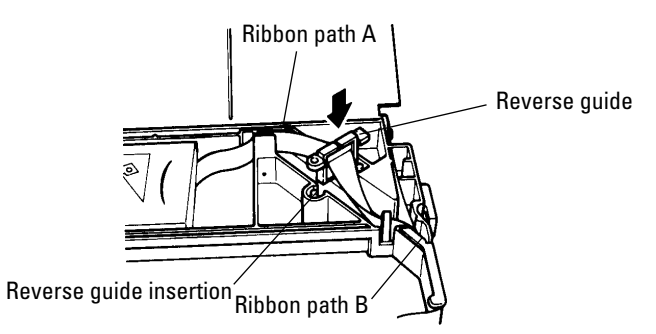

9. Thread the ribbon through the cassette as shown by the dotted line in the figure. Then raise the casing to remove it.

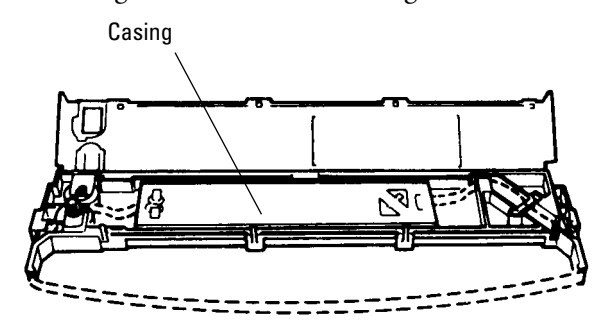

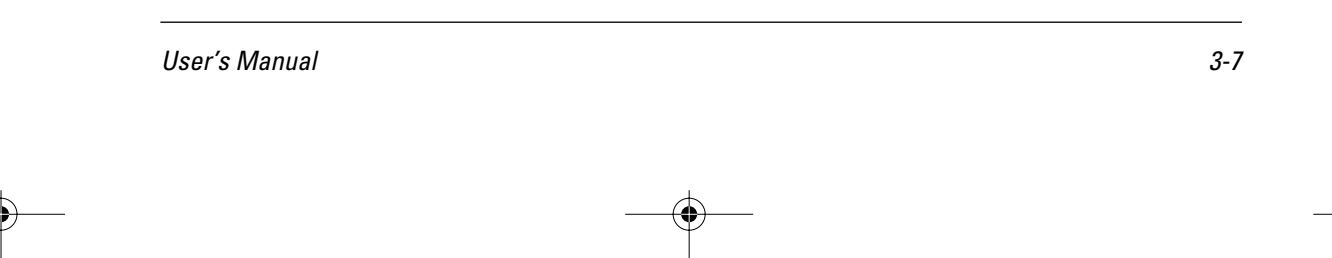

#### **Replacing the Subcassette**

10. Press lock tabs B in the direction of the arrows to return feed roller A to its original position. Then close the cassette lid. Turn the knob clockwise to check that the ribbon moves smoothly.

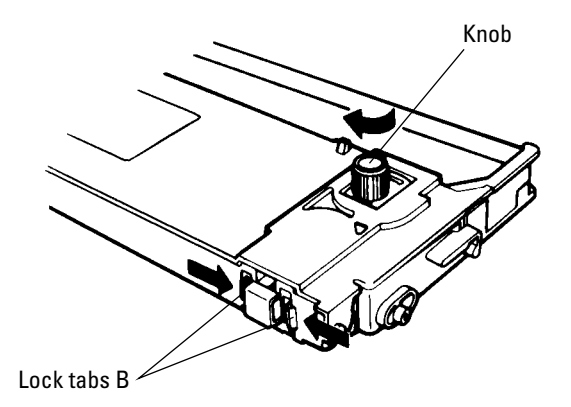

- 11. Check off the subcassette replacement column on the cassette label.
- 12. Install the ribbon cassette (see "Installing the Ribbon Cassette" on page 3-3).

3-8 User's Manual

# 4 **CHAPTER**

**Loading Continuous Forms (Front)**

## **Loading Paper**

- 1. Turn on the printer power switch ( | ).
- 2. Press the PAPER PATH button on the control panel to select FRONT TRACTOR. The FRONT TRACTOR lamp lights.
- 3. Move the paper guide back as indicated by the arrow in the figure. (See "Installing the Paper Guide" on page 2-2.)
- 4. Open the front cover of the printer.

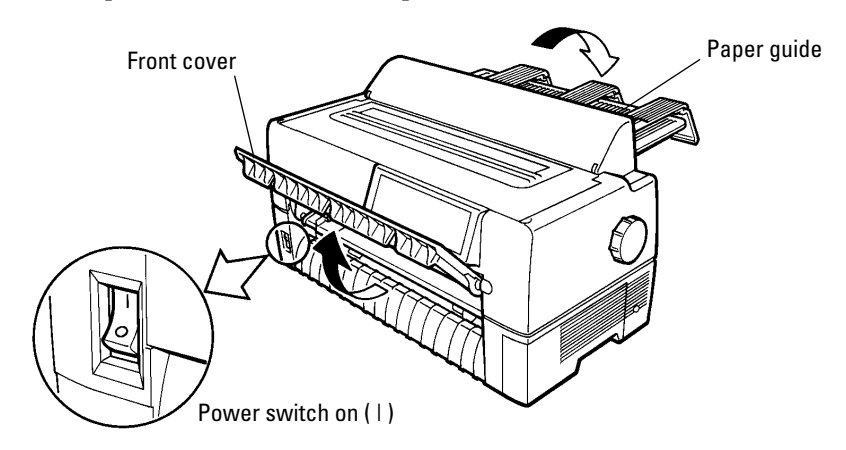

User's Manual 4-1

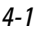

**LOADING PAPER**

- 5. Raise the cut-sheet tray.
- 6. Turn the lock levers of the left and right tractors in the direction indicated by the arrow to unlock them.

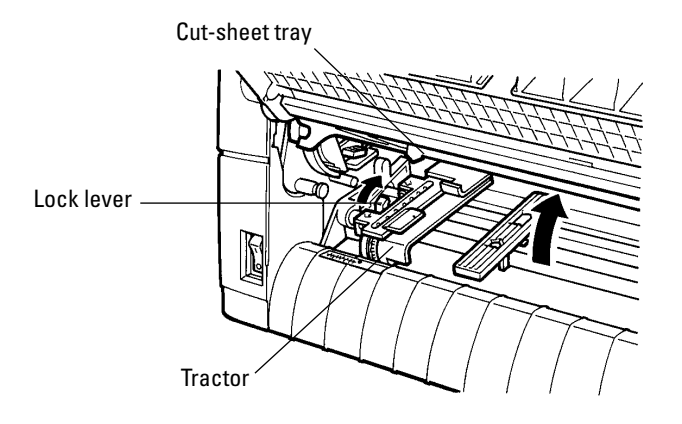

- 7. Move the left tractor to the reference point on the lower cover. Then press the lock lever in the direction of the arrow in the figure below to lock it.
- 8. Move the right tractor in alignment with the paper width.
- 9. Adjust the center guide to the paper width to remove slack in the paper.

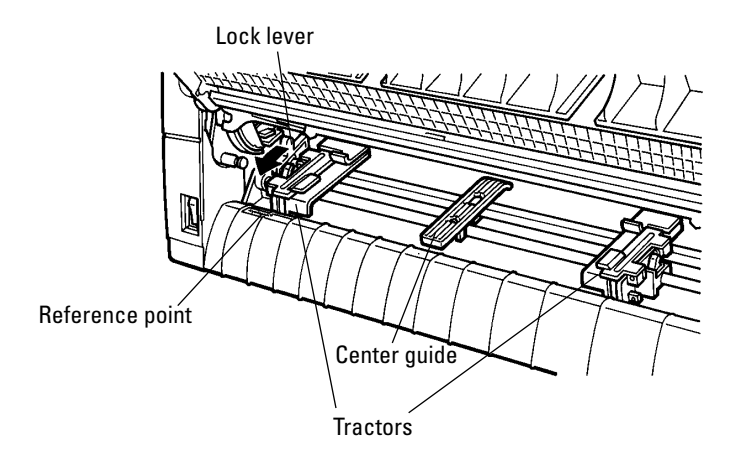

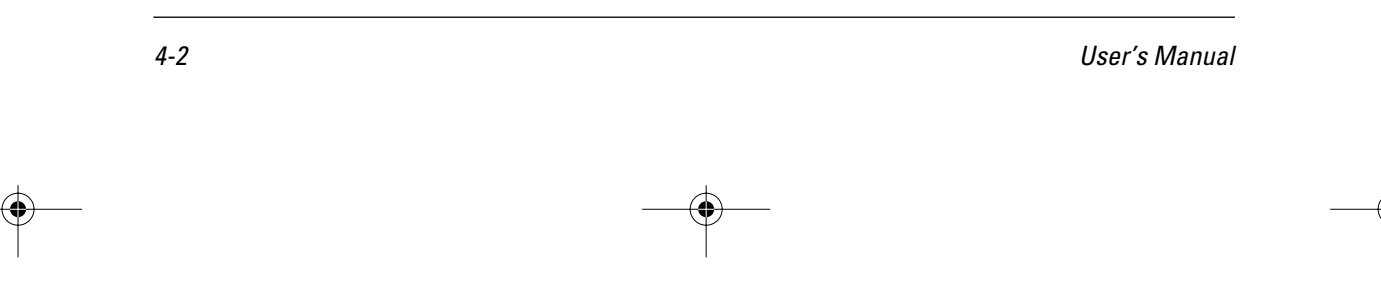

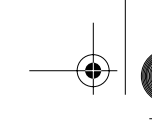

**Loading Continuous Forms (Front)**

10. Open the paper holders of the left and right tractors. Align the forms feed holes with the tractor pins and close the paper holders.

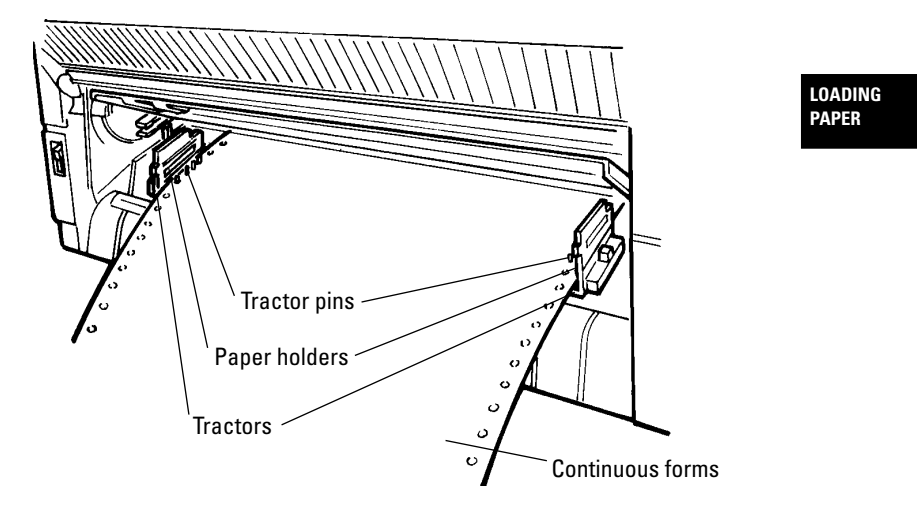

11. Move the right tractor to add slight tension to the paper. Then press the lock lever in the direction of the arrow to lock it.

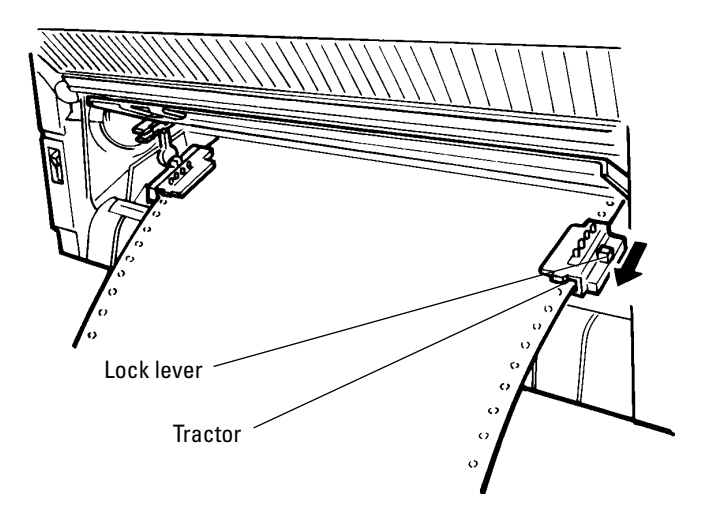

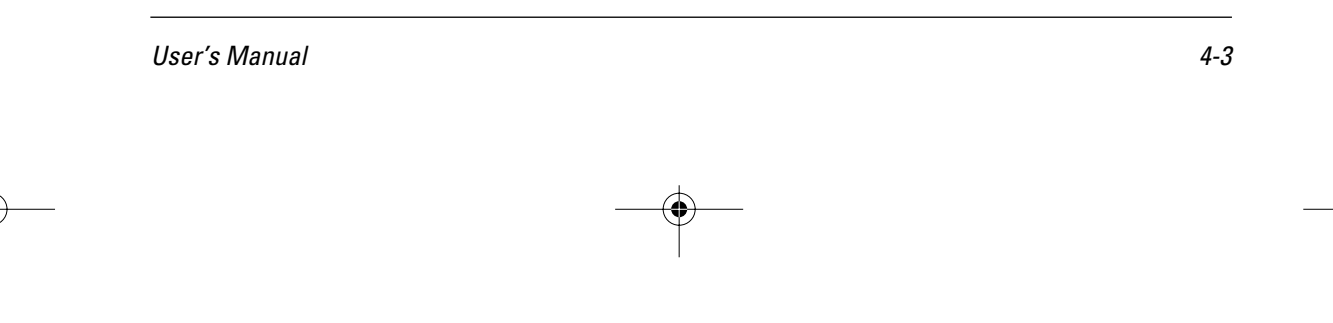

#### **Loading Continuous Forms (Front)**

12. Lower the cut-sheet tray.

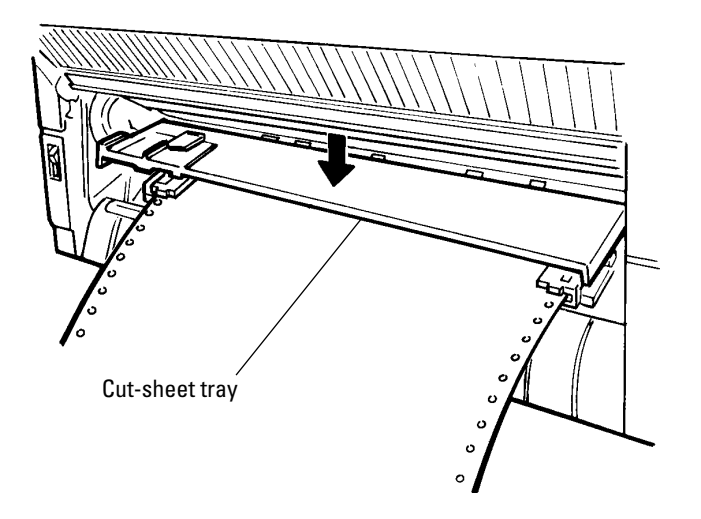

13. Close the front cover of the printer.

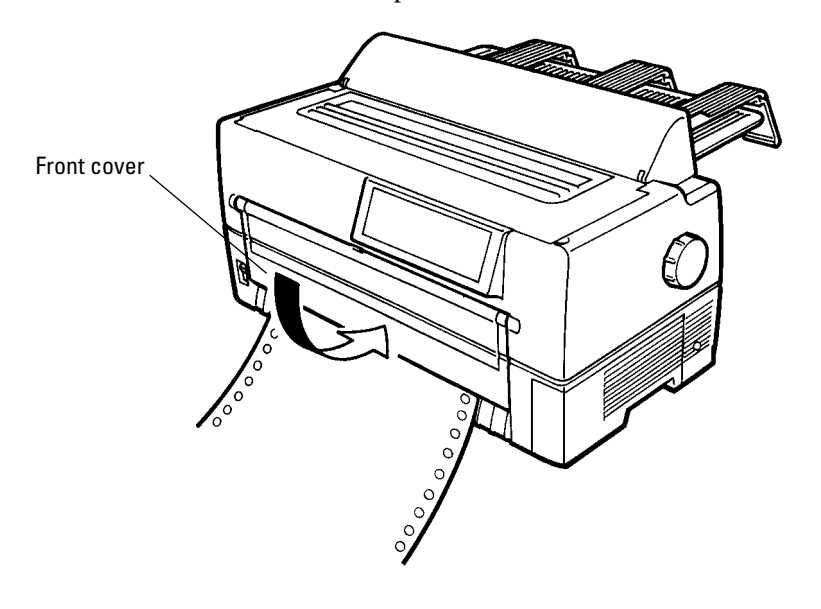

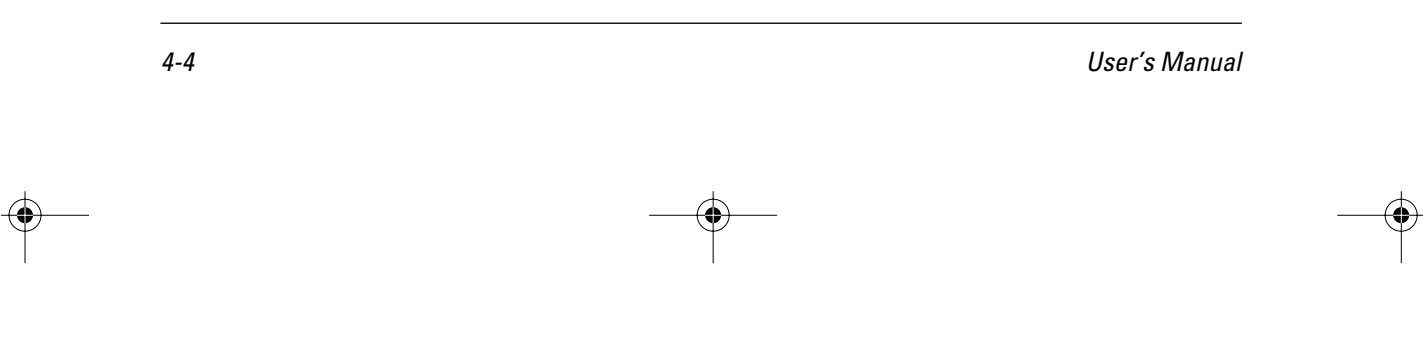

**LOADING PAPER**

- 14. Press the ONLINE button on the control panel to place the printer offline. The ONLINE lamp should not be lit.
- 15. Press the LOAD button (or LOAD/UNLOAD button) on the control panel to load a continuous form automatically.
- 16. Adjust the position of the print line

To adjust the print line to the position that you require, open the top cover of the printer and align the red mark of the indicator with the position you require the bottoms of characters to be.

- Fine forward feed: Holding the ONLINE button down, press the LF/FF button to feed paper forward in small increments.
- For the operation of the printer with the LCD control panel, see Appendix E.
- Fine reverse feed: Holding the ONLINE button down, press the TEAR OFF button to feed paper in reverse in small increments.

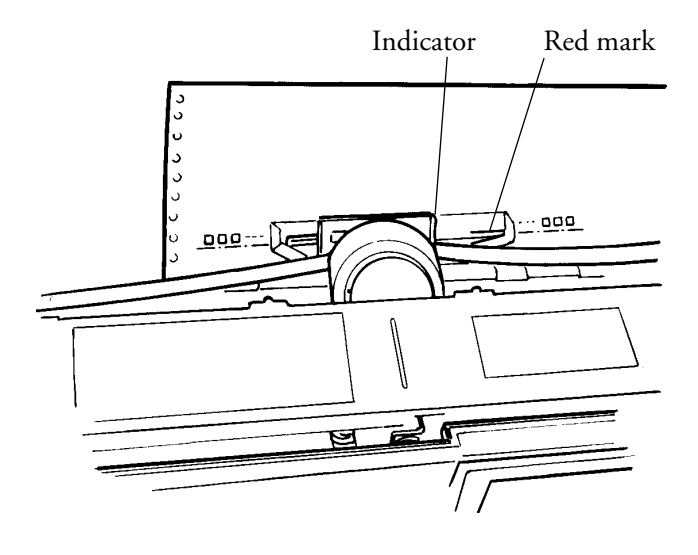

17. Press the ONLINE button on the control panel to place the printer online. The ONLINE lamp lights.

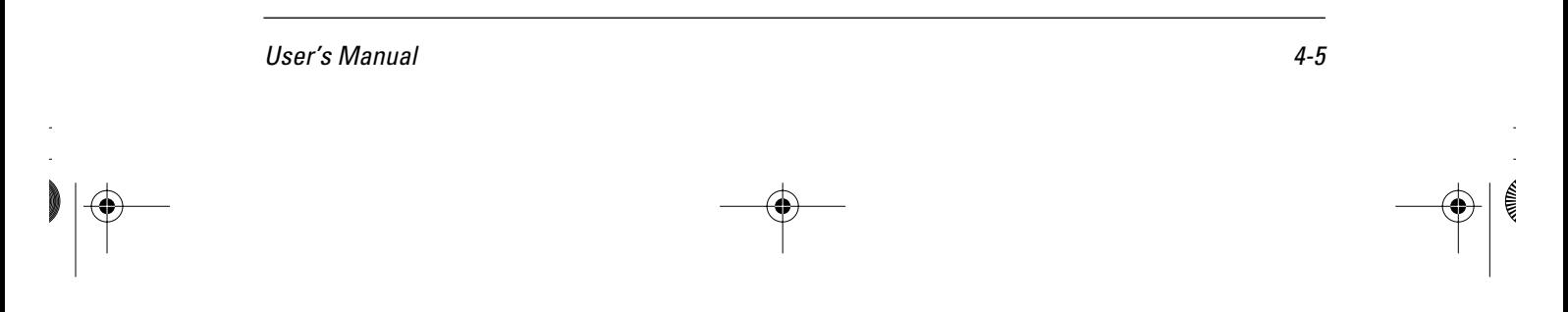
**Loading Continuous Forms (Rear)** Refer to the *Rear-Feed Tractor User's Manual* for information on the rear-feed tractor option.

**Cutting Continuous Forms**

Forms are cut at perforations 23.3 mm (11/12 inch) above the print head center when the print head center is on the sixth line. A single line feed is 4.2 mm (1/6 inch)..

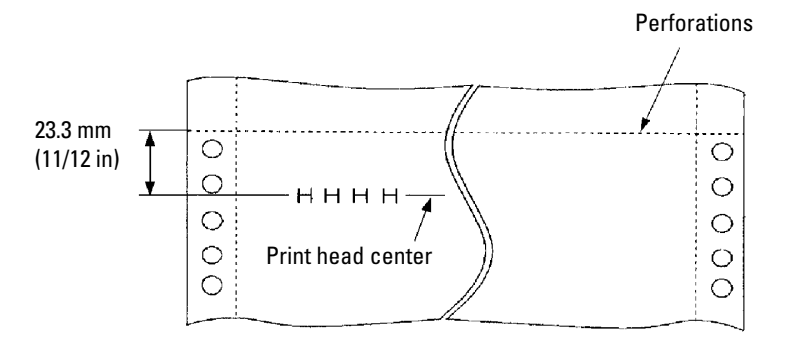

- 1. Press the TEAR OFF button on the control panel. The continuous forms are then automatically loaded to where they are to be cut. For the operation of the printer with the LCD control panel, see Appendix E.
- 2. Open the noise-proof cover.
- 3. Check that the perforations are at the paper cutter.
- 4. Cut the continuous forms as shown in the figure below.

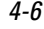

4-6 User's Manual

**Loading Cut Sheets**

**LOADING PAPER**

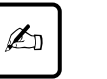

**Important:** Continuous forms cannot be cut where there are no perforations.

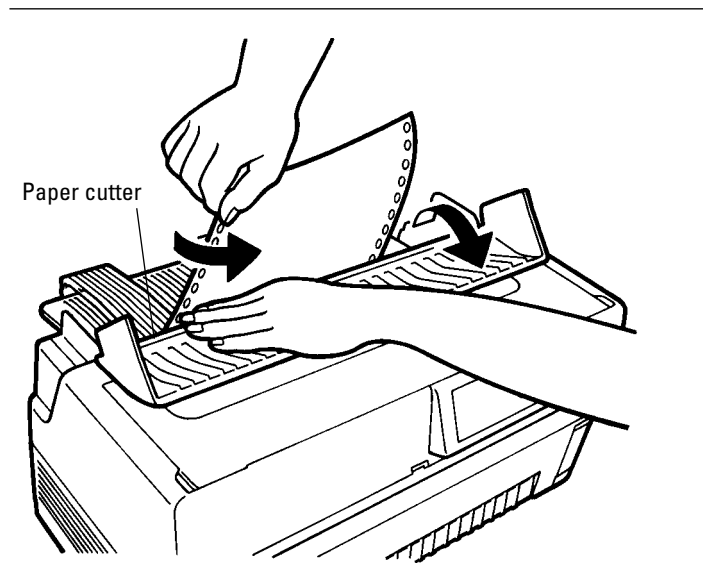

**Loading Cut Sheets**

- 1. Turn on printer power ( | ).
- 2. Press the PAPER PATH button on the control panel to select FRICTION (friction feed). The FRICTION lamp lights.
- 3. Raise the paper guide. (See "Installing the Paper Guide" on page 2-2.)

## **Loading Cut Sheets**

4. Open the front tray.

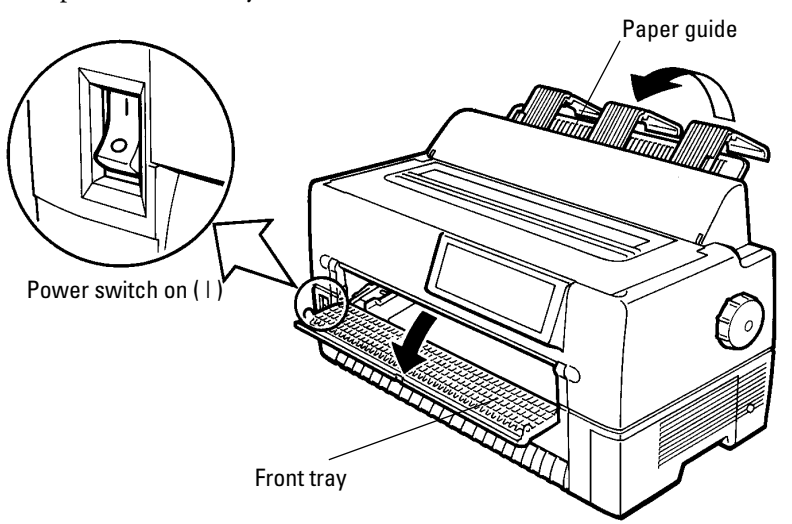

5. Align the cut-sheet guide with the reference point.

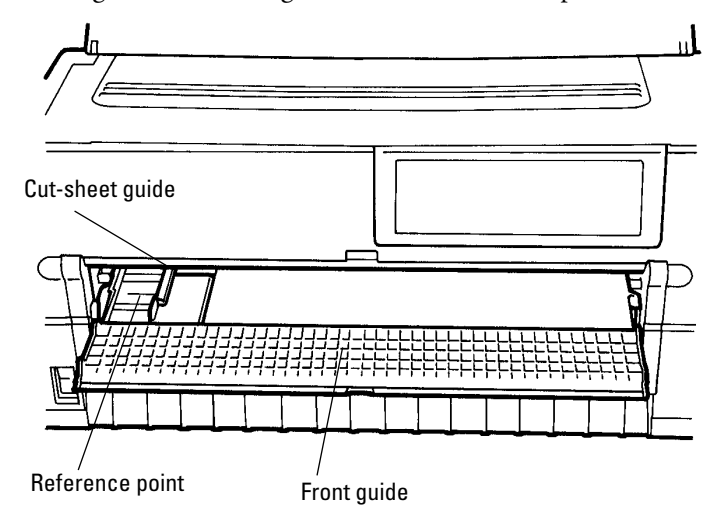

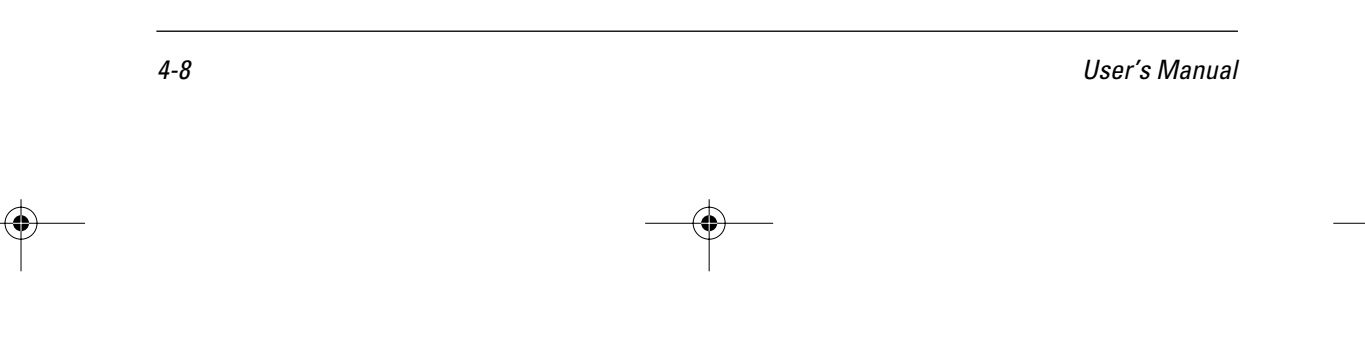

**LOADING PAPER**

- щ Cut-sheet guide Cut sheet
- 6. Insert paper while aligning its left edge with the cut-sheet guide.

7. Press the LOAD button (or LOAD/UNLOAD button). The paper is then loaded to the print start position.

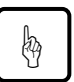

#### **Notice:**

If paper is not loaded correctly, a paper feed error or skewed loading may occur. Once a cut sheet has been inserted, it is loaded automatically.

8. Adjust vertical printing as described in step 16 in "Loading Continuous Forms (Front)" on page 4-1.

User's Manual 4-9

# **Printing on Cut Sheets**

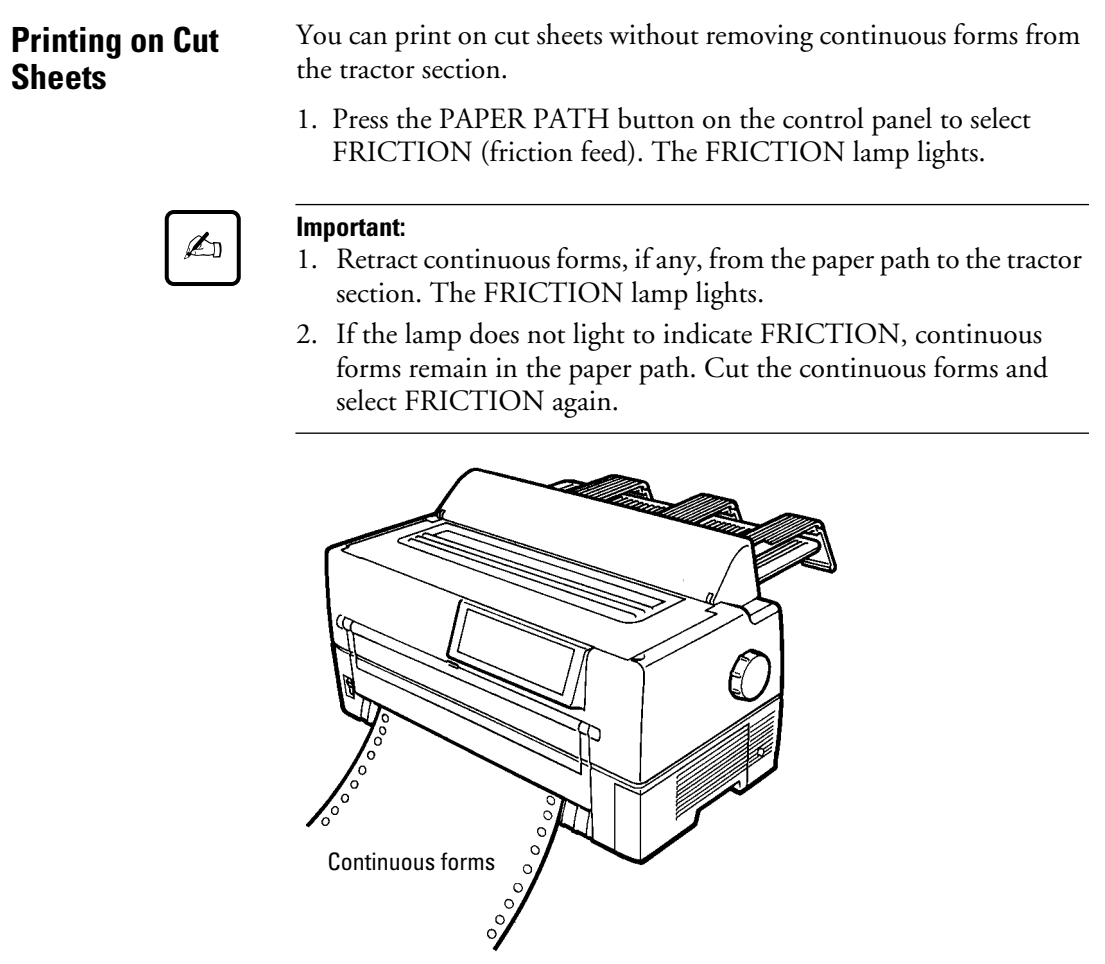

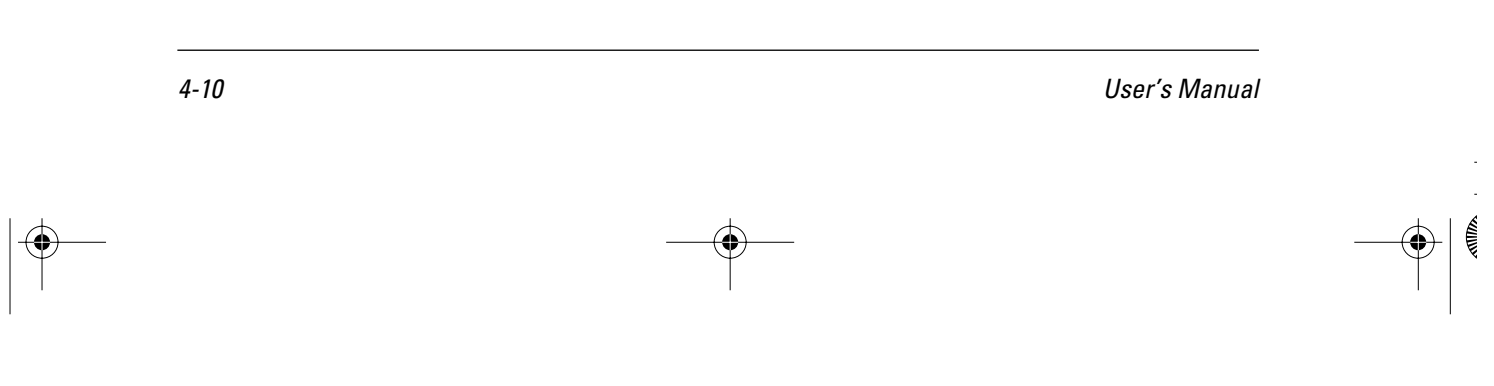

2. Load cut sheets as explained in "Loading Cut Sheets" on page 4-7 without removing the continuous forms.

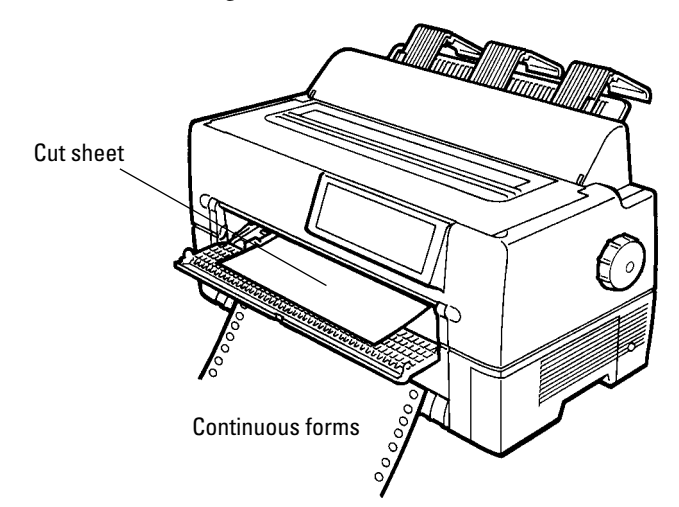

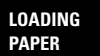

User's Manual 4-11

 $|\mathbf{\Phi}\rangle$ 

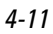

### **Returning to Continuous Forms**

**Returning to Continuous Forms**

After printing on cut sheets with continuous forms loaded, you can easily return to printing continuous forms.

- 1. Remove cut sheets, if any.
- 2. Tip back the paper guide.

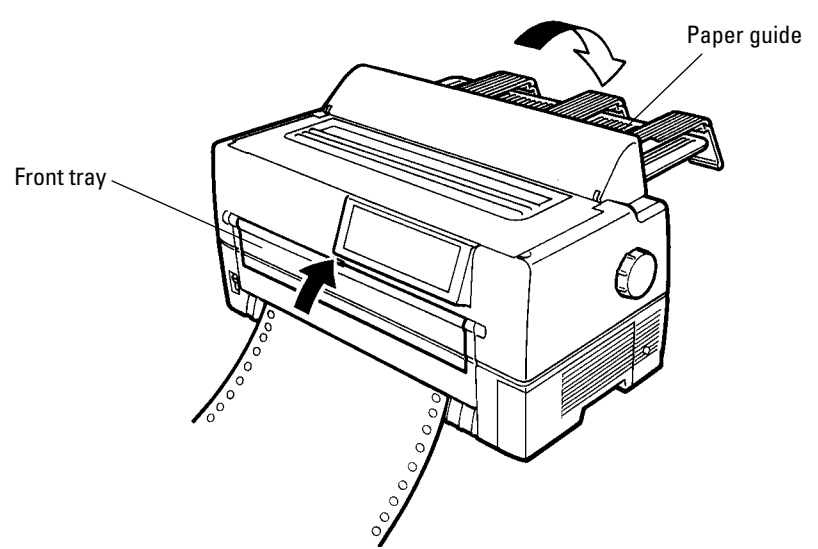

- 3. Close the front tray.
- 4. Press the PAPER PATH button on the control panel to select FRONT TRACTOR or REAR TRACTOR, whichever you want to use. The FRONT TRACTOR or REAR TRACTOR lamp lights. Continuous forms are then loaded automatically.

The REAR TRACTOR lamp is for the optional rear-feed tractor.

5. Check the vertical printing position. See "Loading Continuous Forms (Front)" on page 4-1.

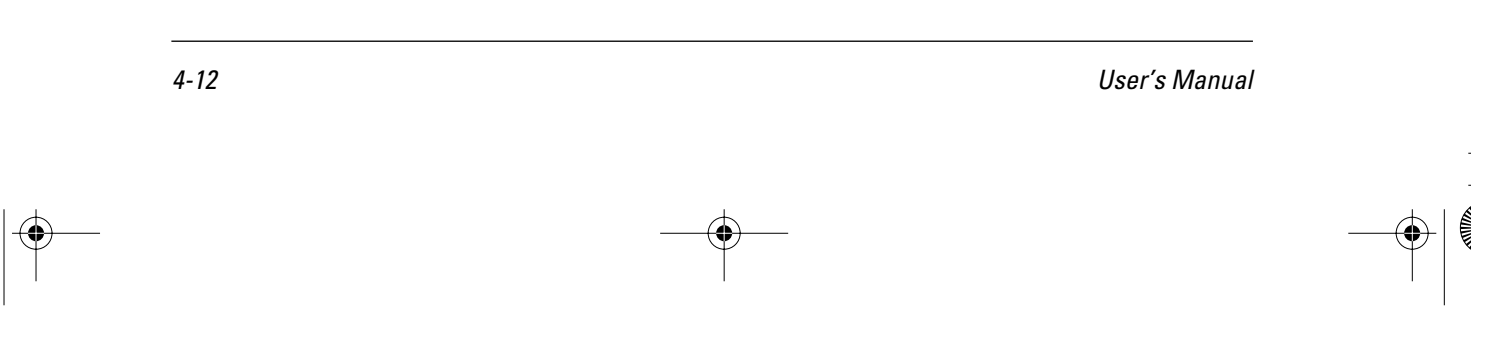

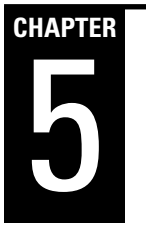

# **Operating the Printer**

**Using the Control Panel**

#### **LED type control panel**

1. Layout

Figure 5-1 shows the LED type control panel layout.

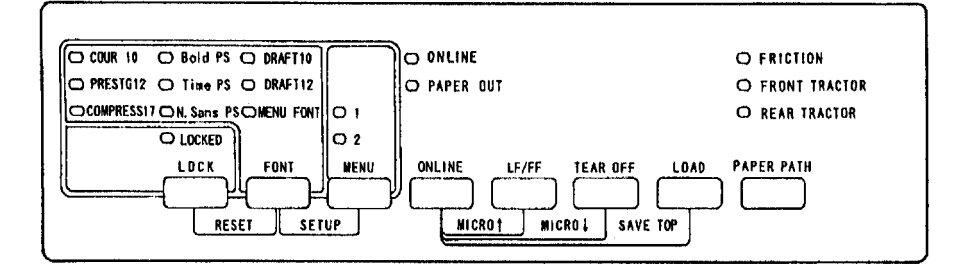

**Figure 5–1 Control panel layout (LED type)**

2. Lamps

Control panel lamps indicate the printer status.

Table 5-1 lists the lamp functions.

**Table 5–1 Lamp functions (LED type)** 

| Lamp <sup>*1</sup> | <b>Function</b>                                                          |
|--------------------|--------------------------------------------------------------------------|
| <b>ONLINE</b>      | Lights when the printer is online.                                       |
| PAPER OUT (amber)  | Changes to red when a paper outage is<br>detected.                       |
|                    | Lights when MENU 1 is selected.<br>Switched by pressing the MENU button. |
| $\mathfrak{D}$     | Lights when MENU 2 is selected.<br>Switched by pressing the MENU button. |

User's Manual 5-1

**OPERATING THE PRINTER**

| *1<br>Lamp           | <b>Function</b>                                                                                                    |  |
|----------------------|----------------------------------------------------------------------------------------------------|--|
| <b>FRICTION</b>      | Lights when cut sheets can be used.<br>Switched by pressing the PAPER PATH<br>button.                                |  |
| <b>FRONT TRACTOR</b> | Lights when the FRONT tractor can be<br>used for continuous forms.<br>Switched by pressing the PAPER PATH<br>button. |  |
| <b>REAR TRACTOR</b>  | Lights when the REAR tractor can be<br>used for continuous forms.<br>Switched by pressing the PAPER PATH<br>button.  |  |
| <b>LOCKED</b>        | Lights when lock mode is on.<br>Switched by pressing the LOCK button.                                                |  |
|                      | Fonts are selected by pressing the FONT<br>button.                                                                   |  |
| COUR <sub>10</sub>   | Courier (10 cpi)                                                                                                    |  |
| PRESTG12             | Prestige Elite (12 cpi)                                                                                              |  |
| COMPRESS17           | Compression (17 cpi)                                                                                                 |  |
| <b>Bold PS</b>       | Boldface (proportional spacing)                                                                                      |  |
| Time PS              | Timeless (proportional spacing)                                                                                      |  |
| N. Sans PS           | Nimbus Sans (proportional spacing)                                                                                   |  |
| DRAFT10              | Draft (10 cpi)                                                                                                    |  |
| DRAFT12              | Draft (12 cpi)                                                                                                    |  |
| <b>MENU FONT</b>     | The font selected in menu mode becomes<br>valid in this state.                                                       |  |

**Table 5–1 Lamp functions (LED type) (Continued)**

\*1 Lamps glow green unless otherwise indicated.

 $|\Phi -$ 

5-2 User's Manual

**OPERATING THE PRINTER**

- 3. Buttons (when printer is online) ONLINE: Places the system offline after it prints the current line.
	- LF/FF: Line feed/forms feed button. Feeds forms forward. Pressing this button continuously for 3 seconds or more feeds lines forward to the feed point for the next page (forms feed).

When the cut-sheet feeder is used, pressing this button continuously for 3 seconds or more unloads forms. If forms are not at the platen, forms are not loaded, but a line feed occurs.

- TEAR OFF: Places the system in tear off mode and feeds lines to the forms cutting point. Tear off mode is valid for continuous forms only. When this button is pressed, the printer performs centering, and the ONLINE lamp blinks. If any button is pressed after forms are cut, the buzzer sounds, the ONLINE lamp stops blinking, and forms are fed back to their previous location.
- LOAD: Loads or unloads forms as follows, depending on the situation:
	- Continuous forms at the platen Forms are fed backward on the tractor until a paper outage is detected. If a paper outage has not been detected when forms have been fed 22 inches, forms feeding stops.
	- Cut sheets at the platen Cut sheets are unloaded if printing has not started, and the TOP MARGIN value is made the current vertical location.
	- Cut-sheet feeder set and cut sheets at the platen Cut sheets are unloaded if printing has not started, and the next cut sheet is loaded from the cut-sheet feeder. The TOP MARGIN value is made the current vertical location.
	- Continuous forms or cut sheets being used, cutsheet feeder set, and no forms at the platen

User's Manual 5-3

Forms are loaded, and the TOP MARGIN value is made the current vertical location.

- 4. Buttons (when printer is offline)
	- LOCK: Switches lock mode on or off. The lock mode takes effect when the offline status changes to online. When the LOCKED lamp is on, lock mode is on. When lock mode is on, the font selected on the control panel is in effect, even if a host command sends an instruction to change it.
	- FONT: Selects a font. The font lamps light sequentially each time the FONT button is pressed. The font lamp that is on indicates which font is selected. The font setting takes effect when the offline status changes to online. If a command changes the font when lock mode is off,

the font lamp indication does not change. The font, pitch, and quality for each font selection are shown here.

|                               |                  | <b>Font</b>                                                                  | <b>Quality</b> | <b>Characters per inch</b> |  |
|-------------------------------|------------------|------------------------------------------------------------------------------|----------------|----------------------------|--|
| Sequence in which lamps light | COUR10           | Courier                                                                      | Letter         | 10                         |  |
|                               | PRESTG12         | Prestige                                                                     | Letter         | 12                         |  |
|                               | COMPRESS17       | Compression                                                                  | CQ             | 17                         |  |
|                               | <b>Bold PS</b>   | Boldface                                                                     | Letter         | Proportional spacing       |  |
|                               | Time PS          | Timeless                                                                     | Letter         | Proportional spacing       |  |
|                               | N. Sans PS       | Nimbus Sans                                                                  | Letter         | Proportional spacing       |  |
|                               | DRAFT10          | Draft                                                                        | Draft          | 10                         |  |
|                               | DRAFT12          | Draft                                                                        | Draft          | 12                         |  |
|                               | <b>MENU FONT</b> | The font, quality, and pitch for the font selected in<br>menu mode are used. |                |                            |  |

**Table 5–2 Font button values**

5-4 User's Manual

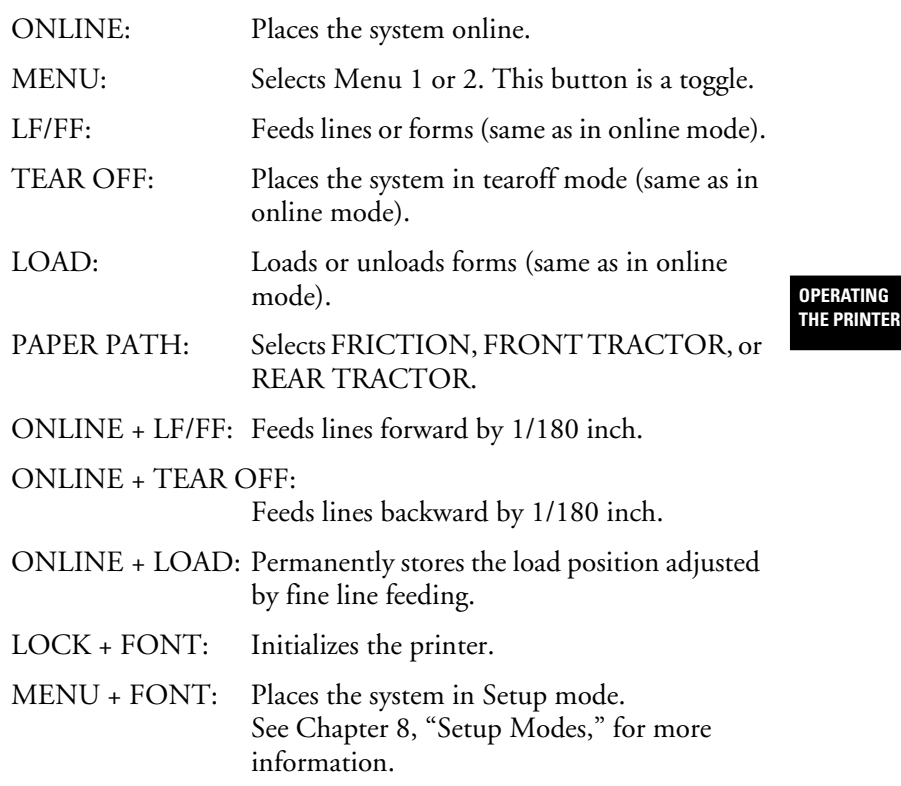

User's Manual 5-5

 $\Big|\bigoplus$ 

k

# **LCD type control panel**

1. Layout

Figure 5-2 shows the LCD type control panel layout.

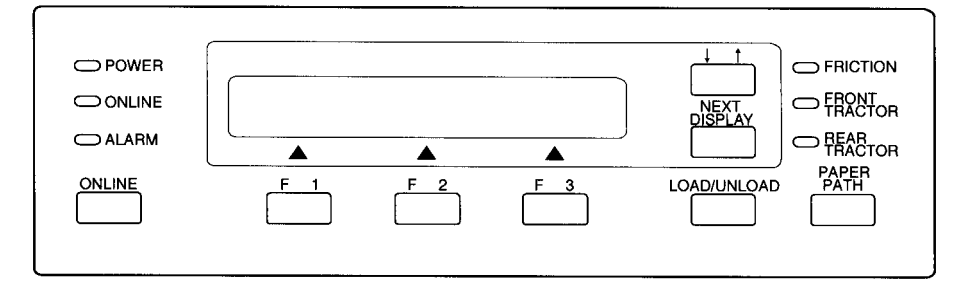

#### **Figure 5–2 Control panel layout (LCD type)**

2. Lamps

Control panel lamps indicate the printer status.

Table 5-3 lists the lamp functions.

**Table 5–3 Lamp functions (LCD type)** 

| Lamps <sup>*1</sup>                   | <b>Function</b>                                                                                                   |  |
|---------------------------------------|----------------------------------------------------------------------------------------------------|--|
| <b>POWER</b>                          | Lights when power is on.                                                                                          |  |
| ONLINE <sup>*2</sup>                  | Lights when the printer is online.                                                                                |  |
| ALARM<br>(amber)                      | Changes to red to indicate an alarm.                                                                              |  |
| FRICTION <sup>*2</sup>                | Lights when cut sheets can be used.<br>Switched by pressing the PAPER PATH button.                                |  |
| <b>FRONT</b><br>TRACTOR <sup>*2</sup> | Lights when the FRONT tractor can be used for<br>continuous forms.<br>Switched by pressing the PAPER PATH button. |  |
| <b>REAR</b><br>TRACTOR <sup>*2</sup>  | Lights when the REAR tractor can be used for<br>continuous forms.<br>Switched by pressing the PAPER PATH button.  |  |
|                                       |                                                                                                    |  |

\*1 Lamps glow green unless otherwise indicated.

\*2 Same as the LED control panel.

5-6 User's Manual

## 3. LCD

The LCD control panel displays printer status, messages, and control items on the screen using alphanumeric characters. The LCD control panel is 24 columns  $\times$  2 lines.

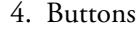

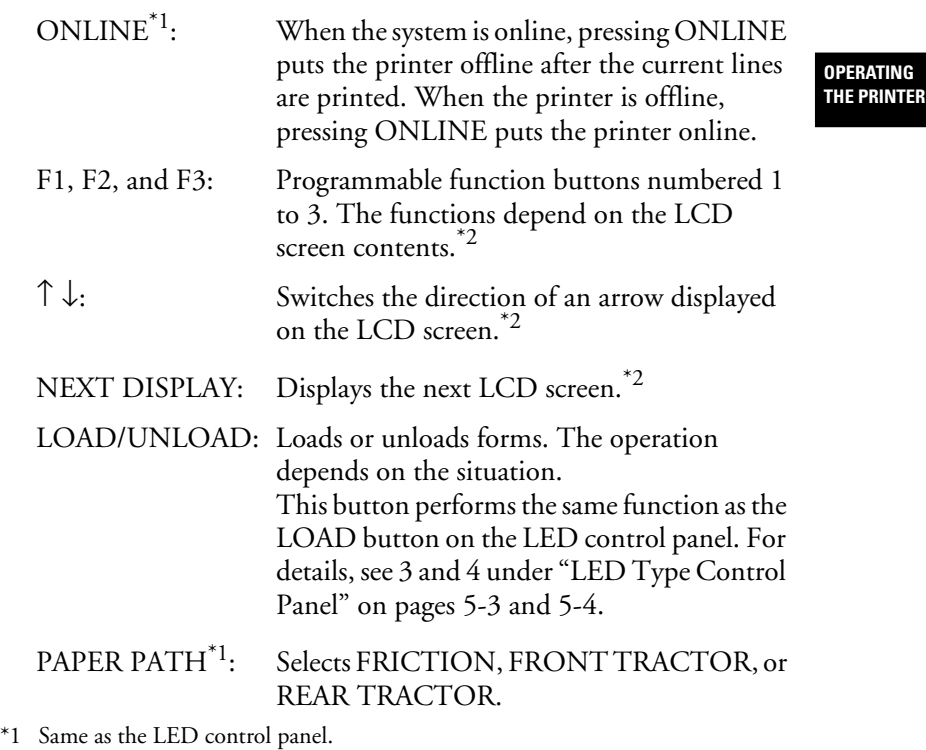

\*2 For basic operation information, see Appendix E, "Using the LCD Type Control Panel."

 $|\Phi$ 

# **Turning Printer Power On and Off**

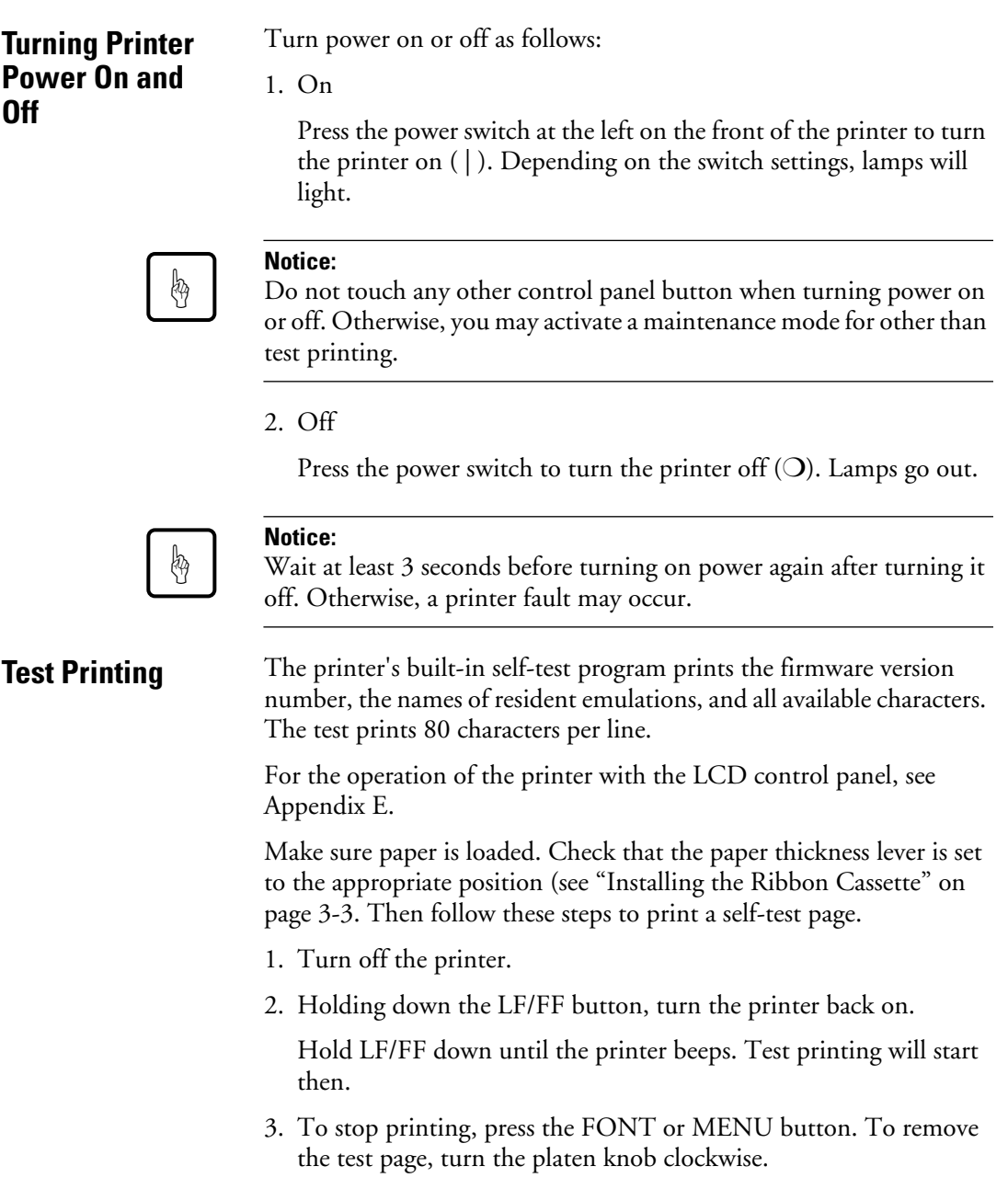

 $\Big|\bigoplus$ 

5-8 User's Manual

KAIIDA

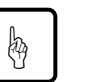

#### **Notice:**

Do not attempt to use the LF/FF (line feed/forms feed) button to eject paper in test mode.

4. Check that the printed page resembles the sample in Figure 5-3.

Check that printing is uniform and free of light, dark, or smudged areas. When printing quality is satisfactory, go to step 5. Otherwise, correct problems as follows:

**OPERATING THE PRINTER**

- a. Check that the ribbon is installed correctly.
- b. Check that the paper thickness lever is set to the appropriate position.
- c. Put a new sheet in the cut-sheet tray. Then manually turn the platen knob to advance the top edge of the paper past the top roller.
- d. Press FONT or MENU to restart printing. If printing quality does not improve, turn off the printer and contact your dealer.

User's Manual 5-9

#### **Test Printing**

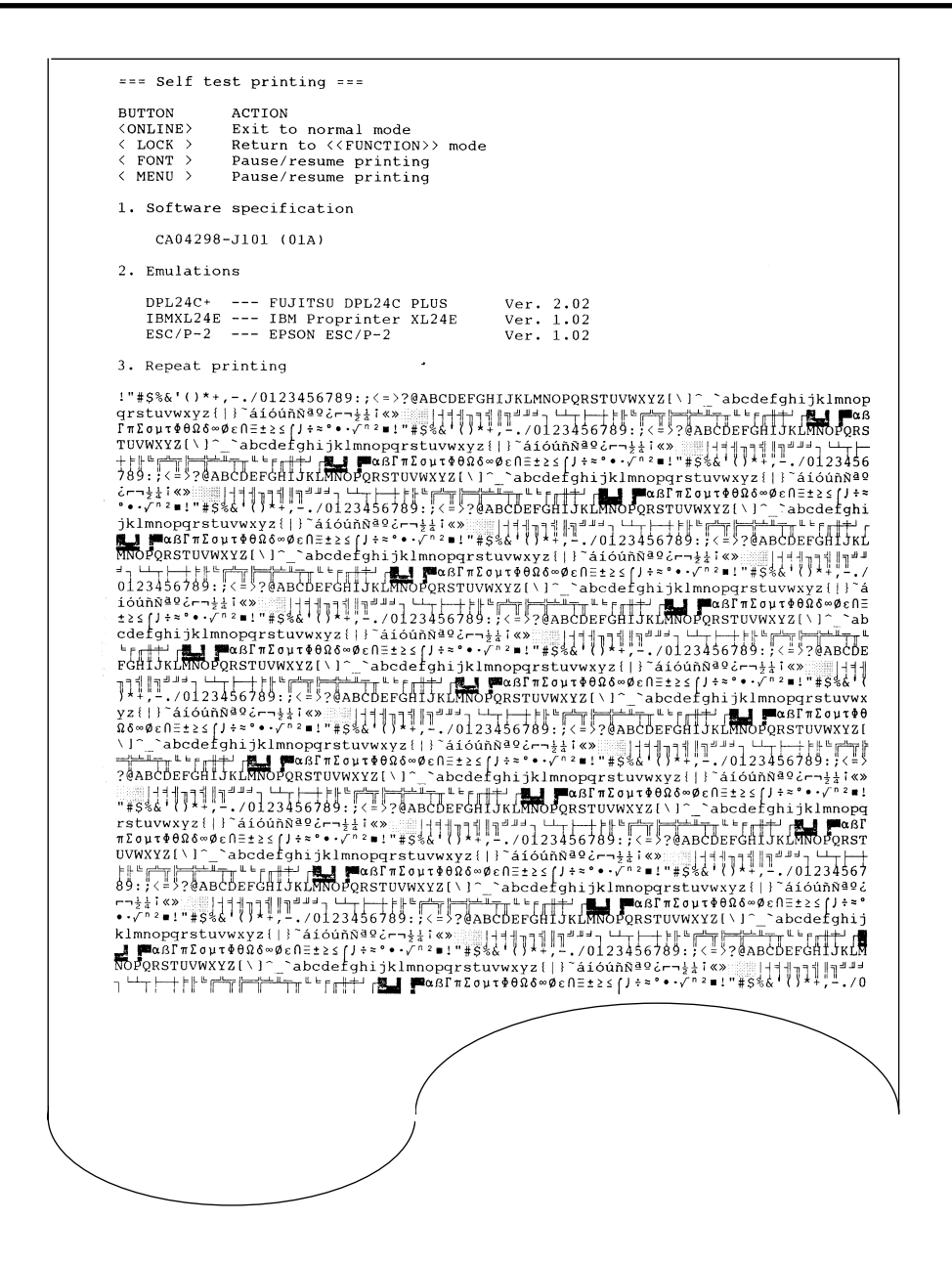

**Figure 5–3 Test printing sample**

5. To exit test printing mode, press ONLINE. The printer goes online.

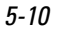

5-10 User's Manual

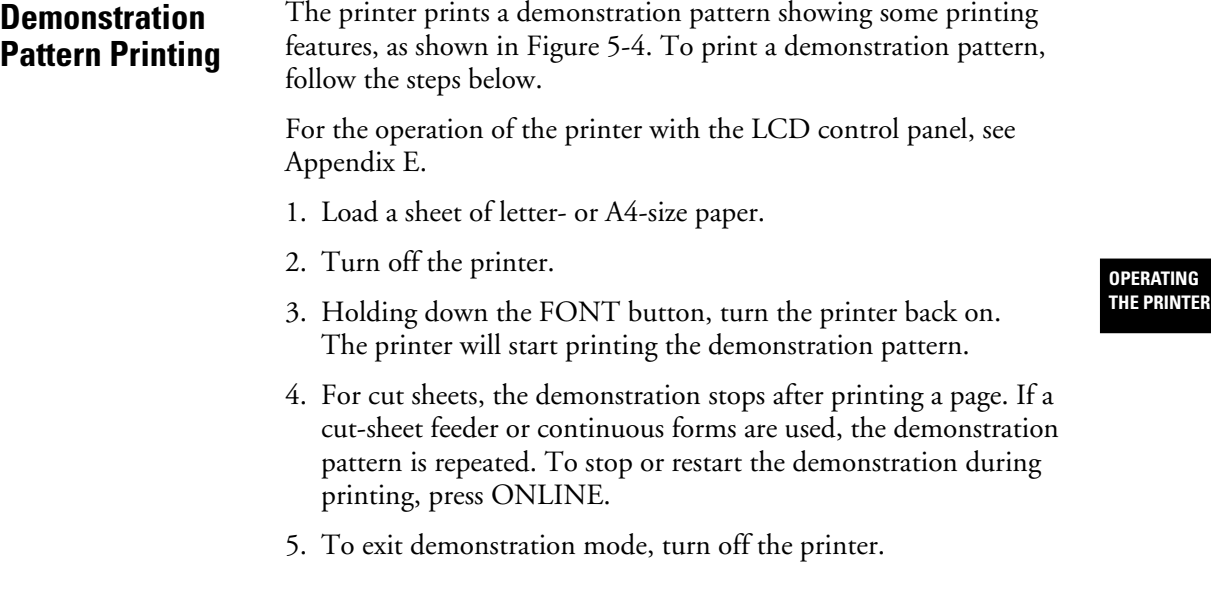

User's Manual 5-11

 $\begin{picture}(20,5) \put(0,0){\line(1,0){10}} \put(15,0){\line(1,0){10}} \put(15,0){\line(1,0){10}} \put(15,0){\line(1,0){10}} \put(15,0){\line(1,0){10}} \put(15,0){\line(1,0){10}} \put(15,0){\line(1,0){10}} \put(15,0){\line(1,0){10}} \put(15,0){\line(1,0){10}} \put(15,0){\line(1,0){10}} \put(15,0){\line(1,0){10}} \put(15,0){\line(1,$ 

k

#### **Demonstration Pattern Printing**

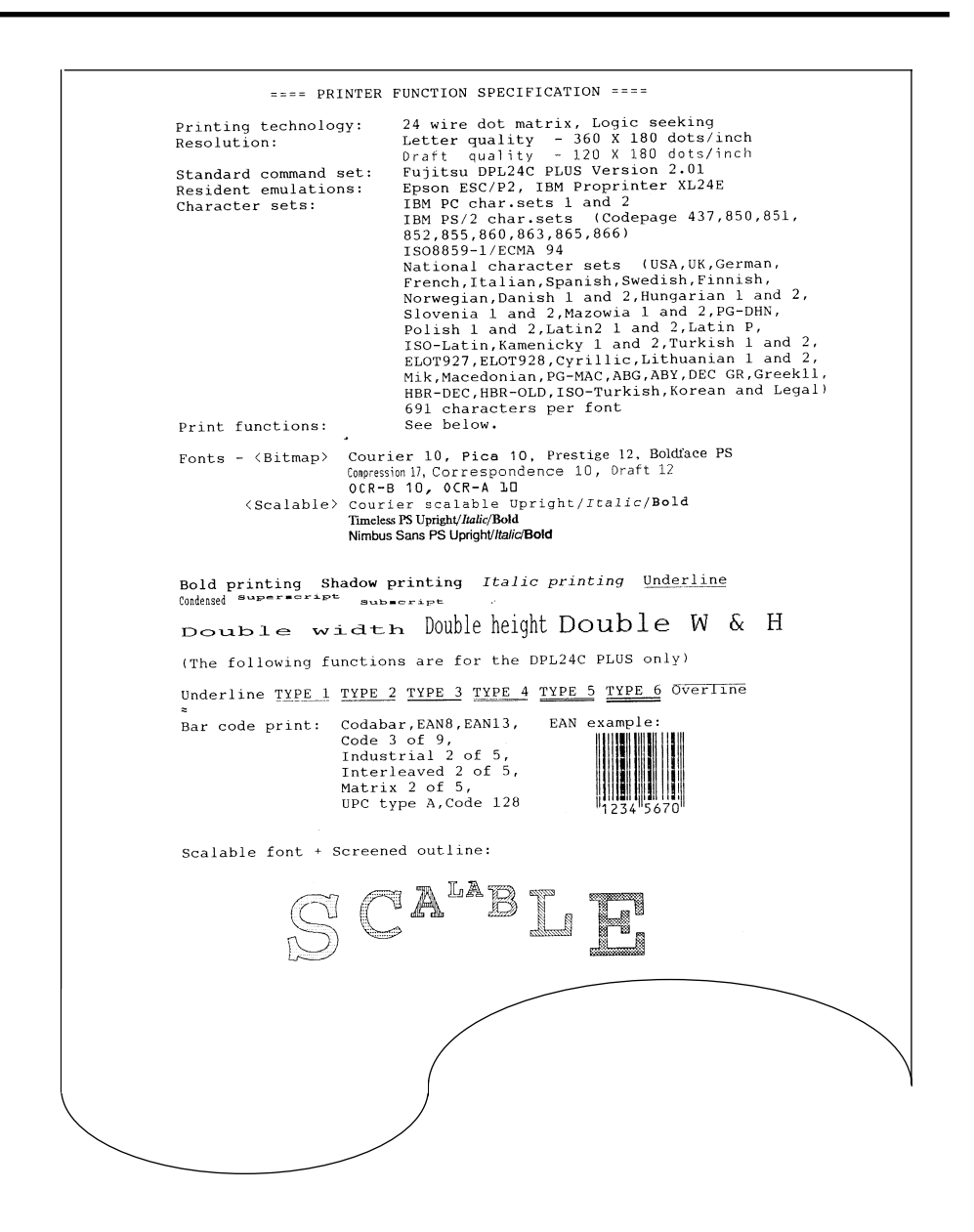

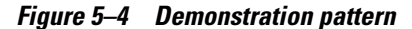

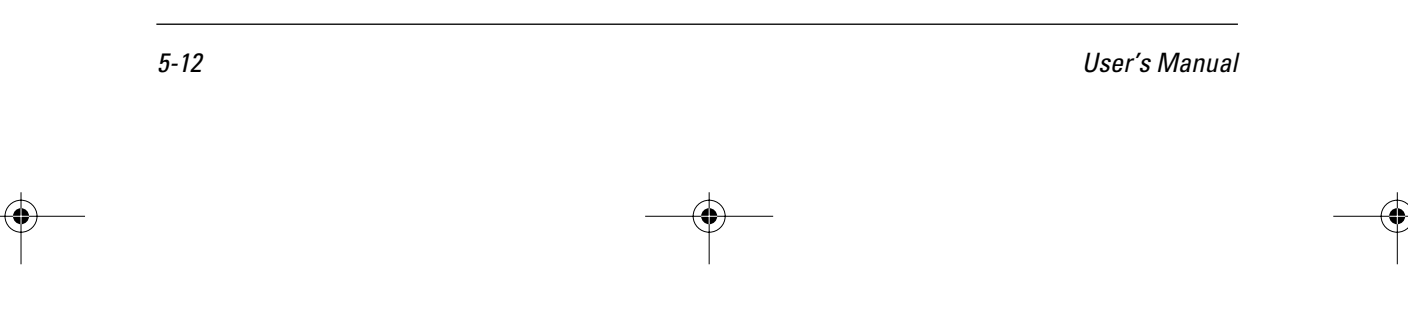

# **Sensor Detection**

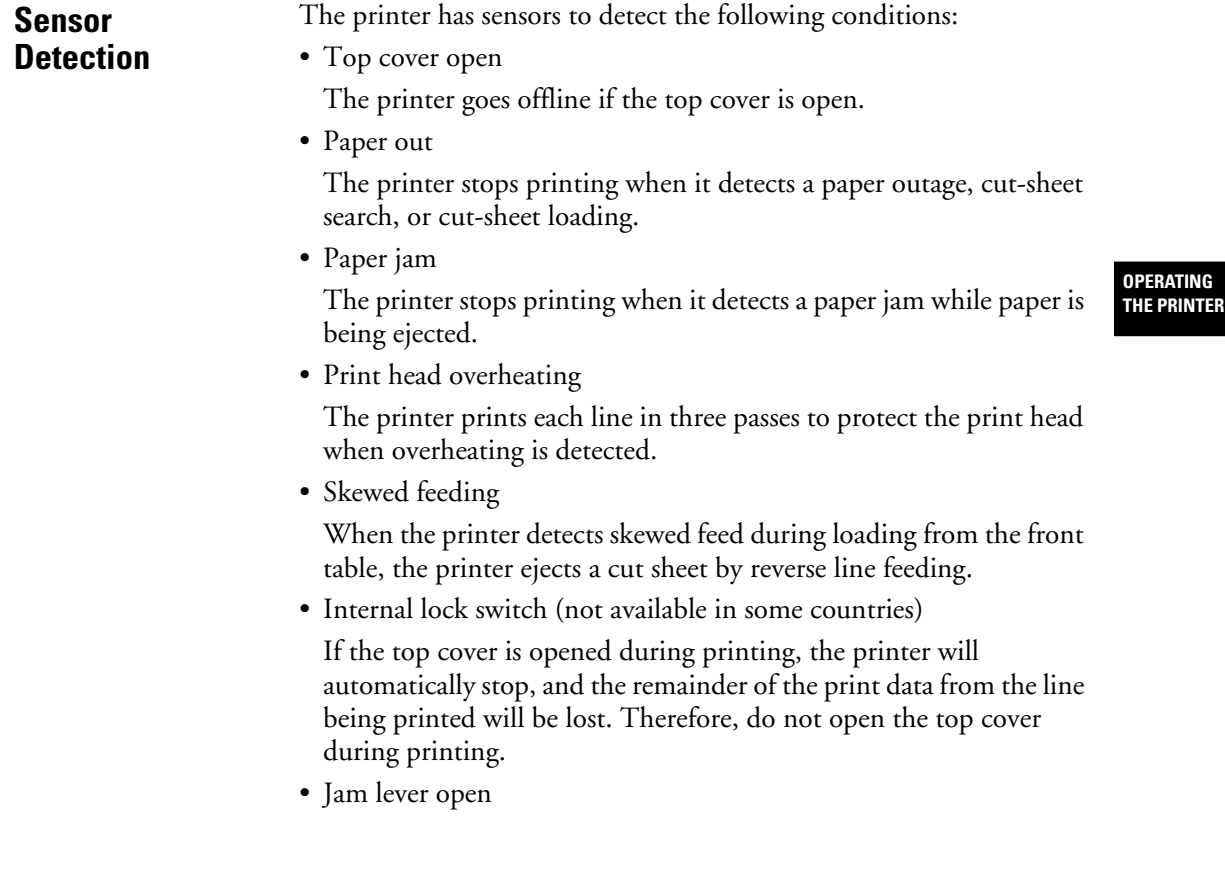

User's Manual 5-13

 $\Big|\bigoplus$ 

K

DL6400/6600 Book Page 14 Friday, July 31, 1998 11:42 AM

VIIIW

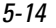

 $\begin{picture}(120,10) \put(0,0){\line(1,0){10}} \put(15,0){\line(1,0){10}} \put(15,0){\line(1,0){10}} \put(15,0){\line(1,0){10}} \put(15,0){\line(1,0){10}} \put(15,0){\line(1,0){10}} \put(15,0){\line(1,0){10}} \put(15,0){\line(1,0){10}} \put(15,0){\line(1,0){10}} \put(15,0){\line(1,0){10}} \put(15,0){\line(1,0){10}} \put(15,0){\line($ 

5-14 User's Manual

k

# 6 **CHAPTER**

# **Clearing Paper Jams**

**Continuous Forms (Front)**

When using front-fed continuous forms, remove jammed paper as follows:

- 1. Turn off printer power ( $\bigcirc$ ).
- 2. Open the front cover.

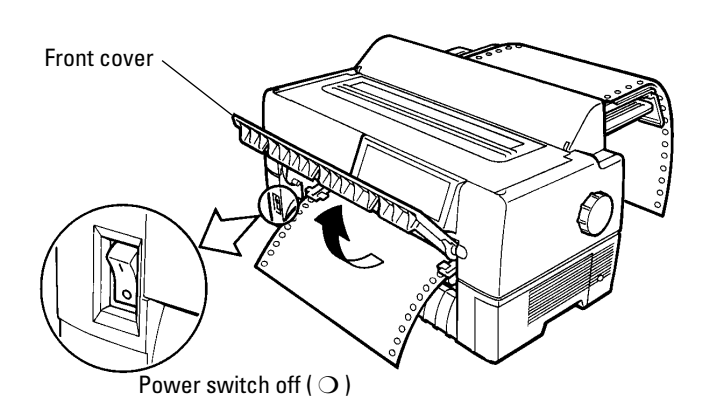

- 3. Raise the cut-sheet tray.
- 4. Lower the green left and right jam removal levers.

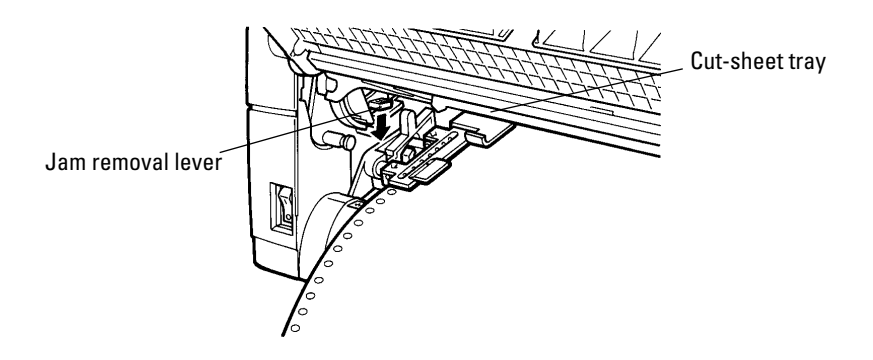

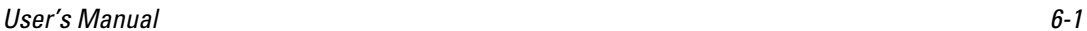

**CLEARING PAPER JAMS**

#### **Continuous Forms (Front)**

5. Turn the tractor lock levers in the direction indicated by the arrows in the figure to unlock them. Then open the paper holders.

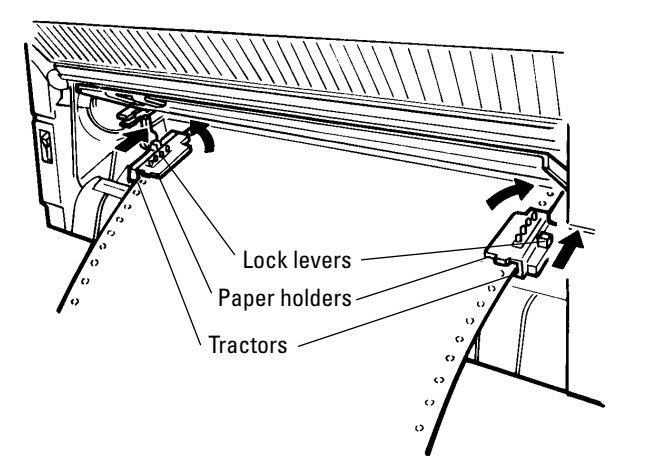

- 6. Cut the forms just in front of the tractors.
- 7. Remove jammed continuous forms from the tractors as follows:
	- a. Remove paper from the paper guide, at the back of the printer.
	- b. Remove other paper from the front of the printer.

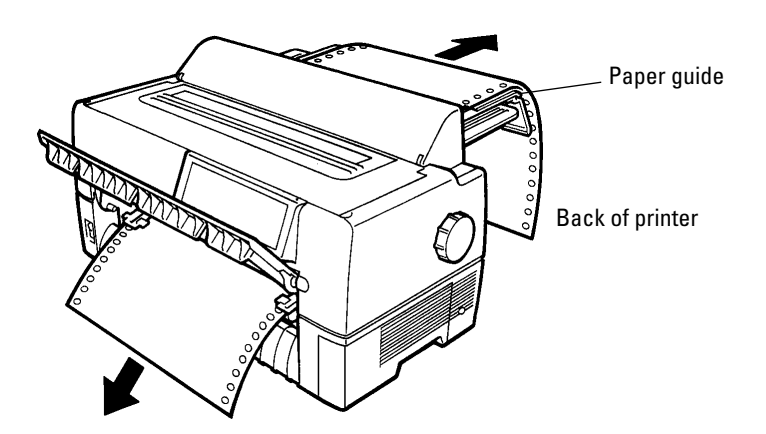

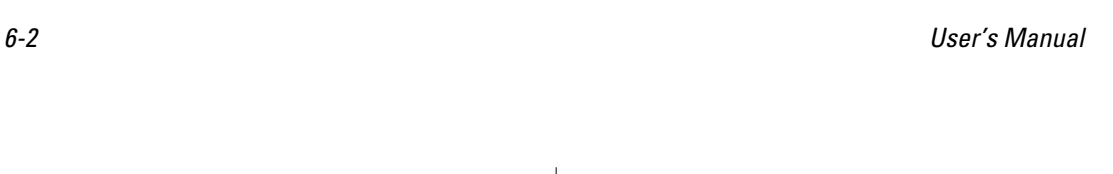

- c. Remove jammed paper in the printing section as follows:
	- 1. Open the top cover.
	- 2. Slide the paper thickness lever down to D.
	- 3. Move the print head away from the paper.
	- 4. Remove the paper.

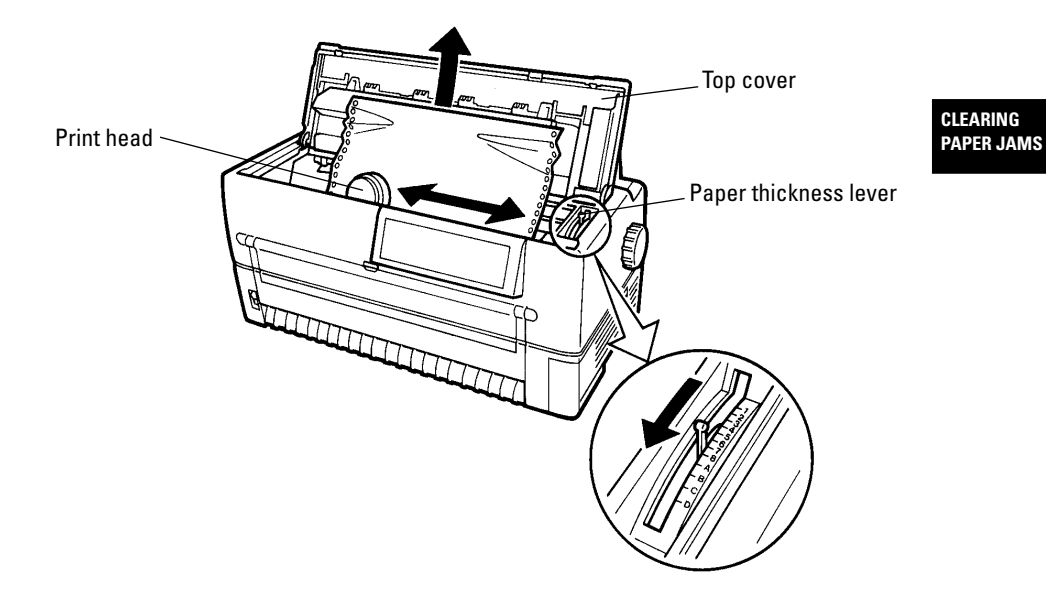

- 8. Lift the green left and right jam removal levers and return them to their original locations.
- 9. Lower the cut-sheet tray.
- 10. Reload forms.

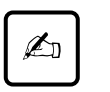

#### **Important:**

To prevent paper jams when using continuous forms, align the left and right holes with the tractor feed holes and ensure that the forms have no slack.

User's Manual 6-3

## **Continuous Forms (Rear)**

# **Continuous Forms (Rear)**

Refer to the *Rear-Feed Tractor User's Manual* for information on the rear-feed tractor option.

# **Cut Sheets**

1. Turn off printer power ( $\bigcirc$ ).

Remove jammed cut sheets as follows:

2. Open the front cover.

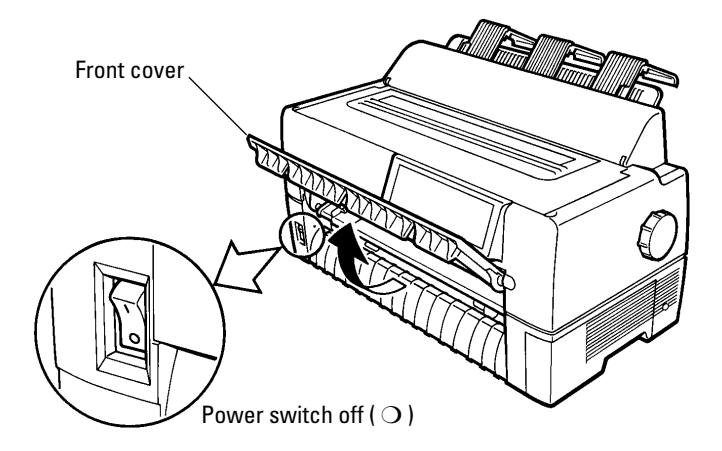

- 3. Raise the cut-sheet tray.
- 4. Lower the green left and right jam removal levers.

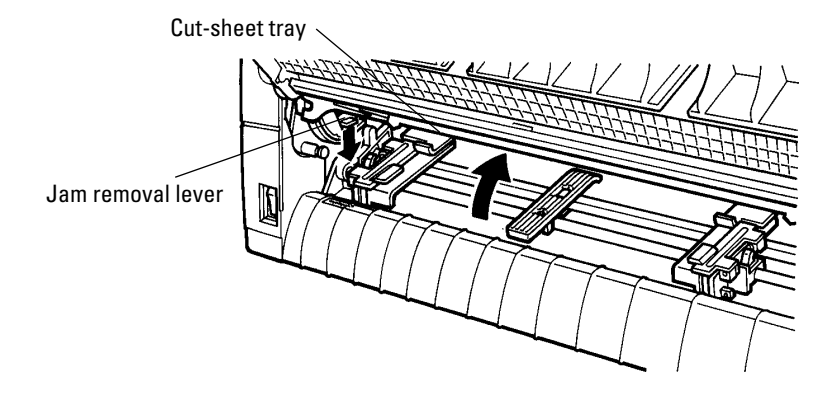

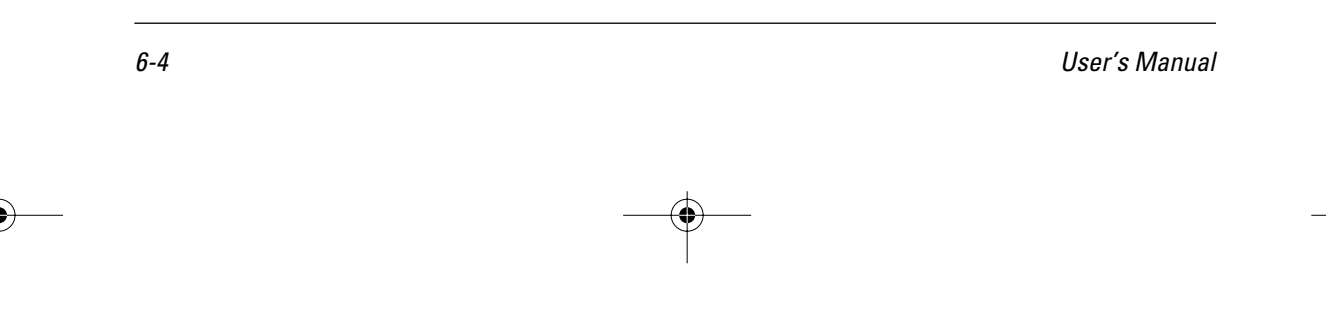

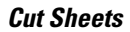

5. Lower the cut-sheet tray.

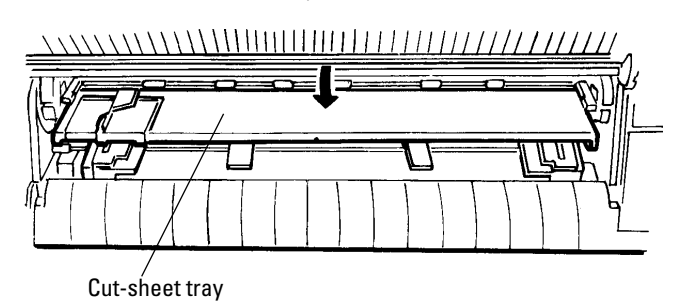

6. Remove the jammed cut sheet as follows:

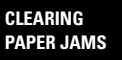

- a. Remove paper in the paper guide from the back of the printer.
- b. Remove paper other than paper in the paper guide from the front of the printer.

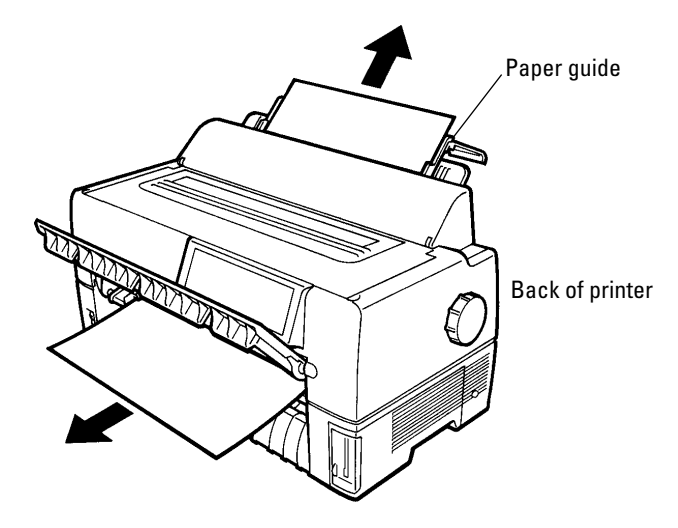

c. Remove paper in the printing section as explained in step 7 of "Continuous Forms (Front)" on page 6-3.

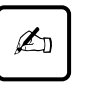

#### **Important:**

When loading forms after clearing a jam, be sure to insert cut sheets with the left edge aligned with the paper guide.

User's Manual 6-5

DL6400/6600 Book Page 6 Friday, July 31, 1998 11:42 AM

VIIIW

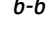

 $\begin{picture}(220,20) \put(0,0){\line(1,0){10}} \put(15,0){\line(1,0){10}} \put(15,0){\line(1,0){10}} \put(15,0){\line(1,0){10}} \put(15,0){\line(1,0){10}} \put(15,0){\line(1,0){10}} \put(15,0){\line(1,0){10}} \put(15,0){\line(1,0){10}} \put(15,0){\line(1,0){10}} \put(15,0){\line(1,0){10}} \put(15,0){\line(1,0){10}} \put(15,0){\line($ 

6-6 User's Manual

KAIIDA

# 7 **CHAPTER**

# **Paper Specifications**

This chapter describes paper that the printer can use. Any other paper should be tested carefully before use.

# 1. Size

# **Continuous Forms**

Figure 7-1 shows the size range for continuous forms.

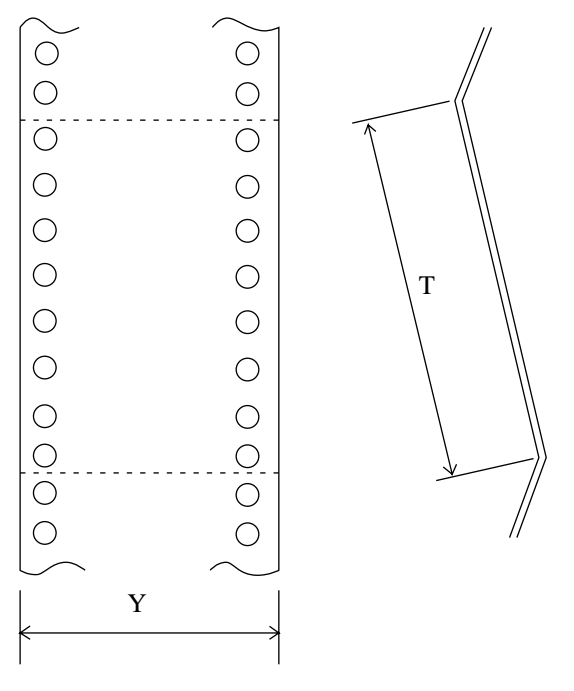

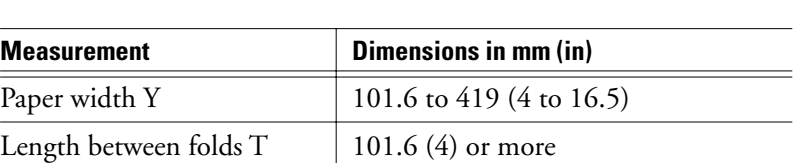

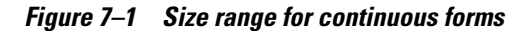

User's Manual 7-1

**PAPER SPECIFICATIONS**

2. Number of parts

The printer can handle multipart paper. Table 7-1 lists allowable combinations for the total number of parts, including the original, and the ream weight.

| Type                    | <b>Number of parts</b>                                                                                                    | Ream weight in g/m <sup>2</sup> |  |
|-------------------------|----------------------------------------------------------------------------------------------------|---------------------------------|--|
| Single part             | 1                                                                                                    | 46, 52, 64, 81                  |  |
| Pressure sensitive      | 2                                                                                                    | 39, 50, 64, (81)                |  |
|                         | $\overline{3}$                                                                                                    | 39, 50, (64, 81)                |  |
|                         | 4                                                                                                    | 39, (50, 64, 81)                |  |
|                         | 5                                                                                                    | 39, $(50, 64)$                  |  |
|                         | [6]                                                                                                    | 39, (50, 64)                    |  |
|                         | [7]                                                                                                    | 39, $(50, 64)$                  |  |
|                         | [8]                                                                                                    | 39, (50, 64)                    |  |
| Carbon-backed           | 2                                                                                                    | 39, 52, 64, (81)                |  |
| multipart <sup>*1</sup> | 3                                                                                                    | 39, 52, (64, 81)                |  |
|                         | 4                                                                                                    | 39, (52, 64, 81)                |  |
|                         | 5                                                                                                    | 39, (52, 64)                    |  |
|                         | [6]                                                                                                    | 39, (52, 64)                    |  |
|                         | $[7] \centering% \includegraphics[width=1\textwidth]{images/TransY.pdf} \caption{The 3D maps of the estimators in the estimators. The three different states are shown in the left and right.} \label{fig:class}$ | 39, (52, 64)                    |  |
|                         | [8]                                                                                                    | 39, (52, 64)                    |  |
| Multipart with car-     | 2                                                                                                    | 34, 46, 52, (64, 81)            |  |
| bons                    | 3                                                                                                    | 34, 46, (52, 64)                |  |
|                         | [4]                                                                                                    | 34, 46, (52, 64)                |  |

**Table 7–1 Number of parts and ream weight for continuous forms**

\*1 Ream weights for pressure-sensitive and carbon-backed multipart forms may differ slightly according to the manufacturer. Select forms of the weight closest to those in Table. 7-1.

\*2 The maximum number of parts for multipart forms with carbons counts each carbon as one part; that is, the maximum is four.

 $\mathbb{Z}_n$ 

#### **Important:**

- 1. For specifications for continuous forms loaded from the back of the printer, refer to the *Rear-Feed Tractor User's Manual*.
- 2. The printer can use only the bottom copy layer of paper with its weight in parentheses ( ).

7-2 User's Manual

- 3. Characteristics of paper with the number of parts in brackets [ ] may differ slightly with the manufacturer and should be tested carefully before use.
- 4. Paper used for continuous forms differs depending on whether it is loaded from the front or from the back of the printer. The paper specifications in Table 7-1 are for forms loaded from the front.
- 5. The total thickness of multipart paper must not exceed 0.65 mm (0.025 in).
- 3. Binding

Select a binding type from Table 7-2.

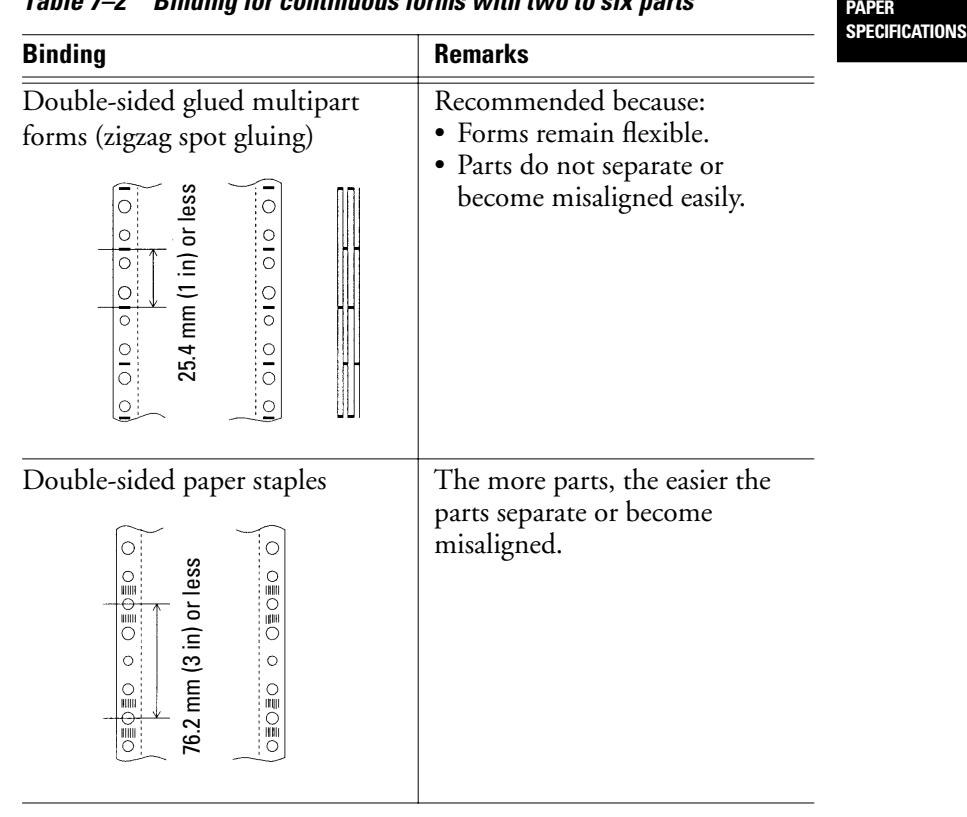

#### **Table 7–2 Binding for continuous forms with two to six parts**

User's Manual 7-3

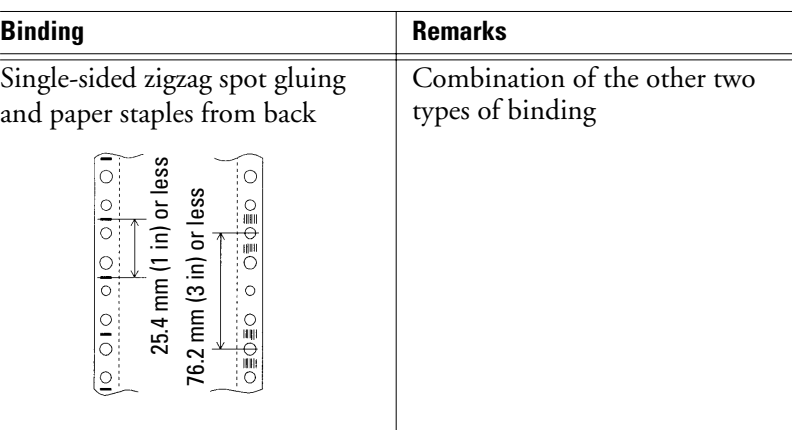

#### **Table 7–2 Binding for continuous forms with two to six parts (Continued)**

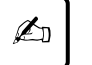

**Important:**

### To avoid paper feed problems, do not bind as shown in the figure.

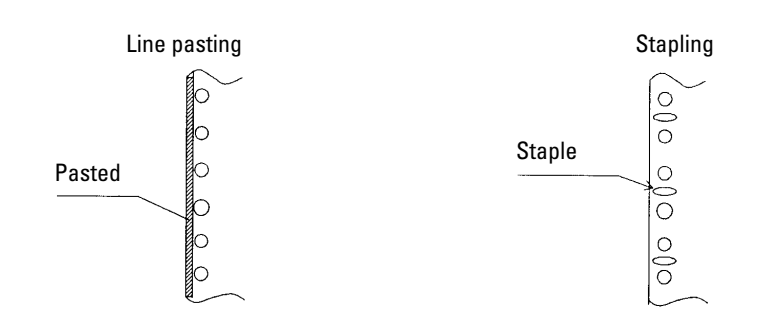

Check that the height of unfolded pasted forms at perforations is 2 mm (0.08 in) or less.

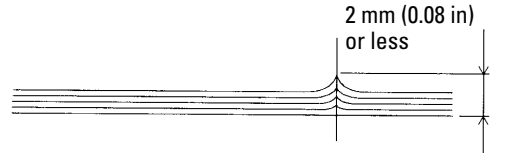

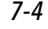

7-4 User's Manual

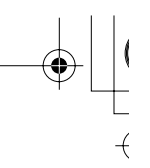

4. Binding holes in the scanning area of the sensor

The shaded area shown in the figure indicates the scanning area of the sensor in which binding holes may lie. Their size is subject to the following restrictions as described and illustrated.

Any binding hole completely in the shaded area must be 7 mm (0.28 in) or less in diameter.

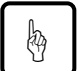

#### **Caution:**

Always avoid printing on the binding holes. This could damage the print head.

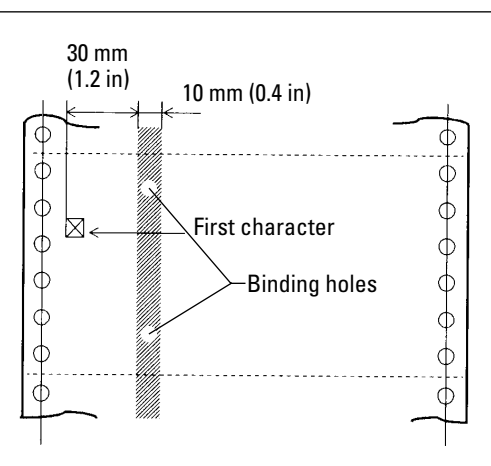

**PAPER SPECIFICATIONS**

 $\overline{+}$ 

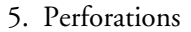

The perforations in continuous forms must meet the following conditions:

The ratio of cut to uncut areas for single-part continuous forms must be 3:1.

User's Manual 7-5

 $\left\vert \right\rangle$ 

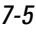

3 mm (0.12 in) cut  $\bigcirc$ Vertical perforations (middle)  $\bigcirc$ Horizontal perforations 1 mm (0.04 in) uncut Edge Cut 1 mm (0.04 in) or more  $\mathcal{C}$  |  $\cup$  |  $\setminus$   $\setminus$ Vertical Uncut

> When a cross-point cut occurs at the juncture of vertical and horizontal perforations, printing is inhibited in the shaded area shown in the figure below. Printing is not allowed in this area to prevent damage to forms and also to prevent printer faults.

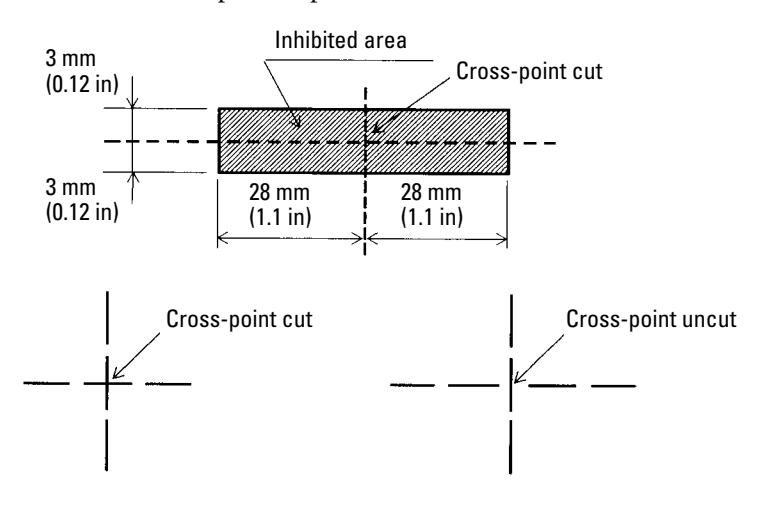

☞

#### **Notice:**

perforations

This restriction also applies when the print head moves without printing.

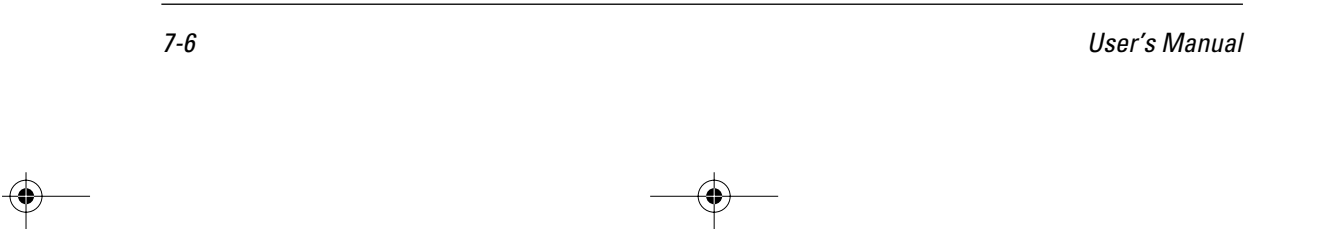

The uncut dimension at C on each end of horizontal perforations shown below must be 1 mm or more.

#### 6. Print area

The figure below shows the print area on continuous forms.

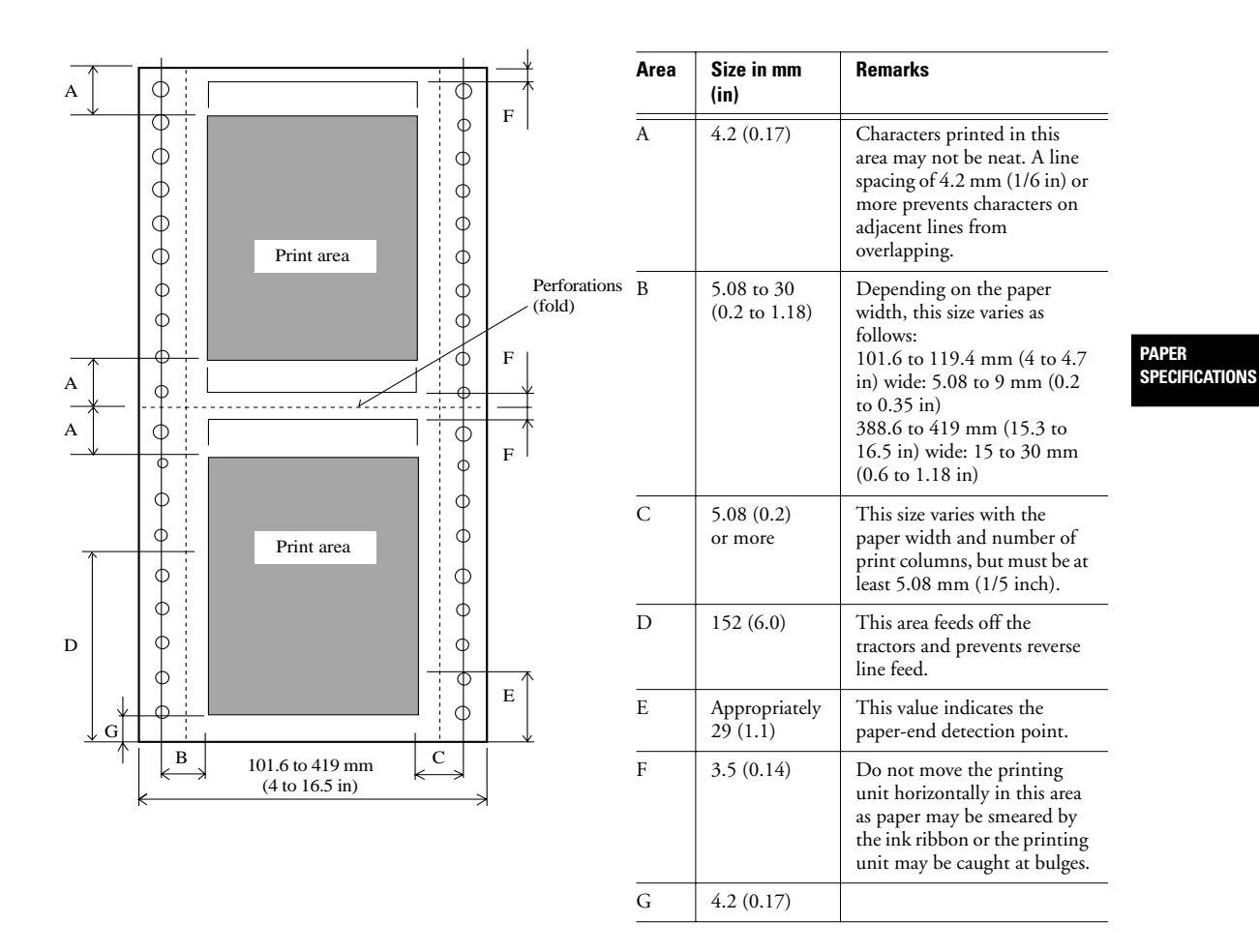

User's Manual 7-7

## **Cut Sheets**

# **Cut Sheets**

For cut sheets, use high-quality paper with a light reflection factor of 60 percent or more. Ordinary high-quality white paper has a light reflection factor of approximately 70 percent. The darker or thinner the paper, the lower the reflection factor.

1. Size

Width: 90 to 420 mm (3.5 in to A3 horizontal) Length: 90 to 420 mm (3.5 in to A3 horizontal)

2. Number of parts

The printer can handle multipart paper. Table 7-3 lists allowable combinations for the total number of parts, including the original, and the ream weight.

| <b>Type</b>                                       | <b>Number</b><br>of parts                                                                                                    | Ream weight in g/cm <sup>2</sup>                                                                                         | <b>Front</b>             | Rear <sup>*1</sup> |
|---------------------------------------------------|----------------------------------------------------------------------------------------------------|----------------------------------------------------------------------------------------------------|--------------------------|--------------------|
| Single                                            | 1                                                                                                    | $<$ 35>, 46, 52, 64, 81                                                                                                  |                          |                    |
| part                                              |                                                                                                    | 35, 46, 52, 64, 81, 104,<br>127                                                                                          | $\overline{\phantom{a}}$ |                    |
| Pressure<br>sensi-<br>$tive^*{}^2$                | $\overline{\mathbf{c}}$<br>$\begin{array}{c} 3 \\ 4 \\ 5 \end{array}$<br>[6]<br>$[7]$<br>[8]                                                                                                    | 39, 50, 64, (81)<br>39, 50, (64, 81)<br>39, (50, 64, 81)<br>39, (50, 64)<br>39, (50, 64)<br>39, (50, 64)<br>39, (50, 64) | OOOOOO                   | 00000              |
| Carbon-<br>backed<br>multi-<br>part <sup>*3</sup> | $\boldsymbol{2}$<br>$\mathfrak{Z}$<br>$\overline{4}$<br>5<br>[6]<br>$[7] \centering% \includegraphics[width=1\textwidth]{images/TransY.pdf} \caption{The 3D (top) and the 4D (bottom) of the 3D (bottom) of the 3D (bottom) of the 3D (bottom) of the 3D (bottom) of the 3D (bottom) of the 3D (bottom).} \label{fig:3D}$<br>[8] | 39, 52, 64, (81)<br>39, 52, (64, 81)<br>39, (52, 64, 81)<br>39, (52, 64)<br>39, (52, 64)<br>39, (52, 64)<br>39, (52, 64) | OOOOOO                   | 00000              |

**Table 7–3 Number of parts and ream weight for cut sheets**

\*1 For DL6600 only.

\*2 Ream weights for pressure-sensitive and carbon-backed multipart forms may differ slightly according to the manufacturer. Select forms of the closest weight to those in the table.

\*3 Do not use carbon paper with cut sheets.

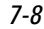

 $\left\vert \right\rangle$ 

 $\overline{+}$ 

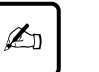

#### **Important:**

- 1. Paper with its weight in angle brackets < > must be at least 254 mm (10 in) wide.
- 2. For multipart forms the ream weight of the bottom sheet being used must be one of the values in parentheses ( ).
- 3. Characteristics of paper with the number of parts in brackets [ ] may differ slightly according to the manufacturer and should be tested carefully before use.
- 4. The total thickness of multipart paper must not exceed 0.65 mm (0.025 in).
- 3. Binding

Paste sheets at the top.

**PAPER SPECIFICATIONS**

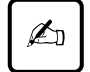

#### **Important:**

Pasted portions must be flexible and free of curl.

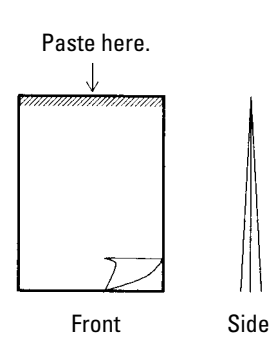

User's Manual 7-9
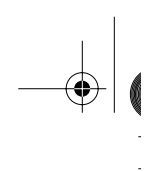

# 4. Print area

The figure below shows the print area on cut sheets.

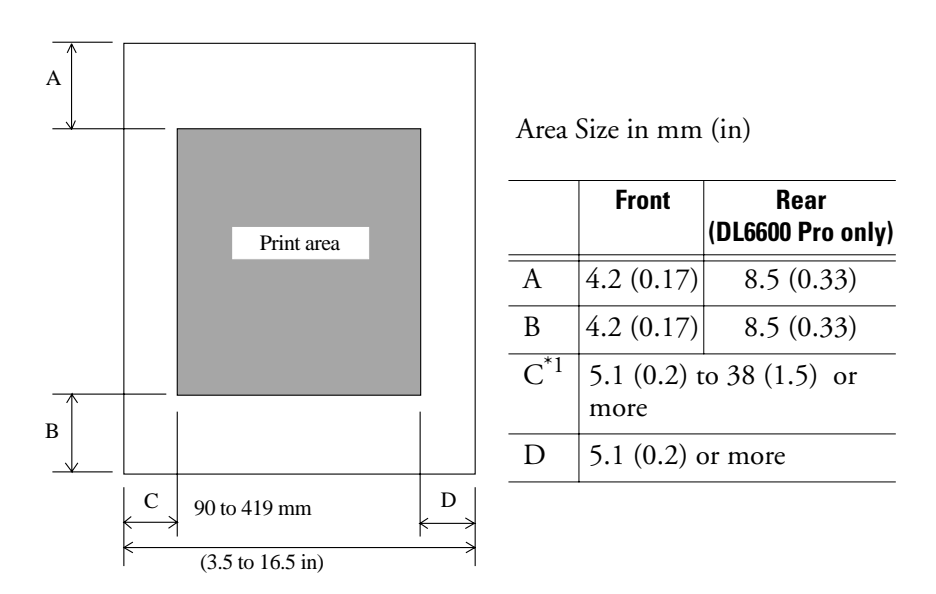

\*1 For wide paper, this specification is as follows: 406.4 mm (16 in) wide: 22.5 to 38.5 mm (0.9 to 1.5 in) 419 mm (16.5 in) wide: 36 to 38.5 mm (1.4 to 1.5 in)

**Labels**

Only labels on the front of continuous forms backing sheets can be printed.

1. Size

Paper size specifications are the same as for general continuous forms.

2. Paper thickness

The label and backing sheet together must be 0.2 mm (1/27 in) or less.

7-10 User's Manual

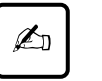

#### **Important:**

- 1. The thickness of the backing sheet must be 0.1 mm (1/254 in) or less.
- 2. The thickness of the label must be 0.1 mm (1/254 in) or less.
- 3. Label adhesion

Labels must satisfy the conditions below and not peel off easily.

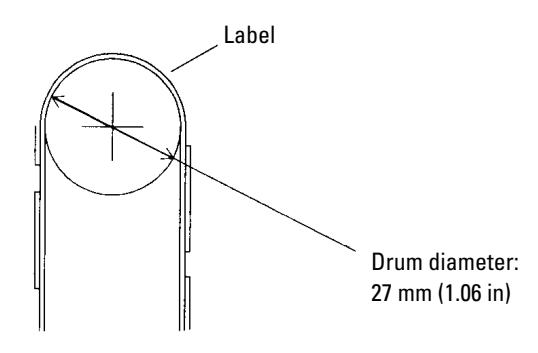

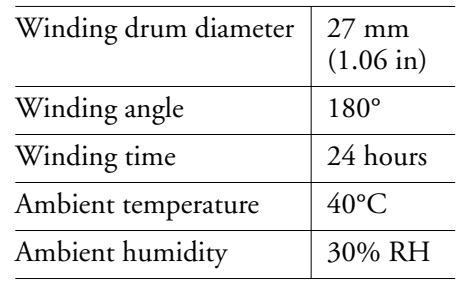

**PAPER SPECIFICATIONS**

# 4. Print area

The figure below shows the print areas on labels.

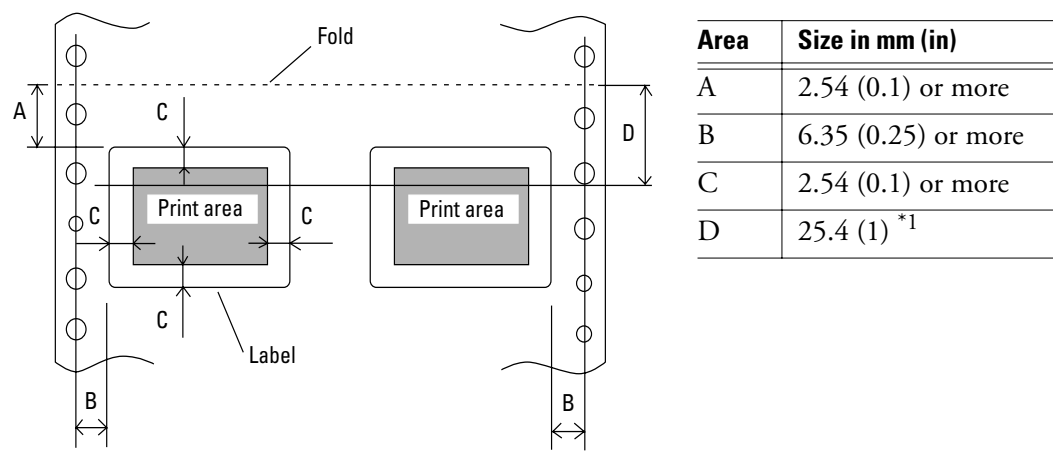

\*1 Lines may not be fed neatly in the print area of D. A line spacing of 1/6 inch or more prevents characters on adjacent lines from overlapping.

# User's Manual 7-11

 $\left\vert \right\rangle$ 

# 5. Formats

Use the formats shown below to prevent peeled labels from causing feed failures, print head damage, and other serious problems.

Example 1:

Leave the four corners and sides uncut between cut portions and do not remove nonlabel areas<sup>\*1</sup>.

 $\overline{+}$ 

This procedure completely prevents label peeling.

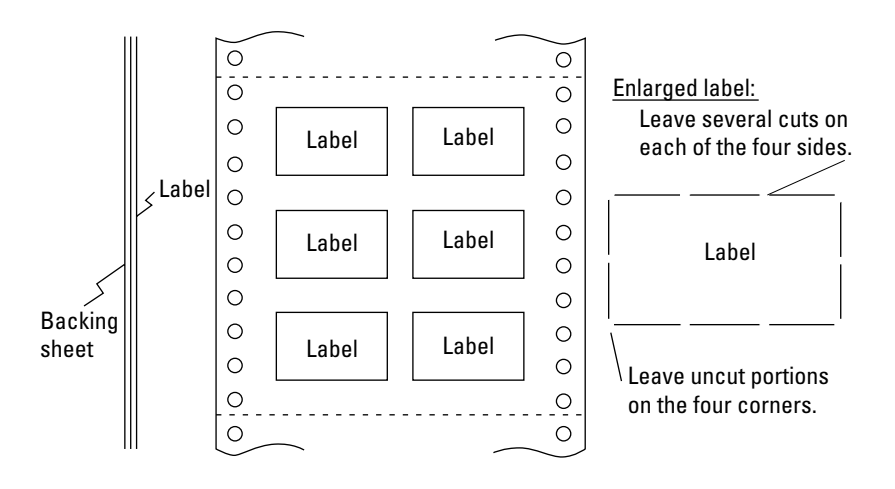

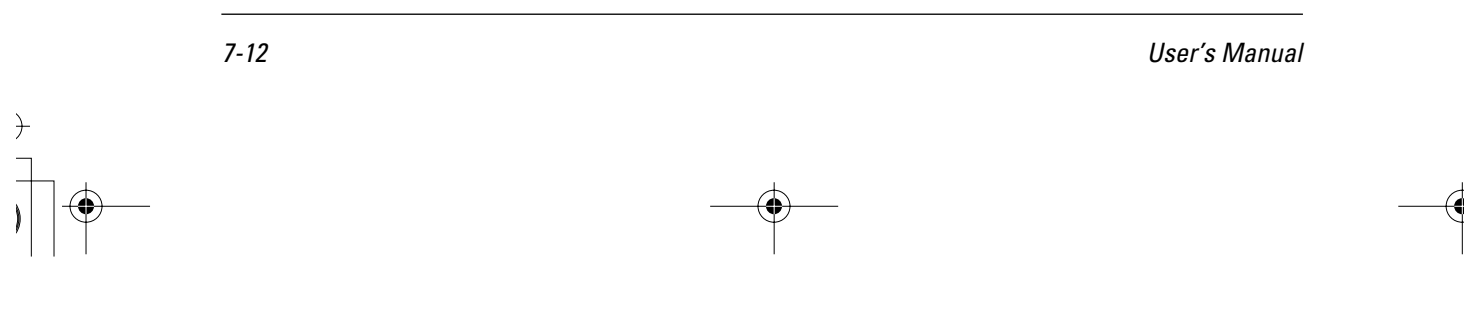

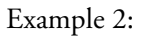

If nonlabel areas\*1 must be removed, round label corners.

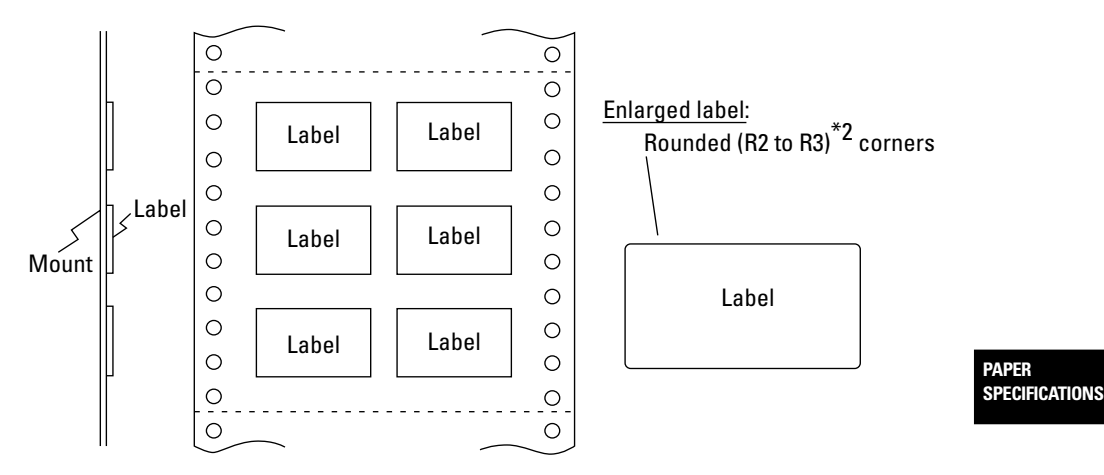

\*1 Areas in which no labels adhere to the backing sheet.

\*2 R stands for radius. R2 and R3 should be between 2 mm and 3 mm.

**Figure 7–2 Recommended label formats**

User's Manual 7-13

# 6. Restriction on APTC option

The printer performs automatic paper thickness detection on the printing side. For forms with backing sheets removed, the thickness differs between the label and backing sheet. Measure the thickness at a label as shown in Figure 7-13.

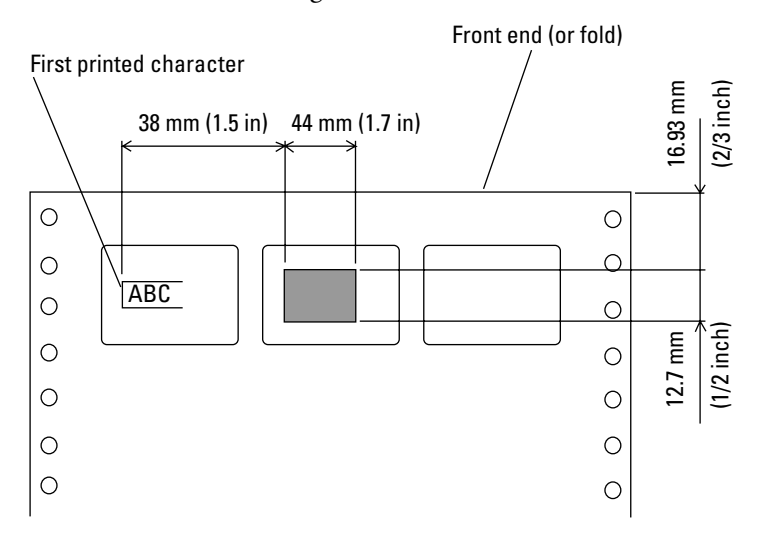

 $\mathbb{Z}_0$ 

# **Important:**

Ensure that characters are printed in the shaded area.

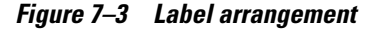

7-14 User's Manual

## **Precautions**

# **Precautions**

# 1. Preprinting

When printing using a color with a reflection factor of 60 percent or less, such as black, do not print in the shaded area shown in the figure below.

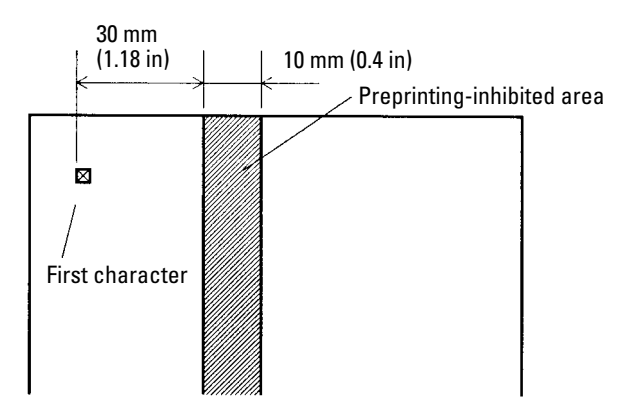

**PAPER SPECIFICATIONS**

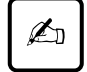

# **Important:**

The printer uses an autosensor to detect loaded paper in the shaded area. If the area is preprinted in black, the sensor may fail to detect the paper because of decreased light reflection.

Perform preprinting as follows:

a. Do not print horizontal lines thicker than 8 mm (0.3 in)

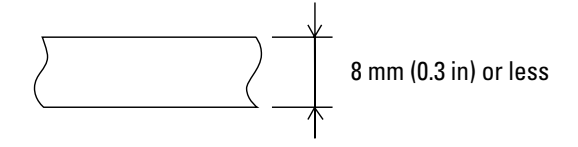

User's Manual 7-15

# **Precautions**

b. When consecutively printing lines that satisfy the specification in (a), leave an interval of 8 mm (0.3 in) or greater between lines.

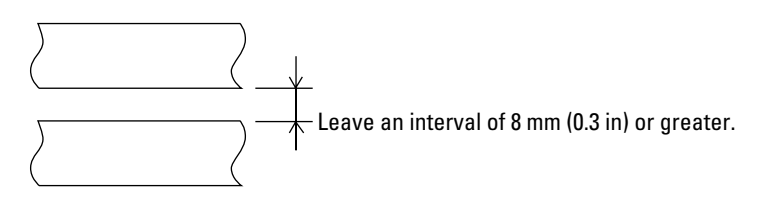

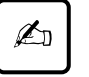

## **Important:**

If the line thickness is 0.5 mm (0.02 in) or less, the interval can be 4 mm (0.16 in) or more.

c. When printing near a paper edge, leave a margin of 8 mm (0.3 in) or greater.

Top or bottom end of paper

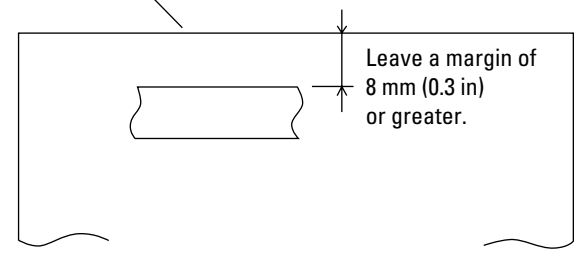

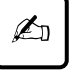

## **Important:**

If the line thickness is 0.5 mm (0.02 in) or less, the interval can be 4 mm (0.16 in) or more.

d. When printing vertical lines in the shaded area in Figure 7-##, make lines 0.5 mm (0.02 in) thick or less and do not print more than one line.

Before printing characters in the shaded area in Figure 7-14, use a sample to check that the characters can be printed.

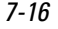

7-16 User's Manual

**PAPER SPECIFICATIONS**

2. Binding hole

The shaded area on page 7-15 also places restrictions on binding holes punched in that area. If punching is necessary, make the holes 7 mm (0.28 in) or less in diameter.

3. Smearing caused by paper feed roller

If the percentage of printing in the shaded areas in the figure below is high, the paper feed roller may smear paper at loading or ejection. Design the format to make areas as far away from the printed area as possible or print a color or pattern on the paper to make smearing unnoticeable.

Smeared areas in the figure below assume that the left margin is 25.4 mm (1 in). If the left margin is changed, smear areas move proportionally.

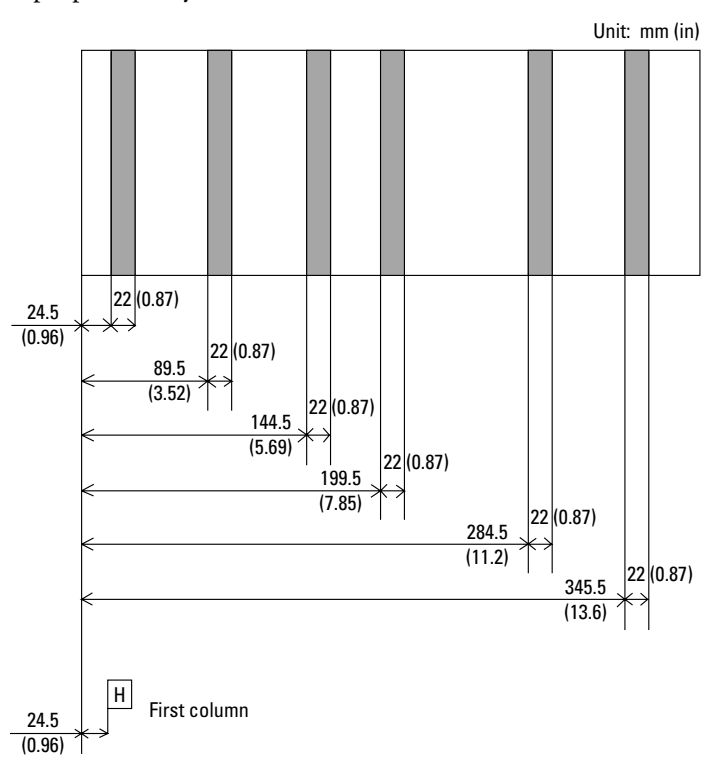

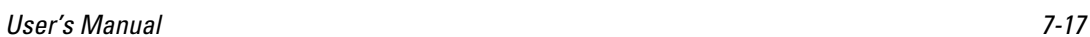

 $|\mathbf{\Phi}\rangle$ 

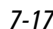

# **Precautions**

# 4. Miscellaneous

When using special paper that does not conform to specifications, prepare samples for full trials before using the paper.

Store and handle paper with care to prevent deformation or damage. Do not store paper where humidity is high.

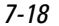

 $\Rightarrow$ 

7-18 User's Manual

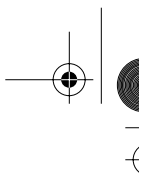

# 8 **CHAPTER**

**Overview**

 $\frac{1}{\sqrt{2}}$ 

# **Setup Mode**

The printer provides two modes: normal mode, for everyday printer operations, and setup mode, for selecting printer options and helping diagnose printer problems.

Setup is performed offline using the printer control panel, an approach called offline setup, or remotely using a processor or software, an approach called setup program online setup. This chapter focuses on offline setup. The section "Performing Online Setup" on page 8-48 applies to all emulations.

Optional printer settings include emulation, font, spacing, page length and width, serial interface, and top-of-form. Saving settings in the printer's permanent memory makes them the default settings. Default settings are activated whenever the printer is turned on. If DPL24C PLUS is saved as the default emulation, for example, DPL24C PLUS is activated when the printer is next turned on.

Printer diagnostic functions include SELF-TST, HEX-DUMP, and V-ALMNT, used in troubleshooting. HEX-DUMP is mainly used by programmers.

For printers that use the LED control panel, perform offline setup as follows. Firstly, print setup function, item, and option. Press the FONT, MENU, or LOCK button to move the yellow arrow on the print head beneath the desired selection.

For printers that use the LCD control panel, perform offline setup as follows. Firstly, display the setup function, item, and option on the LCD screen. Press F1, F2, or F3 to select the desired function. On the LCD display, options can be easily set, and functions un be easily executline setup function using the LCD control panel, see Appendix E, "Using the LCD Type Control Panel."

**SETUP MODE**

 $\overline{+}$ 

**Chapter Organization**

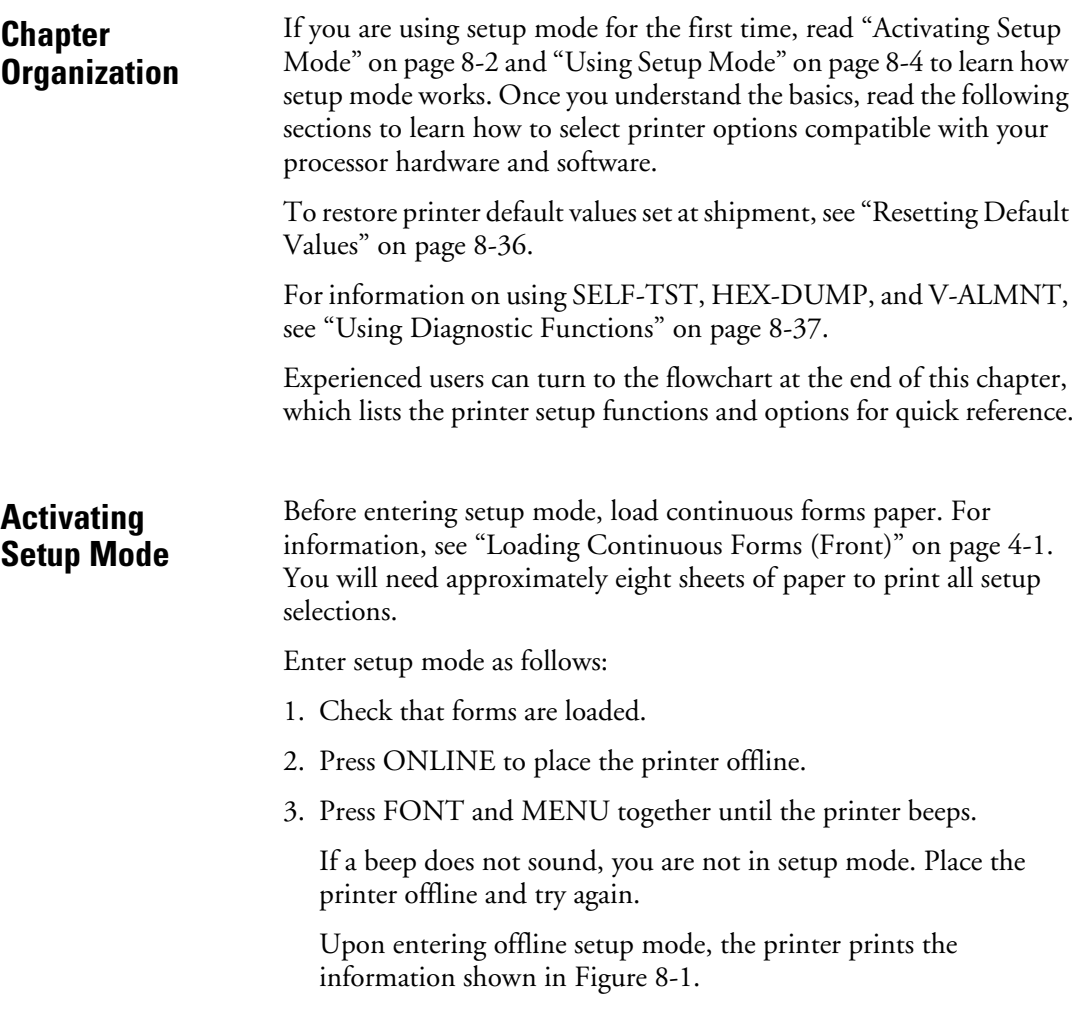

 $\Big|\bigoplus$ 

8-2 User's Manual

K

**Activating Setup Mode**

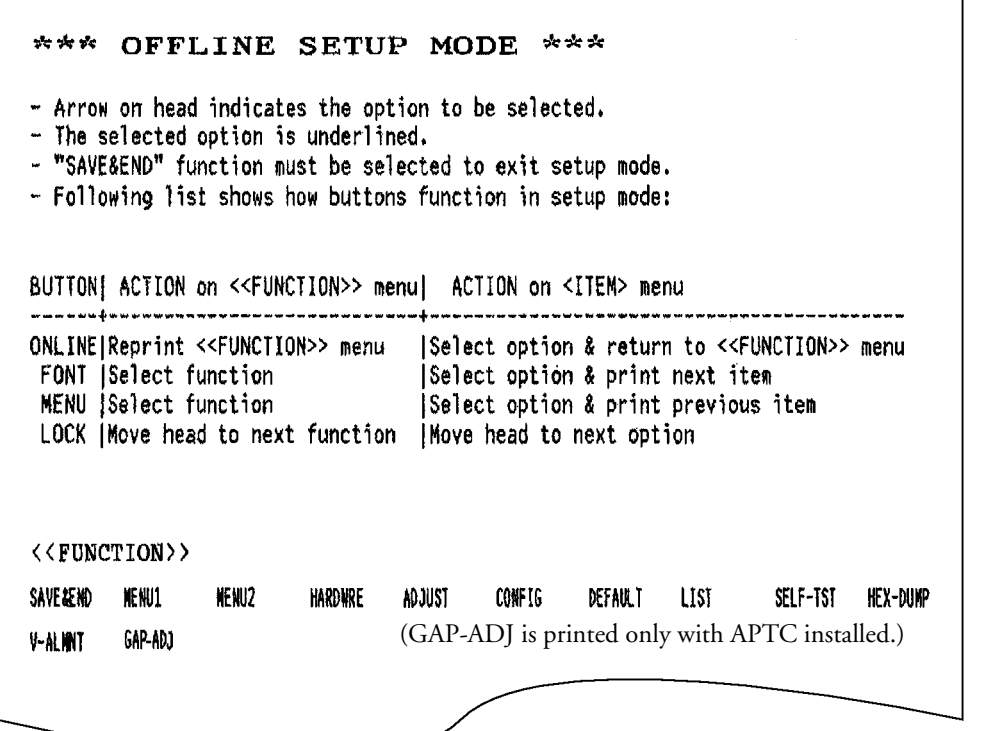

**Figure 8–1 Initial setup mode printout**

The initial printout contains a header, help menu, and <<FUNCTION>> menu. The header shows that the printer is offline and in setup mode. The help menu summarizes setup mode operations. The <<FUNCTION>> menu lists all functions available in setup mode. Note that the yellow arrow on the print head is initially below the SAVE&END function.

Another way to enter setup mode is to turn off the printer and then turn it on again while pressing the FONT and MENU buttons. Continue pressing the buttons until the printer beeps.

User's Manual 8-3

**SETUP MODE**

# **Using Setup Mode**

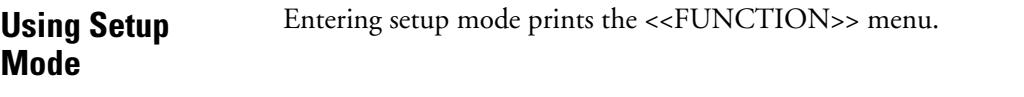

| < <function>&gt;</function> |         |       |                                                |  |  |                                    |  |                   |  |
|-----------------------------|---------|-------|------------------------------------------------|--|--|------------------------------------|--|-------------------|--|
| <b>SAVE&amp;END</b>         | MENU 1  | MENU2 |                                                |  |  | HARDWRE ADJUST CONFIG DEFAULT LIST |  | SELF-TST HEX-DUMP |  |
| V-ALMNT                     | GAP-ADJ |       | (GAP-ADJ is printed only with APTC installed.) |  |  |                                    |  |                   |  |

Table 8-1 summarizes the setup mode functions.

| <b>Function</b>     | <b>Purpose</b>                                                                              |
|---------------------|---------------------------------------------------------------------------------------------|
| <b>SAVE&amp;END</b> | Exits setup mode and saves changes made in<br>setup mode.                                   |
| MENU1 and<br>MENU2  | Assigns print features to MENU1 and<br>MENU2 on the control panel.                          |
| HARDWRE             | Changes hardware options.                                                                   |
| ADJUST              | Changes print adjustment options.                                                           |
| <b>CONFIG</b>       | Changes configuration options.                                                              |
| GAP-ADJ             | Sets the head gap, and is displayed when the<br>printer is equipped with the APTC function. |
| <b>DEFAULT</b>      | Resets MENU1 and MENU2 default values<br>set at shipment.                                   |
| <b>LIST</b>         | Prints all currently selected options.                                                      |
| <b>SELF-TST</b>     | Run the self-test.                                                                          |
| <b>HEX-DUMP</b>     | Prints hexadecimal data dumps.                                                              |
| V-ALMNT             | Checks and corrects vertical printing<br>alignment.                                         |

**Table 8–1 Setup mode functions**

To select a function from the <<FUNCTION>> menu, do the following:

- 1. Repeatedly press LOCK to position the yellow arrow on the print head beneath the required function.
- 2. Press FONT or MENU to select a function. If the function has items and options, the printer prints the first item and its options.

8-4 User's Manual

## MENU1, MENU2, HARDWRE, ADJUST, CONFIG, and GAP-ADJ contain items with selectable options.

The first three MENU1 items shown in angle brackets < > and options, for example, are as follows:

 <EMULATE> DPL24C+ XL24E ESC/P2 <FONT> COUR 10 PRSTG12 COMPRSD BOLDFCE PICA10 CORRESP OCR-B OCR-A COUR-N COUR-B COUR-I N.SAN-N N.SAN-B N.SAN-I TIMLS-N TIMLS-B TIMLS-I DOWNLD0 DOWNLD1 <QUALITY> LETTER REPORT DRAFT

To select an option from an item menu, do the following:

- 1. Repeatedly press LOCK to position the yellow arrow on the print head beneath the required option.
- 2. Press FONT to select the option. The printer prints the next function and its options.
- 3. After selecting options, press ONLINE to reprint the <<FUNCTION>> menu.

Underlined options are current default settings—that is, the settings saved in the printer's permanent memory. In the preceding example, the default options are Fujitsu DPL24C PLUS emulation, Courier 10 font, and letter-quality printing.

Figure 8-2 summarizes option selection and button use for functions that do not have options.

The following example illustrates the use of setup mode. The example shows how to change the font and spacing in MENU2 to Prestige Elite 12 and 12 cpi.

- 1. Load continuous forms.
- 2. Enter setup mode.

Press FONT and MENU together until the printer beeps.

3. Select the MENU2 function.

Wait for the printer to stop printing and press LOCK twice to position the yellow arrow on the print head beneath MENU2. Press FONT or MENU to select MENU2 and print <EMULATE> and its options.

User's Manual 8-5

**SETUP MODE**

# **Using Setup Mode**

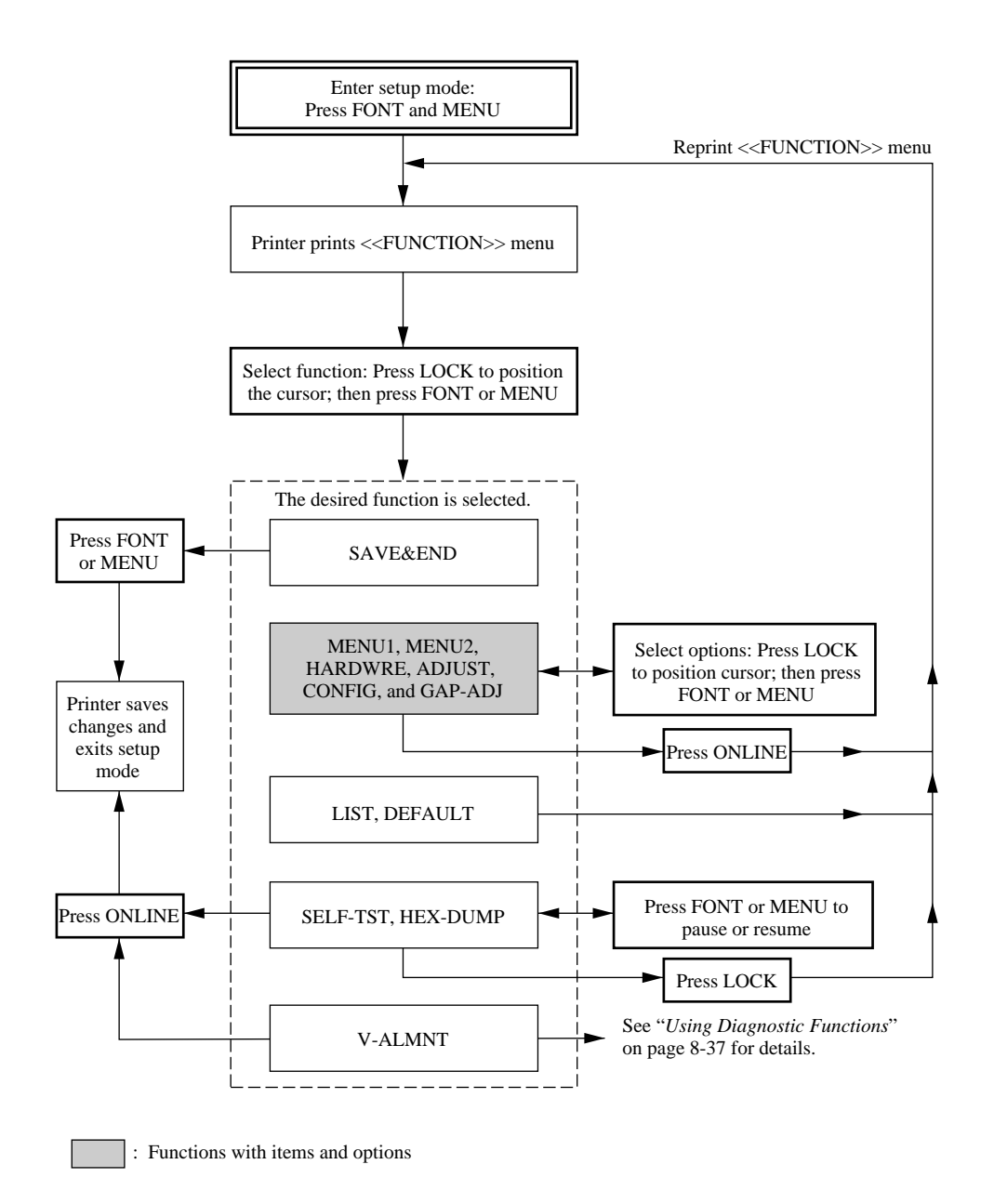

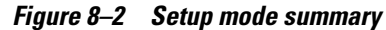

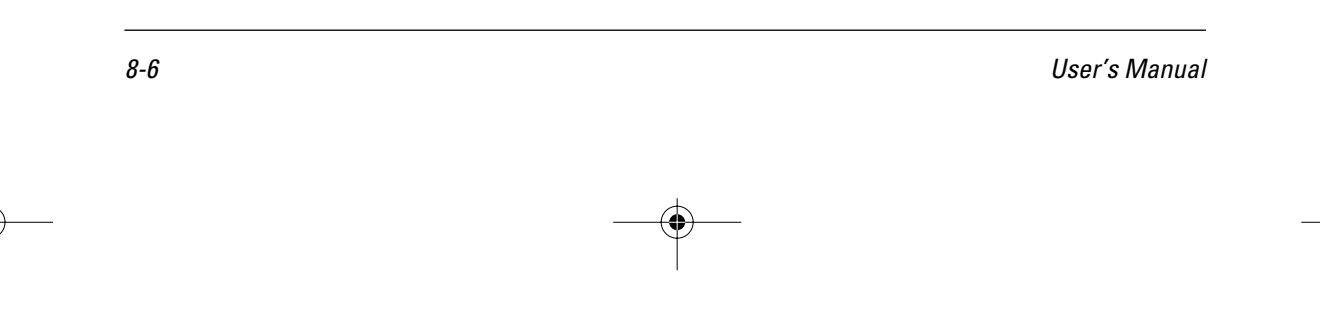

4. Select the current emulation.

To leave the emulation unchanged, press FONT to select the current emulation and print <FONT> and its options.

5. Change the font to Prestige Elite 12.

Press LOCK once to position the yellow arrow on the print head beneath PRSTG12. Press FONT to select PRSTG12 and print <QUALITY> and its options.

6. Select the current print quality.

To leave print quality unchanged, press FONT to select the current print quality and print <PITCH>.

7. Change spacing to 12 cpi and exit MENU2.

Press LOCK once to position the yellow arrow beneath 12 CPI. To leave MENU1 unchanged, press ONLINE to select 12 CPI and exit MENU2. The <<FUNCTION>> menu is then reprinted.

8. Exit setup mode, saving the new font and spacing.

The cursor is beneath SAVE&END, so press FONT or MENU to select SAVE&END. The printer save Prestige Elite 12 and 12 cpi as the new default settings in MENU2. It then exits setup mode and goes back online. These settings remain in effect until changed.

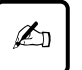

#### **Important:**

- 1. Load continuous forms before entering setup mode. LF/FF and LOAD cannot be used to feed or load paper in setup mode.
- 2. When setup mode is entered, short help menus are printed at the top of the page. Help menus are also printed when SELF-TST, HEX-DUMP, or V-ALMNT is selected. Use help menus for quick reference in setup mode.
- 3. Functions and options can be printed only one at a time. To move forward (print the next function) in the item list, press FONT. To move backward (print the previous function), press MENU.
- 4. While in the <<FUNCTION>> menu or selecting a function that contains items and selectable options, press ONLINE to reprint the <<FUNCTION>> menu.

User's Manual 8-7

**SETUP MODE**

# **Printing a List of Options**

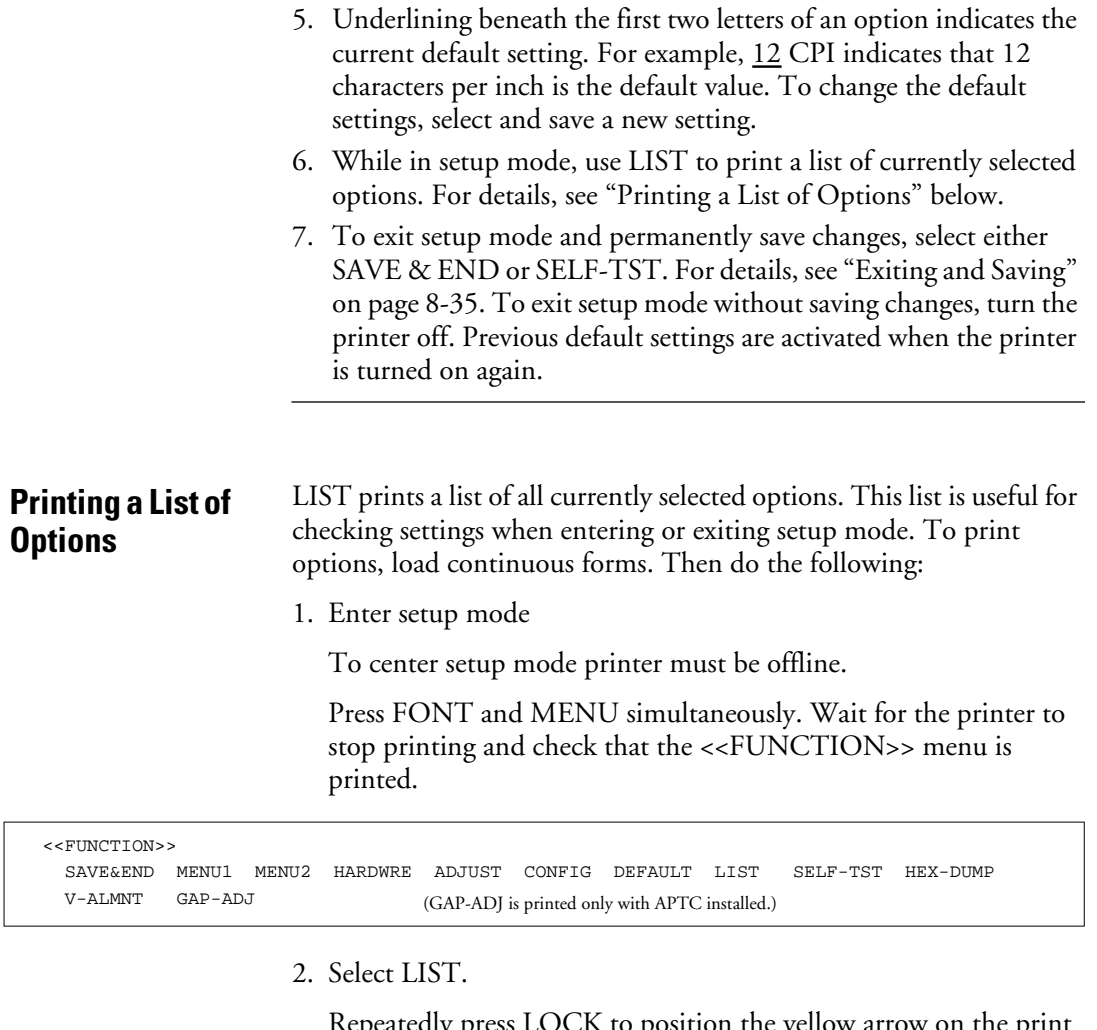

Repeatedly press LOCK to position the yellow arrow on the print head beneath LIST. Next, press FONT or MENU to select LIST. The printer starts to print a list of current options. Figure 8-3 shows the default values set at shipment.

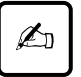

#### **Important:**

To remove the printout, turn the platen knob until paper can be torn off at the perforation. The TEAR OFF button cannot be used in setup mode.

8-8 User's Manual

**SETUP MODE**

3. Either select another function or exit setup mode, saving any changes you made.

When exiting setup mode and saving changes, check that the yellow arrow on the print head is positioned beneath SAVE &END. Then press FONT or MENU.

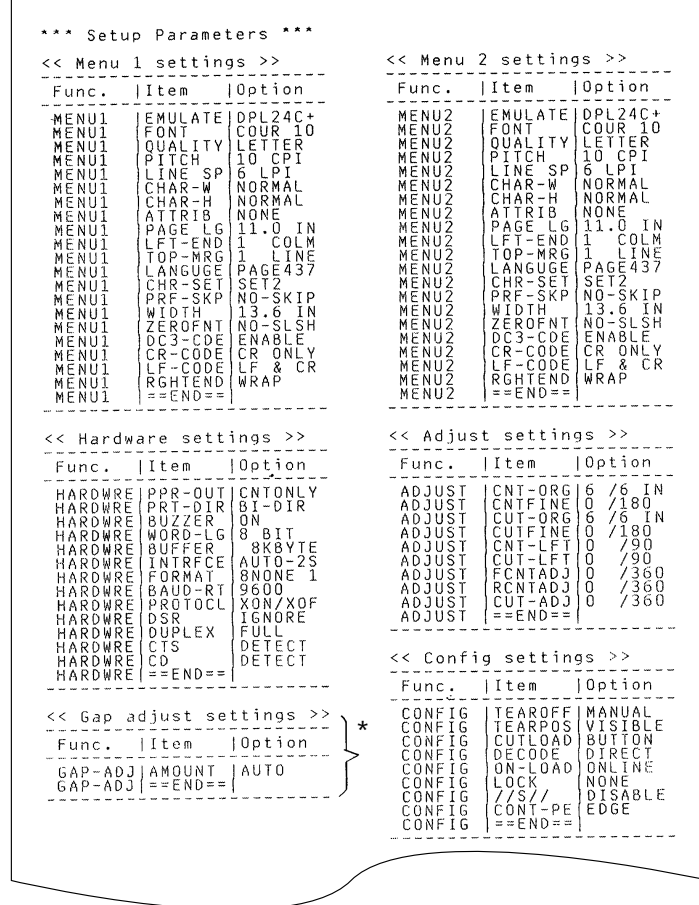

GAP settings are printed only with APTC installed.

**Figure 8–3 Default settings at shipment**

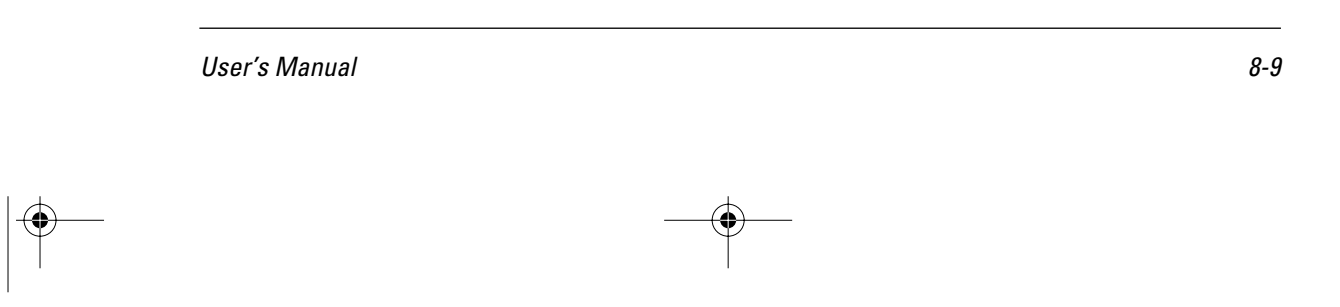

# **Setting Required Options**

#### The sections "Changing MENU1 and MENU2 Options" on page 8-11 to "Changing Configuration Options" on page 8-32 list the default settings for options by function and tell how to change the settings. Menu 1 settings (MENU1) Menu 2 settings (MENU2) **Setting Required Options**

Hardware settings (HARDWRE)

Print adjustment settings (ADJUST)

Configuration settings (CONFIG)

Head gap adjustment (GAP-ADJ)

Most selectable options simply change print features such as the type face and page format. Some options, however, must be selected correctly for the printer to work properly with hardware and software. Table 8-2 lists these options.

**Table 8–2 Required options** 

| <b>Function</b>   | ltem           | <b>Options</b>                                                                                                    |
|-------------------|----------------|----------------------------------------------------------------------------------------------------|
| <b>MENU1</b>      | <b>EMULATE</b> | The emulation selected for the printer<br>and software must match. The<br>emulation selected at printer setup (see<br>Chapter 2, "Setting Up the Printer")<br>need not be changed unless you want<br>to switch to a different emulation. The<br>emulation assigned to MENU1 is the<br>default setting when the printer is<br>turned on.<br>See "Changing MENU1 and MENU2<br>Options" on page 8-11. |
| MENU <sub>2</sub> | None           | If MENU2 is used, the selected<br>emulation must match that of the<br>software.<br>See "Changing MENU1 and MENU2<br>Options" on page 8-11.                                                                                                    |

8-10 User's Manual

| <b>Function</b> | Item                                                               | <b>Options</b>                                                                                                    |
|-----------------|--------------------------------------------------------------------|----------------------------------------------------------------------------------------------------|
| HARD-<br>WRE    | FORMAT<br><b>BAUD-RT</b><br><b>PROTOCL</b><br>DSR<br><b>DUPLEX</b> | For a serial interface model, serial<br>interface options selected for the<br>printer must match those of the<br>software or operating system.<br>Otherwise, the printer will not print or<br>will print incorrectly.<br>See "Changing Hardware Options" on<br>page 8-24.                                                        |
| <b>ADJUST</b>   | None                                                               | If your software does not specify the<br>top margin of the page, use the<br>printer's default top-of-form setting:<br>25.4 mm (1 in) from the top of the<br>paper. If the software does specify the<br>top margin, change the default setting<br>to 4.2 mm (1/6 in).<br>See "Changing Print Adjustment<br>Options" on page 8-28. |

**Table 8–2 Required options (Continued)**

# **Changing MENU1 and MENU2 Options**

MENU1 and MENU2 set print options for MENU1 and MENU2 on the control panel. In normal (nonsetup) mode, these menus are easily switched.

Table 8-3 lists MENU1 and MENU2 items and options in the order they are printed. For some emulations, some items are not defined and some options differ.

MENU1 is active when the printer is first turned on.

The printer emulation must match that of the software. Otherwise, the printer will not work correctly. If you regularly use two different emulations, assign the most frequently used to MENU1 and the other to MENU2. All settings available for MENU1 and MENU2 are optional. Some items and options differ with the emulation.

To determine which features specific software supports, refer to the software documentation.

User's Manual 8-11

**SETUP MODE**

The procedure for changing the MENU1 and MENU2 options follows Table 8-3.

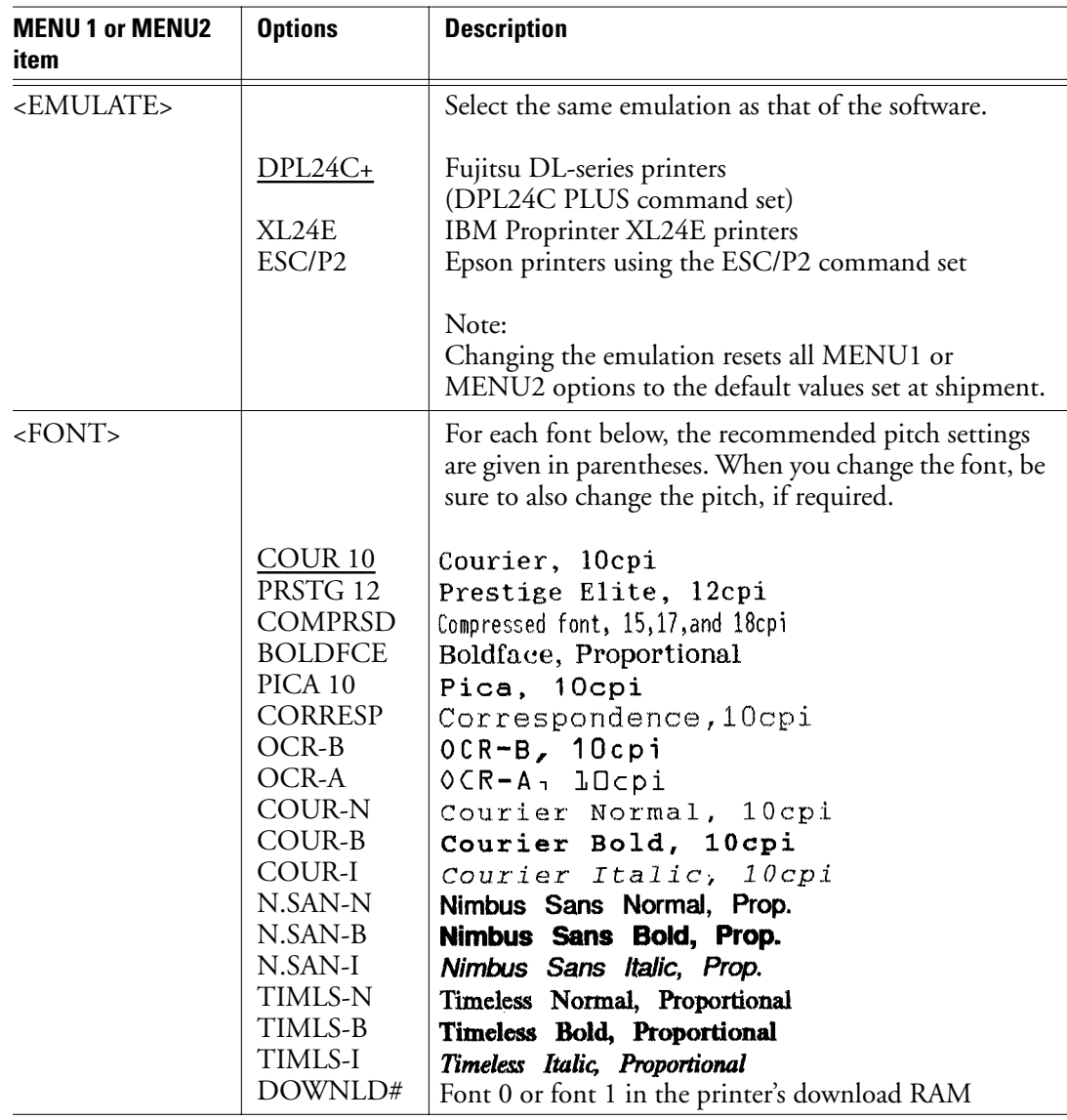

# **Table 8–3 MENU1 and MENU2 options**

 $|\Phi -$ 

8-12 User's Manual

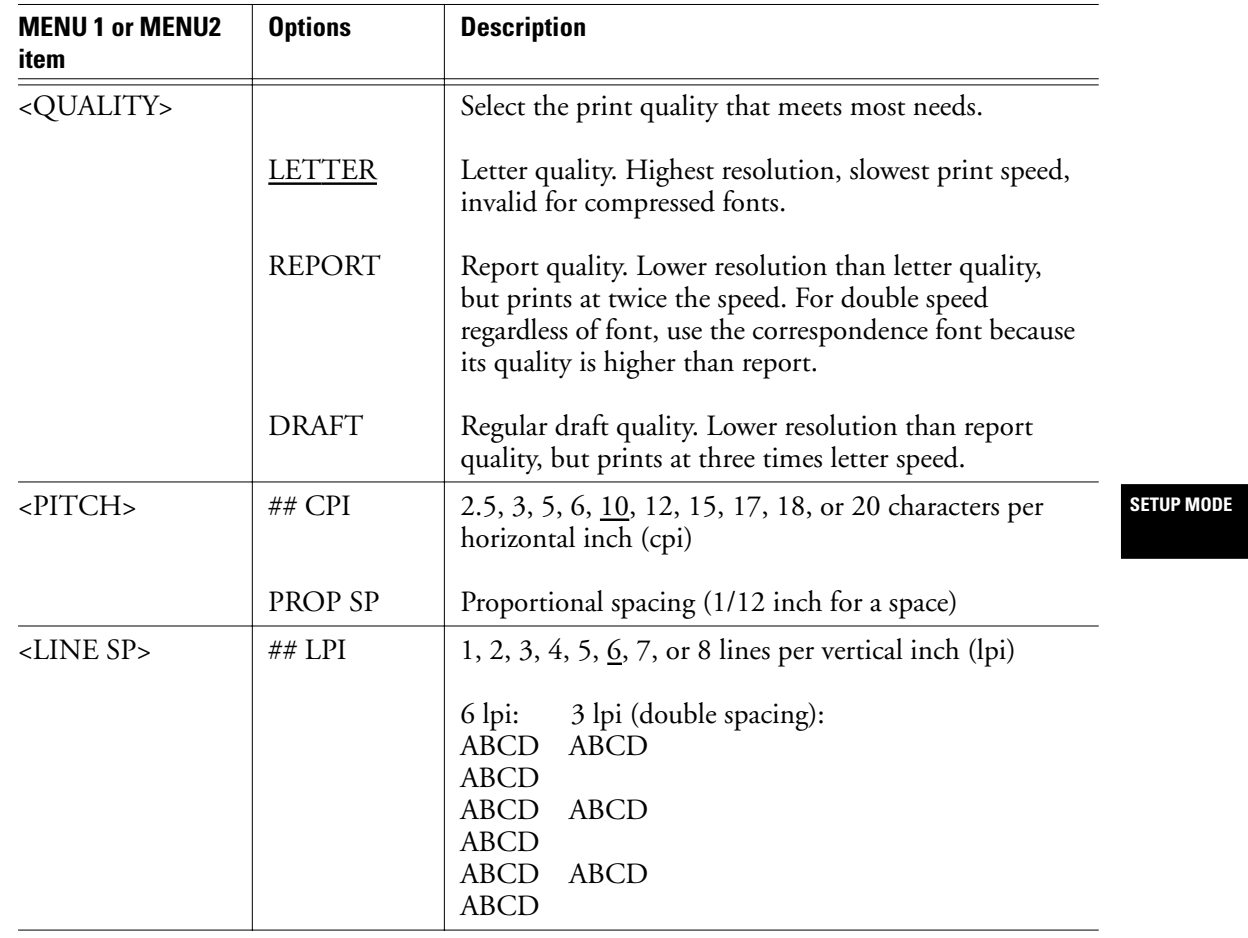

# **Table 8–3 MENU1 and MENU2 options (Continued)**

User's Manual 8-13

 $|\phi -$ 

श∕श

# **Changing MENU1 and MENU2 Options**

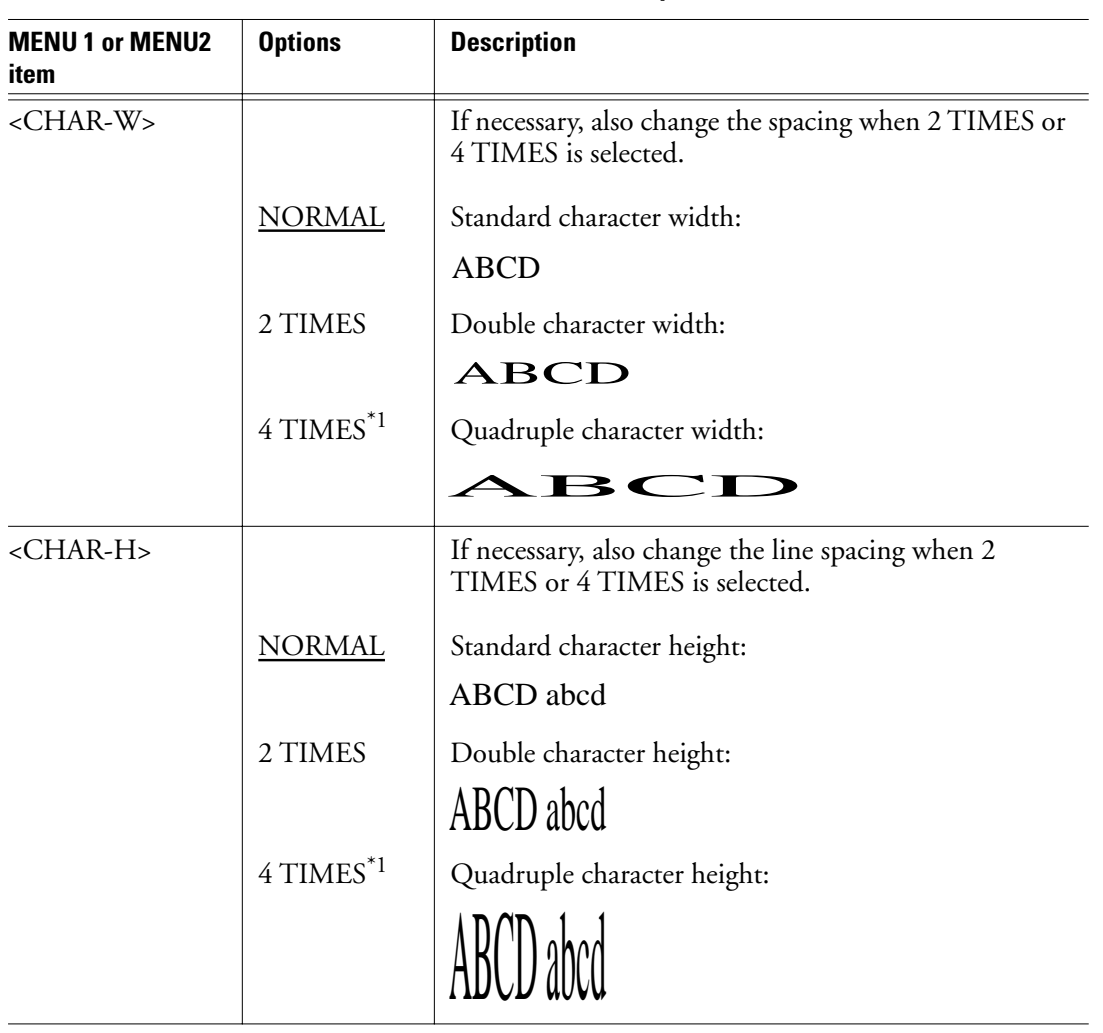

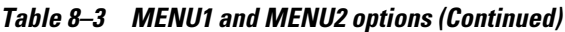

 $\begin{picture}(20,5) \put(0,0){\line(1,0){10}} \put(15,0){\line(1,0){10}} \put(15,0){\line(1,0){10}} \put(15,0){\line(1,0){10}} \put(15,0){\line(1,0){10}} \put(15,0){\line(1,0){10}} \put(15,0){\line(1,0){10}} \put(15,0){\line(1,0){10}} \put(15,0){\line(1,0){10}} \put(15,0){\line(1,0){10}} \put(15,0){\line(1,0){10}} \put(15,0){\line(1,$ 

8-14 User's Manual

k

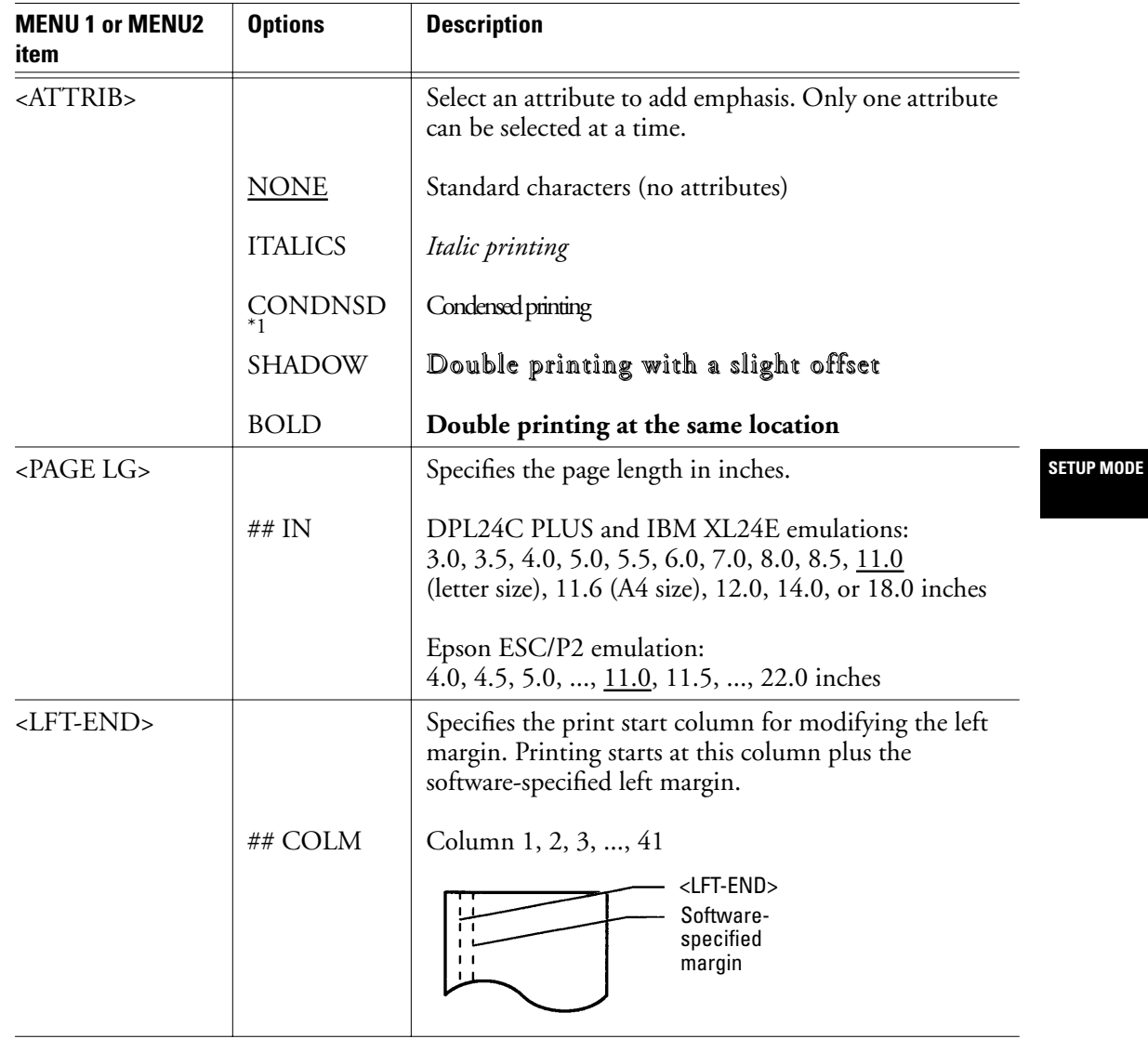

# **Table 8–3 MENU1 and MENU2 options (Continued)**

User's Manual 8-15

 $|\phi -$ 

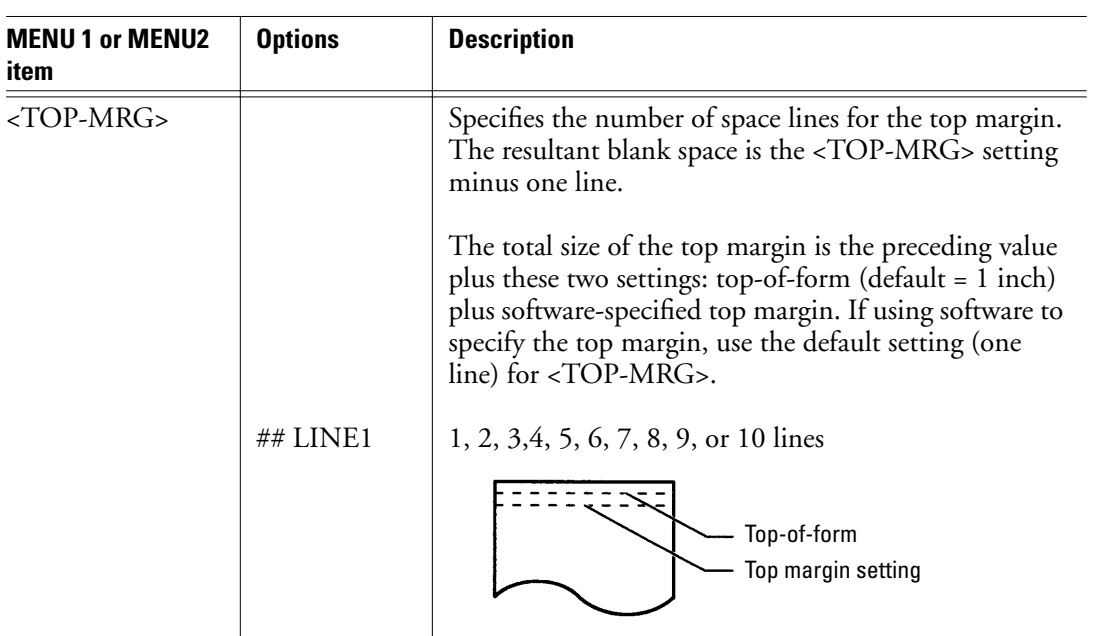

# **Table 8–3 MENU1 and MENU2 options (Continued)**

 $|\bigcirc$ 

8-16 User's Manual

| <b>MENU 1 or MENU2</b><br>item | <b>Options</b>           | <b>Description</b>                                                                                                    |                   |
|--------------------------------|--------------------------|----------------------------------------------------------------------------------------------------|-------------------|
| <languge></languge>            |                          | Selects a language.                                                                                                    |                   |
|                                |                          | Two-pass means that diacritical marks are printed<br>separately from letters printed without reduction.                    |                   |
|                                |                          | The first list of languages is common to all emulations.<br>Subsequent lists show options specific to other<br>emulations. |                   |
|                                | <b>USA</b><br>UK.        | American English (same as code page 437)<br>British English                                                                |                   |
|                                | <b>GERMAN</b><br>SWEDISH | German<br>Swedish                                                                                                    |                   |
|                                | PAGE437                  | Code page 437                                                                                                    |                   |
|                                | PAGE850                  | Code page 850                                                                                                    | <b>SETUP MODE</b> |
|                                | <b>PAGE860</b>           | Code page 860                                                                                                    |                   |
|                                | PAGE863                  | Code page 863                                                                                                    |                   |
|                                | <b>PAGE865</b>           | Code page 865                                                                                                    |                   |
|                                | ECMA94                   | ECMA 94                                                                                                    |                   |
|                                | ISO8859                  | ISO 8859-1                                                                                                    |                   |
|                                | PG852                    | Code page 852                                                                                                    |                   |
|                                | PG852-T                  | Code page 852 two-pass                                                                                                    |                   |
|                                | PG855                    | Code page 855                                                                                                    |                   |
|                                | PG866                    | Code page 866                                                                                                    |                   |
|                                | <b>HUNGARY</b>           | Hungarian                                                                                                    |                   |
|                                | HUNG-T                   | Hungarian two-pass                                                                                                    |                   |
|                                | <b>SLOV</b>              | Slovenian                                                                                                    |                   |
|                                | SLOV-T<br>POLISH         | Slovenian two-pass<br>Polish                                                                                               |                   |
|                                | POLSH-T                  | Polish two-pass                                                                                                    |                   |
|                                | <b>MAZOWIA</b>           | Mazowian                                                                                                    |                   |
|                                | MAZOW-T                  | Mazowian two-pass                                                                                                    |                   |
|                                | LATIN2                   | Latin 2                                                                                                    |                   |
|                                | LATIN2-T                 | Latin 2 two-pass                                                                                                    |                   |
|                                | <b>KAMENIC</b>           | Kamenicky                                                                                                    |                   |
|                                | KAMEN-T                  | Kamenicky two-pass                                                                                                    |                   |
|                                | <b>TURKY</b>             | Turkish                                                                                                    |                   |
|                                | TURKY-T                  | Turkish two-pass                                                                                                    |                   |
|                                | <b>CYRILIC</b>           | Cyrillic                                                                                                    |                   |
|                                | IBM437                   | <b>IBM 437</b>                                                                                                    |                   |

**Table 8–3 MENU1 and MENU2 options (Continued)**

User's Manual 8-17

 $|\phi -$ 

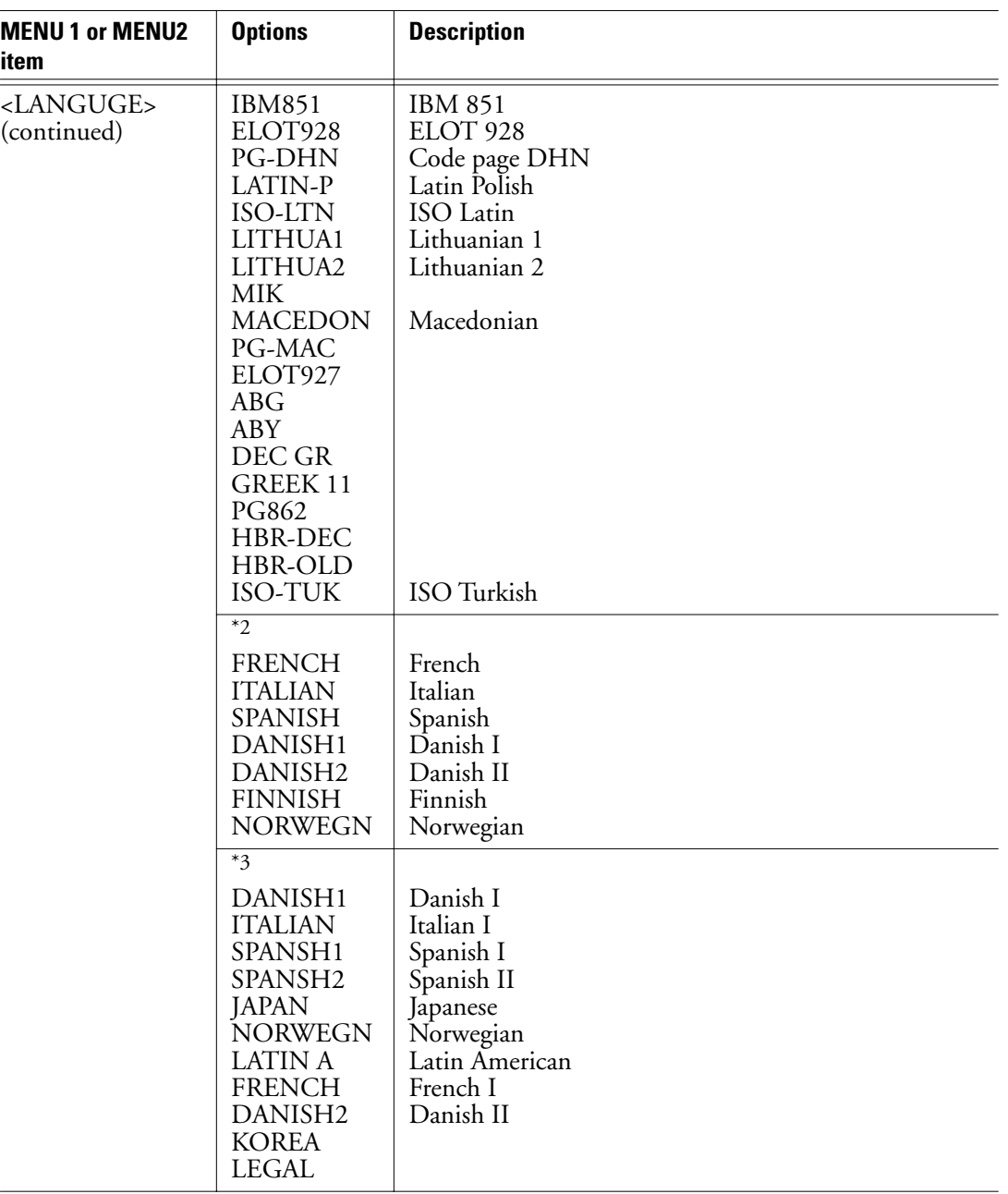

# **Table 8–3 MENU1 and MENU2 options (Continued)**

 $|\Phi -$ 

8-18 User's Manual

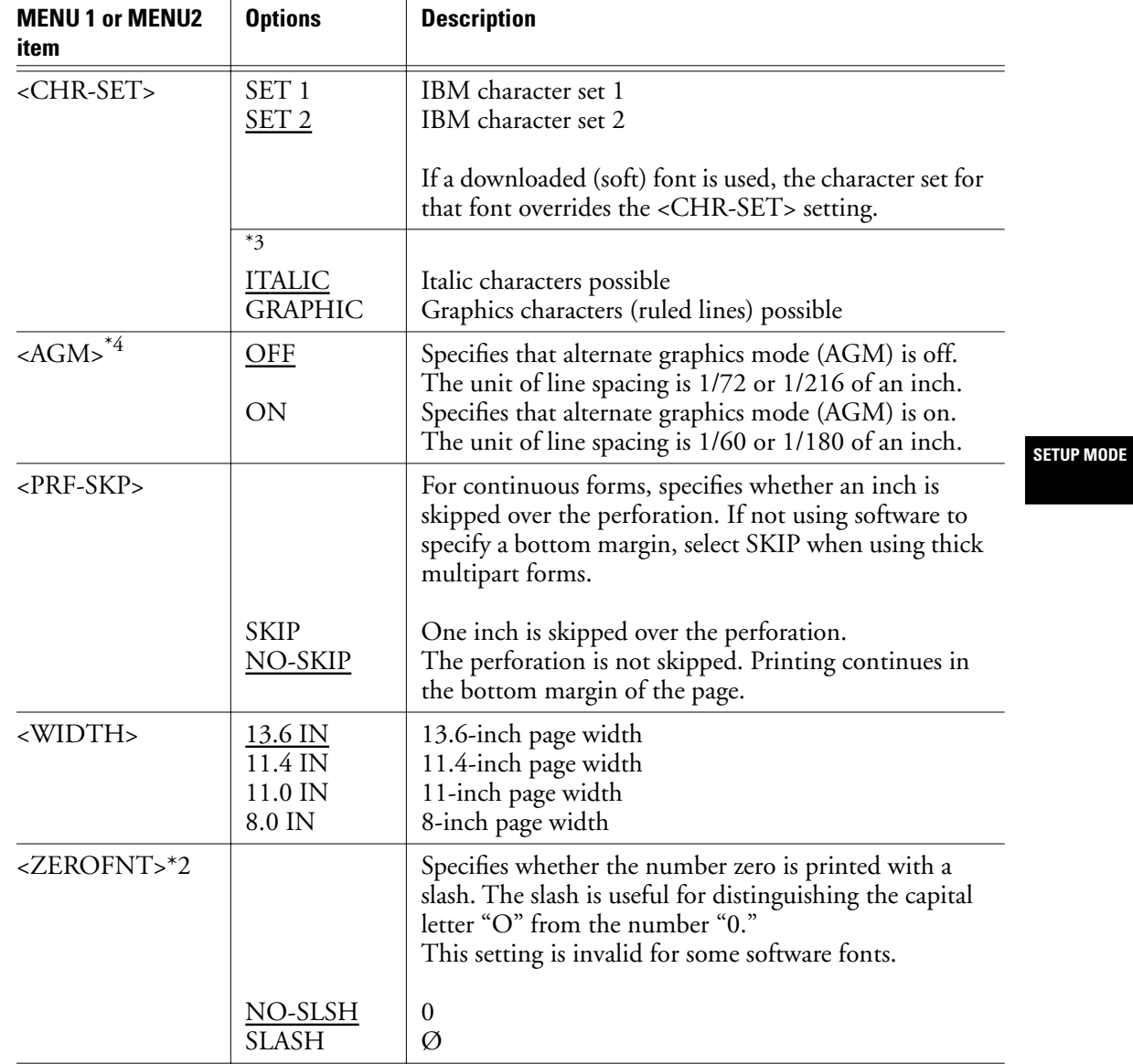

# **Table 8–3 MENU1 and MENU2 options (Continued)**

User's Manual 8-19

 $\begin{picture}(20,5) \put(0,0){\line(1,0){10}} \put(15,0){\line(1,0){10}} \put(15,0){\line(1,0){10}} \put(15,0){\line(1,0){10}} \put(15,0){\line(1,0){10}} \put(15,0){\line(1,0){10}} \put(15,0){\line(1,0){10}} \put(15,0){\line(1,0){10}} \put(15,0){\line(1,0){10}} \put(15,0){\line(1,0){10}} \put(15,0){\line(1,0){10}} \put(15,0){\line(1,$ 

k

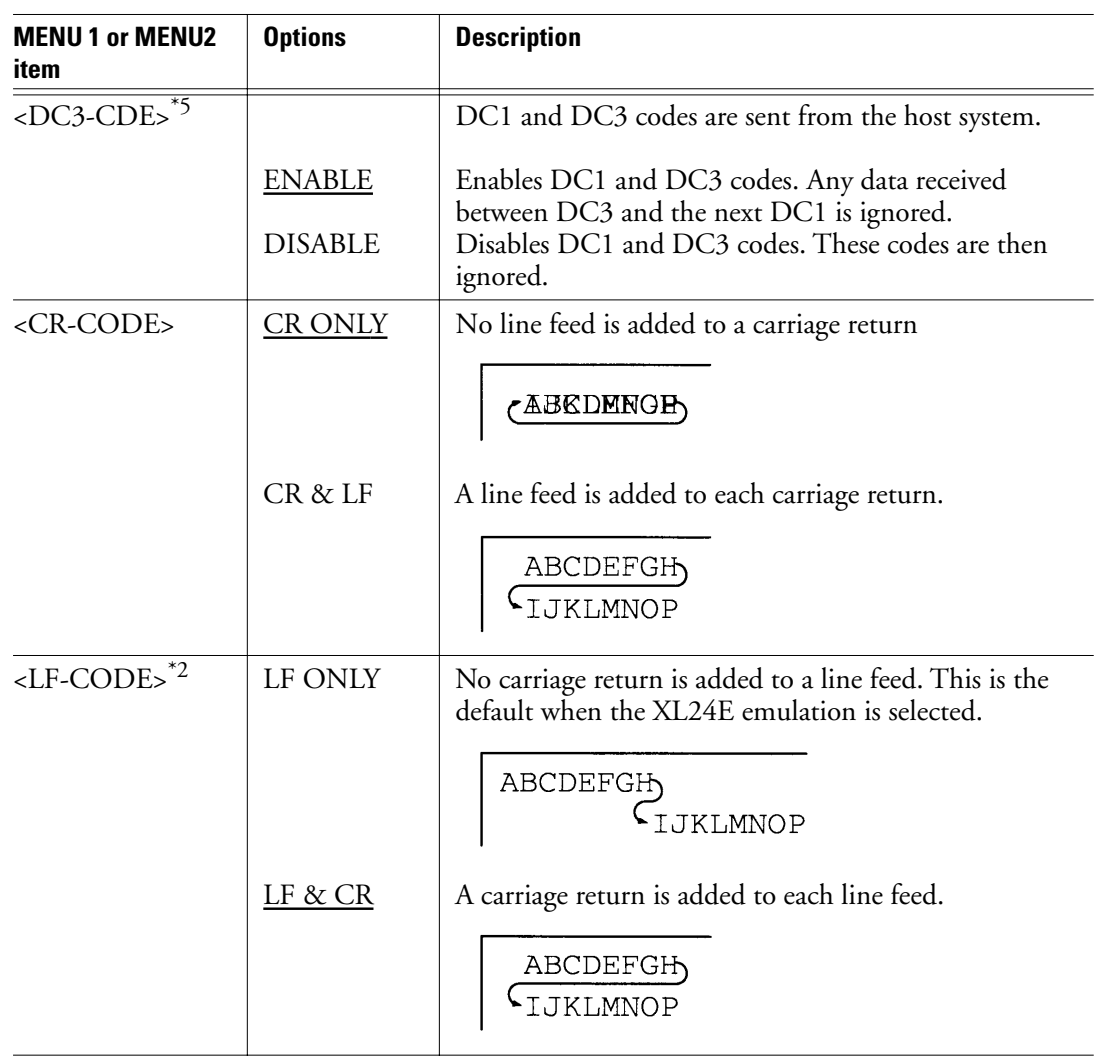

# **Table 8–3 MENU1 and MENU2 options (Continued)**

 $\begin{picture}(120,10) \put(0,0){\line(1,0){10}} \put(15,0){\line(1,0){10}} \put(15,0){\line(1,0){10}} \put(15,0){\line(1,0){10}} \put(15,0){\line(1,0){10}} \put(15,0){\line(1,0){10}} \put(15,0){\line(1,0){10}} \put(15,0){\line(1,0){10}} \put(15,0){\line(1,0){10}} \put(15,0){\line(1,0){10}} \put(15,0){\line(1,0){10}} \put(15,0){\line($ 

8-20 User's Manual

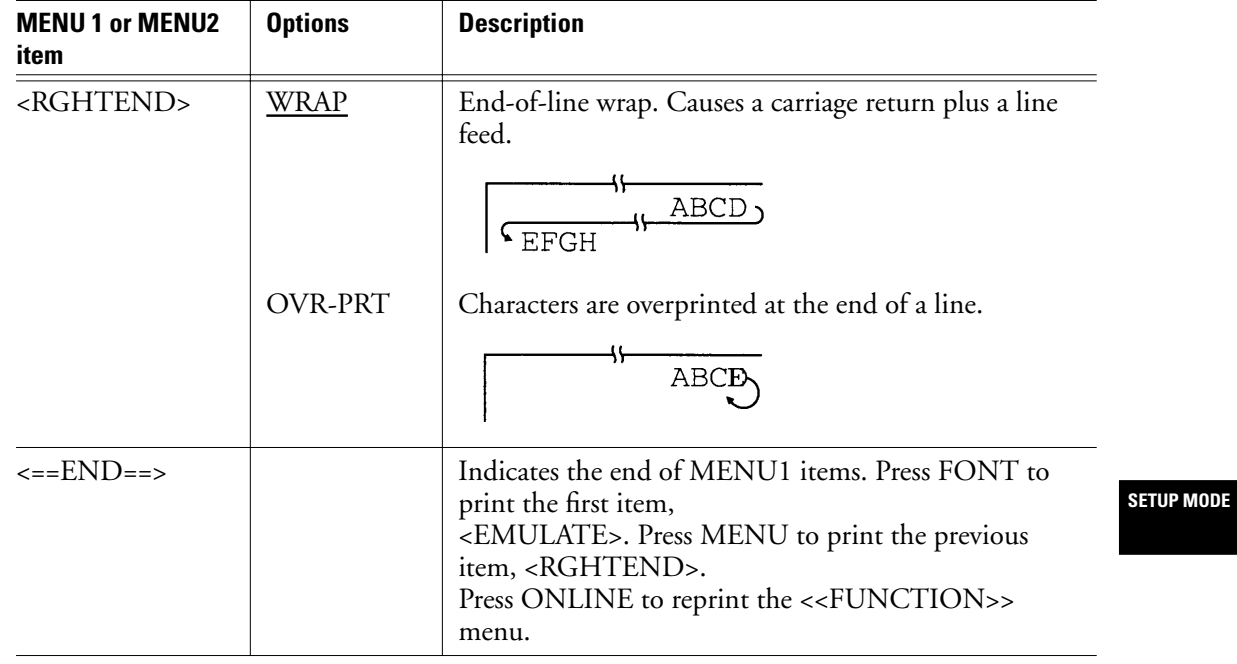

# **Table 8–3 MENU1 and MENU2 options (Continued)**

\*1 Unavailable for the IBM XL24E emulation

\*2 Unavailable for the Epson ESC/P2 emulation

\*3 Available only for the Epson ESC/P2 emulation

\*4 Available only for the IBM XL24E emulation

\*5 Available only for the DPL24C+ Emulation

\*6 Underlined options are the factory default settings.

User's Manual 8-21

 $|\Phi$ 

To change MENU1 or MENU2 options, check that continuous forms are loaded. Then do the following:

1. Enter setup mode.

Place the printer offline and then press FONT and MENU simultaneously. Wait for the printer to stop printing. The <<FUNCTION>> menu is printed.

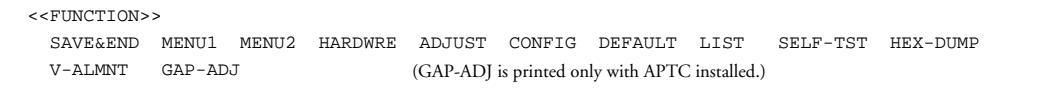

#### 2. Select MENU1 or MENU2.

Repeatedly press LOCK to position the yellow arrow on the print head beneath either MENU1 or MENU2. Press FONT or MENU to select the function and print the <EMULATE> options.

<EMULATE> DPL24C+ XL24E ESC/P2

#### 3. Select an emulation.

Repeatedly press LOCK to position the cursor beneath the emulation required. Then do one of the following:

- Press FONT to select the emulation and print the next MENU1 or MENU2 item. In Table 8-3, this item is <FONT>.
- Press MENU to select the emulation and print <==END==>. Press MENU again to print the last MENU1 or MENU2 item. In Table 8-3, this item is <RGHTEND>. Using MENU is convenient when options to be changed are near the end of the list.

**Important:**

 $\mathbb{Z}_0$ 

Whenever a new emulation is selected, all MENU1 or MENU2 options are reset to the default values for that emulation.

4. Change other MENU1 or MENU2 options as required.

Press LOCK to move the yellow arrow on the print head to the option. Press FONT to select the option and print the next item

8-22 User's Manual

listed in Table 8-3. Press MENU to select the option and print the previous item.

5. Exit MENU1 or MENU2.

Press ONLINE to exit the selected function and reprint the <<FUNCTION>> menu.

6. Either select another function or exit setup mode, saving changes.

To exit setup mode and save changes, check that the yellow arrow on the print head is positioned beneath SAVE&END. Then press FONT or MENU.

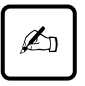

# **Important:**

To reset MENU1 and MENU2 to their default values, select DEFAULT. See the section called "Resetting Default Values" on page 8-37 DEFAULT does not reset options handled by HARDWARE, ADJUST, or CONFIG.

**SETUP MODE**

User's Manual 8-23

HARDWRE defines printer hardware conditions. If you are using the optional RS-232C serial interface, serial interface options must be set correctly for the printer to function with system hardware. Table 8-4 lists HARDWRE items and options in the order they are printed. The procedure for changing hardware options follows Table 8-4. **Changing Hardware Options**

| <b>HARDWRE</b> item | <b>Options</b>           | <b>Description</b>                                                                                                    |  |  |
|---------------------|--------------------------|----------------------------------------------------------------------------------------------------|--|--|
| <ppr-out></ppr-out> |                          | Specifies how the printer responds to a paper outage.                                                                                                    |  |  |
|                     | <b>CNTONLY</b>           | The printer detects paper outage only for continuous<br>forms. Printing stops, and the PAPER OUT indicator (or<br>ALARM indicator) glows amber.                                                                                                    |  |  |
|                     | <b>DETECT</b>            | The printer detects paper outage for both continuous<br>forms and cut sheets. Printing stops, and the PAPER<br>OUT indicator (or ALARM indicator) glows amber.                                                                                                    |  |  |
|                     | <b>IGNORE</b>            | The printer ignores paper outage for both continuous<br>forms and cutsheets. Printing continues until no more<br>data remains. No PAPER OUT (or ALARM) warning<br>occurs.                                                                                                    |  |  |
|                     |                          | Note:<br>For cut-sheet feeders, printing stops, and the PAPER<br>OUT (or ALARM indicator) indicator glows amber,<br>regardless of the <ppr-out> setting.</ppr-out>                                                                                                    |  |  |
| $\langle$ PRT-DIR>  | BI-DIR<br><b>UNI-DIR</b> | The printer performs bidirectional printing in both<br>directions while seeking the next print direction, this<br>option is used for a shorter print time.<br>The printer performs unidirectional printing. This feature<br>is useful for printing vertical lines in tables even if vertical<br>alignment is not adjusted. Printing is slower than<br>bidirectional printing. |  |  |
| <buzzer></buzzer>   |                          | Enables or disables the printer status buzzer.                                                                                                    |  |  |
|                     | <u>ON</u>                | Buzzer is on. This setting is recommended. The printer<br>beeps to indicate paper outages and other conditions.                                                                                                    |  |  |
|                     | OFF                      | Buzzer is off.                                                                                                    |  |  |

**Table 8–4 HARDWRE options** 

8-24 User's Manual

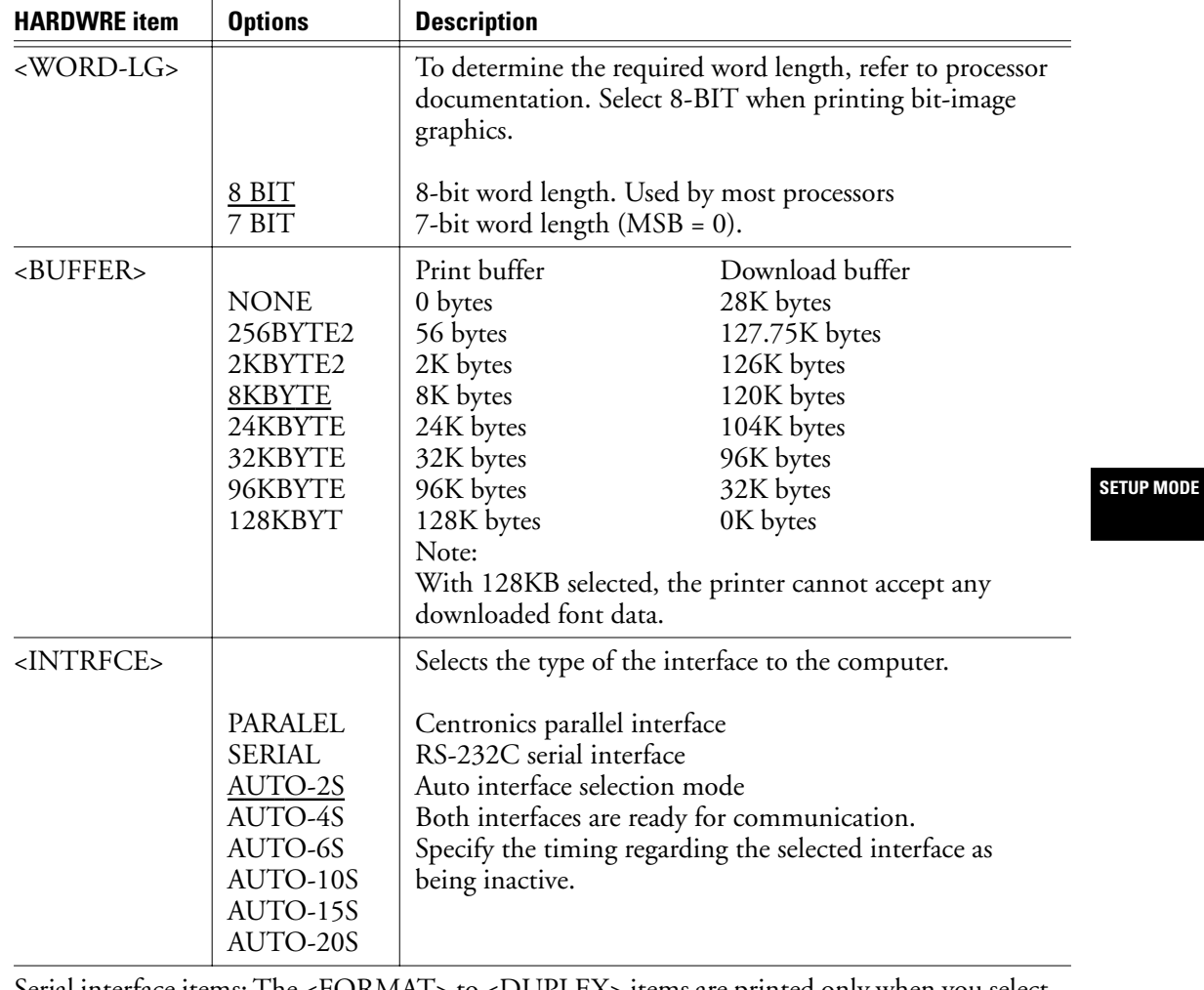

# **Table 8–4 HARDWRE options (Continued)**

Serial interface items: The <FORMAT> to <DUPLEX> items are printed only when you select the RS-232C option for the <INTRFCE> item. Be sure that options selected on the printer match the operating system or software. Refer to related documentation.

User's Manual 8-25

 $|\phi -$ 

श∕श

# **Changing Hardware Options**

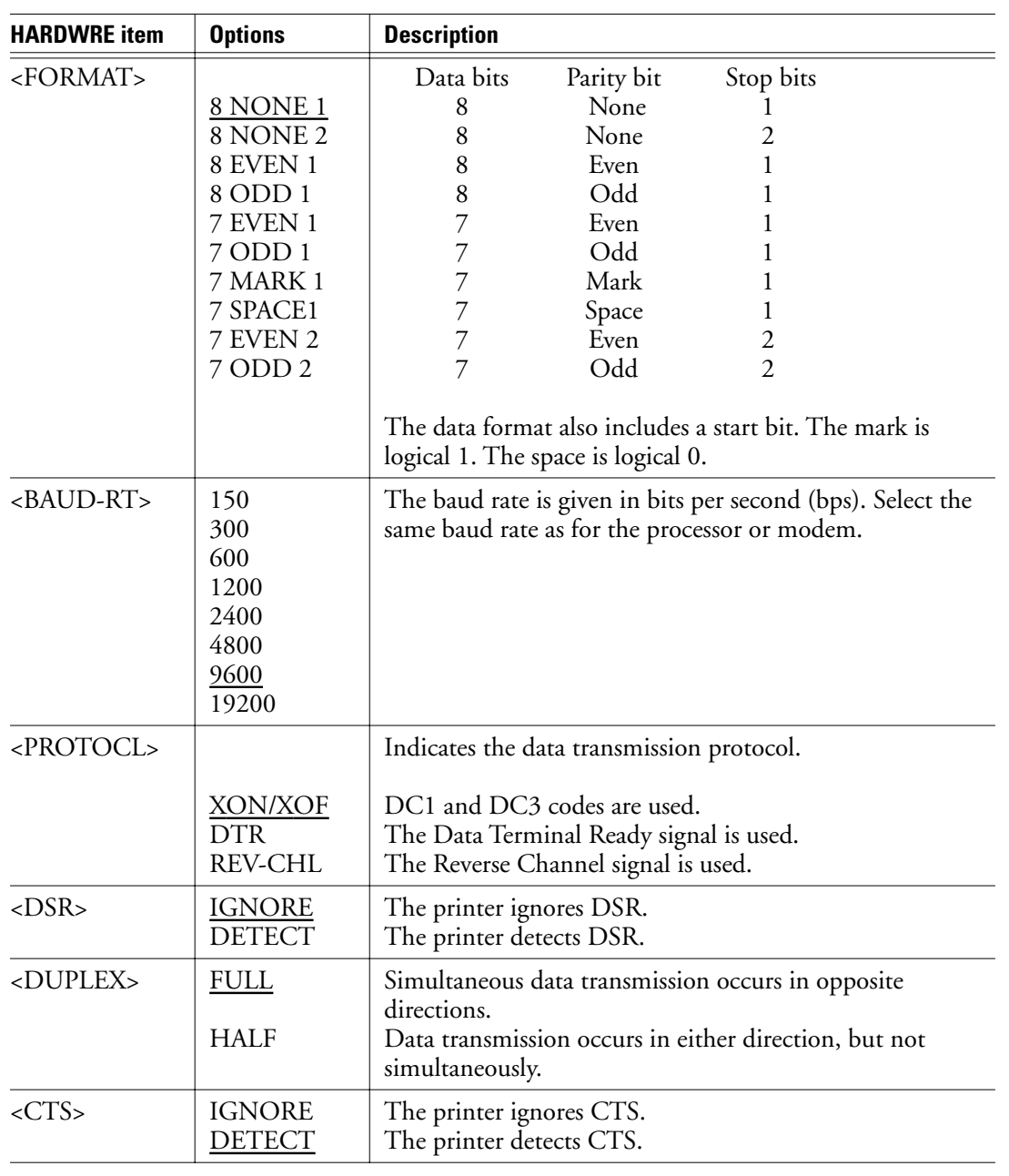

# **Table 8–4 HARDWRE options (Continued)**

 $\begin{picture}(20,5) \put(0,0){\line(1,0){10}} \put(15,0){\line(1,0){10}} \put(15,0){\line(1,0){10}} \put(15,0){\line(1,0){10}} \put(15,0){\line(1,0){10}} \put(15,0){\line(1,0){10}} \put(15,0){\line(1,0){10}} \put(15,0){\line(1,0){10}} \put(15,0){\line(1,0){10}} \put(15,0){\line(1,0){10}} \put(15,0){\line(1,0){10}} \put(15,0){\line(1,$ 

8-26 User's Manual

k

**Changing Hardware Options**

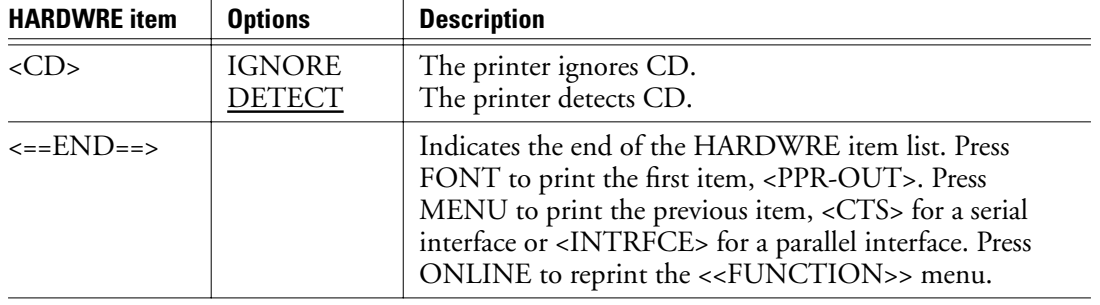

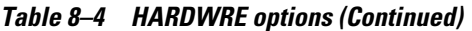

Note:

Underlined options are the factory default settings.

To change printer hardware options, check that continuous forms are loaded. Then do the following:

1. Enter setup mode.

Place the printer offline and then press FONT and MENU simultaneously. Wait for the printer to stop printing and check that the <<FUNCTION>> menu is printed.

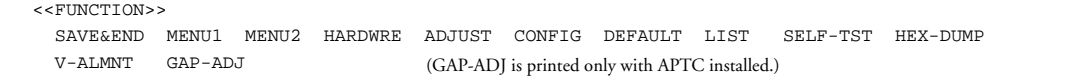

2. Select HARDWRE.

Repeatedly press LOCK to position the yellow arrow on the print head beneath HARDWRE. Press FONT to select HARDWRE and print the first item and its options.

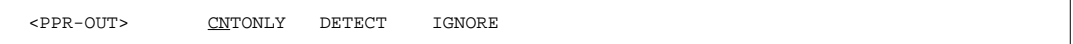

3. Select an option.

Press LOCK to move the yellow arrow to the option. Press FONT to select the option and print the next item.

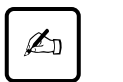

#### **Important:**

To print the previous item, press MENU.

User's Manual 8-27

**SETUP MODE**
ww

# **Changing Print Adjustment Options**

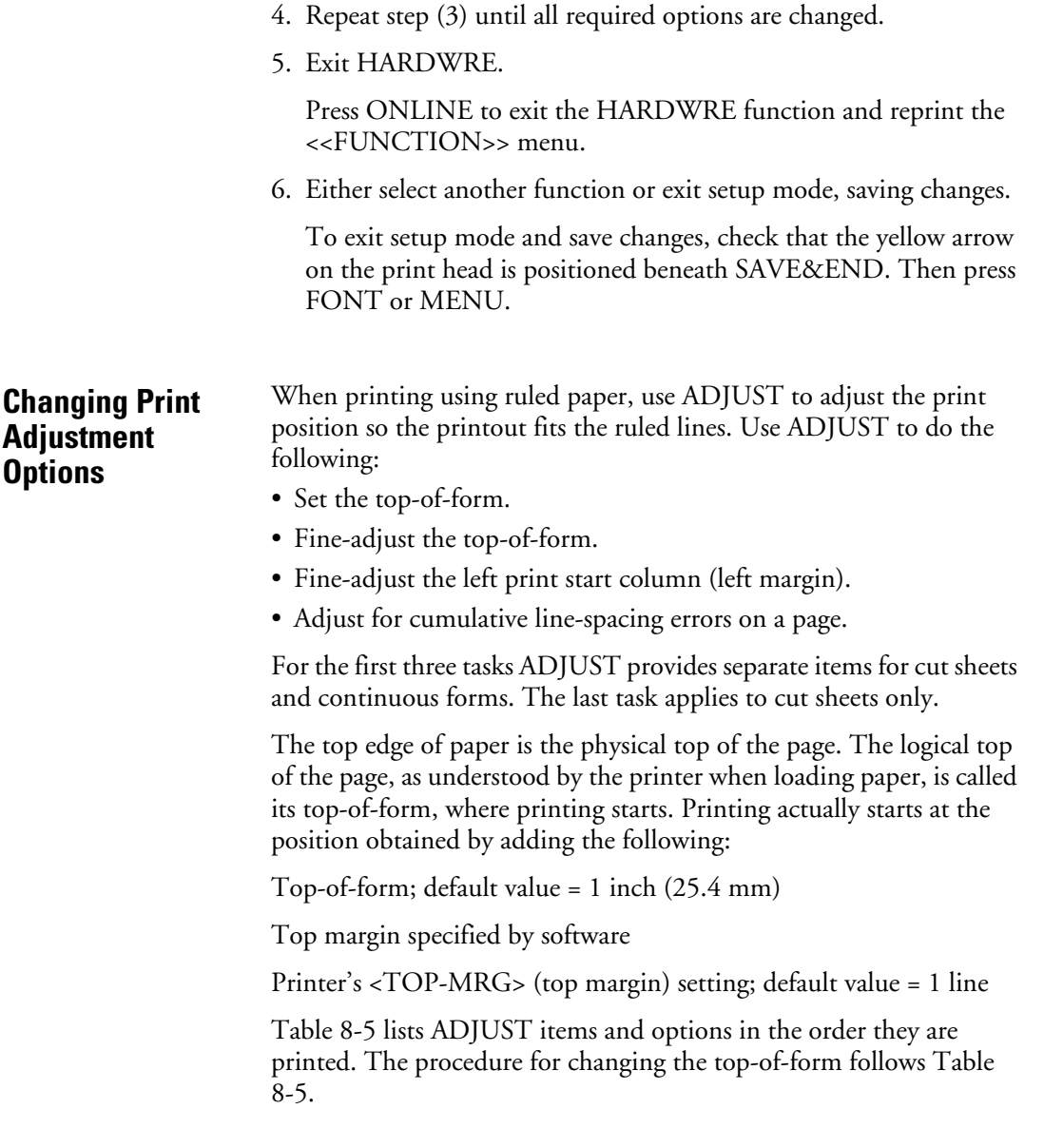

 $\begin{picture}(20,5) \put(0,0){\line(1,0){10}} \put(15,0){\line(1,0){10}} \put(15,0){\line(1,0){10}} \put(15,0){\line(1,0){10}} \put(15,0){\line(1,0){10}} \put(15,0){\line(1,0){10}} \put(15,0){\line(1,0){10}} \put(15,0){\line(1,0){10}} \put(15,0){\line(1,0){10}} \put(15,0){\line(1,0){10}} \put(15,0){\line(1,0){10}} \put(15,0){\line(1,$ 

8-28 User's Manual

K

थ⊪≫

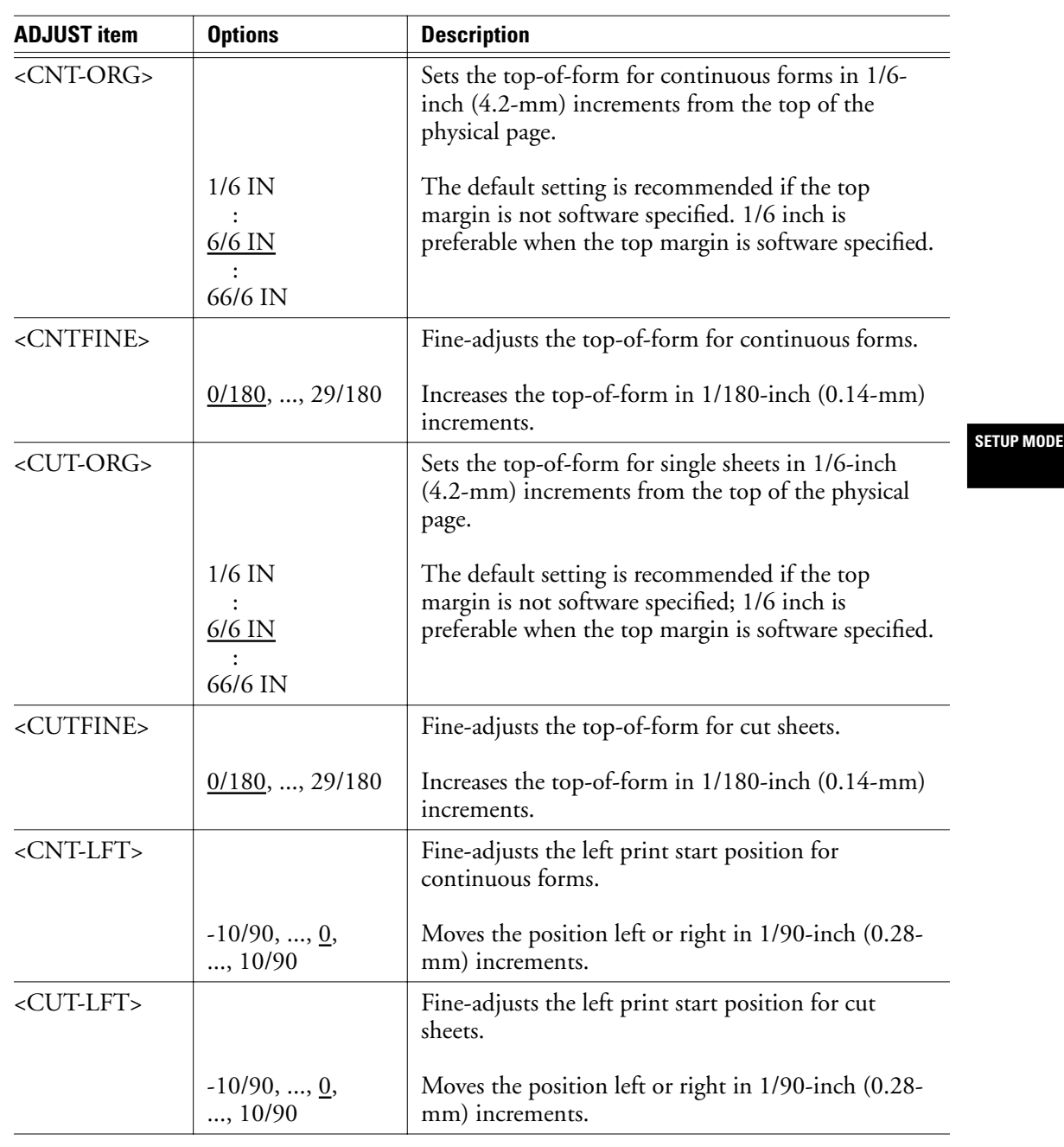

# **Table 8–5 ADJUST options**

User's Manual 8-29

 $\begin{picture}(120,10) \put(0,0){\line(1,0){10}} \put(15,0){\line(1,0){10}} \put(15,0){\line(1,0){10}} \put(15,0){\line(1,0){10}} \put(15,0){\line(1,0){10}} \put(15,0){\line(1,0){10}} \put(15,0){\line(1,0){10}} \put(15,0){\line(1,0){10}} \put(15,0){\line(1,0){10}} \put(15,0){\line(1,0){10}} \put(15,0){\line(1,0){10}} \put(15,0){\line($ 

k

#### **Changing Print Adjustment Options**

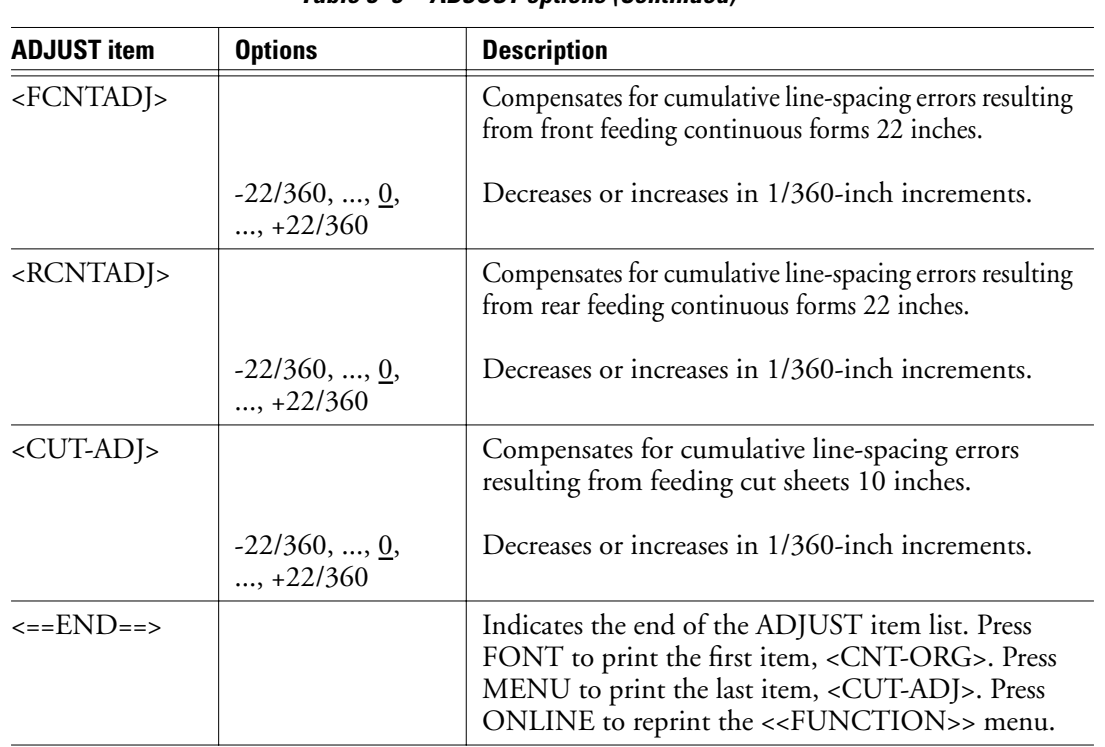

#### **Table 8–5 ADJUST options (Continued)**

Note:

Underlined options are the factory default settings.

Before adjusting a print position, measure the amount of adjustment required for paper preprinted with ruled lines, and thus requiring precise print registration. To adjust a print position, check that continuous forms are loaded. The following procedure adjusts the topof-form setting for cut sheets.

1. Enter setup mode.

Place the printer offline and then press FONT and MENU simultaneously. Wait for the printer to stop printing and check that the <<FUNCTION>> menu is printed:

 <<FUNCTION>> SAVE&END MENU1 MENU2 HARDWRE ADJUST CONFIG DEFAULT LIST SELF-TST HEX-DUMP V-ALMNT GAP-ADJ (GAP-ADJ is printed only with APTC installed.)

8-30 User's Manual

2. Select ADJUST.

Repeatedly press LOCK to position the yellow arrow on the print head beneath ADJUST. Press FONT or MENU to select ADJUST and print the <CNT-ORG> options.

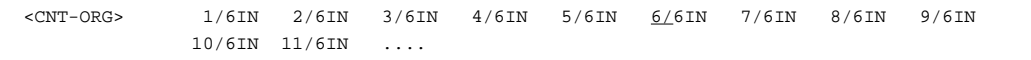

3. Select an option from 1/6 IN to 66/6 IN.

Press LOCK to move the yellow arrow on the print head to the appropriate option. Press FONT to select the option. The <CNTFINE> item is then printed. If the top-of-form must be fineadjusted, do so now. Otherwise, go to step 4.

4. Exit ADJUST.

Press ONLINE to exit ADJUST and reprint the <<FUNCTION>> menu.

5. Exit setup mode, saving the top-of-form setting.

Make sure that the yellow arrow is positioned beneath SAVE&END. Then press FONT or MENU.

6. Check the top-of-form setting.

Load paper and print a sample page using software to check adjustment. If necessary, reenter setup mode and fine-adjust the top-of-form by changing the <CNTFINE> option.

User's Manual 8-31

**SETUP MODE**

# **Changing Configuration Options**

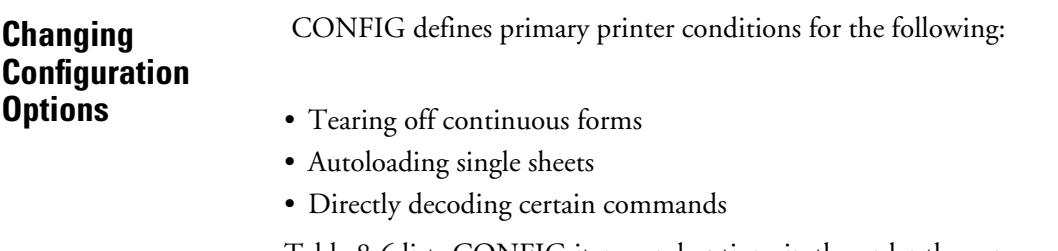

Table 8-6 lists CONFIG items and options in the order they are printed. The procedure for changing the printer configuration options follows Table 8-6.

| <b>CONFIG item</b>  | <b>Options</b>           | <b>Description</b>                                                                                                    |
|---------------------|--------------------------|----------------------------------------------------------------------------------------------------|
| <tearoff></tearoff> | <b>MANUAL</b>            | Specifies automatic or manual tearoff feed.<br>Automatic tearoff feed is valid for continuous forms only.<br>Tearoff feed can also be performed using the TEAR OFF<br>button.                                                                                                    |
|                     | AUTO                     | Automatic tearoff feed is invalid, and tearoff feed must be<br>performed using the TEAR OFF button.                                                                                                    |
| <tearpos></tearpos> | <b>VISIBLE</b><br>ALWAYS | Specifies the tearoff position.<br>Select this option when the software positions forms at the<br>next top-of-form after printing the last data. The printer<br>performs tearoff feed without adding a form feed when<br>data transfer ends.<br>Select this option when the software stops after printing<br>the last data. The printer performs tearoff feed after adding<br>a forms feed when data transfer ends. |
|                     |                          | Note:<br>For both settings, tearoff positioning fails if the page length<br>setting does not match the actual perforation spacing.                                                                                                    |
|                     |                          | The <tear-en> item is printed when AUTO is specified for the <tearoff> item.</tearoff></tear-en>                                                                                                    |

**Table 8–6 CONFIG options** 

 $|\Phi$ 

8-32 User's Manual

# **Changing Configuration Options**

| <b>CONFIG item</b>  | <b>Options</b>                                      | <b>Description</b>                                                                                                    |                   |
|---------------------|-----------------------------------------------------|----------------------------------------------------------------------------------------------------|-------------------|
| <tear-en></tear-en> | 0 SEC<br>1 SEC<br>2 SEC<br>4 SEC<br>6 SEC           | Specifies the offset time when tearoff is enabled.<br>The offset time is measured from when data transfer stops<br>to when the printer performs automatic tearoff feed. If the<br>printer receives data again within the offset time, the<br>printer does not perform automatic tearoff feed. In some<br>application programs, data transfer may stop temporarily<br>because of internal processing. This setting can prevent<br>undesired tearoff feed by causing the printer to wait for up<br>to 6 seconds each time data transfer stops. |                   |
| <cutload></cutload> | <b>AUTO</b><br><b>BUTTON</b>                        | Specifies how cut sheets are loaded using the front table.<br>Cut-sheet paper is automatically loaded within a certain<br>time after paper is loaded.<br>Cut-sheet paper is loaded by pressing the LOAD button<br>(or LOAD/UNLOAD button).                                                                                                    | <b>SETUP MODE</b> |
|                     |                                                     | The <loadtim> item is printed when AUTO is specified for the <cutload> item.</cutload></loadtim>                                                                                                    |                   |
| <loadtim></loadtim> | $0.5, \underline{1.0}$<br>1.5, 2.0,<br>2.5, 3.0 SEC | Autoload start time.<br>Autoloading starts when this time passes after cut-sheet<br>loading.                                                                                                    |                   |
| <decode></decode>   | <b>DIRECT</b><br><b>QUEUED</b>                      | Specifies the timing of command decoding.<br>The printer decodes certain commands right after receiving<br>data.<br>Example:<br>ESC SUB I, ESC CR P (DPL24C+)<br>ESC Q $\#$ (IBM XL24E)<br>The printer decodes commands after storing all data<br>(including commands) in the input buffer. This speeds<br>data reception because the printer needs no decode time<br>during data reception.                                                                                                    |                   |
| <on-load></on-load> | <b>OFF LINE</b><br><b>ONLINE</b>                    | Printer status after loading paper in offline mode.<br>Remains offline after paper loading.<br>Goes into online after paper loading.                                                                                                    |                   |

**Table 8–6 CONFIG options (Continued)**

User's Manual 8-33

 $\begin{picture}(20,5) \put(0,0){\line(1,0){10}} \put(15,0){\line(1,0){10}} \put(15,0){\line(1,0){10}} \put(15,0){\line(1,0){10}} \put(15,0){\line(1,0){10}} \put(15,0){\line(1,0){10}} \put(15,0){\line(1,0){10}} \put(15,0){\line(1,0){10}} \put(15,0){\line(1,0){10}} \put(15,0){\line(1,0){10}} \put(15,0){\line(1,0){10}} \put(15,0){\line(1,$ 

k

# **Changing Configuration Options**

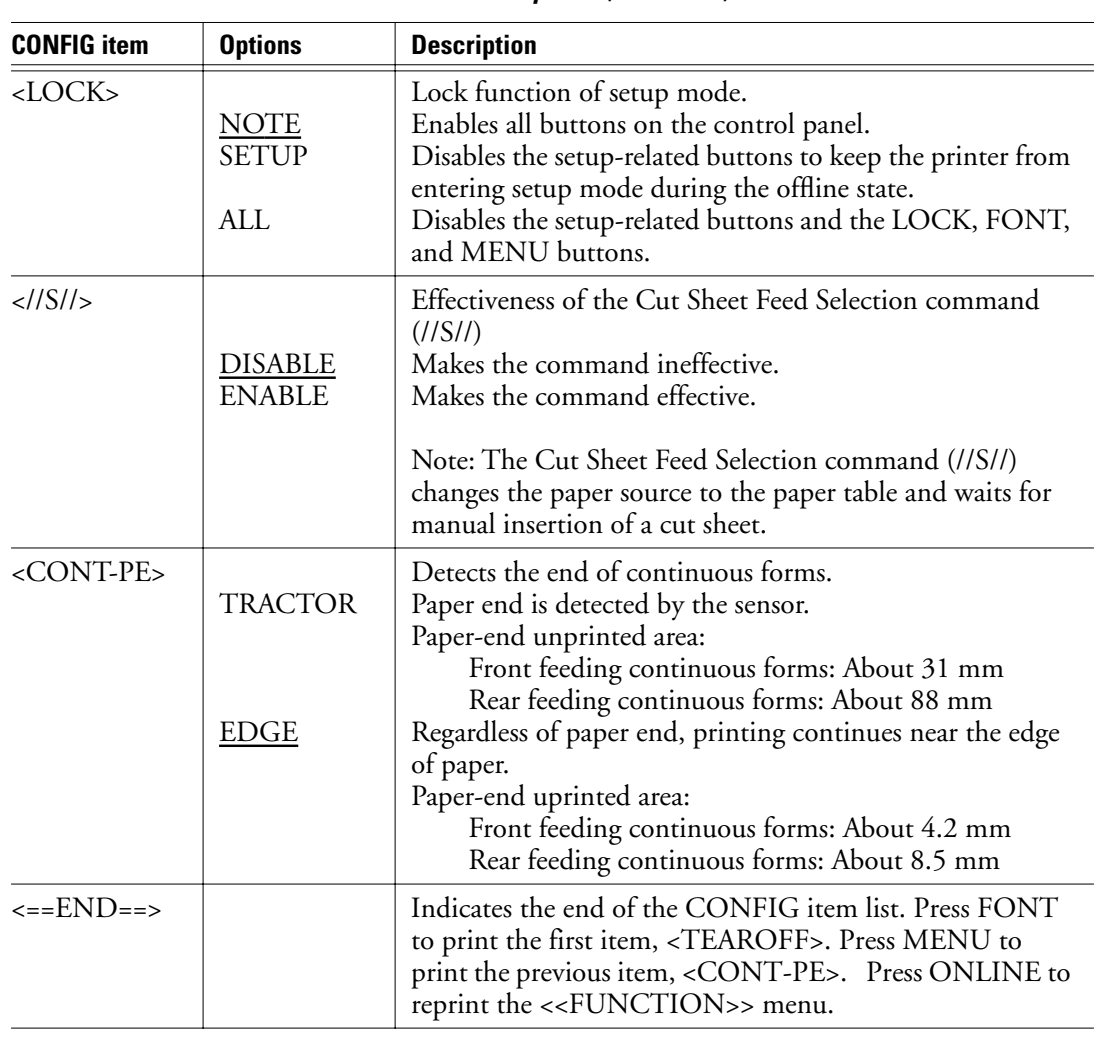

**Table 8–6 CONFIG options (Continued)**

Note:

Underlined options are the factory defaults settings.

 $\Big|\bigoplus$ 

8-34 User's Manual

K

To change printer configuration options, check that continuous forms are loaded. Then do the following:

1. Enter setup mode.

Place the printer offline and then press FONT and MENU simultaneously. Wait for the printer to stop printing and check that the <<FUNCTION>> menu is printed.

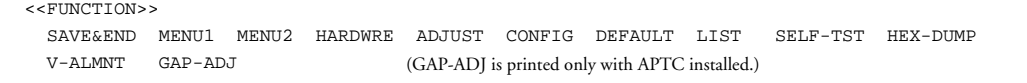

2. Select CONFIG.

Repeatedly press LOCK to position the yellow arrow on the print head beneath CONFIG. Press FONT to select the CONFIG function and print the <TEAROFF> options.

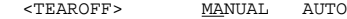

3. Select an option.

Press LOCK to move the yellow arrow to select an option. Press FONT to select the option and print the next item.

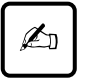

#### **Important:**

To print the previous item, press MENU.

4. Exit CONFIG.

Press ONLINE and reprint the <<FUNCTION>> menu.

5. Either select another function or exit setup mode, saving changes.

To exit setup mode and save changes, check that the yellow arrow on the print head is positioned beneath SAVE&END. Then press FONT or MENU.

User's Manual 8-35

**SETUP MODE**

# **Changing Head Gap Adjustment Options**

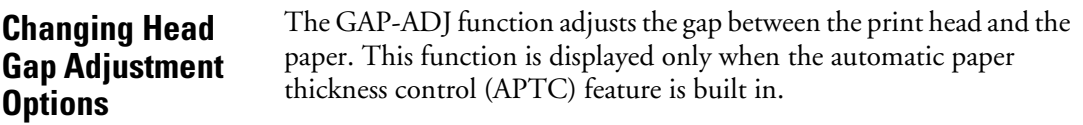

| <b>GAP-ADJ item</b> | <b>Options</b>                                                                                                    | <b>Description</b>                                                      |
|---------------------|----------------------------------------------------------------------------------------------------|-------------------------------------------------------------------------|
| <amount></amount>   |                                                                                                    | Specifies the print head gap.                                           |
|                     | <b>AUTO</b>                                                                                                    | The print head gap is set automatically.                                |
|                     | $1-PLY$<br>$2-PLY$<br>$3-PLY$<br>$4-PLY$<br>$5-PLY$<br>$6-PIY$<br>7-PLY<br>$8-PLY$<br>POS.A<br>POS.B<br>POS.C<br>POS.D | Select one to eight-ply paper and auxiliary positions<br>A, B, C, or D. |
|                     | <b>MANUAL</b>                                                                                                    | Adjust the head gap using the paper thickness lever.                    |
| <==END==>           |                                                                                                    | Indicates item termination.                                             |

**Table 8–7 GAP-ADJ option** 

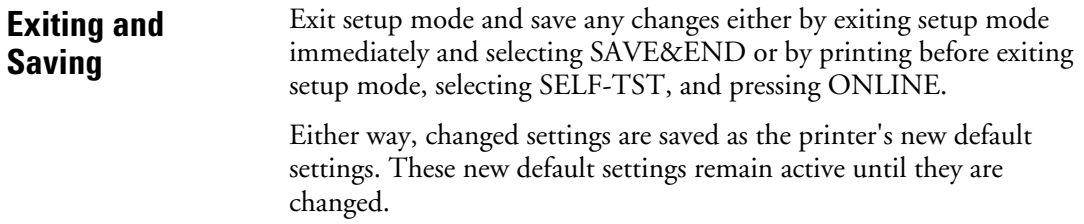

 $\begin{picture}(120,10) \put(0,0){\line(1,0){10}} \put(15,0){\line(1,0){10}} \put(15,0){\line(1,0){10}} \put(15,0){\line(1,0){10}} \put(15,0){\line(1,0){10}} \put(15,0){\line(1,0){10}} \put(15,0){\line(1,0){10}} \put(15,0){\line(1,0){10}} \put(15,0){\line(1,0){10}} \put(15,0){\line(1,0){10}} \put(15,0){\line(1,0){10}} \put(15,0){\line($ 

8-36 User's Manual

k

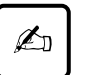

#### **Important:**

The only way to exit setup mode without saving changes is to turn off the printer. Turning the printer back on activates the previous default settings.

To exit setup mode and save changes using SELF-TST, see "Test Printing (SELF-TST)" on page 8-38. To exit setup mode and save changes using SAVE&END, do the following:

1. Print the <<FUNCTION>> menu.

The <<FUNCTION>> menu should be the last printed line on the page. If it is not printed, press ONLINE to print it. If using SELF-TST or HEX-DUMP, press LOCK instead of ONLINE.

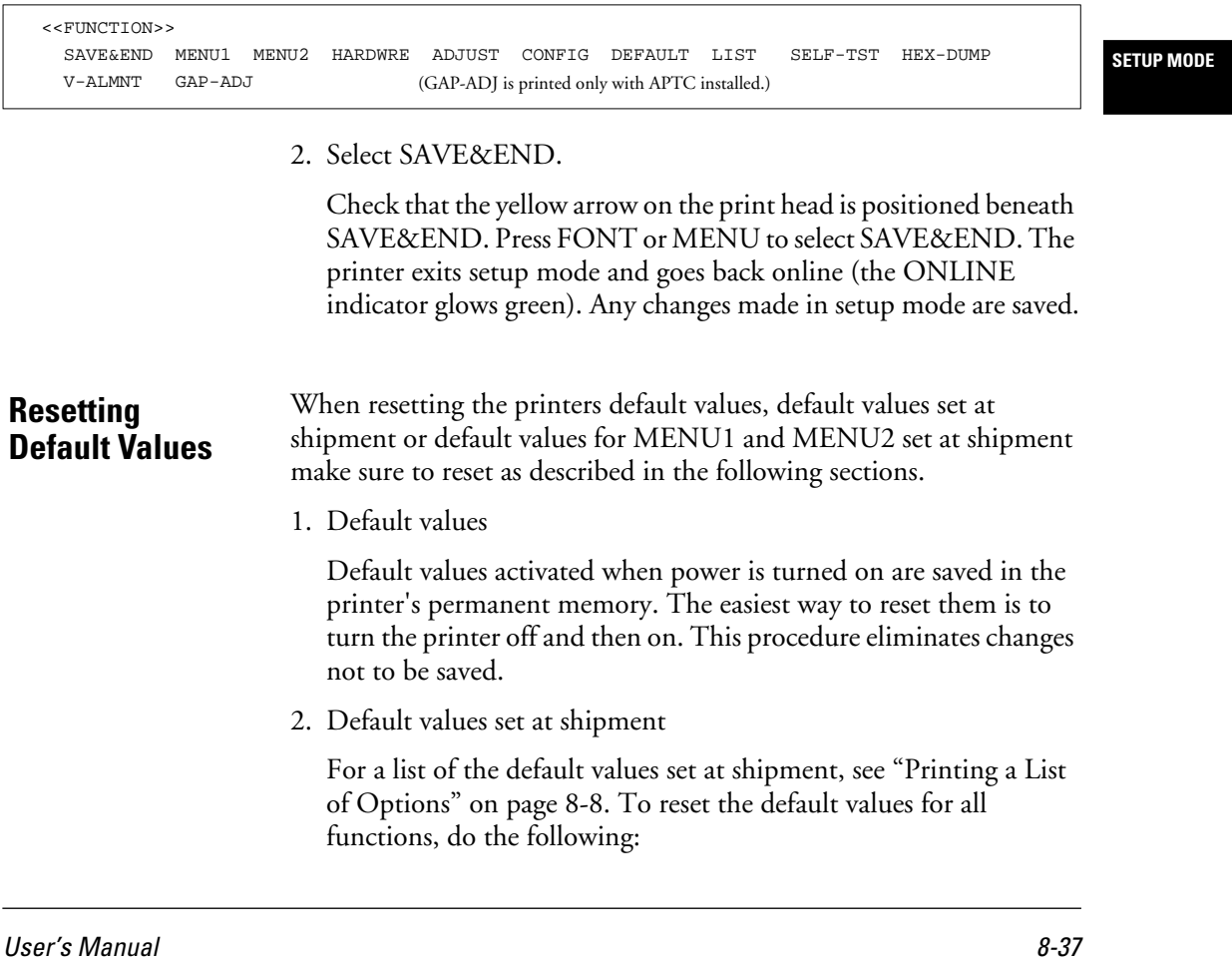

- Turn off the printer.
- While pressing LOCK, FONT, and MENU, turn the printer on. Continue pressing until the printer beeps.
- 3. Default values for MENU1 and MENU2 set at shipment

Table 8-3 lists the default values for MENU1 and MENU2 set at shipment. Reset these values using the procedure described here. This procedure does not reset the printer's hardware, printing adjustment, and configuration options.

• Enter setup mode.

Place the printer offline and then press FONT and MENU simultaneously. Wait for the printer to stop printing and check that the <<FUNCTION>> menu is printed.

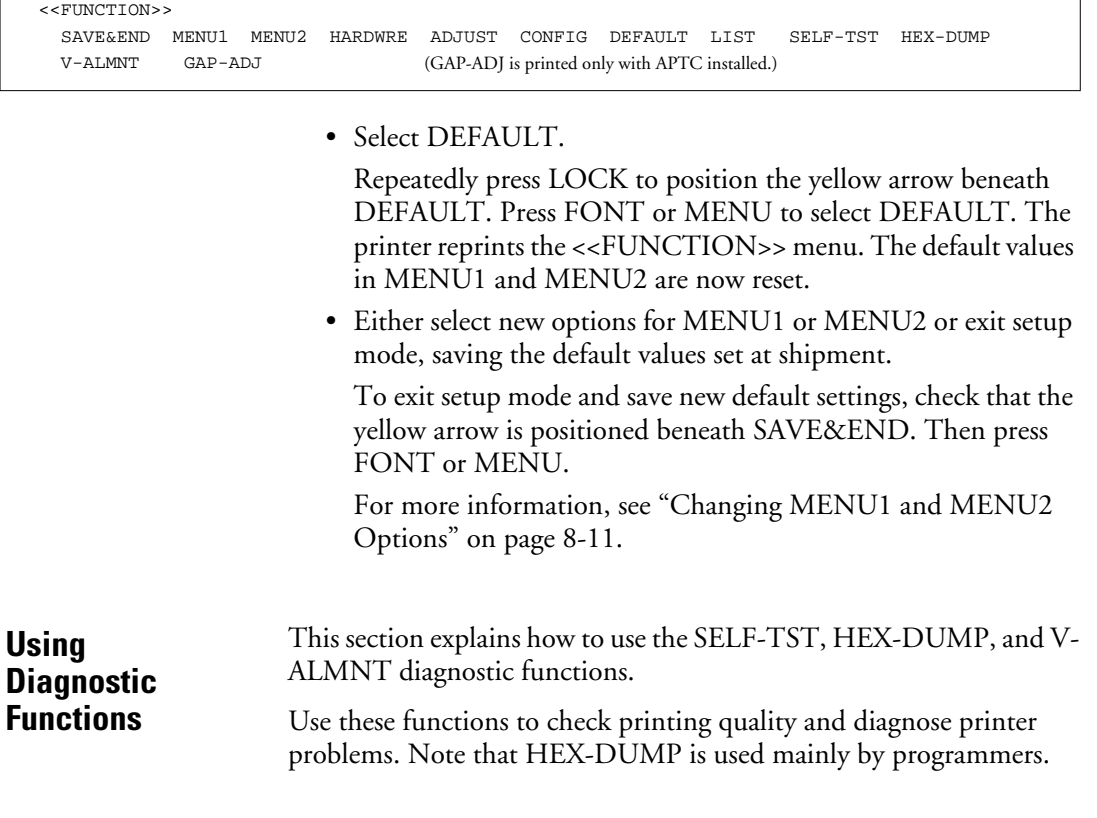

8-38 User's Manual

### **Test printing (SELF-TST)**

SELF-TST prints test pages to check printer operation independent of the processor. It does not check the interface between the processor and printer.

SELF-TST prints the printer's firmware version number, resident emulations, and all characters available in the currently selected character set. If the DPL24C PLUS emulation is selected for MENU1, printing uses settings currently assigned to MENU1. If Prestige Elite 12 is selected, for example, the test uses Prestige Elite 12.

The following procedure assumes the printer is in setup mode. Check that continuous forms are loaded. Then do the following:

1. Print the <<FUNCTION>> menu.

The <<FUNCTION>> menu should be the last printed line on the page. If it is not printed, press ONLINE. If using HEX-DUMP, press LOCK instead of ONLINE to print the <<FUNCTION>> menu.

**SETUP MODE**

 <<FUNCTION>> SAVE&END MENU1 MENU2 HARDWRE ADJUST CONFIG DEFAULT LIST SELF-TST HEX-DUMP V-ALMNT GAP-ADJ (GAP-ADJ is printed only with APTC installed.)

#### 2. Select SELF-TST.

Repeatedly press LOCK to position the yellow arrow on the print head beneath SELF-TST. Then press FONT or MENU. The printer selects SELF-TST and starts printing. A short help menu is printed at the top of the page, followed by the test. Note that the printer does not go online during printing.

3. Check the test page.

To temporarily halt test printing, press FONT or MENU. To resume printing, press FONT or MENU again.

4. Exit SELF-TST.

To exit SELF-TST and remain in setup mode, press LOCK. The <<FUNCTION>> menu is then reprinted.

User's Manual 8-39

#### **Using Diagnostic Functions**

To exit SELF-TST and return online, press ONLINE. The printer saves any changes you made while in setup mode and returns online.

Another way to start the test is to turn off the printer and then press LF/FF while turning the printer back on. As explained in "Test Printing" on page 8-38, this procedure is convenient when first setting up the printer.

#### **Hex dump printing (HEX-DUMP)**

HEX-DUMP prints data and commands in hexadecimal and abbreviated control code. The character set is IBM character set 2. HEX-DUMP is useful for checking whether the processor is sending the correct commands to the printer and whether the printer is executing commands correctly. It is also useful for debugging software programs.

To print hex dumps, check that continuous forms are loaded. Then do the following:

1. Enter setup mode.

Place the printer offline and then press FONT and MENU simultaneously. Wait for the printer to stop printing and check that the <<FUNCTION>> menu is printed.

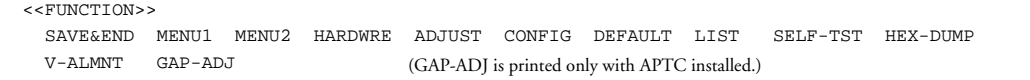

2. Select HEX-DUMP.

Repeatedly press LOCK to position the yellow arrow on the print head beneath HEX-DUMP. Then press FONT or MENU to select HEX-DUMP. The printer goes online and prints a header and a short help menu.

3. Print the hex dump.

To start hex dump printing, send the file or program to the printer. The printer goes online and prints the hex dump. Figure 8-4 shows a sample hex dump.

8-40 User's Manual

Press FONT or MENU to temporarily halt hex dump printing. To resume hex dump printing, press the button again.

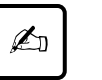

#### **Important:**

When hex dump printing stops, the printer remains online in setup mode (the ONLINE indicator glows green). To print another hex dump, send another file to the printer.

\*\*\* Hex dump printing \*\*\* **BUTTON ACTION**  $\langle$  ONLINE> Exit to normal mode  $_{\text{rock}}$  > Return to <<FUNCTION>> mode  $\leftarrow$  FONT  $\rightarrow$ Pause/resume printing **SETUP MODE**  $\leftarrow$  MENU > Pause/resume printing 0 1 2 3 4 5 6 7 8 9 A B C D E F<br>48 65 78 20 64 75 6D 70 20 70 72 69 6E 74 69 6E 0123456789ABCDEF Hex dump printin<br>g.@U@U@pMABCDEFG 67 2E OD OA OD OA 1B 70 01 41 42 43 44 45 46 47 48 49 4A 4B 4C 4D 4E 4F 50 51 52 53 54 55 56 57 HIJKLMNOPORSTUVW 58 59 5A 0D 0A 61 62 63 64 65 66 67 68 69 6A 65<br>6C 6D 6E 6F 70 71 72 73 74 75 76 77 78 79 7A 0D<br>0A 30 31 32 33 34 35 36 37 38 39 0D 0A 1B 40 XYZQVabcdefghijk lmnopgrstuvwxyz0<br>#01234567890##@

**Figure 8–4 Sample hex dump**

4. Exit the HEX-DUMP function.

To remain in setup mode, press LOCK. The <<FUNCTION>> menu is then reprinted.

To return to online normal mode, press ONLINE. If ONLINE is pressed while the hex dump is printing, printing continues, but the printer switches from hexadecimal format to standard characters.

User's Manual 8-41

#### **Using Diagnostic Functions**

You can also enter hex dump mode by turning off the printer and then turning it back on while pressing ONLINE and LF/FF. Continue pressing the buttons until the printer beeps.

#### **Checking vertical print alignment (V-ALMNT)**

V-ALMNT corrects vertical character displacement that may occur in bidirectional printing. Characters printed from left to right and right to left become misaligned as follows:

This example shows how printing looks when characters are vertically misaligned. Note that the left margin is not straight.

Check that continuous forms are loaded. If possible, use forms at least 356 mm (14 inches) wide to avoid printing on the platen. For letter or A4 size, set WIDTH in MENU1 to 8 inches. See "Changing MENU1 and MENU2 Options" on page 8-11. Check and correct vertical alignment as follows:

1. Enter setup mode.

Place the printer offline and then press FONT and MENU simultaneously. Wait for the printer to stop printing and check that the <<FUNCTION>> menu is printed.

 <<FUNCTION>> SAVE&END MENU1 MENU2 HARDWRE ADJUST CONFIG DEFAULT LIST SELF-TST HEX-DUMP V-ALMNT GAP-ADJ (GAP-ADJ is printed only with APTC installed.)

2. Select V-ALMNT.

Repeatedly press LOCK to position the yellow arrow on the print head beneath V-ALMNT. Then press FONT or MENU to select V-ALMNT. The printer starts printing rows of parallel bars at letter-quality speed.

3. Adjust vertical alignment as follows:

Check the parallel bars. When they are aligned (not jagged), go to step (4). If they are offset to the left, repeatedly press FONT until

8-42 User's Manual

the bars are aligned. If the bars are offset to the right, repeatedly press MENU until they are aligned.

The first line in the following example is assumed to be printed from left to right:

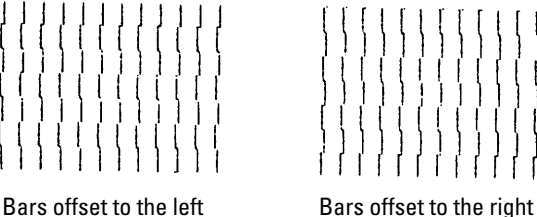

4. Adjust vertical alignment at correspondence speed.

Press LOCK to switch from letter speed to correspondence speed.

Check the bars and adjust as in step (3).

5. Adjust vertical alignment at draft speed.

Press LOCK to switch from report speed to draft speed.

Check the bars and adjust as in step (3).

6. Exit V-ALMNT.

Press ONLINE to exit V-ALMNT and save the new vertical alignment settings. The printer exits setup mode and goes back online.

**SETUP MODE**

User's Manual 8-43

### **Using Diagnostic Functions**

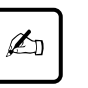

**Important:** You can also exit setup mode to exit V-ALMNT.

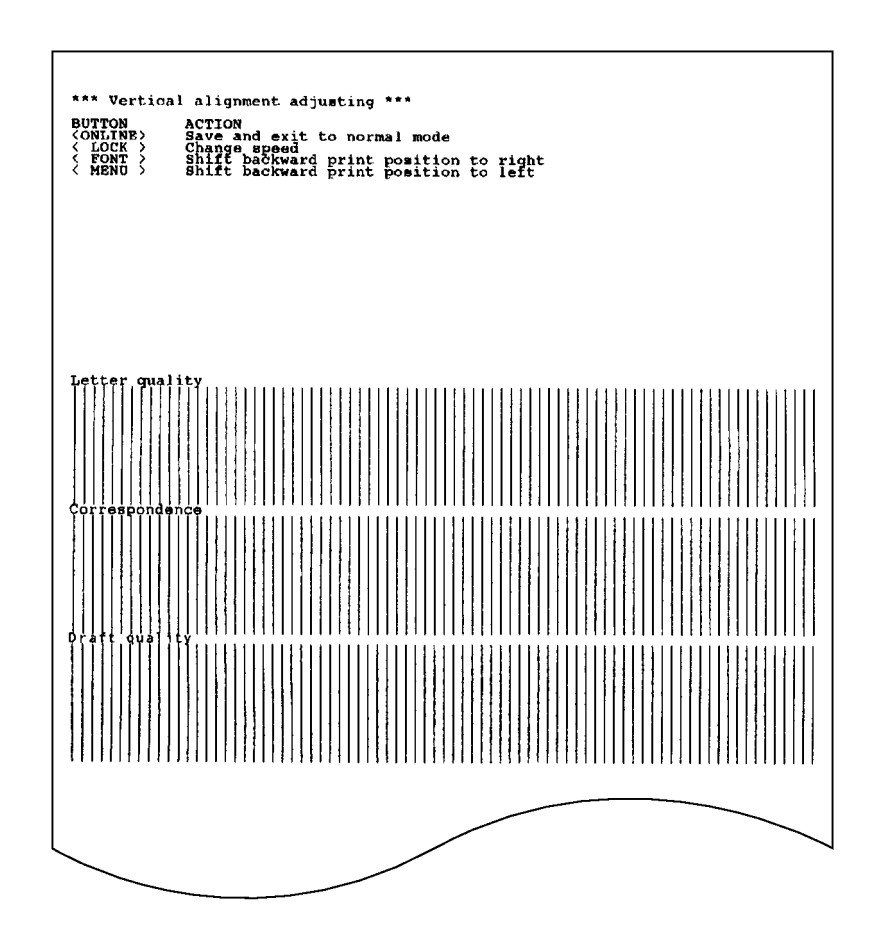

**Figure 8–5 Correct vertical printing alignment**

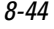

8-44 User's Manual

# **Setup Mode Reference**

The flowchart in Figure 8-6 shows the setup mode for the Fujitsu DPL24C PLUS emulation. Following the flowchart, differences are listed for IBM Proprinter XL24E and Epson ESC/P2 emulations.

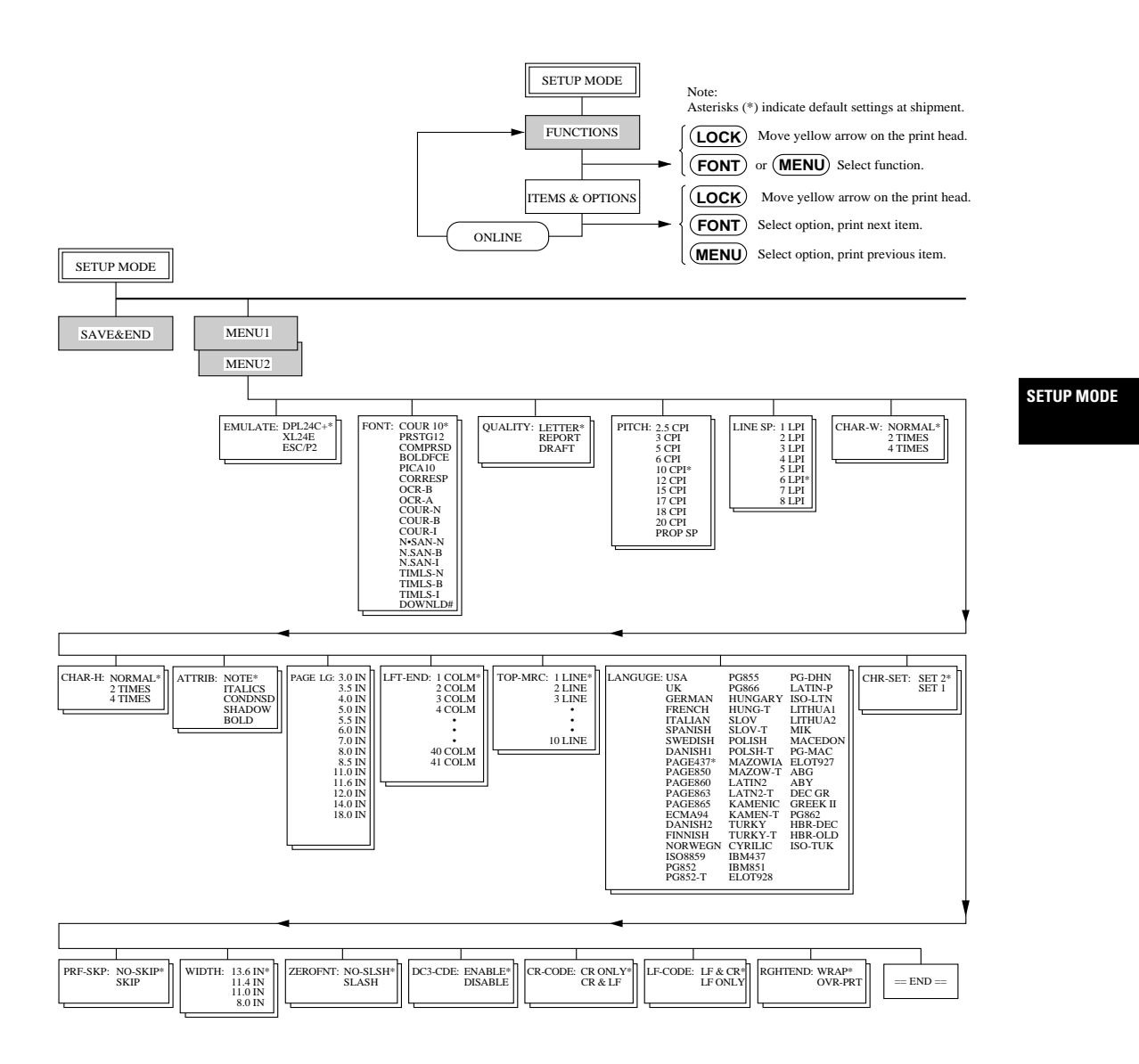

**Figure 8–6 DPL24C PLUS emulation**

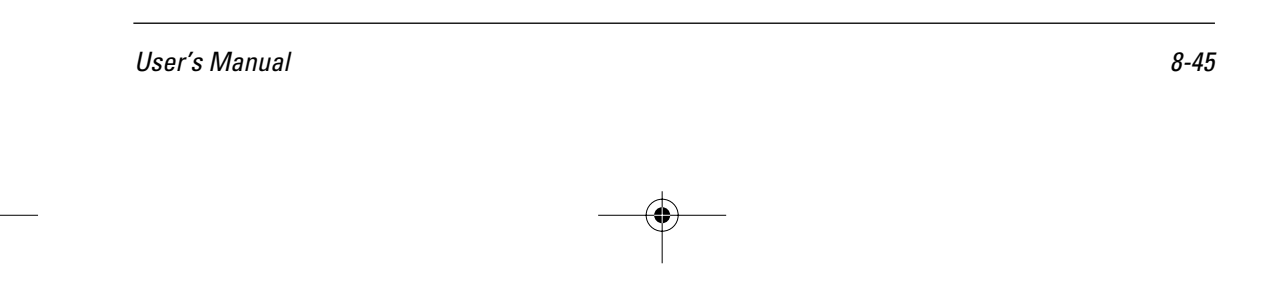

#### **Setup Mode Reference**

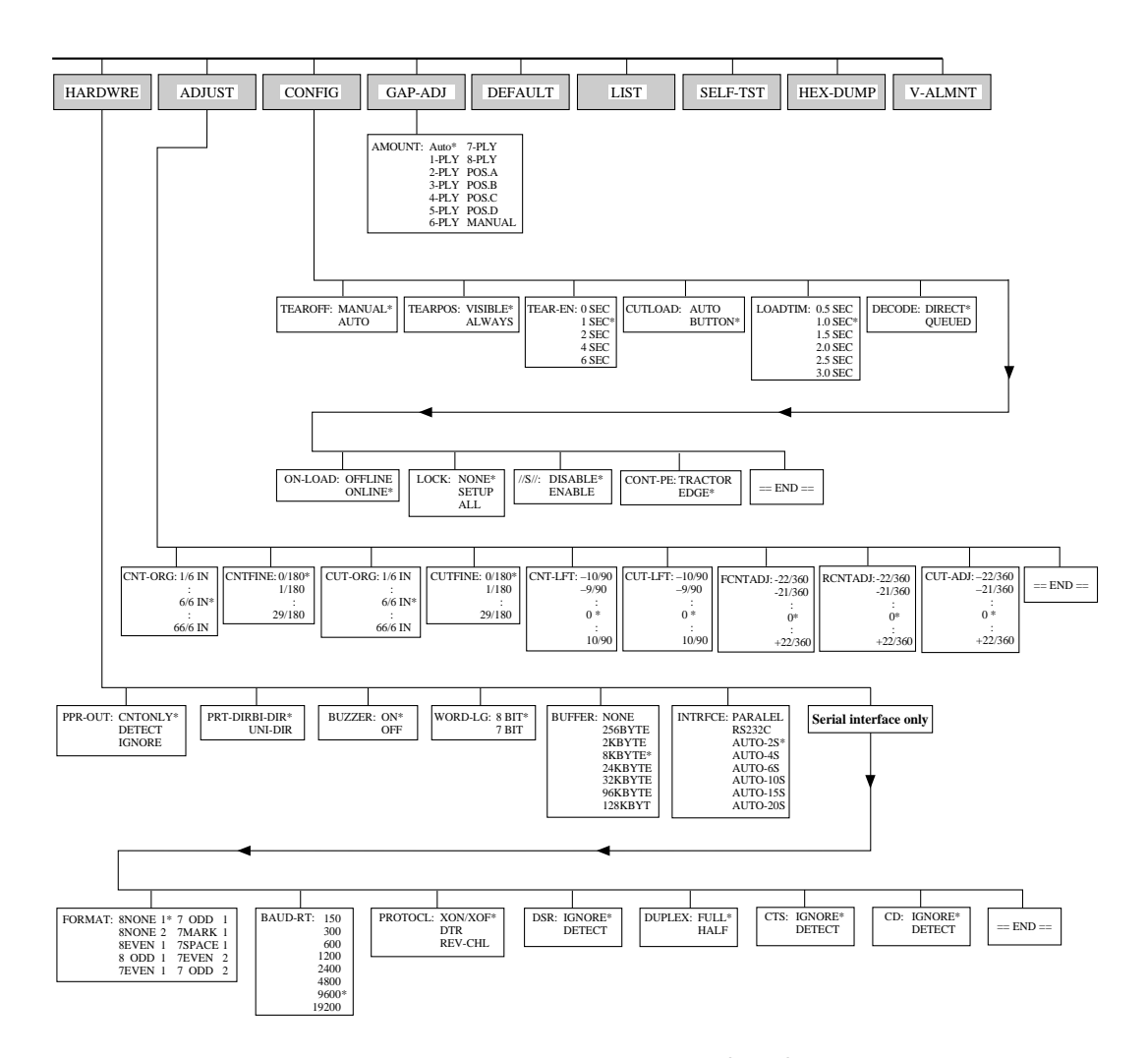

**Figure 8–6 DPL24C PLUS emulation (cont.)**

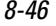

8-46 User's Manual

 $\bf \hat{\Phi}$ 

1. Differences in IBM Proprinter XL24E emulation

In the IBM Proprinter XL24E emulation, MENU1 and MENU2 differ from the DPL24C PLUS emulation as follows:

#### Options:

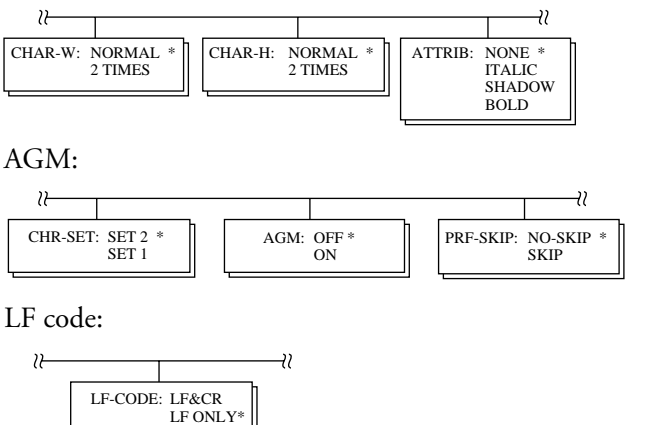

**SETUP MODE**

2. Differences in Epson ESC/P2 emulation

In the Epson ESC/P2 emulation, MENU1 and MENU2 differ from the DPL24C PLUS emulation as follows:

ZEROFNT and LF-CODE are not defined.

#### Options:

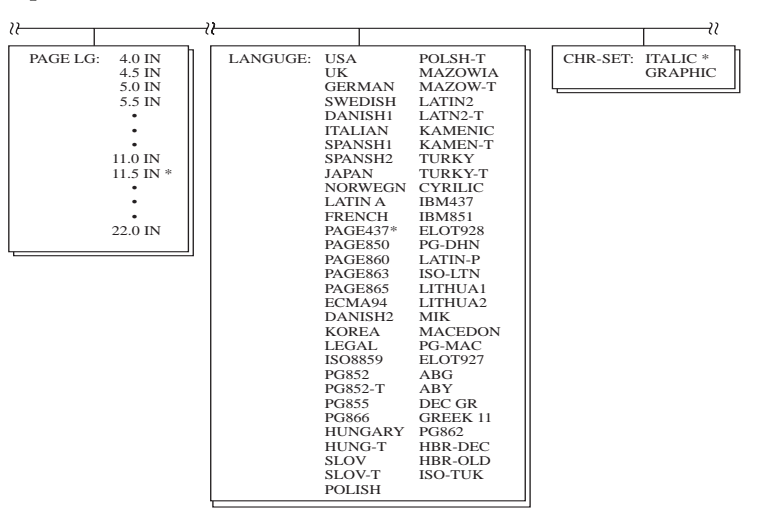

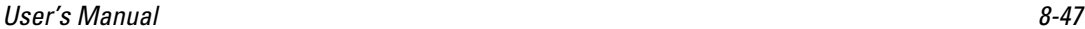

 $+\sqrt{1-\frac{1}{2}}$ 

 $\hspace{0.025cm}\hspace{0.025cm}\}$ 

**Performing Online Setup**

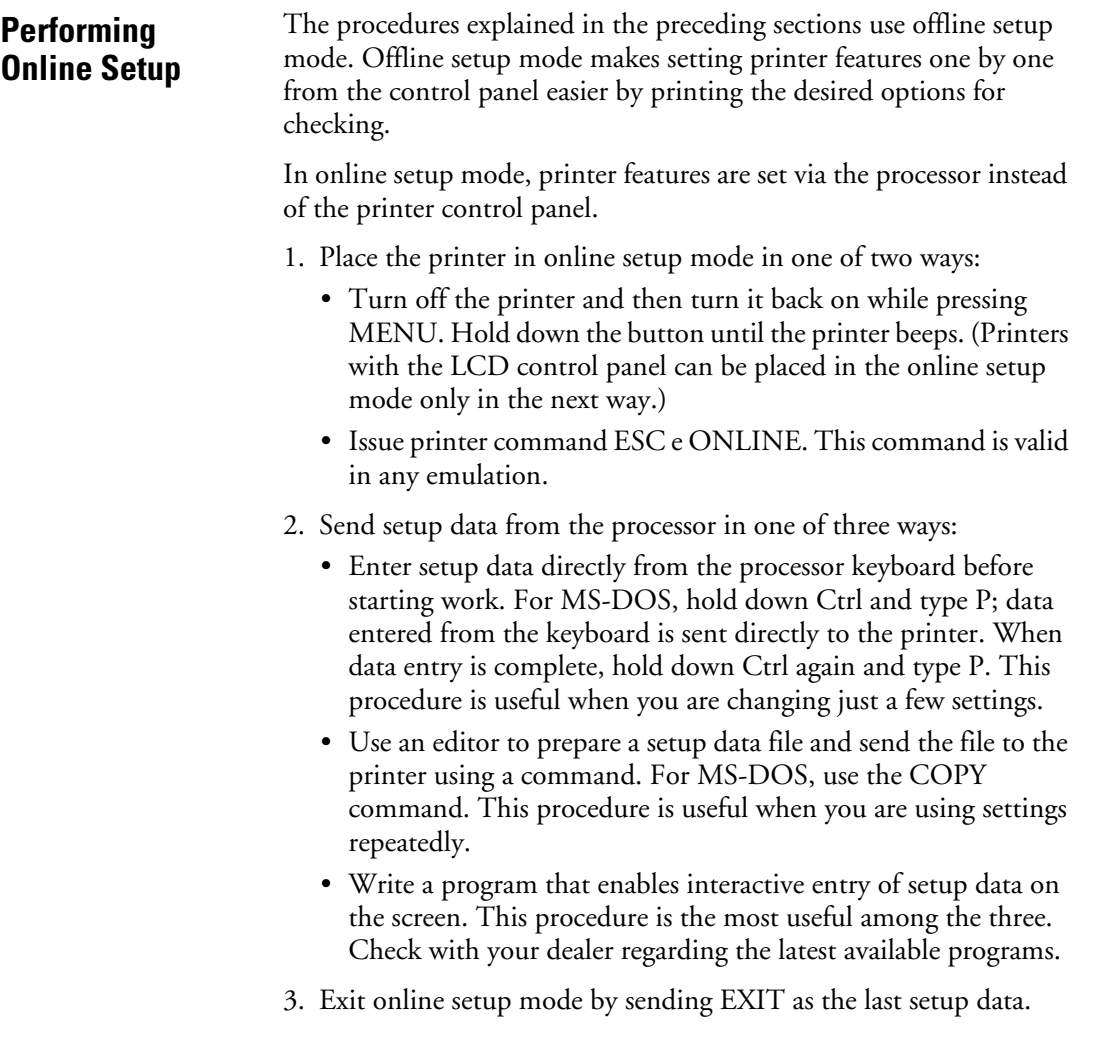

 $\begin{picture}(120,15) \put(0,0){\line(1,0){155}} \put(15,0){\line(1,0){155}} \put(15,0){\line(1,0){155}} \put(15,0){\line(1,0){155}} \put(15,0){\line(1,0){155}} \put(15,0){\line(1,0){155}} \put(15,0){\line(1,0){155}} \put(15,0){\line(1,0){155}} \put(15,0){\line(1,0){155}} \put(15,0){\line(1,0){155}} \put(15,0){\line(1,0){155}}$ 

8-48 User's Manual

 $\frac{1}{\sqrt{2}}$ 

 $\overline{A}$ 

 $\begin{array}{c}\n+ \\
- \\
- \\
0\n\end{array}$ 

# 9 **CHAPTER**

# **Notes on Safety**

Note the following for safe use of the printer:

1. Dirt

Keep the printer clean and free of obstacles at all times.

Keep liquids, such as water and coffee, and metal objects, such as paper clips and pins, away from the printer.

2. Vibration and impact shock

Protect the printer from excess vibration.

Do not drop or strike the printer in such a way as to cause impact shock.

3. Long-term storage without use.

Remove the power cable from the outlet.

4. Cleaning

Clean the outer cover gently with a soft cloth moistened with water or a neutral detergent. Using a solvent such as benzene or thinner or other corrosive substances may damage or discolor the cover.

5. Print head

Before printing, make sure that paper and a ribbon are loaded. Printing without these damages the print head and platen.

Do not touch or force the print head when moving.

Do not turn off power when the print head is moving.

The print head becomes very hot during printing, and should not be touched until it becomes cool.

User's Manual 9-1

**NOTES ON SAFETY**

## **Notes on Safety**

## 6. Ribbon cassette

A Fujitsu ribbon cassette is recommended. Other cassettes may cause problems in operation or damage the print head. Fujitsu takes no responsibility for print head faults caused by such cassettes.

Ensure that ribbons are not slack.

7. Paper

Store and handle paper carefully.

Avoid storing paper where humidity is high.

8. Installation conditions

Install the printer away from direct sunlight and heat-generating equipment such as heaters.

Install the printer away from very humid places or areas where dust contains oil or iron.

Install the printer on the flat and stable table.

Keep the area around the printer clean.

Keep the printer vent clear.

Check that the platen knob turns smoothly.

To ensure smooth paper feeding, align the edges of the printer and table as shown in the figure below.

After loading, check that continuous forms are straight.

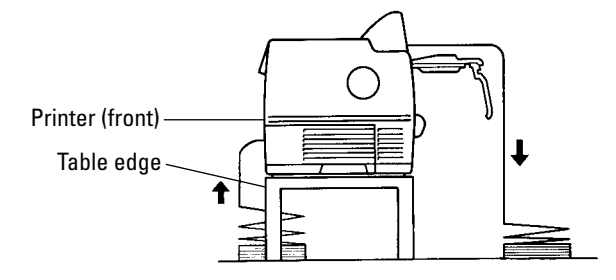

9-2 User's Manual

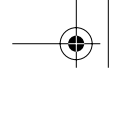

**Notes on Safety**

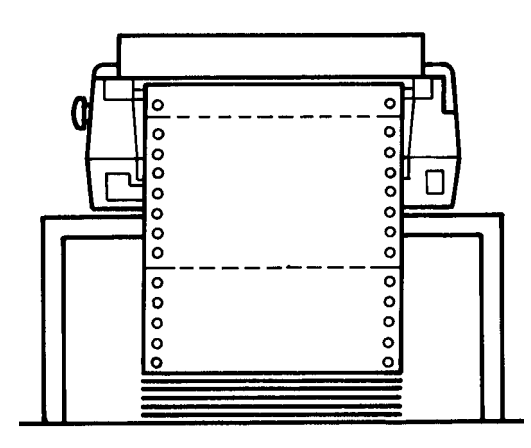

**Figure 9–1 Correct continuous forms loading**

9. Internal lock switch (not available in some countries.)

If the top cover is opened during printing, the printer will automatically stop, and the remainder of the print data from the line being printed will be lost. Therefore, do not open the top cover during printing.

**NOTES ON SAFETY**

User's Manual 9-3

DL6400/6600 Book Page 4 Friday, July 31, 1998 11:42 AM

VIIIW

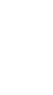

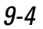

 $\Big|\bigoplus$ 

9-4 User's Manual

k

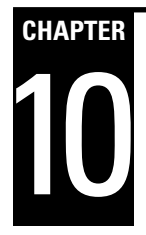

# **Troubleshooting**

To troubleshoot printer problems, follow the flowchart.

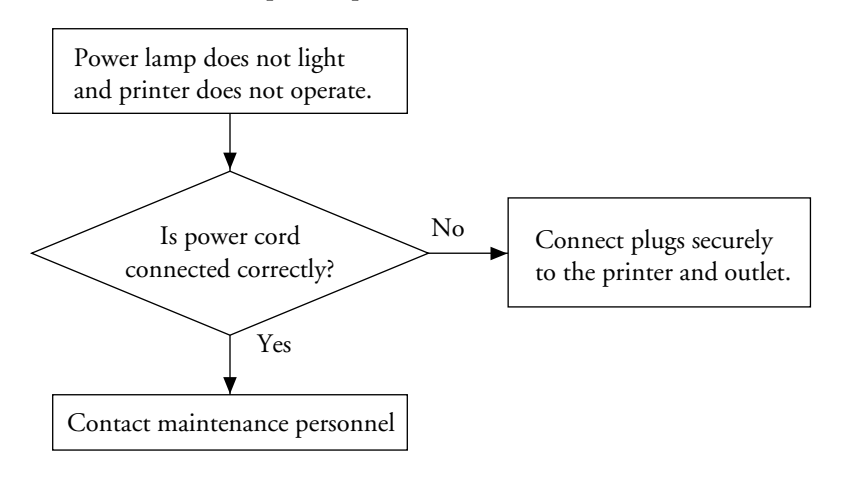

**TROUBLE-SHOOTING**

User's Manual 10-1

 $|\Phi\>$ 

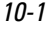

### **Troubleshooting**

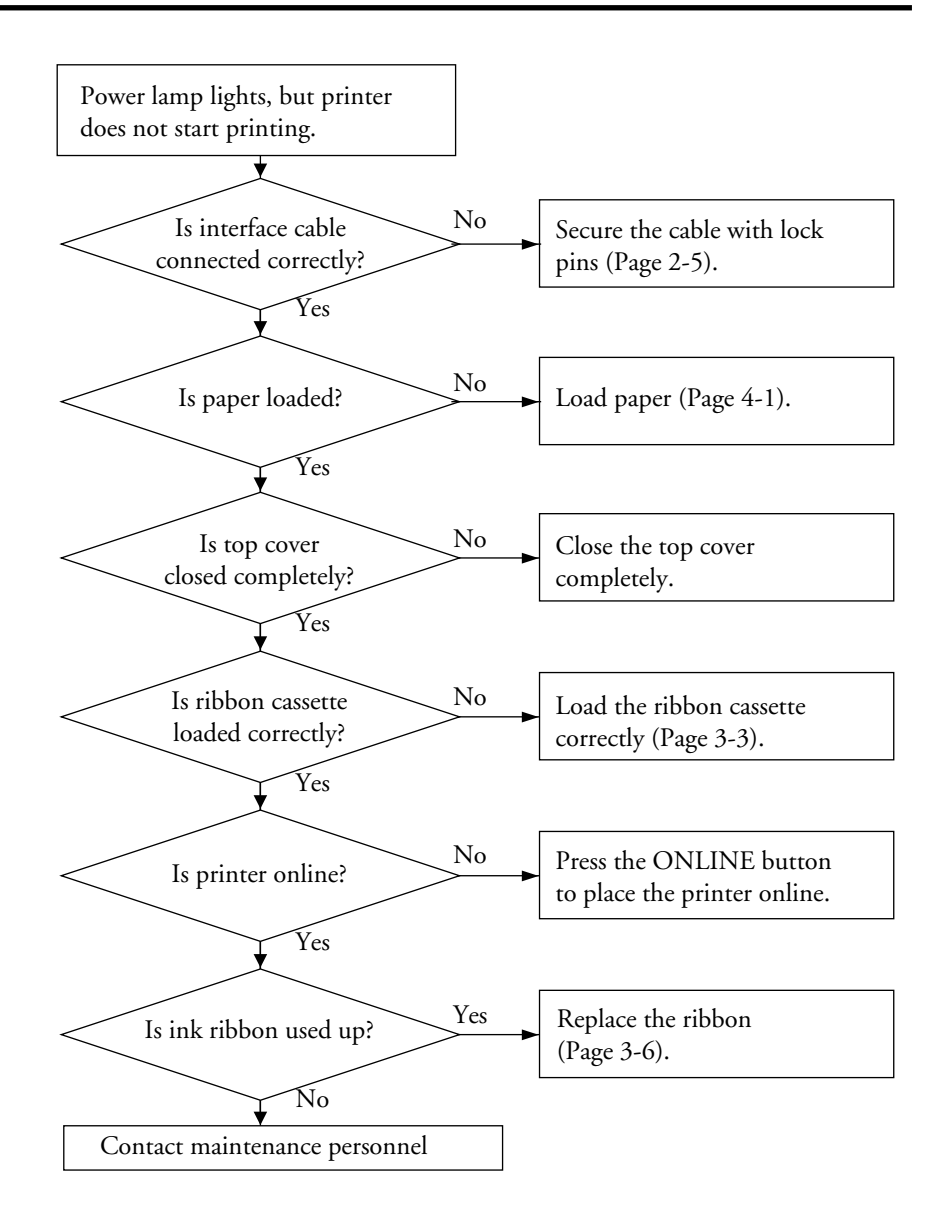

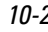

10-2 User's Manual

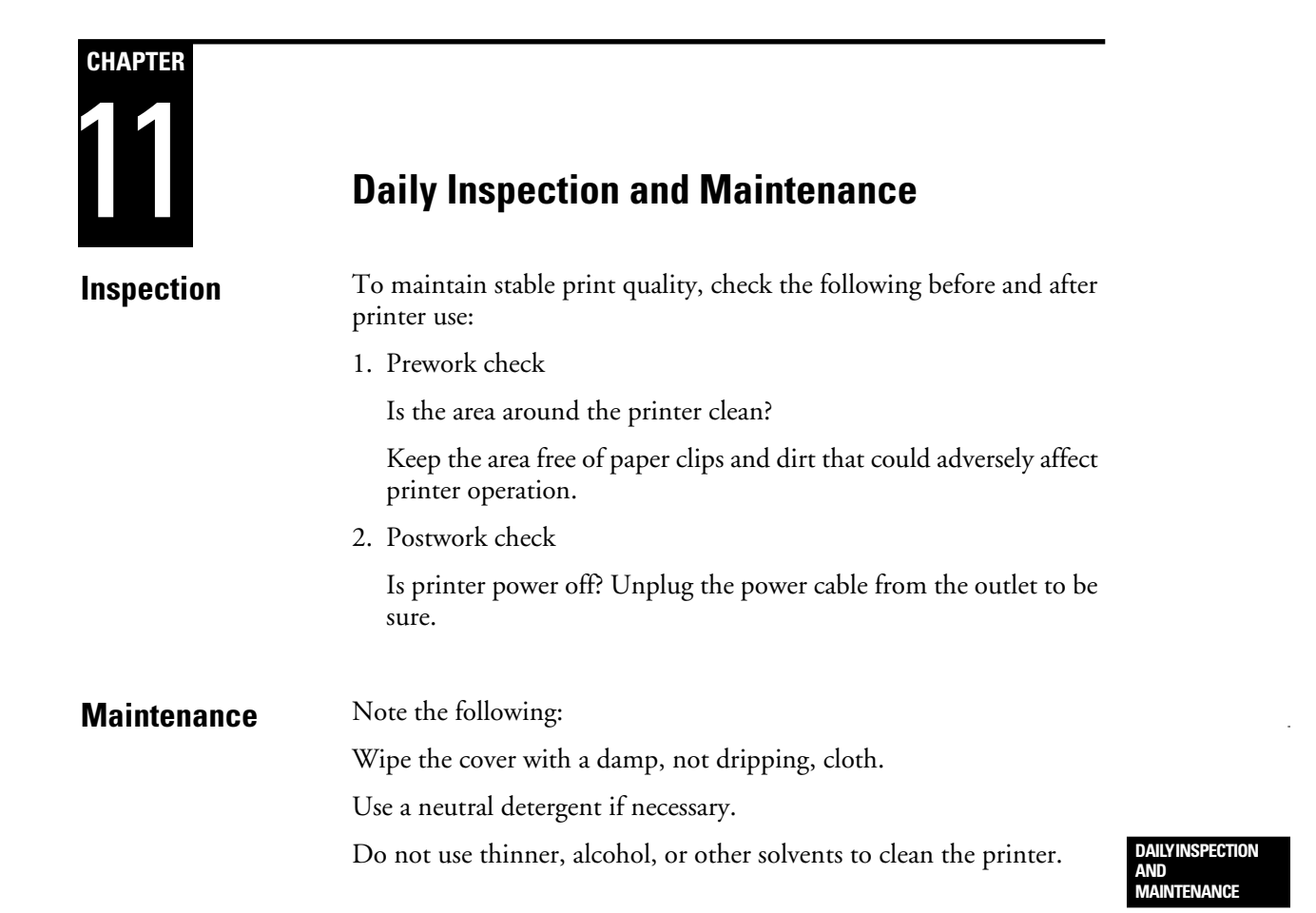

User's Manual 11-1

DL6400/6600 Book Page 2 Friday, July 31, 1998 11:42 AM

VIIIW

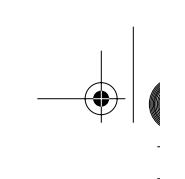

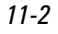

 $\begin{picture}(120,10) \put(0,0){\line(1,0){10}} \put(15,0){\line(1,0){10}} \put(15,0){\line(1,0){10}} \put(15,0){\line(1,0){10}} \put(15,0){\line(1,0){10}} \put(15,0){\line(1,0){10}} \put(15,0){\line(1,0){10}} \put(15,0){\line(1,0){10}} \put(15,0){\line(1,0){10}} \put(15,0){\line(1,0){10}} \put(15,0){\line(1,0){10}} \put(15,0){\line($ 

11-2 User's Manual

k

# **CHAPTER** 12

# **Specifications**

Tables 12-1 and 12-2 list the printer specifications, Table 12-3 lists the installation conditions, and Figure 12-1 shows the outside dimensions of the printer.

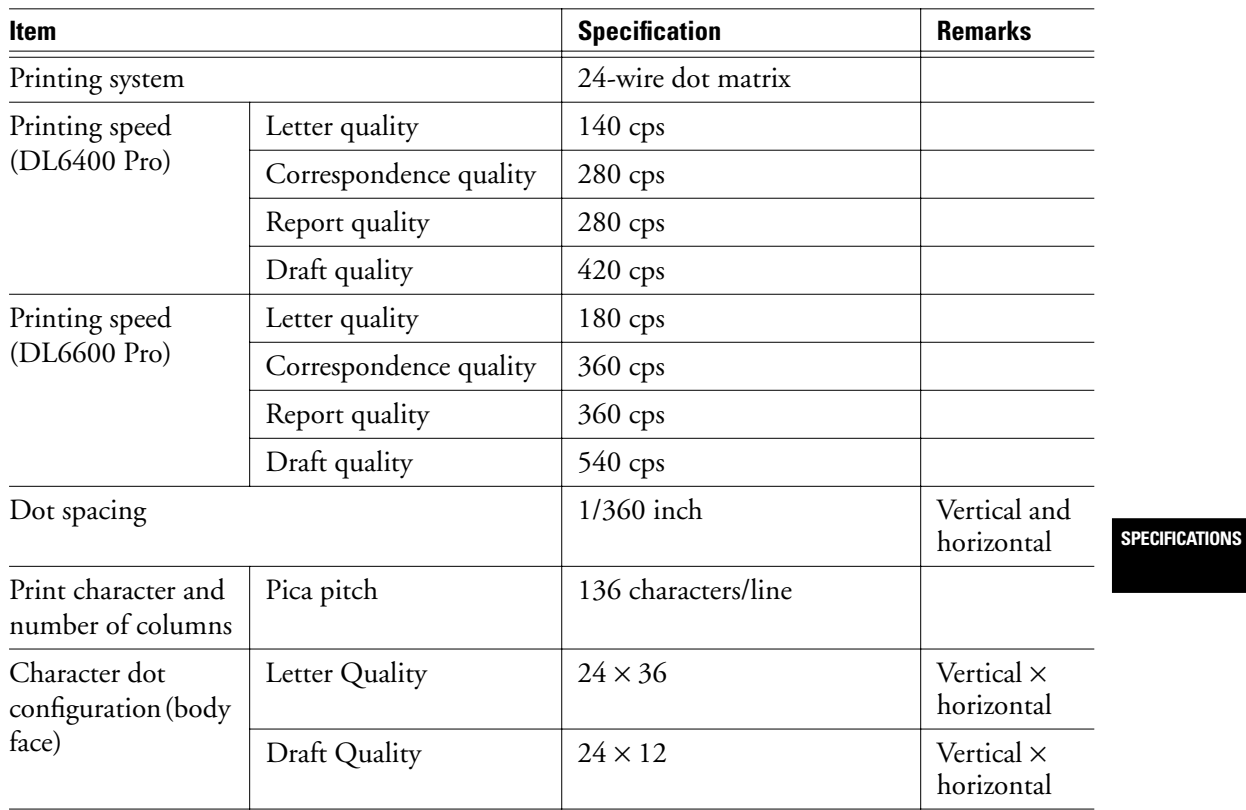

# **Table 12–1 Printer specifications**

User's Manual 12-1

 $|\phi|$ 

# **Printer Specifications**

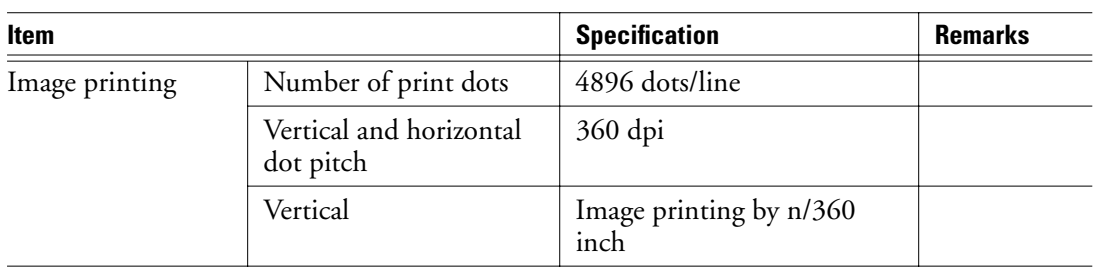

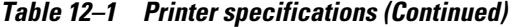

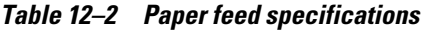

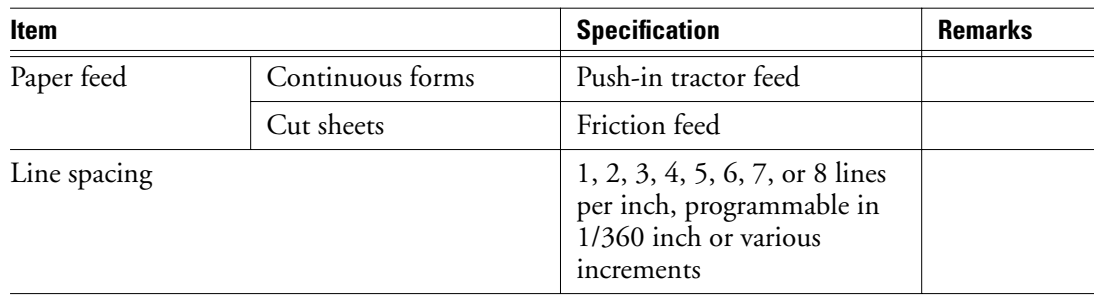

 $\Big|\bigoplus$ 

12-2 User's Manual

K

श∕श

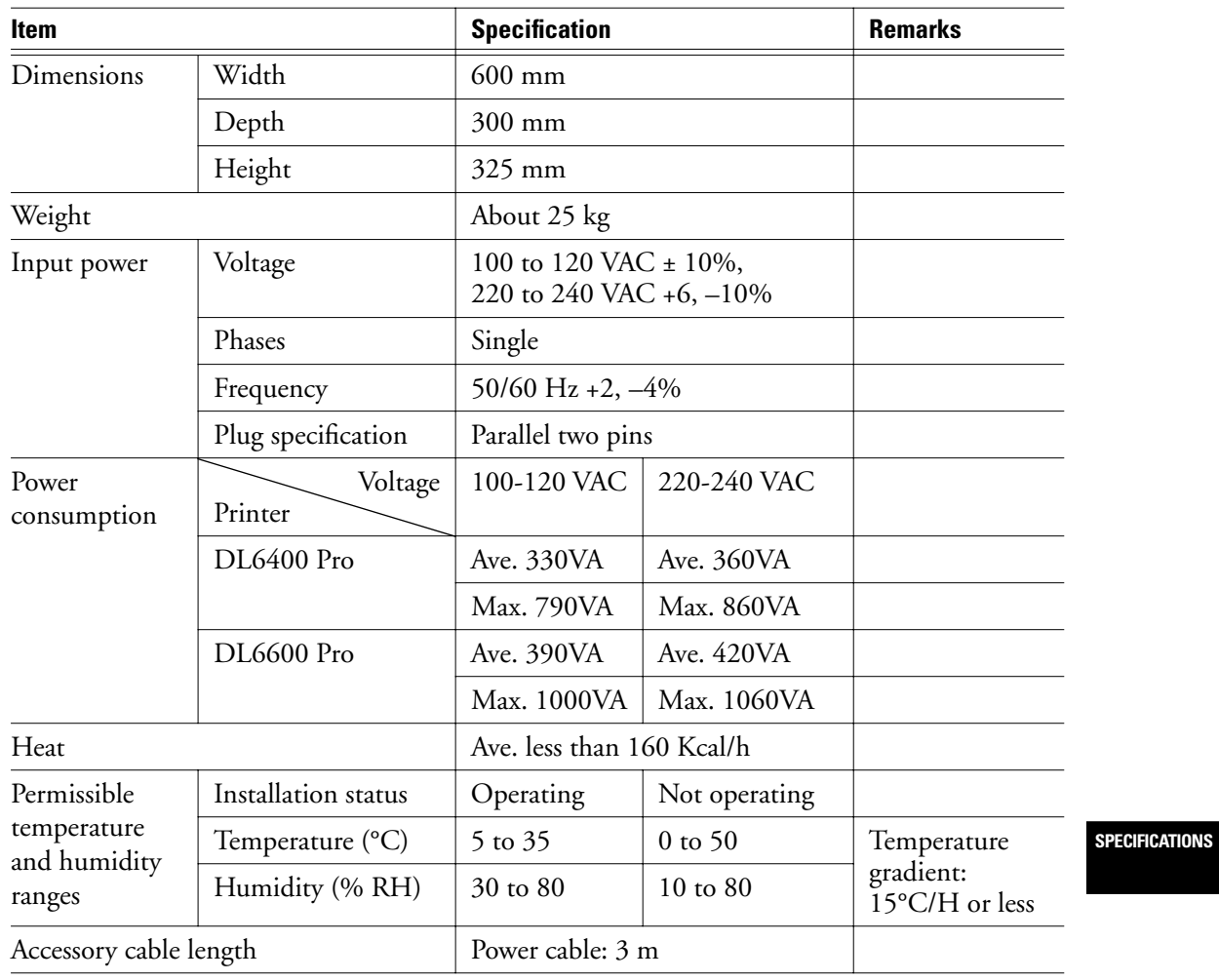

**Table 12–3 Installation conditions** 

User's Manual 12-3

 $\begin{picture}(20,5) \put(0,0){\line(1,0){10}} \put(15,0){\line(1,0){10}} \put(15,0){\line(1,0){10}} \put(15,0){\line(1,0){10}} \put(15,0){\line(1,0){10}} \put(15,0){\line(1,0){10}} \put(15,0){\line(1,0){10}} \put(15,0){\line(1,0){10}} \put(15,0){\line(1,0){10}} \put(15,0){\line(1,0){10}} \put(15,0){\line(1,0){10}} \put(15,0){\line(1,$ 

K

## **Printer Dimension**

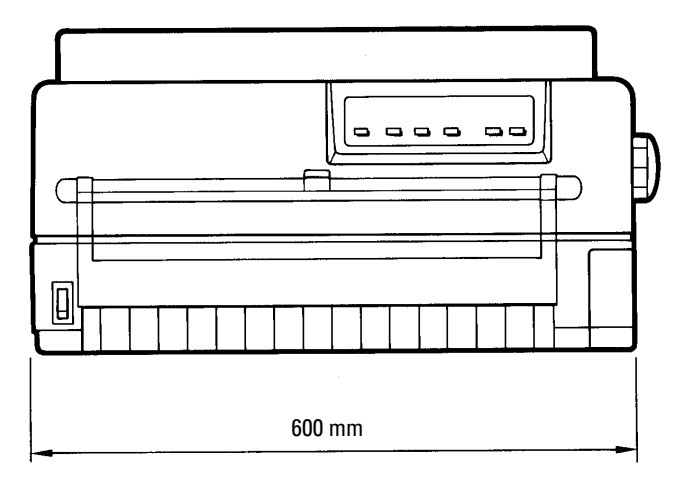

Front

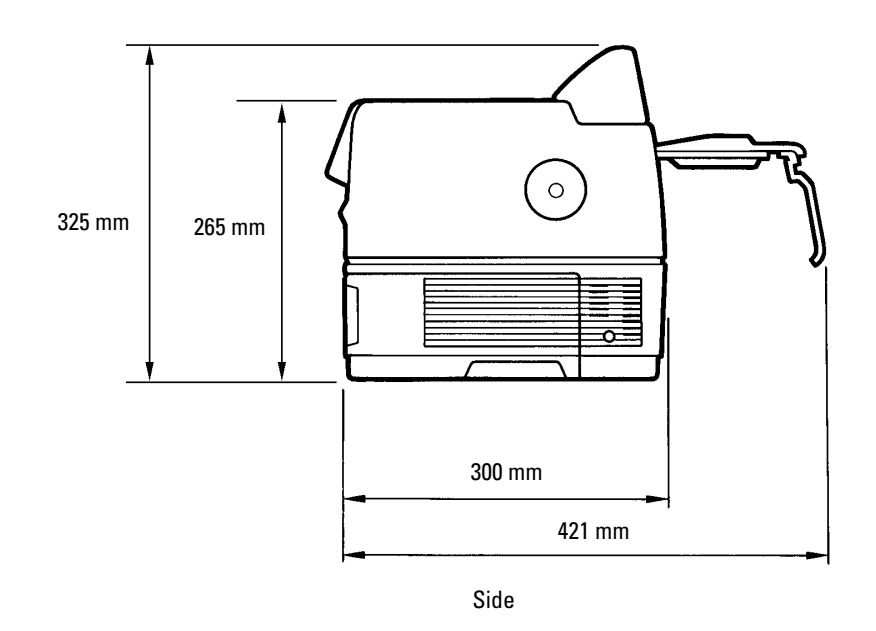

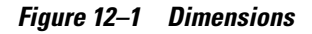

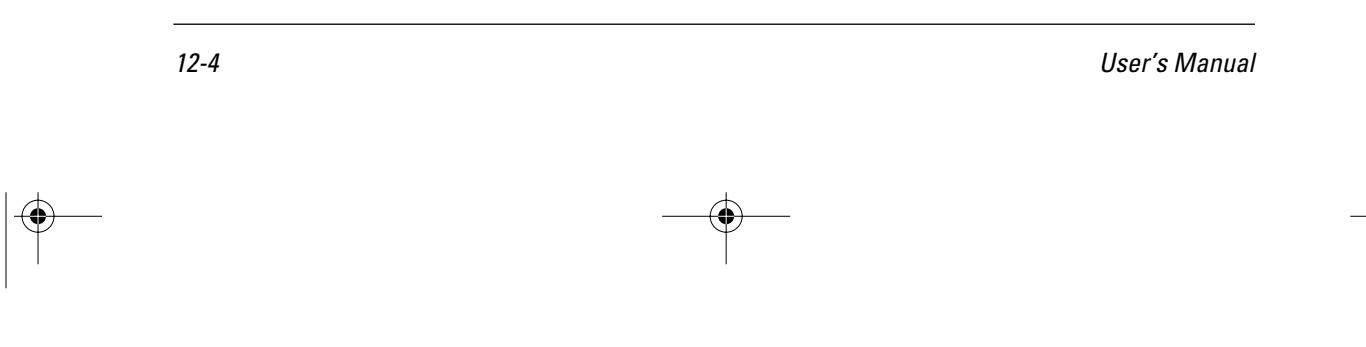

# A **APPENDIX**

# **Consumables and Options**

This appendix lists printer consumables and options. Contact your dealer for information on ordering.

**Table A–1 Consumables**

| Consumable         | Order number                                                                                                    |
|--------------------|----------------------------------------------------------------------------------------------------|
| Ribbon cassette    | CA02460-D115                                                                                                    |
| Ribbon subcassette | CA02460-D215                                                                                                    |
| Print head         | D86B-1138-C363 for DL6400 Pro<br>(Manual)<br>D86B-1138-C369 for DL6400 Pro<br>(APTC)<br>D86B-1138-C353 for DL6600 Pro<br>(Manual)<br>D86B-1138-C359 for DL6600 Pro<br>(APTC) |

# **Table A–2 Options**

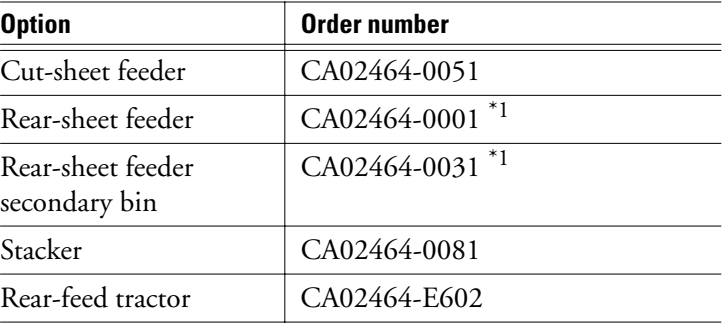

\*1 For DL6600 Pro only

User's Manual A-1

**CONSUMABLES AND OPTIONS**

DL6400/6600 Book Page 2 Friday, July 31, 1998 11:42 AM

VIIIW

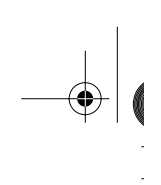

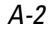

 $\begin{picture}(220,20) \put(0,0){\line(1,0){10}} \put(15,0){\line(1,0){10}} \put(15,0){\line(1,0){10}} \put(15,0){\line(1,0){10}} \put(15,0){\line(1,0){10}} \put(15,0){\line(1,0){10}} \put(15,0){\line(1,0){10}} \put(15,0){\line(1,0){10}} \put(15,0){\line(1,0){10}} \put(15,0){\line(1,0){10}} \put(15,0){\line(1,0){10}} \put(15,0){\line($ 

A-2 User's Manual

k

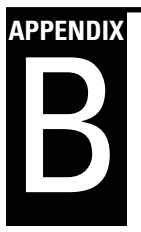

# **Command Sets**

This appendix lists commands and parameters.

This printer has three resident command sets:

- Fujitsu DPL24C PLUS, native to Fujitsu DL series printers
- IBM Proprinter XL24E
- Epson ESC/P2

Select the same emulation on the printer as for the software. If the software supports more than one emulation, including DPL24C PLUS, select DPL24C PLUS for better performance.

> **COMMAND SETS**

User's Manual B-1
#### This section lists printer commands for the DPL24C PLUS command set native to the printer. **Fujitsu DPL24C PLUS**

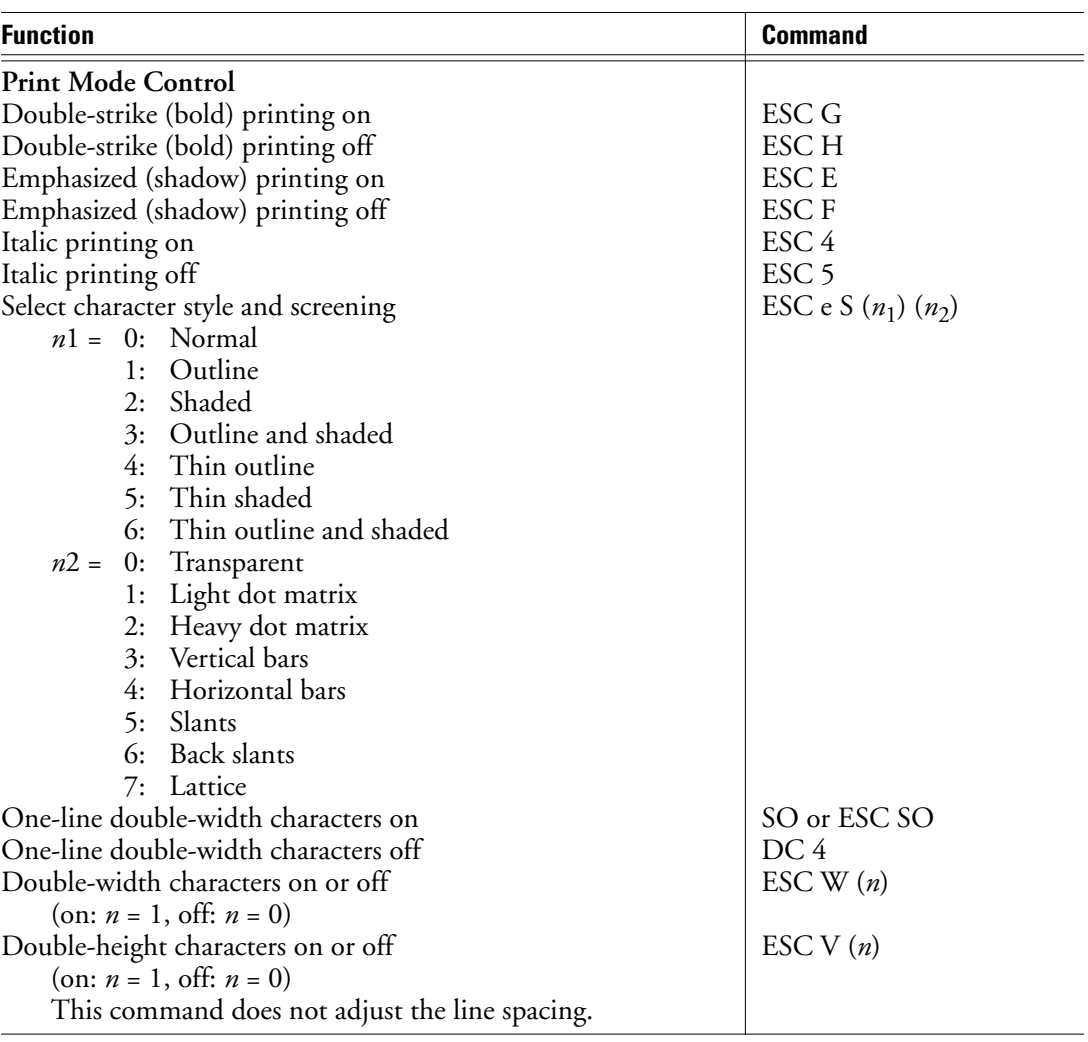

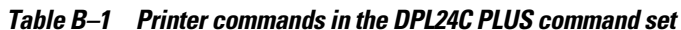

B-2 User's Manual

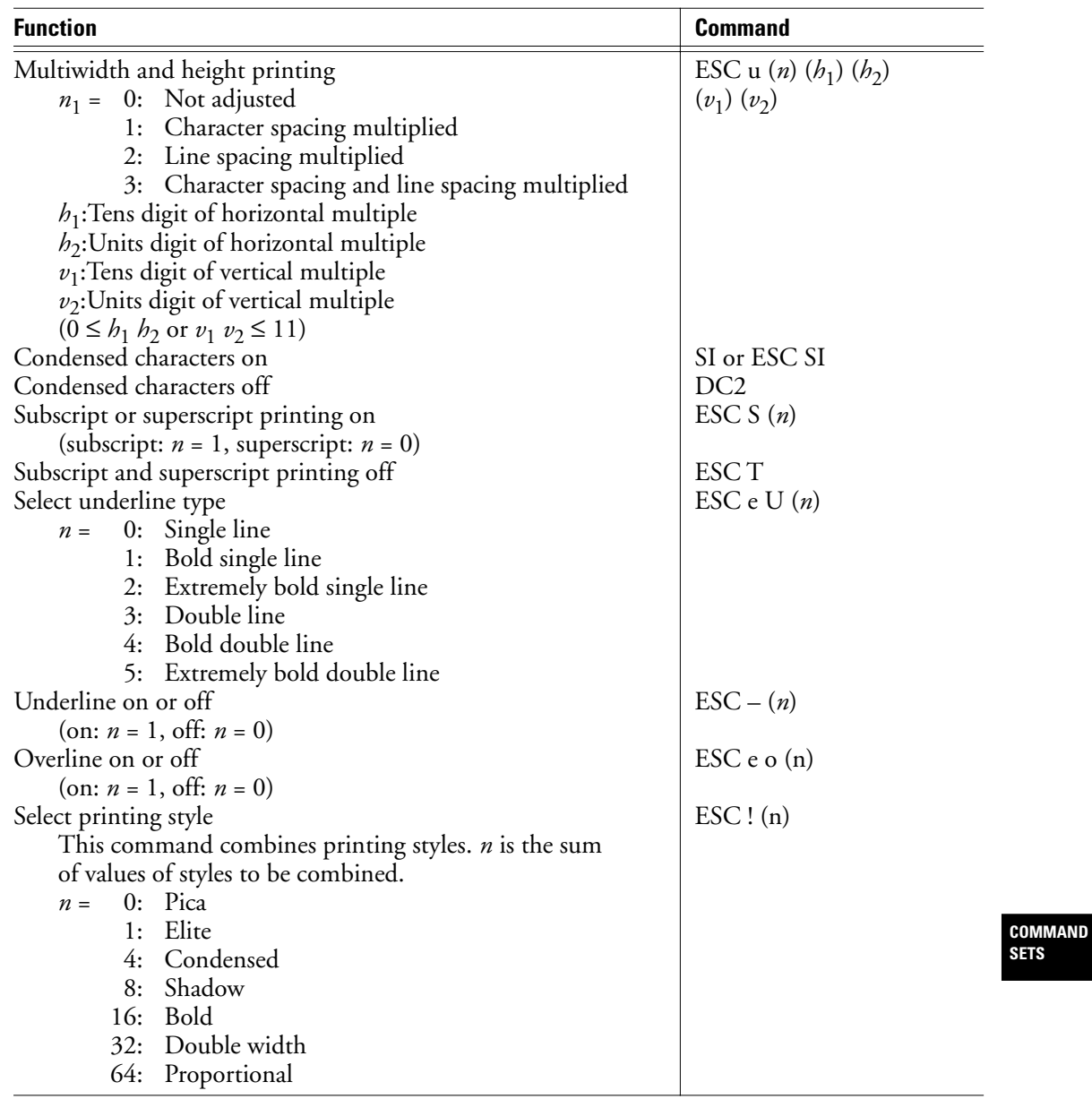

#### **Table B–1 Printer commands in the DPL24C PLUS command set (Continued)**

User's Manual B-3

 $\begin{picture}(20,5) \put(0,0){\line(1,0){10}} \put(15,0){\line(1,0){10}} \put(15,0){\line(1,0){10}} \put(15,0){\line(1,0){10}} \put(15,0){\line(1,0){10}} \put(15,0){\line(1,0){10}} \put(15,0){\line(1,0){10}} \put(15,0){\line(1,0){10}} \put(15,0){\line(1,0){10}} \put(15,0){\line(1,0){10}} \put(15,0){\line(1,0){10}} \put(15,0){\line(1,$ 

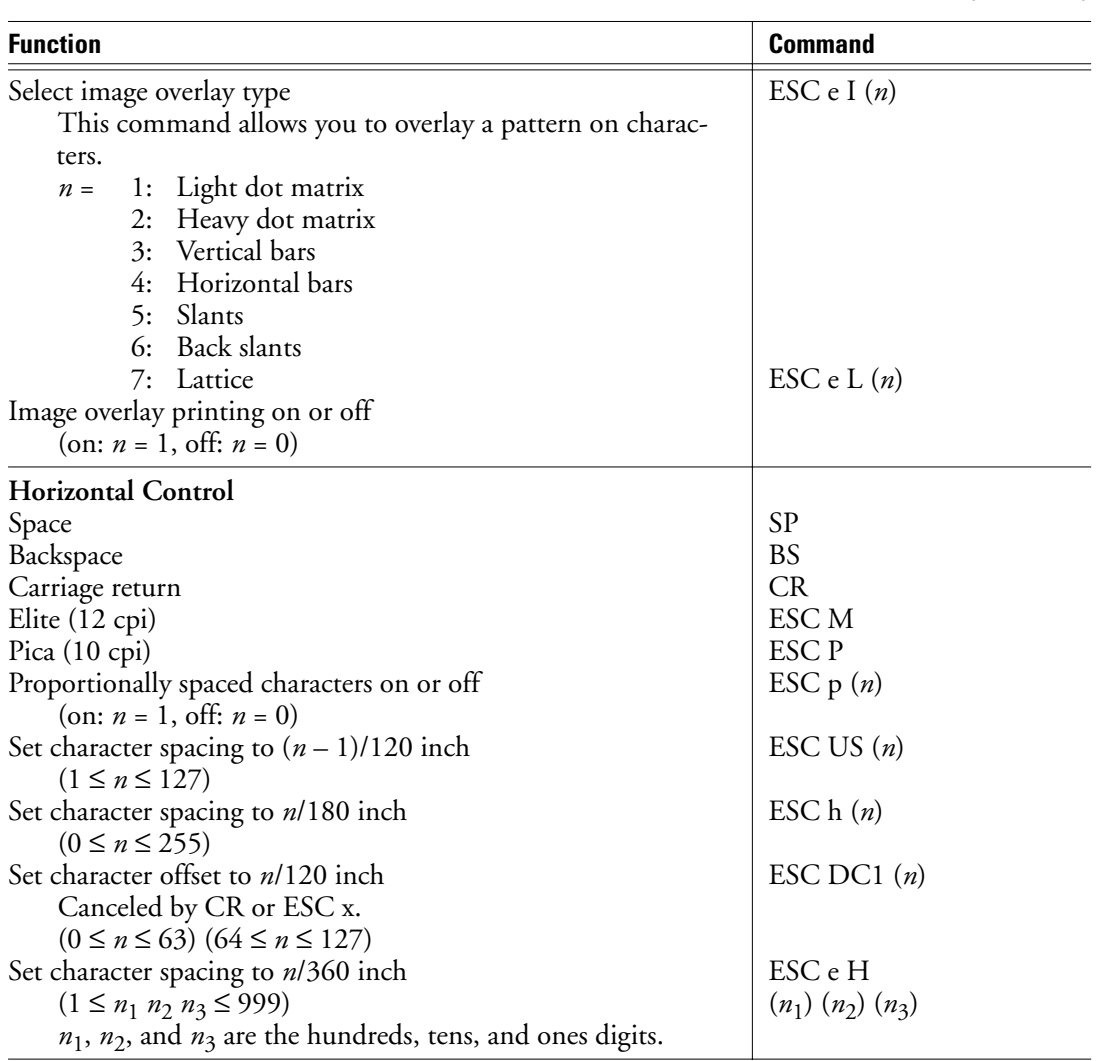

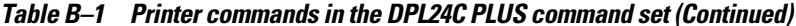

 $\begin{picture}(120,10) \put(0,0){\line(1,0){10}} \put(15,0){\line(1,0){10}} \put(15,0){\line(1,0){10}} \put(15,0){\line(1,0){10}} \put(15,0){\line(1,0){10}} \put(15,0){\line(1,0){10}} \put(15,0){\line(1,0){10}} \put(15,0){\line(1,0){10}} \put(15,0){\line(1,0){10}} \put(15,0){\line(1,0){10}} \put(15,0){\line(1,0){10}} \put(15,0){\line($ 

B-4 User's Manual

k

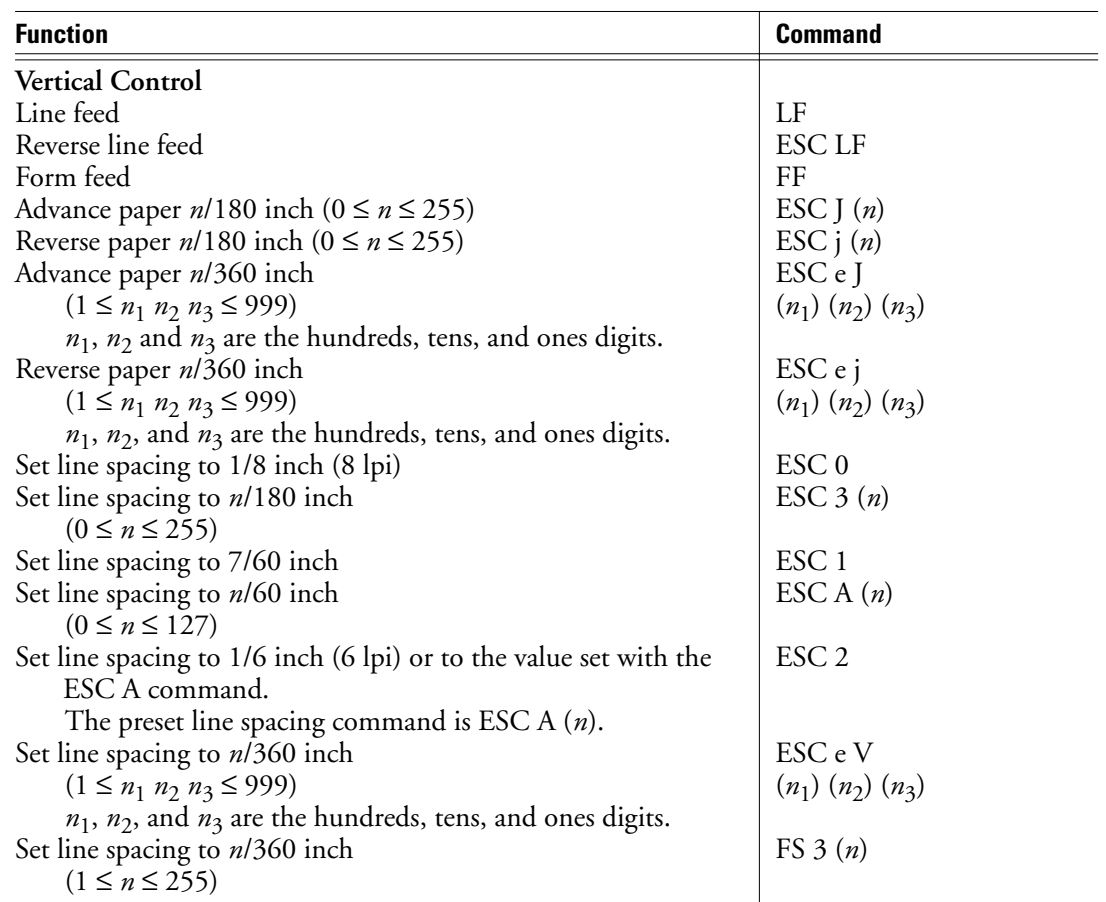

**Table B–1 Printer commands in the DPL24C PLUS command set (Continued)**

**COMMAND SETS**

User's Manual B-5

 $|\n\bigoplus$ 

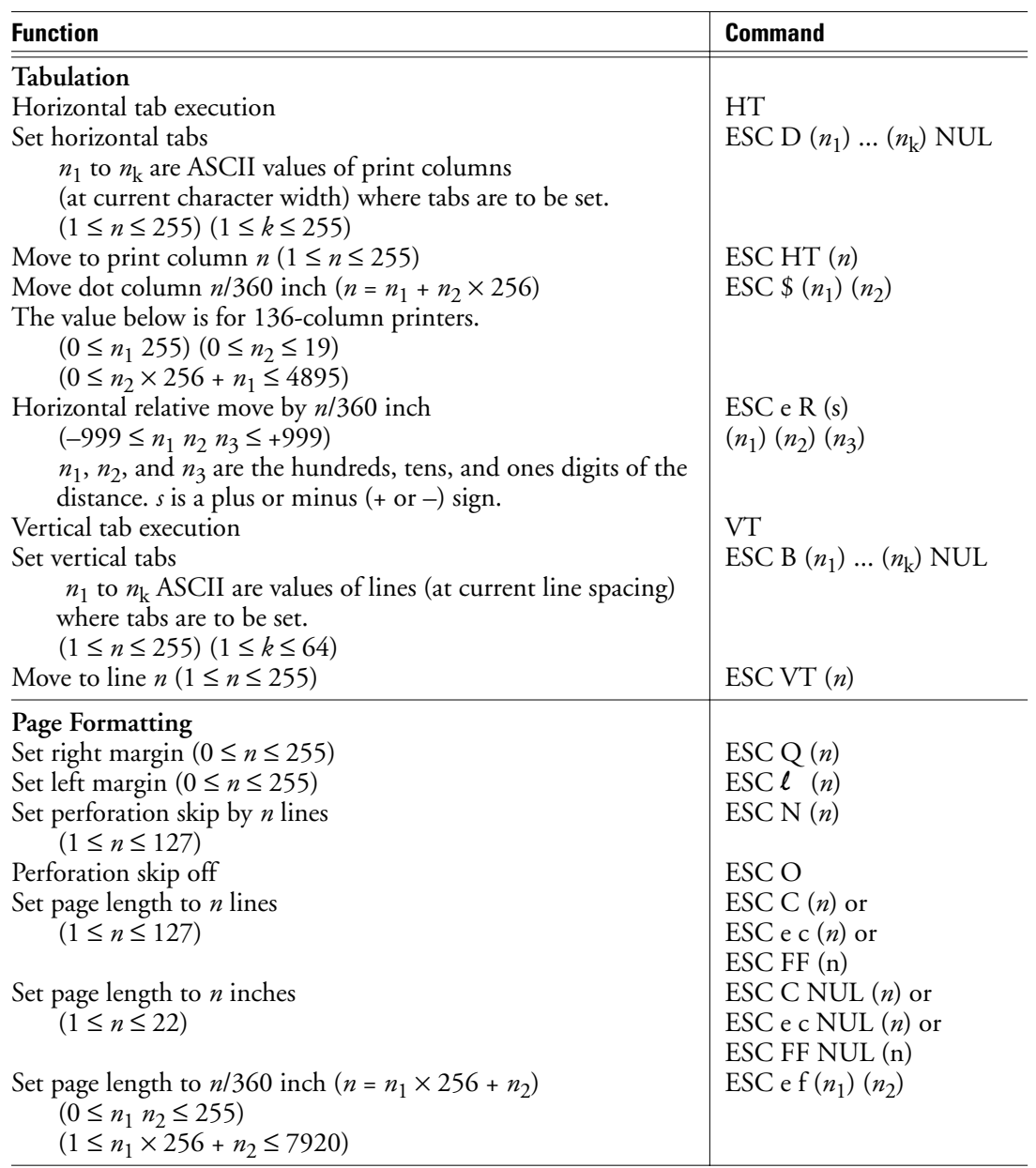

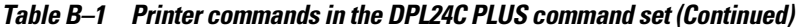

 $\begin{picture}(120,10) \put(0,0){\line(1,0){10}} \put(15,0){\line(1,0){10}} \put(15,0){\line(1,0){10}} \put(15,0){\line(1,0){10}} \put(15,0){\line(1,0){10}} \put(15,0){\line(1,0){10}} \put(15,0){\line(1,0){10}} \put(15,0){\line(1,0){10}} \put(15,0){\line(1,0){10}} \put(15,0){\line(1,0){10}} \put(15,0){\line(1,0){10}} \put(15,0){\line($ 

B-6 User's Manual

k

| <b>Function</b>                                                    | <b>Command</b>          |
|--------------------------------------------------------------------|-------------------------|
| <b>Character Set Control</b>                                       |                         |
| Select character set 1                                             | ESC <sub>7</sub>        |
| Appendix D lists character sets.                                   |                         |
| Select character set 2                                             | ESC <sub>6</sub>        |
| Appendix D lists character sets.                                   |                         |
| Select international character set                                 | ESC R $(n)$             |
| $0:$ USA<br>$n =$                                                  |                         |
| 1: France                                                          |                         |
| 2: Germany                                                         |                         |
| 3: United Kingdom                                                  |                         |
| 4: Denmark 1/Norway                                                |                         |
| 5:<br>Sweden/Finland                                               |                         |
| 6: Italy                                                           |                         |
| 7: Spain                                                           |                         |
| 8: Denmark 2                                                       |                         |
| Clear print buffer                                                 | <b>CAN</b>              |
| Select printer                                                     | DC1                     |
| Deselect printer (ignore input)                                    | DC <sub>3</sub>         |
| Force most significant bit to 1                                    | $\text{ESC}$            |
| Force most significant bit to 0                                    | $\text{ESC} =$          |
| Cancel control over most significant bit                           | ESC#                    |
| Select code table                                                  | ESC e C $(n)$           |
| 0: Code page 437<br>$n =$                                          |                         |
| 1: Code page 850                                                   |                         |
| 2: Code page 860                                                   |                         |
| 3: Code page 863                                                   |                         |
| 4: Code page 865                                                   |                         |
| ISO 8859-1/ECMA 94<br>5:                                           |                         |
| Select extended character by character number                      | ESC <sub>e</sub> E      |
| $(0 \leq n_1 \ n_2 \ n_3 \leq 664)$                                | $(n_1)$ $(n_2)$ $(n_3)$ |
| $n_1$ , $n_2$ , and $n_3$ are the hundreds, tens, and ones digits. |                         |
| <b>Word Processing</b>                                             |                         |
| Reset word processing features                                     | ESC <sub>x</sub>        |

**Table B–1 Printer commands in the DPL24C PLUS command set (Continued)**

User's Manual B-7

 $|\phi -$ 

**COMMAND** 

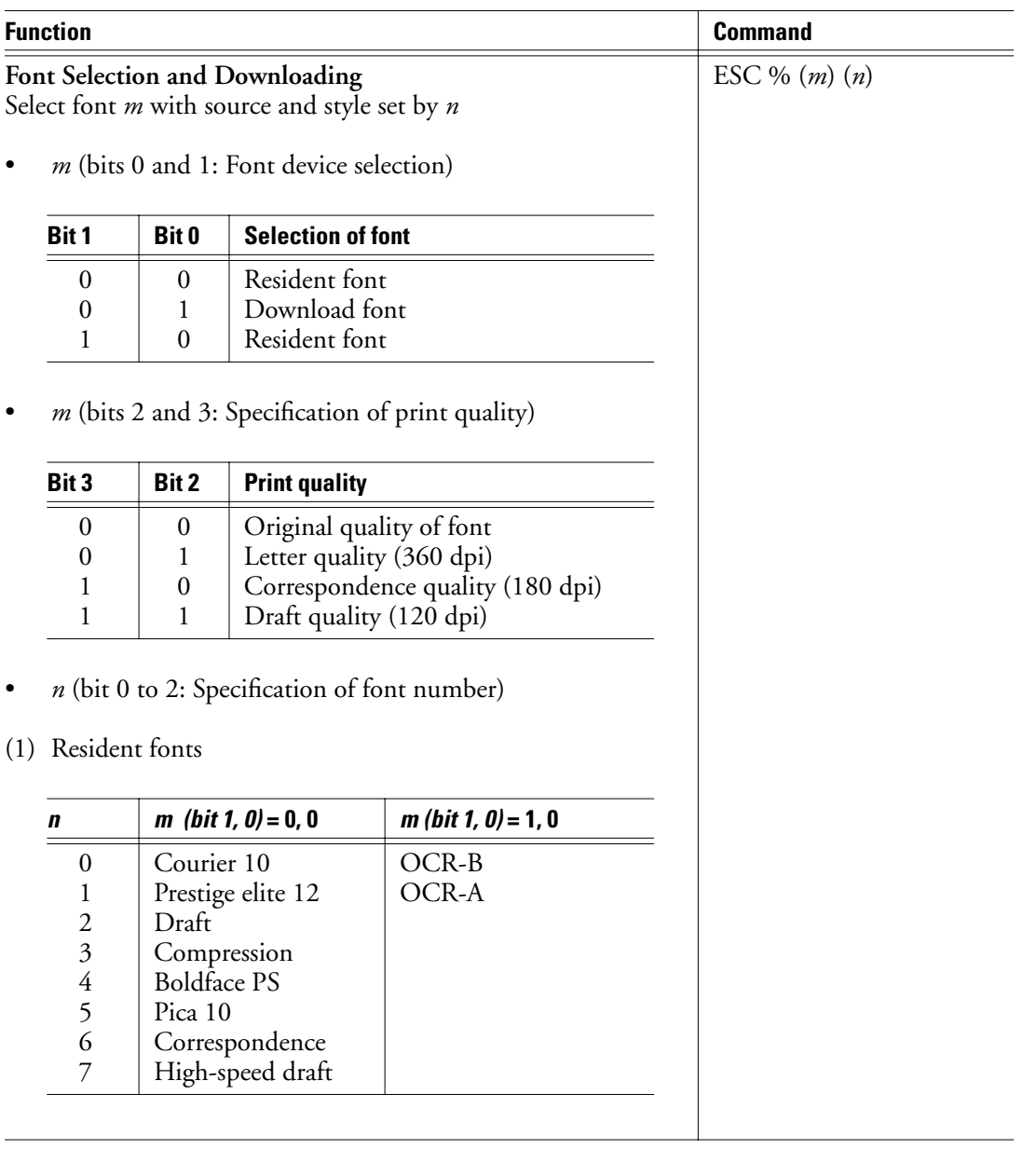

### **Table B–1 Printer commands in the DPL24C PLUS command set (Continued)**

 $|\phi -$ 

B-8 User's Manual

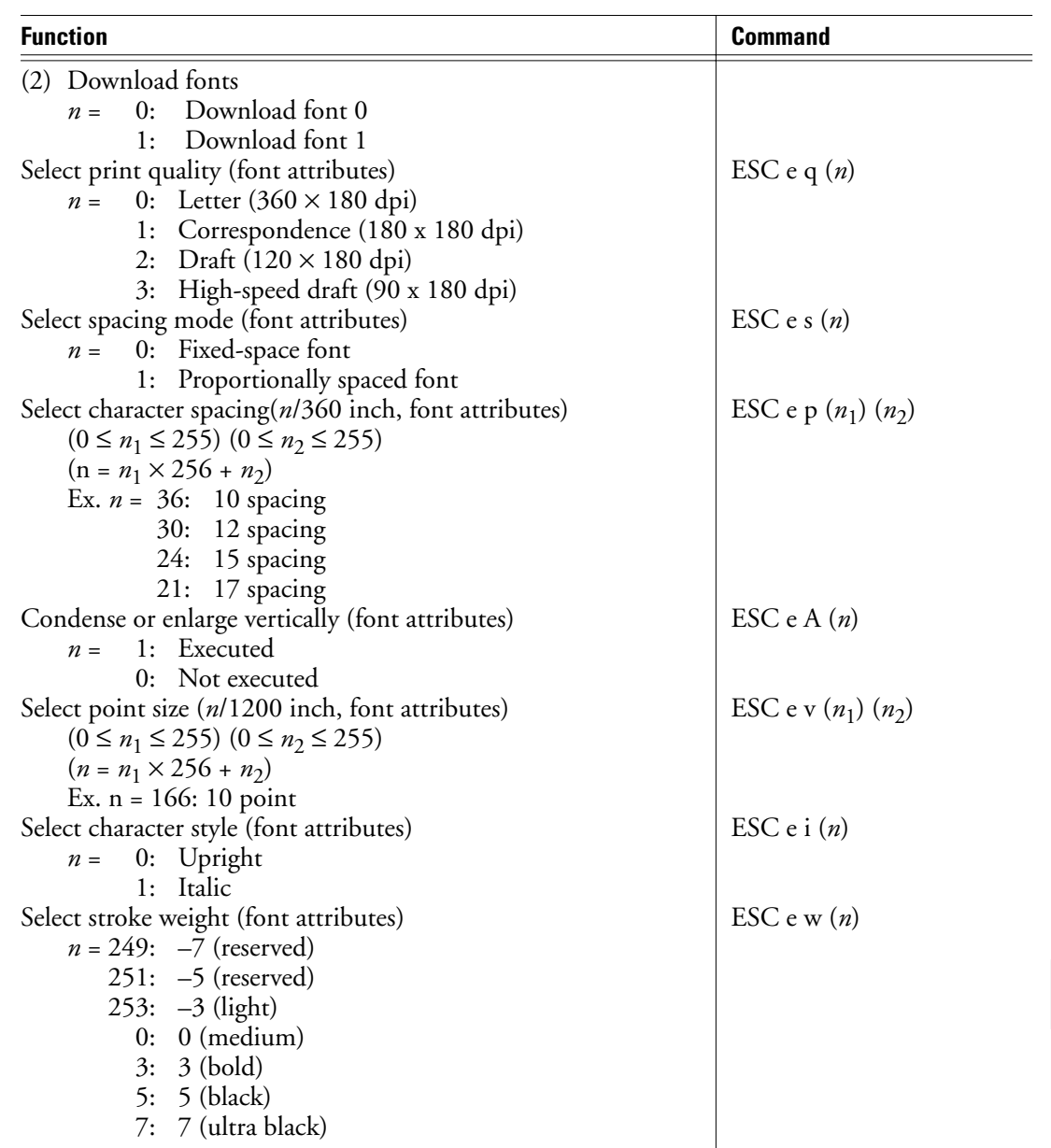

#### **Table B–1 Printer commands in the DPL24C PLUS command set (Continued)**

User's Manual B-9

 $|\phi -$ 

**COMMAND SETS**

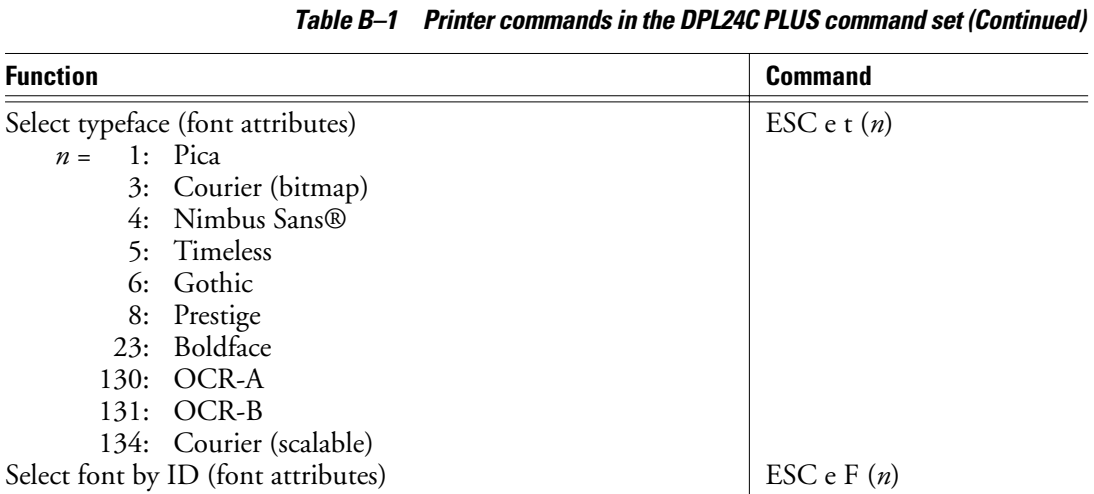

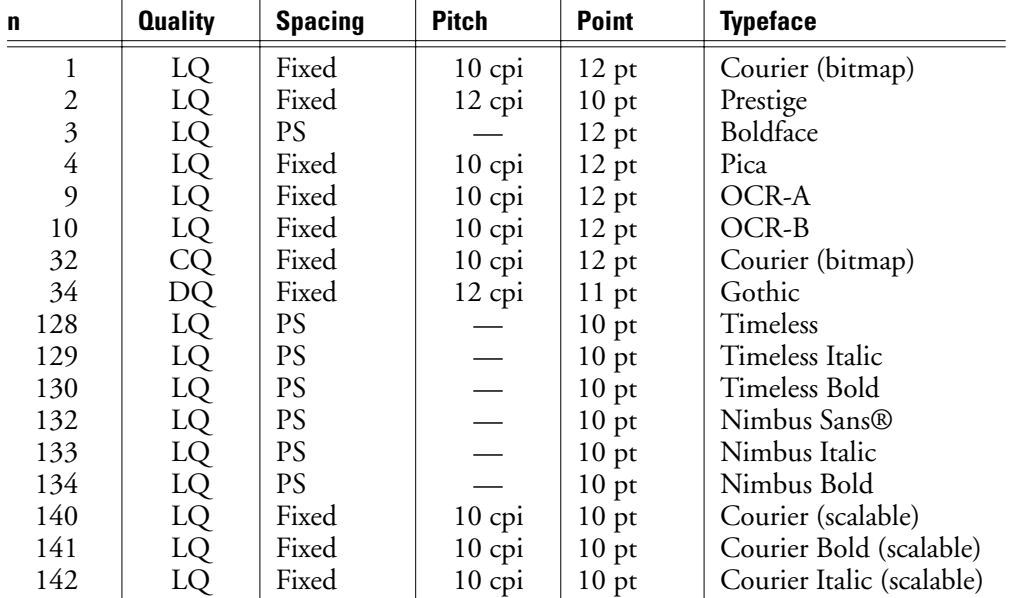

LQ: Letter quality

- CQ: Correspondence quality
- PS: Proportional spacing

DQ: Draft quality

 $|\Phi$ 

B-10 User's Manual

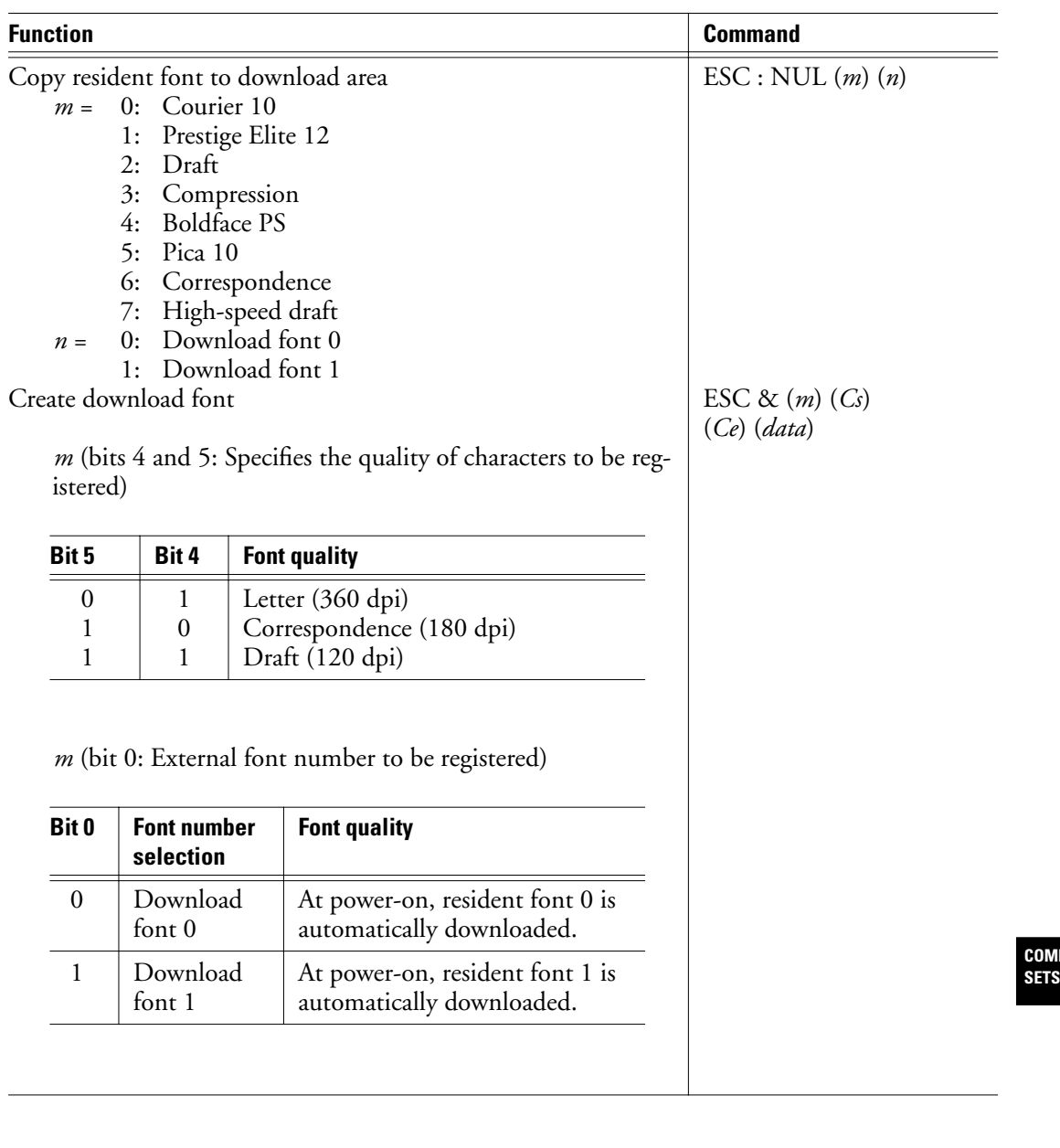

#### **Table B–1 Printer commands in the DPL24C PLUS command set (Continued)**

User's Manual B-11

 $|\n\bigoplus$ 

**COMMAND** 

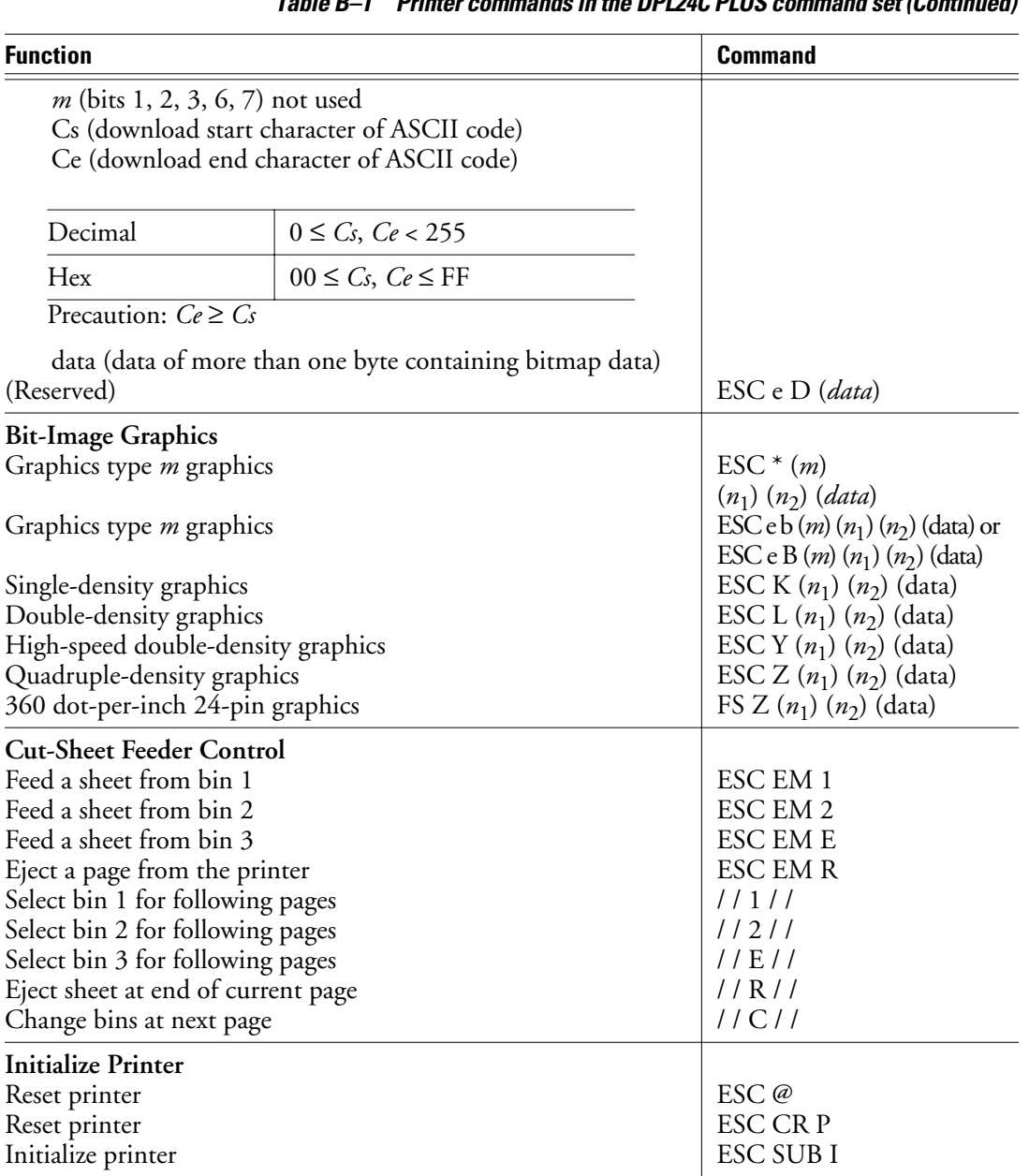

## **Table B–1 Printer commands in the DPL24C PLUS command set (Continued)**

 $|\Phi$ 

B-12 User's Manual

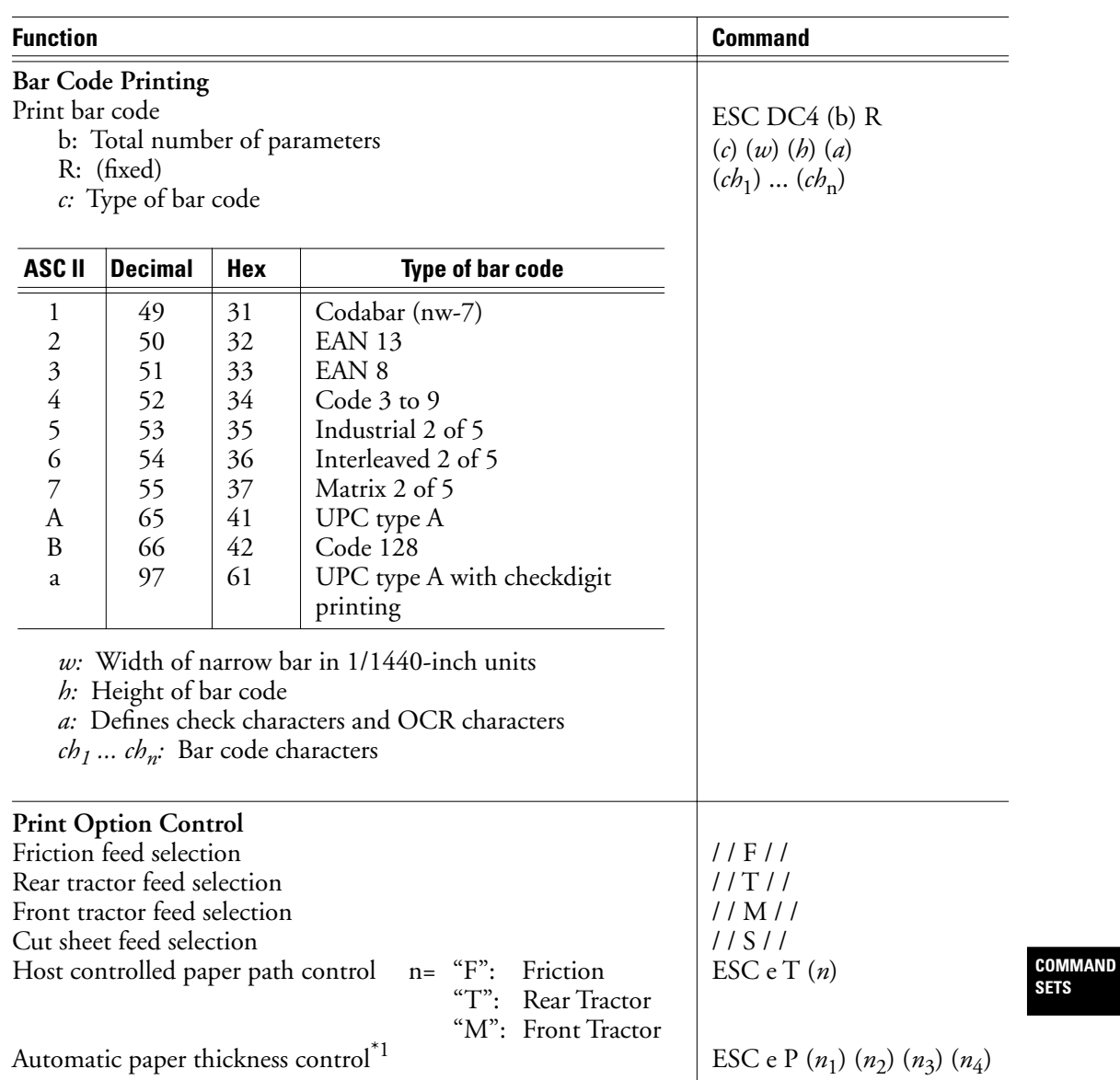

#### **Table B–1 Printer commands in the DPL24C PLUS command set (Continued)**

User's Manual B-13

 $|\phi -$ 

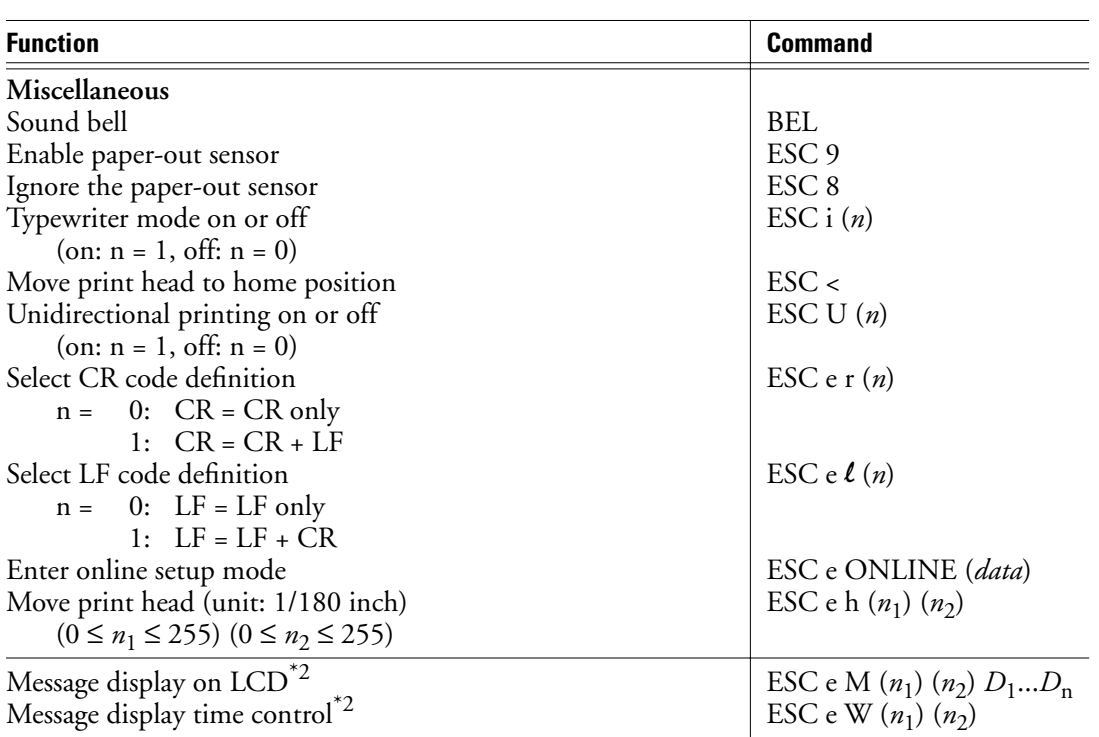

**Table B–1 Printer commands in the DPL24C PLUS command set (Continued)**

\*1 The A.P.T.C control command is available only for a printer with the APTC feature.

\*2 This command is available only for a printer with the LCD control panel.

 $|\Phi$ 

B-14 User's Manual

## **Default settings at shipment**

The following table lists printer commands that control options selectable in printer setup mode. Command parameters are omitted.

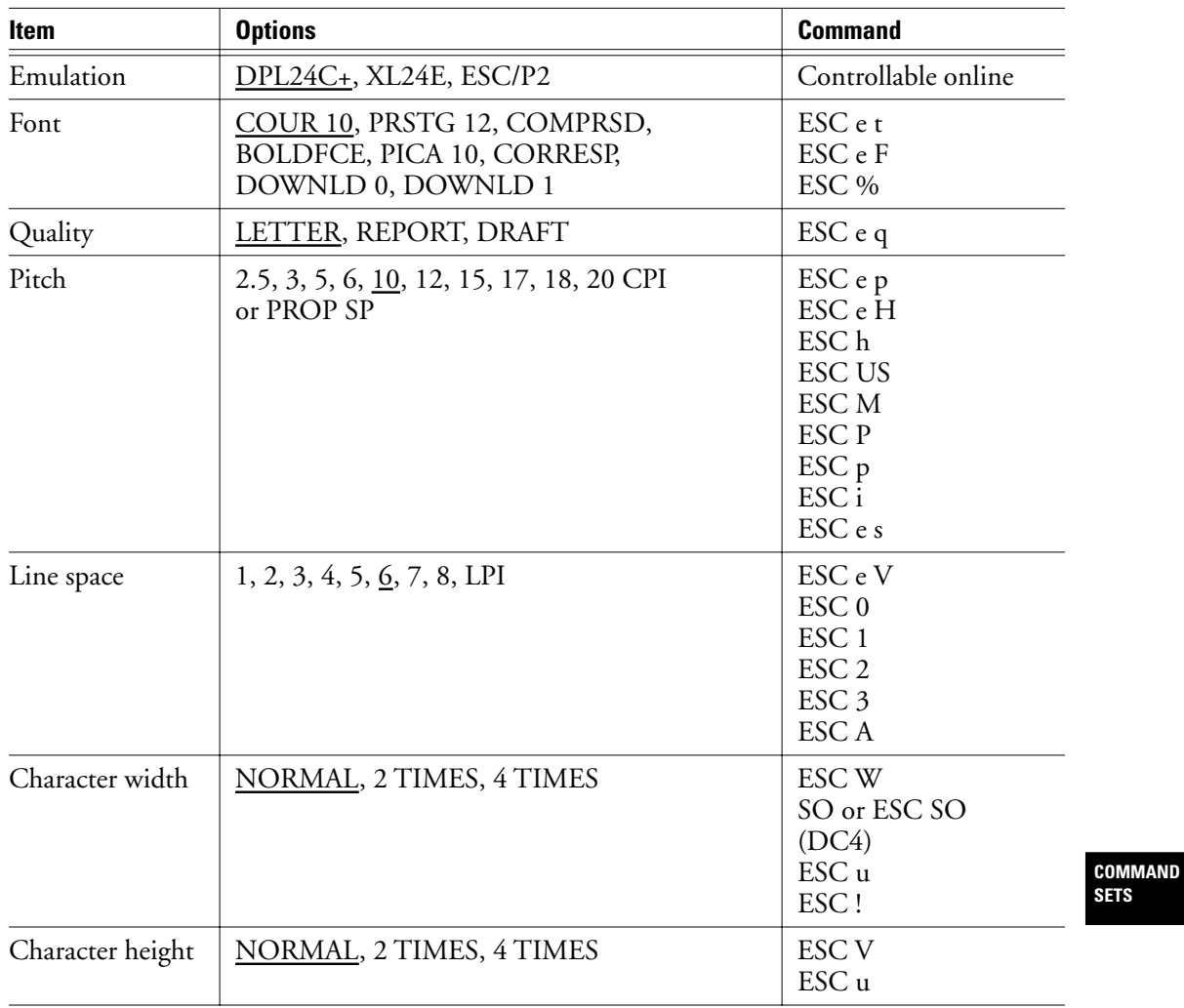

#### **Table B–2 Default settings at shipment**

User's Manual B-15

 $|\Phi -$ 

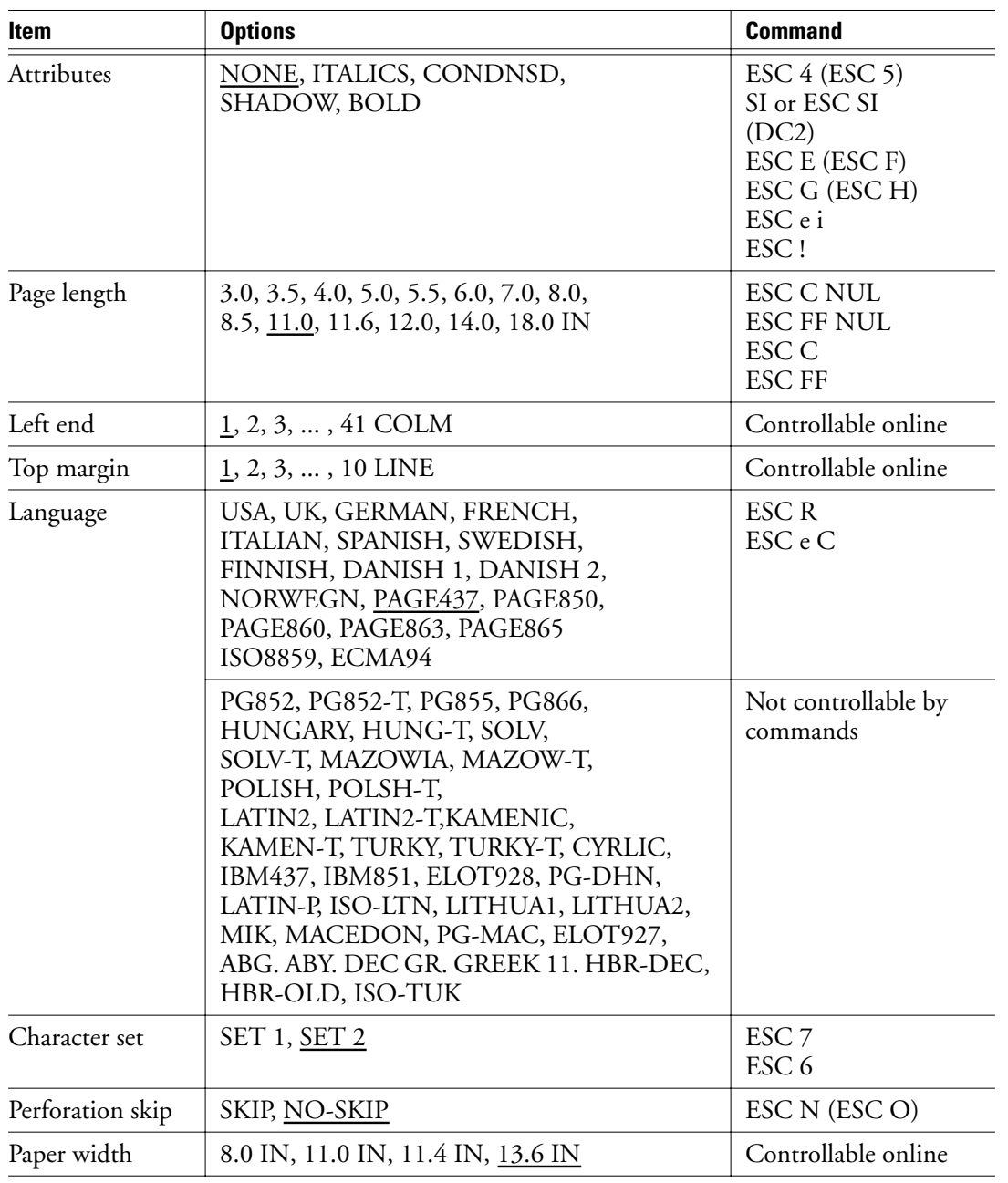

### **Table B–2 Default settings at shipment (Continued)**

 $|\Phi -$ 

B-16 User's Manual

| <b>Item</b>     | <b>Options</b>                       | <b>Command</b>                   |  |
|-----------------|--------------------------------------|----------------------------------|--|
| Zero font       | NO-SLSH, SLASH                       | Controllable online              |  |
| DC1/DC3         | <b>ENABLE, DISABLE</b>               | Controllable online              |  |
| CR code         | CR-ONLY, CR & LF<br>$\text{ESC}$ e r |                                  |  |
| LF code         | LF-ONLY, LF & CR                     | $\text{ESC}$ e l                 |  |
| Right-end wrap  | WRAP, OVR-PRT                        | Controllable online              |  |
| Paper outage    | CNTONLY, DETECT                      | $\text{ESC } 9 \text{ (ESC } 8)$ |  |
| Print direction | <b>BI-DIR, UNI-DIR</b>               | ESC U                            |  |

**Table B–2 Default settings at shipment (Continued)**

Underlined option: Default setting at shipment Command in parentheses ( ): Cancel command

> **COMMAND SETS**

User's Manual B-17

 $|\Phi$ 

## **IBM Proprinter XL24E Emulation**

This section lists printer commands for the IBM Proprinter XL24E emulation. Asterisks in the "Function" column indicate extended commands not supported by the original printer. .

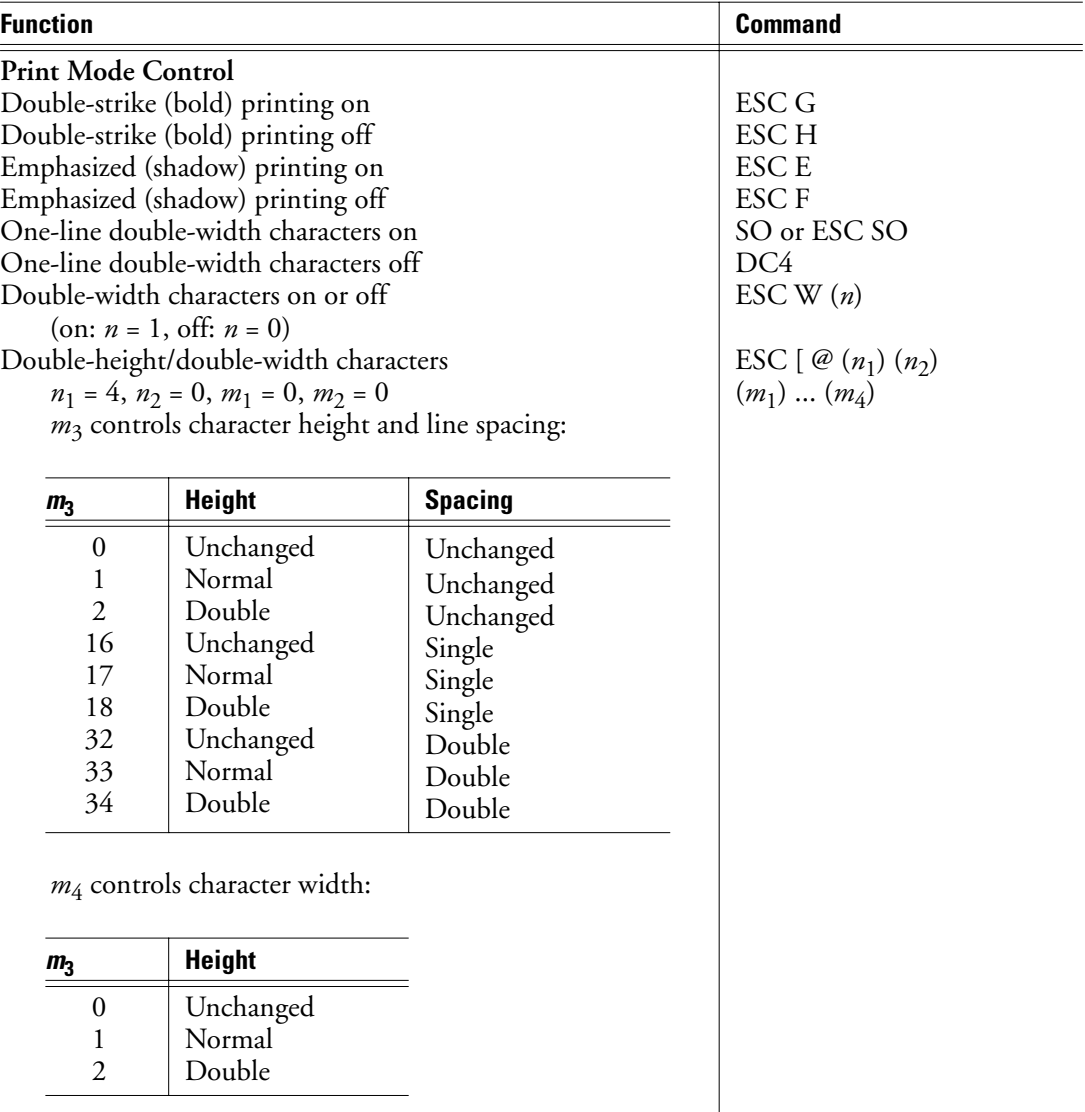

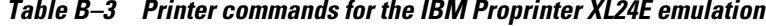

B-18 User's Manual

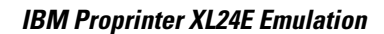

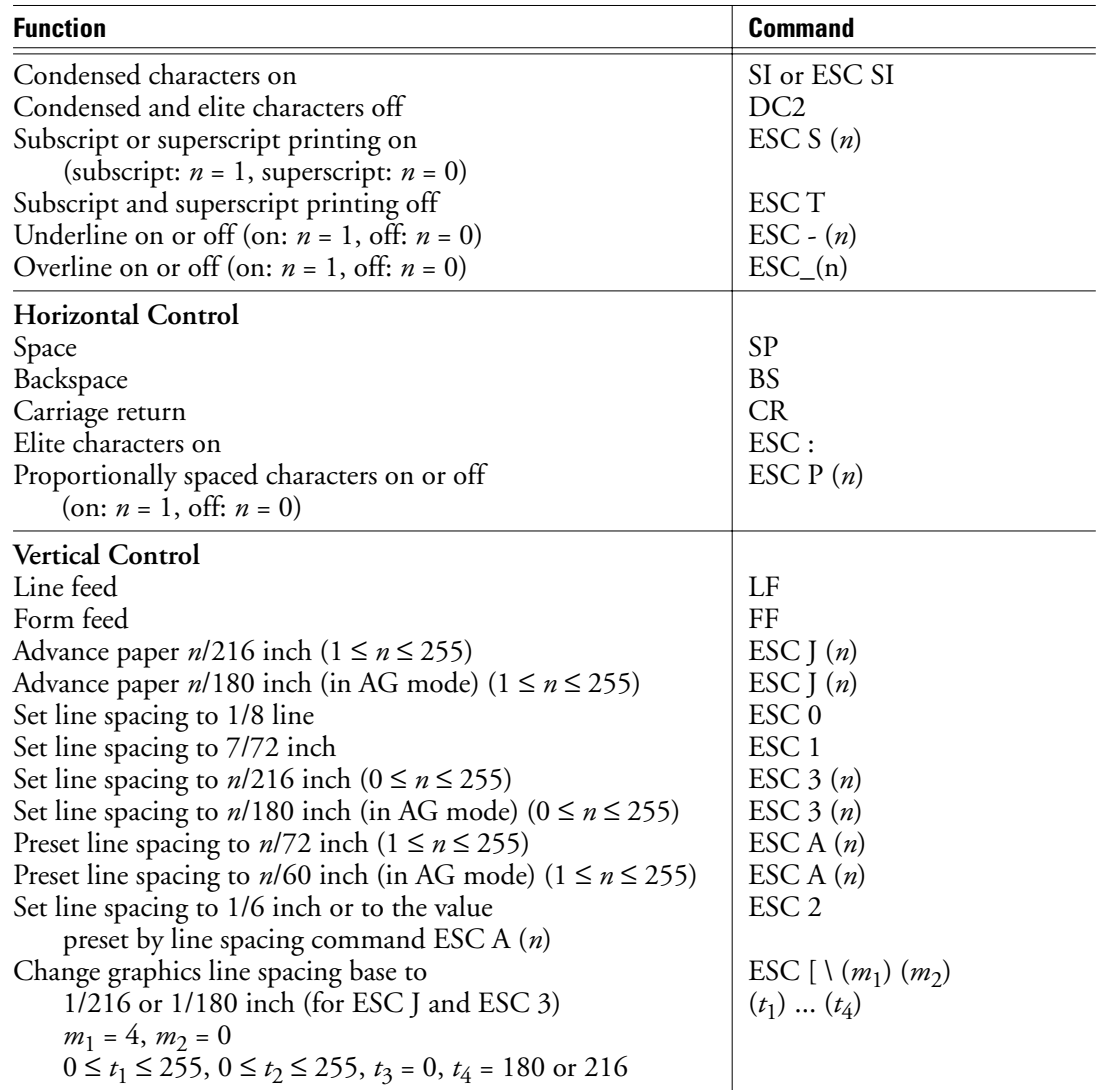

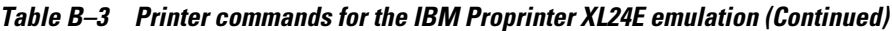

User's Manual B-19

 $\begin{picture}(20,5) \put(0,0){\line(1,0){10}} \put(15,0){\line(1,0){10}} \put(15,0){\line(1,0){10}} \put(15,0){\line(1,0){10}} \put(15,0){\line(1,0){10}} \put(15,0){\line(1,0){10}} \put(15,0){\line(1,0){10}} \put(15,0){\line(1,0){10}} \put(15,0){\line(1,0){10}} \put(15,0){\line(1,0){10}} \put(15,0){\line(1,0){10}} \put(15,0){\line(1,$ 

**COMMAND SETS**

### **IBM Proprinter XL24E Emulation**

| <b>Function</b>                                                 | <b>Command</b>         |  |  |
|-----------------------------------------------------------------|------------------------|--|--|
| Tabulation                                                      |                        |  |  |
| Horizontal tab execution                                        | <b>HT</b>              |  |  |
| Set horizontal tabs                                             | ESC D $(n_1)$ (nk) NUL |  |  |
| The values of $n_1$ to $n_k$ are ASCII values of the print col- |                        |  |  |
| umns (at the current character width) where tabs are to be      |                        |  |  |
| set.                                                            |                        |  |  |
| $(1 \le n \le 255)$ $(1 \le k \le 28)$                          | <b>ESC D NUL</b>       |  |  |
| Clear all horizontal tabs                                       | ESC d $(n_1)$ $(n_2)$  |  |  |
| Move print position right by $n/120$ inch                       |                        |  |  |
| $(0 \le n_1, n_2 \le 255)$ $(n = n_1 + n_2 \times 256)$         | <b>VT</b>              |  |  |
| Vertical tab execution                                          | ESC B $(n_1)(n_k)$ NUL |  |  |
| Set vertical tabs                                               |                        |  |  |
| The values of $n_1$ to $n_k$ in this command are the ASCII val- |                        |  |  |
| ues of the lines (at the current line spacing) where tabs are   |                        |  |  |
| to be set.                                                      |                        |  |  |
| $(1 \le n \le 255)$ $(1 \le k \le 64)$                          | <b>ESC B NUL</b>       |  |  |
| Clear all vertical tabs                                         | ESC R                  |  |  |
| Reset tabs to default values                                    |                        |  |  |
| <b>Page Formatting</b>                                          |                        |  |  |
| Set left margin at column $n$ and right                         | $\text{ESC } X(n)$ (m) |  |  |
| margin at column <i>m</i> ( $0 \le n$ , <i>m</i> $\le 255$ )    |                        |  |  |
| Set perforation skip to <i>n</i> lines ( $1 \le n \le 255$ )    | ESC N $(n)$            |  |  |
| Perforation skip off                                            | ESC O                  |  |  |
| Set page length to <i>n</i> lines ( $1 \le n \le 255$ )         | ESC $C(n)$             |  |  |
| Set page length to <i>n</i> inches ( $1 \le n \le 22$ )         | ESC C NUL $(n)$        |  |  |
| Set top of form                                                 | ESC <sub>4</sub>       |  |  |

**Table B–3 Printer commands for the IBM Proprinter XL24E emulation (Continued)**

 $\begin{picture}(20,5) \put(0,0){\line(1,0){10}} \put(15,0){\line(1,0){10}} \put(15,0){\line(1,0){10}} \put(15,0){\line(1,0){10}} \put(15,0){\line(1,0){10}} \put(15,0){\line(1,0){10}} \put(15,0){\line(1,0){10}} \put(15,0){\line(1,0){10}} \put(15,0){\line(1,0){10}} \put(15,0){\line(1,0){10}} \put(15,0){\line(1,0){10}} \put(15,0){\line(1,$ 

B-20 User's Manual

| <b>Function</b>                 |                                                                |                                                                            | <b>Command</b>              |
|---------------------------------|----------------------------------------------------------------|----------------------------------------------------------------------------|-----------------------------|
| <b>Character Set Control</b>    |                                                                |                                                                            |                             |
| Select character set 1          |                                                                |                                                                            | ESC <sub>7</sub>            |
| Select character set 2          |                                                                |                                                                            | ESC <sub>6</sub>            |
|                                 |                                                                | Print $n_1$ + $n_2$ × 256 characters from all-character set                | ESC $\setminus (n_1)(n_2)$  |
|                                 |                                                                | (chars.: Codes of characters to print, $0 \leq$ <i>chars</i> . $\leq$ 255) | (chars.)                    |
|                                 | Print codes of character from all-character set                |                                                                            | ESC $\wedge$ (char.)        |
|                                 | (char.: Character to print, $0 \leq$ <i>char</i> . $\leq$ 255) |                                                                            |                             |
| Select code page table n        |                                                                |                                                                            | ESC [ T $(n_1)$ $(n_2)$     |
|                                 | $(0 \le n_1, n_2 \le 255)$ $(n = n_1 + n_2 \times 256)$        |                                                                            | 0 0 $(c_1)$ $(c_2)$         |
| $c_{1}$                         | c <sub>2</sub>                                                 | <b>Code Page ID</b>                                                        |                             |
| $\overline{0}$                  | $\theta$                                                       | Ignore command                                                             |                             |
|                                 | 181                                                            | Code page 437                                                              |                             |
| $\mathfrak{Z}$                  | 82                                                             | Code page 850                                                              |                             |
| $\overline{\mathbf{3}}$         | 92                                                             | Code page 860                                                              |                             |
| $\overline{\mathfrak{Z}}$       | 95                                                             | Code page 863                                                              |                             |
| 3                               | 97                                                             | Code page 865                                                              |                             |
|                                 |                                                                |                                                                            | <b>CAN</b>                  |
| Clear input buffer              |                                                                |                                                                            | DC <sub>1</sub>             |
| Select printer                  |                                                                |                                                                            | ESC Q $#$                   |
| Deselect printer (ignore input) |                                                                |                                                                            |                             |
| Downloading                     |                                                                |                                                                            |                             |
|                                 | Select resident or download font                               | ESC I $(n)$                                                                |                             |
|                                 | Ex. $n = 0$ : Resident Draft                                   |                                                                            |                             |
|                                 | 2: Resident Courier                                            |                                                                            |                             |
|                                 | 4: Download Draft                                              |                                                                            |                             |
| 6: Download Courier             |                                                                |                                                                            |                             |
| Create download font            |                                                                |                                                                            | $\text{ESC} = (n_1)(n_2)$   |
|                                 |                                                                |                                                                            | ID $(m_1)$ $(m_2)$ $(data)$ |

**Table B–3 Printer commands for the IBM Proprinter XL24E emulation (Continued)**

**COMMAND SETS**

User's Manual B-21

 $|\phi -$ 

### **IBM Proprinter XL24E Emulation**

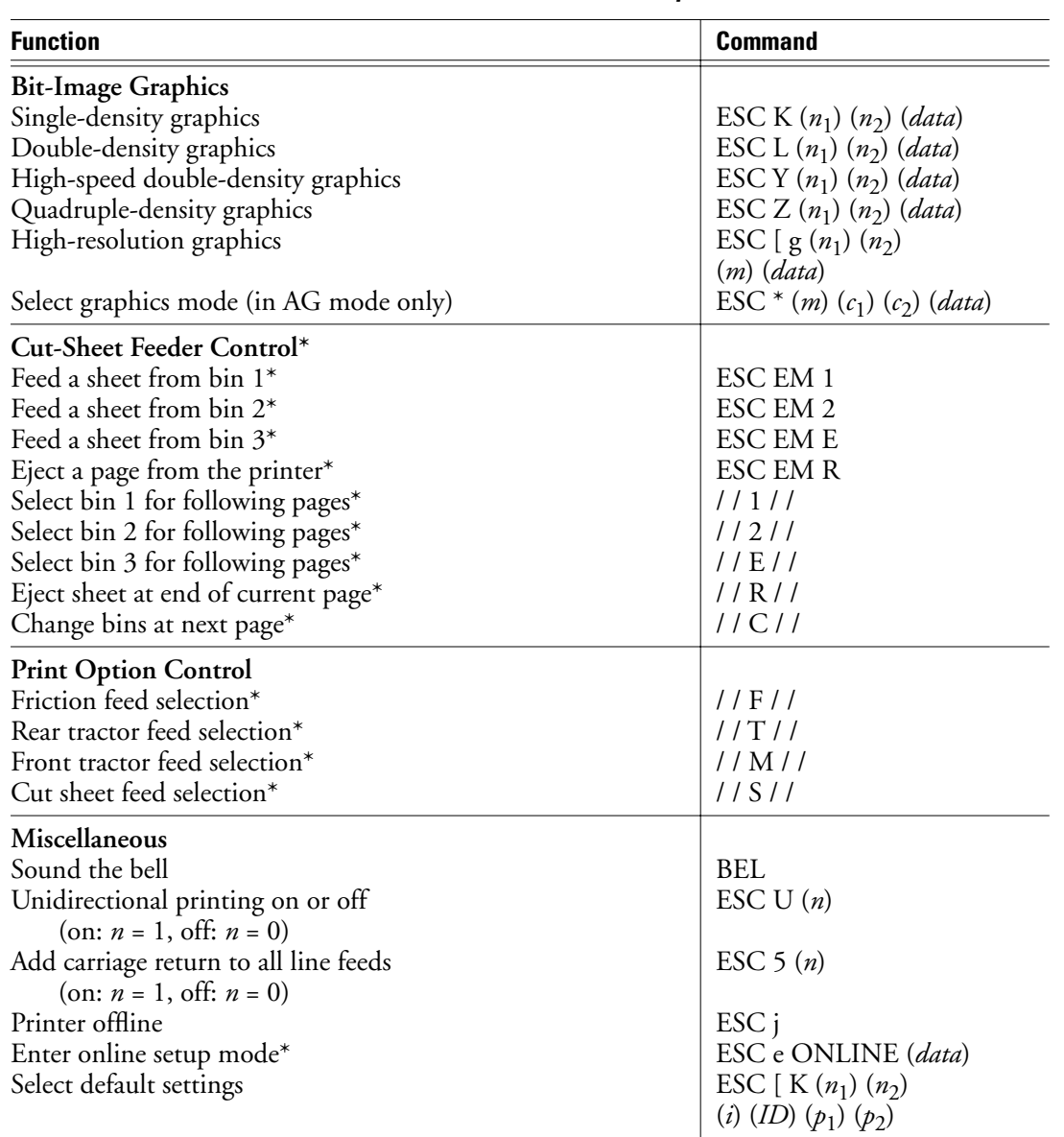

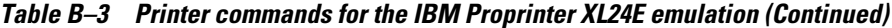

 $\begin{picture}(20,5) \put(0,0){\line(1,0){10}} \put(15,0){\line(1,0){10}} \put(15,0){\line(1,0){10}} \put(15,0){\line(1,0){10}} \put(15,0){\line(1,0){10}} \put(15,0){\line(1,0){10}} \put(15,0){\line(1,0){10}} \put(15,0){\line(1,0){10}} \put(15,0){\line(1,0){10}} \put(15,0){\line(1,0){10}} \put(15,0){\line(1,0){10}} \put(15,0){\line(1,$ 

B-22 User's Manual

k

The following table lists printer commands for the Epson ESC/P2 emulation. Asterisks in the "Function" column indicate extended commands not supported by the original printer.

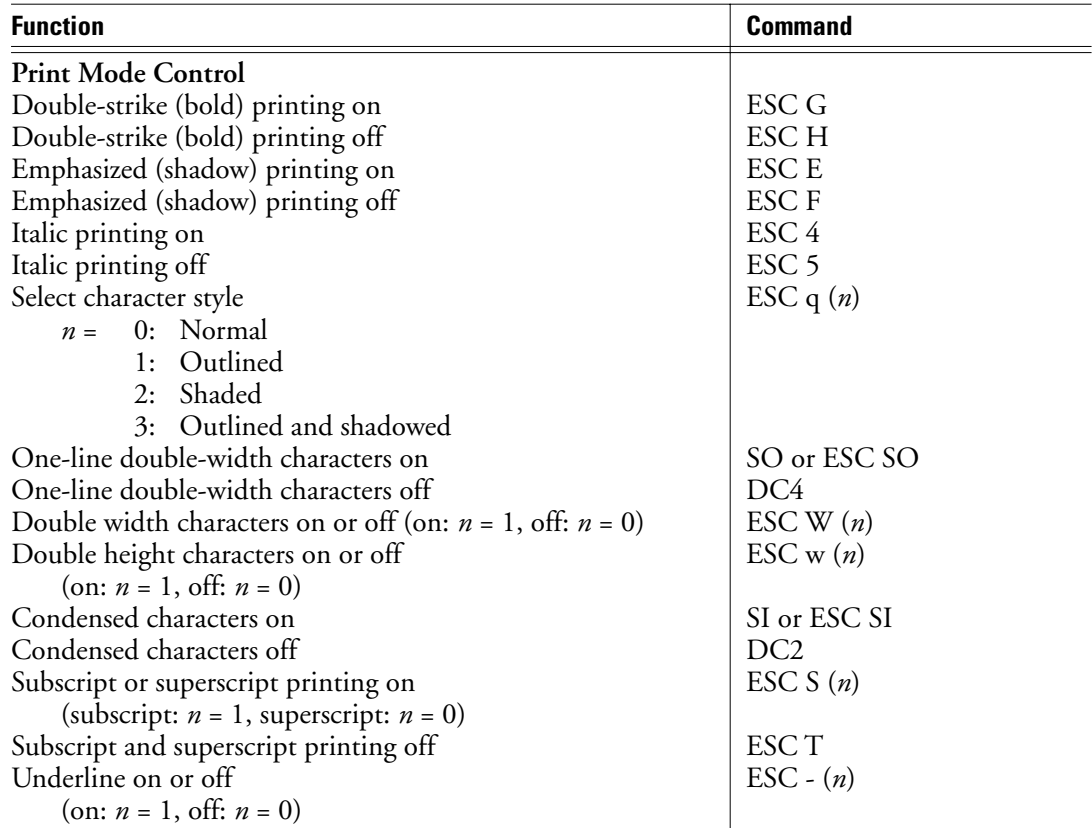

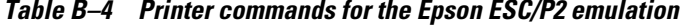

**COMMAND SETS**

User's Manual B-23

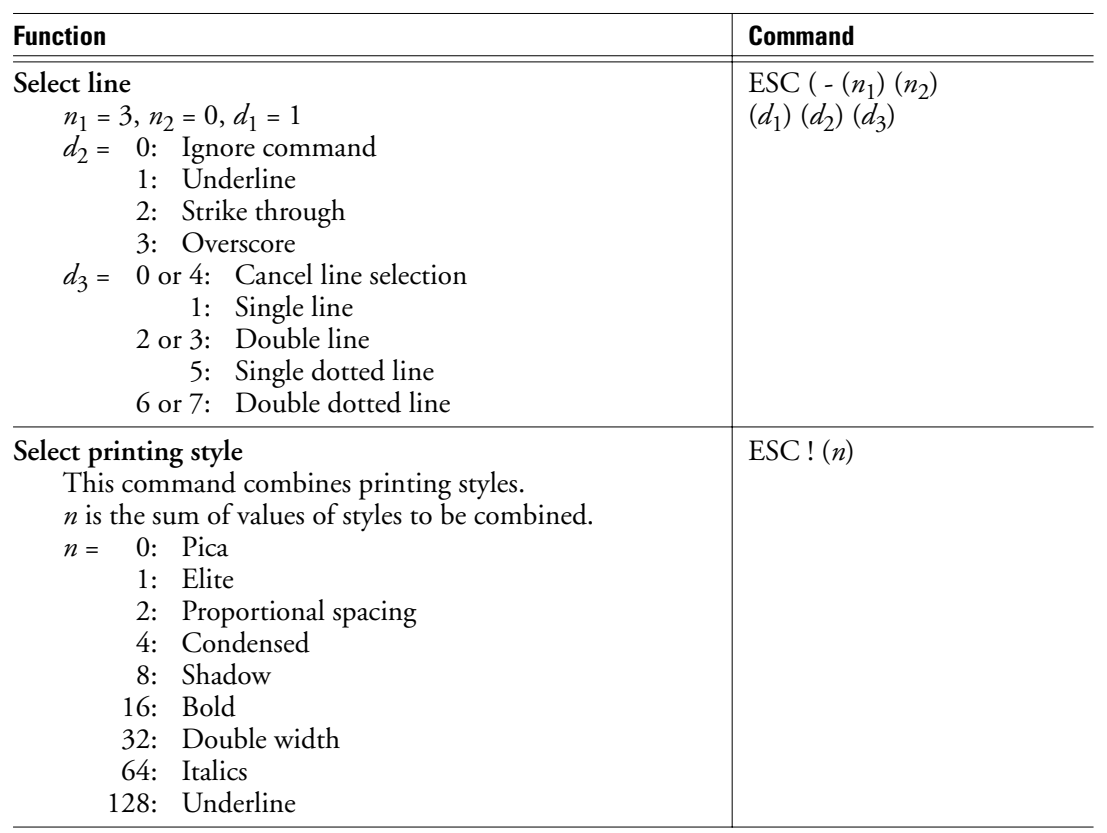

#### **Table B–4 Printer commands for the Epson ESC/P2 emulation (Continued)**

 $|\phi -$ 

B-24 User's Manual

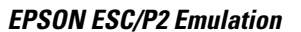

| <b>Function</b>                                            | <b>Command</b>               |
|------------------------------------------------------------|------------------------------|
| <b>Horizontal Control</b>                                  |                              |
| Space                                                      | <b>SP</b>                    |
| Backspace                                                  | <b>BS</b>                    |
| Carriage return                                            | CR                           |
| Set elite                                                  | ESC <sub>M</sub>             |
| Set pica                                                   | <b>ESCP</b>                  |
| Set 15 cpi                                                 | $\text{ESC}$ g               |
| Proportionally spaced characters on or off                 | ESC $p(n)$                   |
| (on: $n = 1$ , off: $n = 0$ )                              |                              |
| Set intercharacter spacing to n/120 inch (for draft)       | ESC SP $(n)$                 |
| or n/180 inch (for letter and proportional)                |                              |
| $(0 \le n \le 127)$                                        |                              |
| Set character spacing to $(n_1 + n_2 \times 256)/360$ inch | ESC c $(n_1)$ $(n_2)$        |
| $(0 \le n_1 \le 255)$ $(0 \le n_2 \le 4)$                  |                              |
| Set character spacing to $n/3600$ inch                     | ESC (U $(n_1)$ $(n_2)$ $(d)$ |
| $n_1 = 1, n_2 = 0$                                         |                              |
| $d = 10$ to 19: 10/3600 inch = 1/360 inch                  |                              |
| $d = 20$ to 29: 20/3600 inch = 1/180 inch                  |                              |
| $d = 30$ to 39: 30/3600 inch = 1/120 inch                  |                              |
| $d = 40$ to 49: 40/3600 inch = 1/90 inch                   |                              |
| $d = 50$ to 59: 50/3600 inch = 1/72 inch                   |                              |
| $d = 60$ to 69: 60/3600 inch = 1/60 inch                   |                              |
| <b>Vertical Control</b>                                    |                              |
| Line feed                                                  | LF                           |
| Form feed                                                  | FF                           |
| Advance paper $n/180$ inch $(1 \le n \le 255)$             | ESC $J(n)$                   |
| Set line spacing to 1/8 inch                               | ESC <sub>0</sub>             |
| Set line spacing to $n/180$ inch $(0 \le n \le 255)$       | ESC $3(n)$                   |
| Set line spacing to $n/60$ inch $(0 \le n \le 127)$        | ESC A $(n)$                  |
| Set line spacing to 1/6 inch                               | ESC <sub>2</sub>             |
| Set line spacing to $n/360$ inch $(0 \le n \le 255)$       | $\text{ESC} + (n)$           |

**Table B–4 Printer commands for the Epson ESC/P2 emulation (Continued)**

User's Manual B-25

 $|\phi -$ 

**COMMAND SETS**

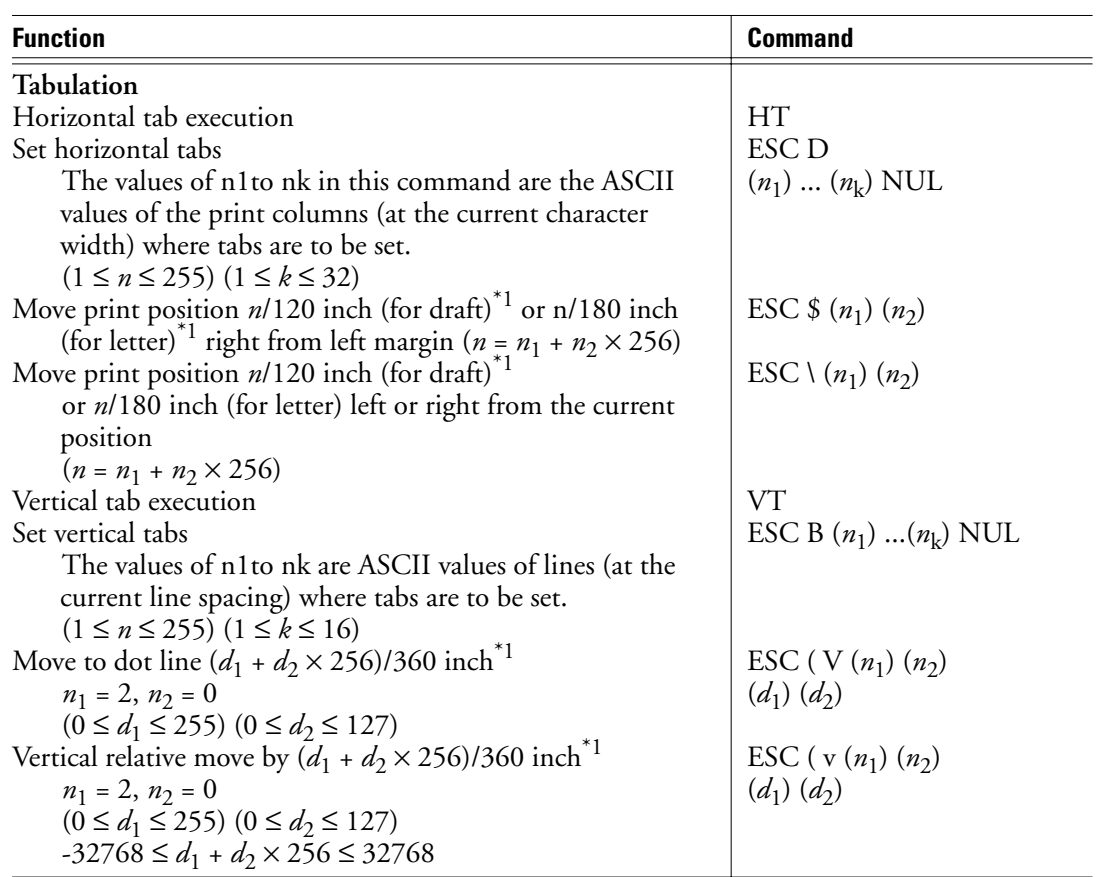

**Table B–4 Printer commands for the Epson ESC/P2 emulation (Continued)**

**CONSTRUCTION** 

 $|\phi -$ 

B-26 User's Manual

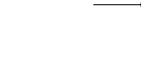

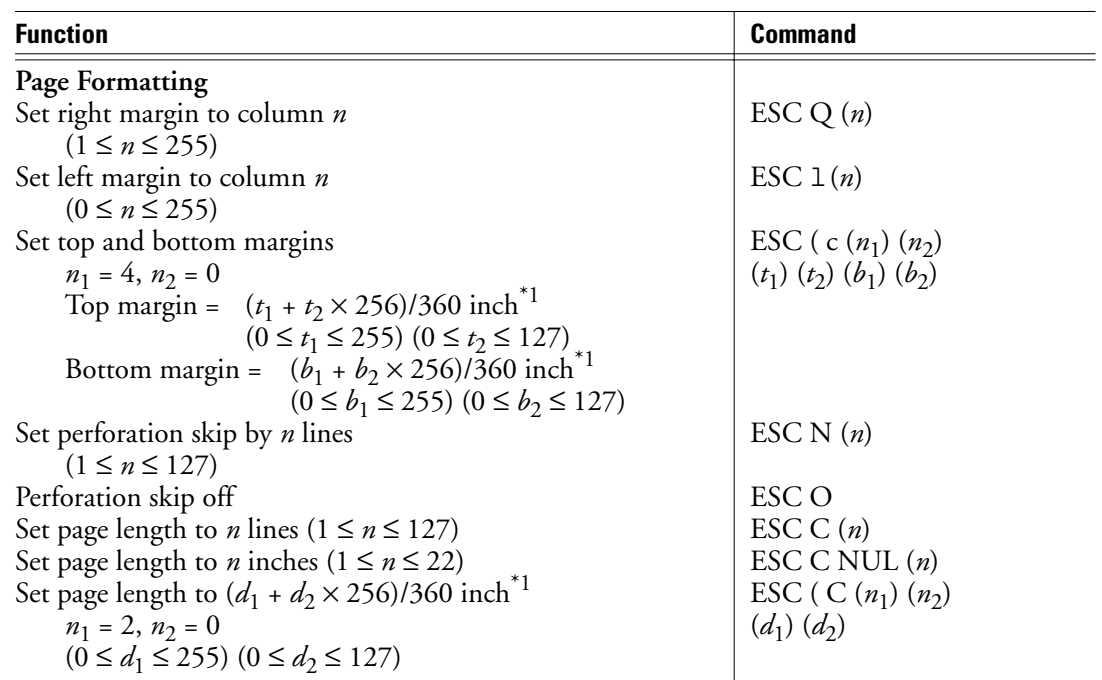

**Table B–4 Printer commands for the Epson ESC/P2 emulation (Continued)**

**COMMAND SETS**

User's Manual B-27

 $|\phi -$ 

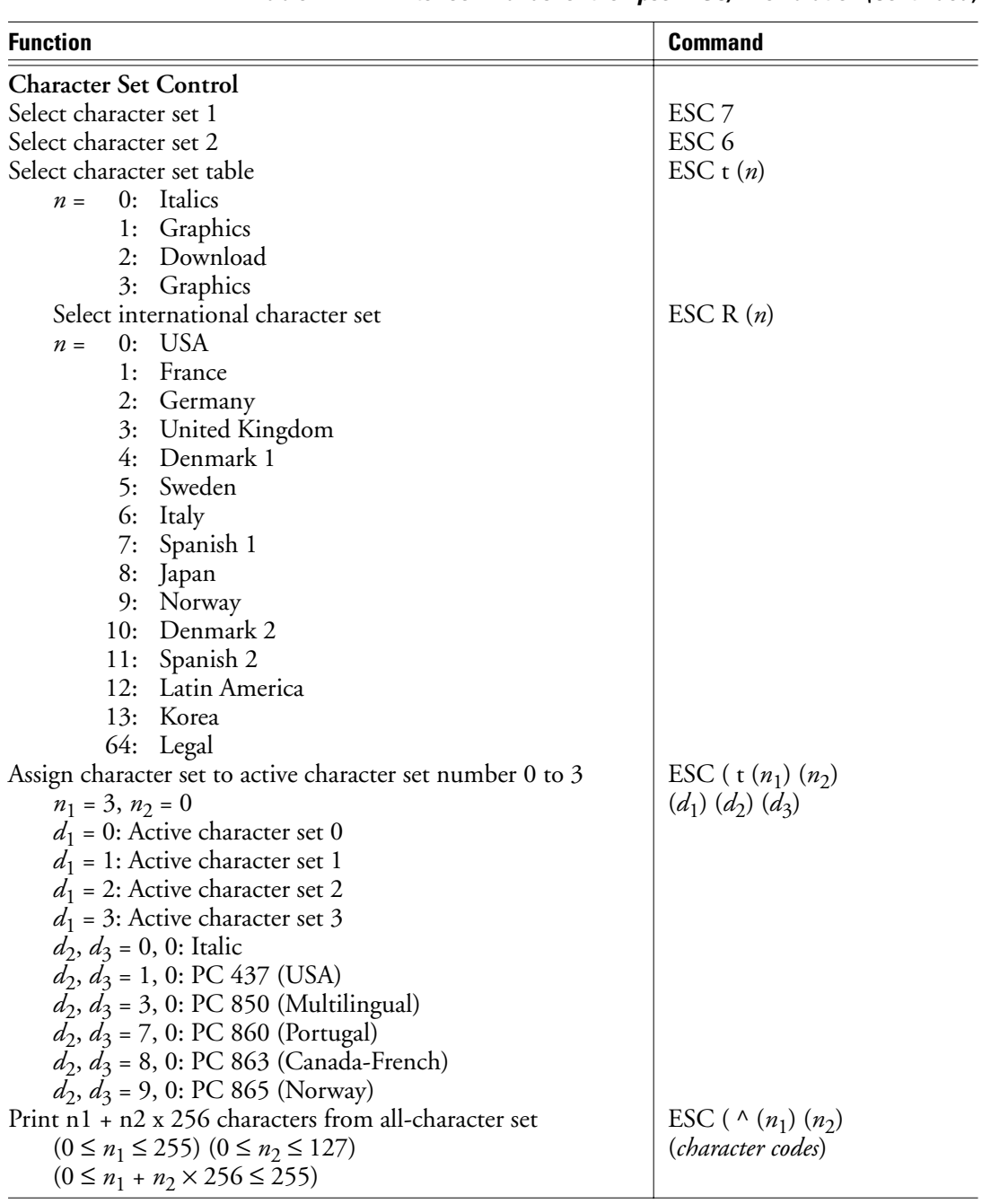

#### **Table B–4 Printer commands for the Epson ESC/P2 emulation (Continued)**

 $\left| \bigoplus \right|$ 

B-28 User's Manual

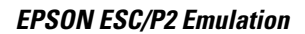

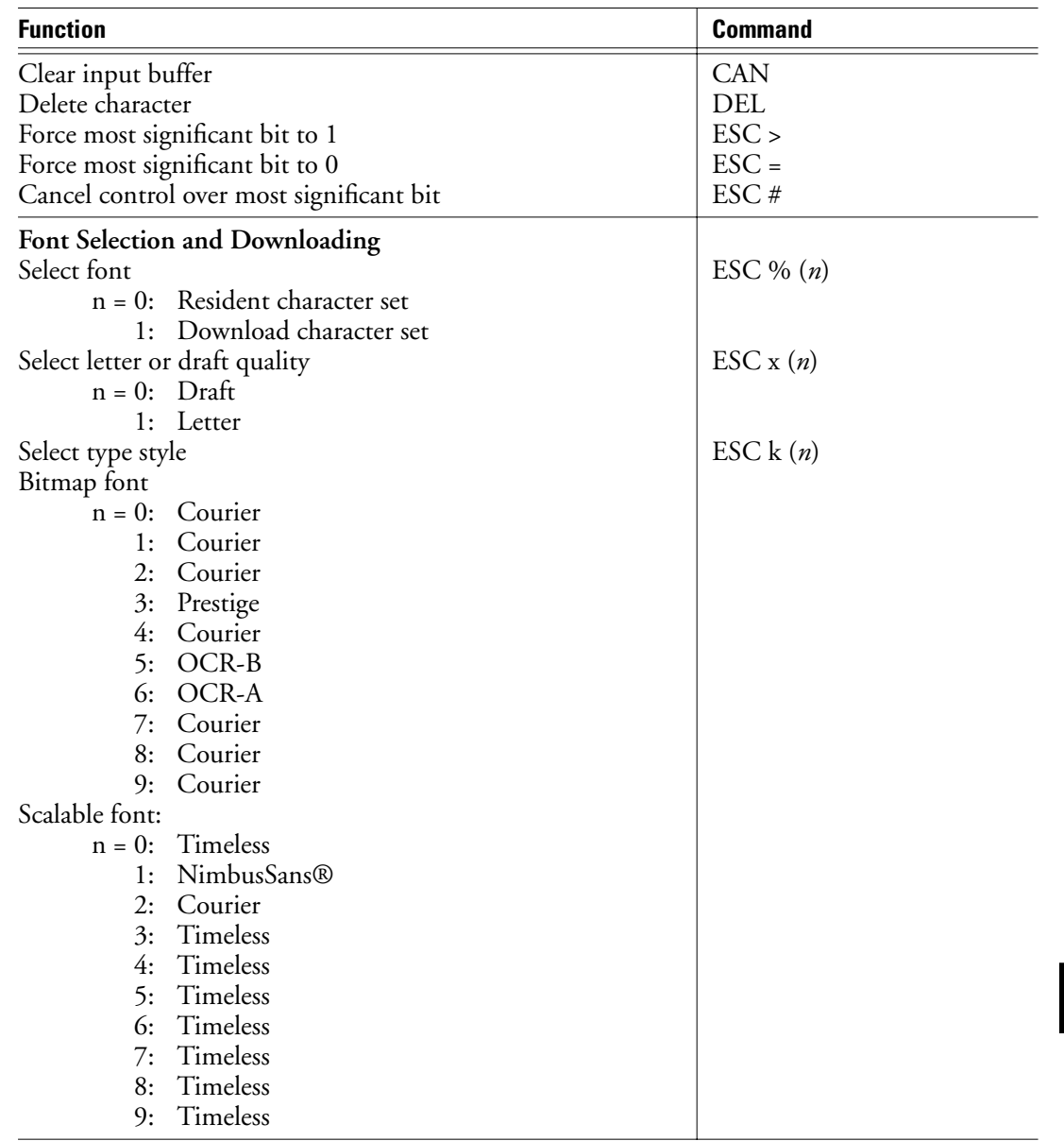

#### **Table B–4 Printer commands for the Epson ESC/P2 emulation (Continued)**

User's Manual B-29

 $|\phi -$ 

**COMMAND SETS**

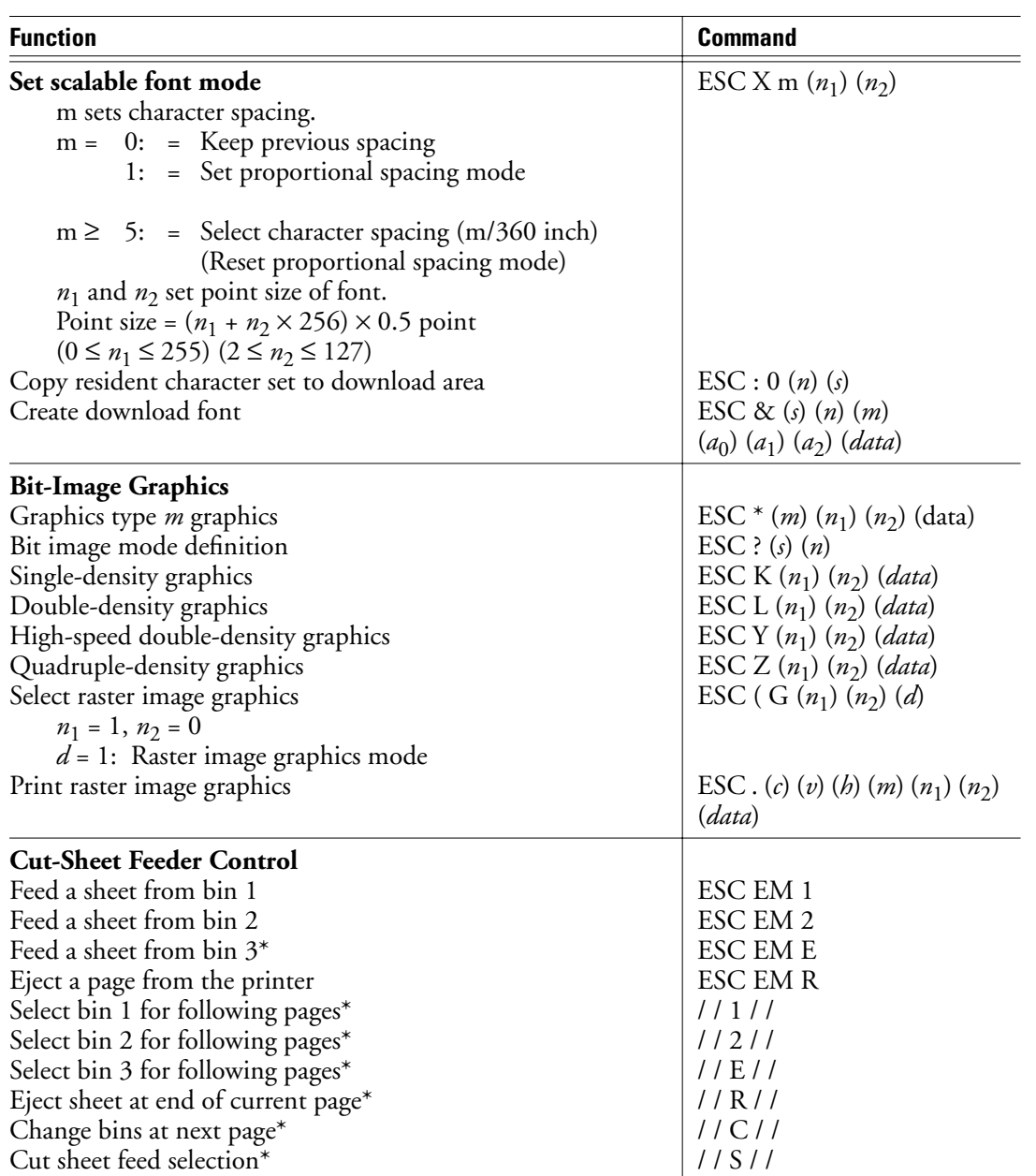

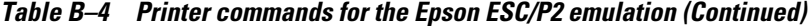

 $\begin{picture}(20,5) \put(0,0){\line(1,0){10}} \put(15,0){\line(1,0){10}} \put(15,0){\line(1,0){10}} \put(15,0){\line(1,0){10}} \put(15,0){\line(1,0){10}} \put(15,0){\line(1,0){10}} \put(15,0){\line(1,0){10}} \put(15,0){\line(1,0){10}} \put(15,0){\line(1,0){10}} \put(15,0){\line(1,0){10}} \put(15,0){\line(1,0){10}} \put(15,0){\line(1,$ 

B-30 User's Manual

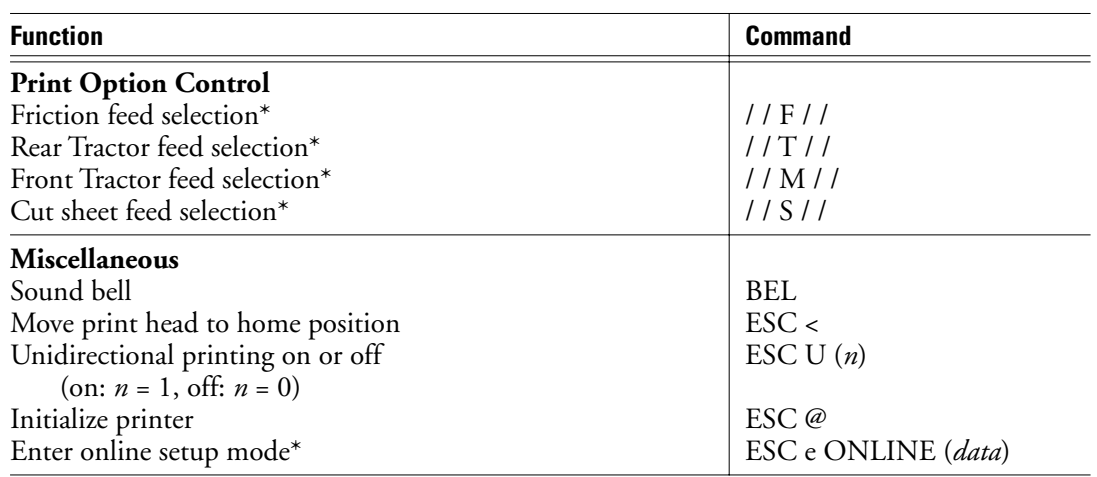

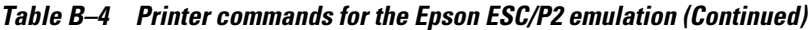

\*1 The value depends on the pitch set by the ESC ( U command.

**COMMAND SETS**

User's Manual B-31

 $|\phi -$ 

DL6400/6600 Book Page 32 Friday, July 31, 1998 11:42 AM

VIIIW

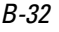

 $\begin{picture}(120,10) \put(0,0){\line(1,0){10}} \put(15,0){\line(1,0){10}} \put(15,0){\line(1,0){10}} \put(15,0){\line(1,0){10}} \put(15,0){\line(1,0){10}} \put(15,0){\line(1,0){10}} \put(15,0){\line(1,0){10}} \put(15,0){\line(1,0){10}} \put(15,0){\line(1,0){10}} \put(15,0){\line(1,0){10}} \put(15,0){\line(1,0){10}} \put(15,0){\line($ 

B-32 User's Manual

k

www

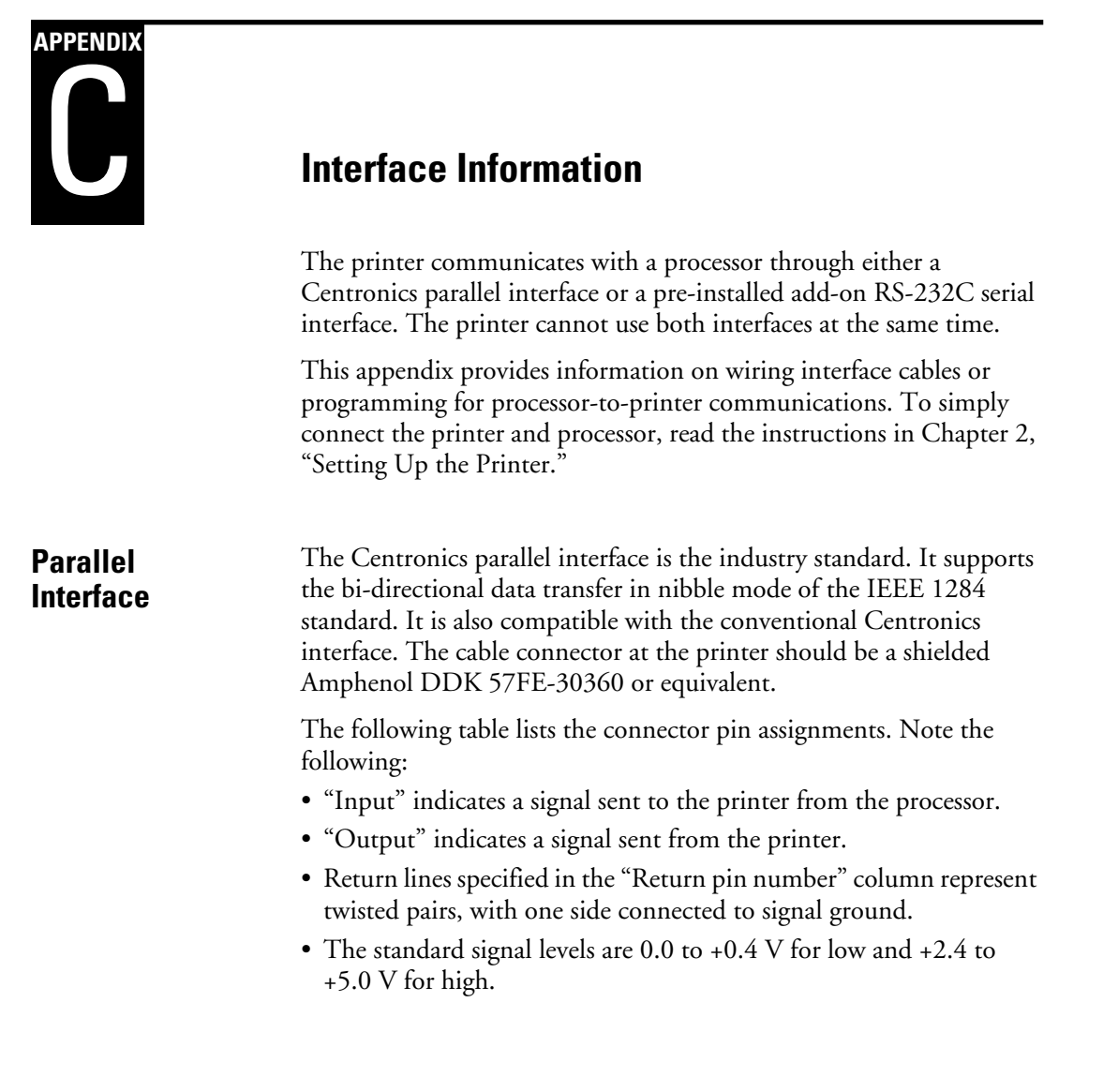

User's Manual C-1

 $\begin{picture}(120,10) \put(0,0){\line(1,0){10}} \put(15,0){\line(1,0){10}} \put(15,0){\line(1,0){10}} \put(15,0){\line(1,0){10}} \put(15,0){\line(1,0){10}} \put(15,0){\line(1,0){10}} \put(15,0){\line(1,0){10}} \put(15,0){\line(1,0){10}} \put(15,0){\line(1,0){10}} \put(15,0){\line(1,0){10}} \put(15,0){\line(1,0){10}} \put(15,0){\line($ 

**INTERFACE INFORMATION**

k

VIIIW

#### **Parallel Interface**

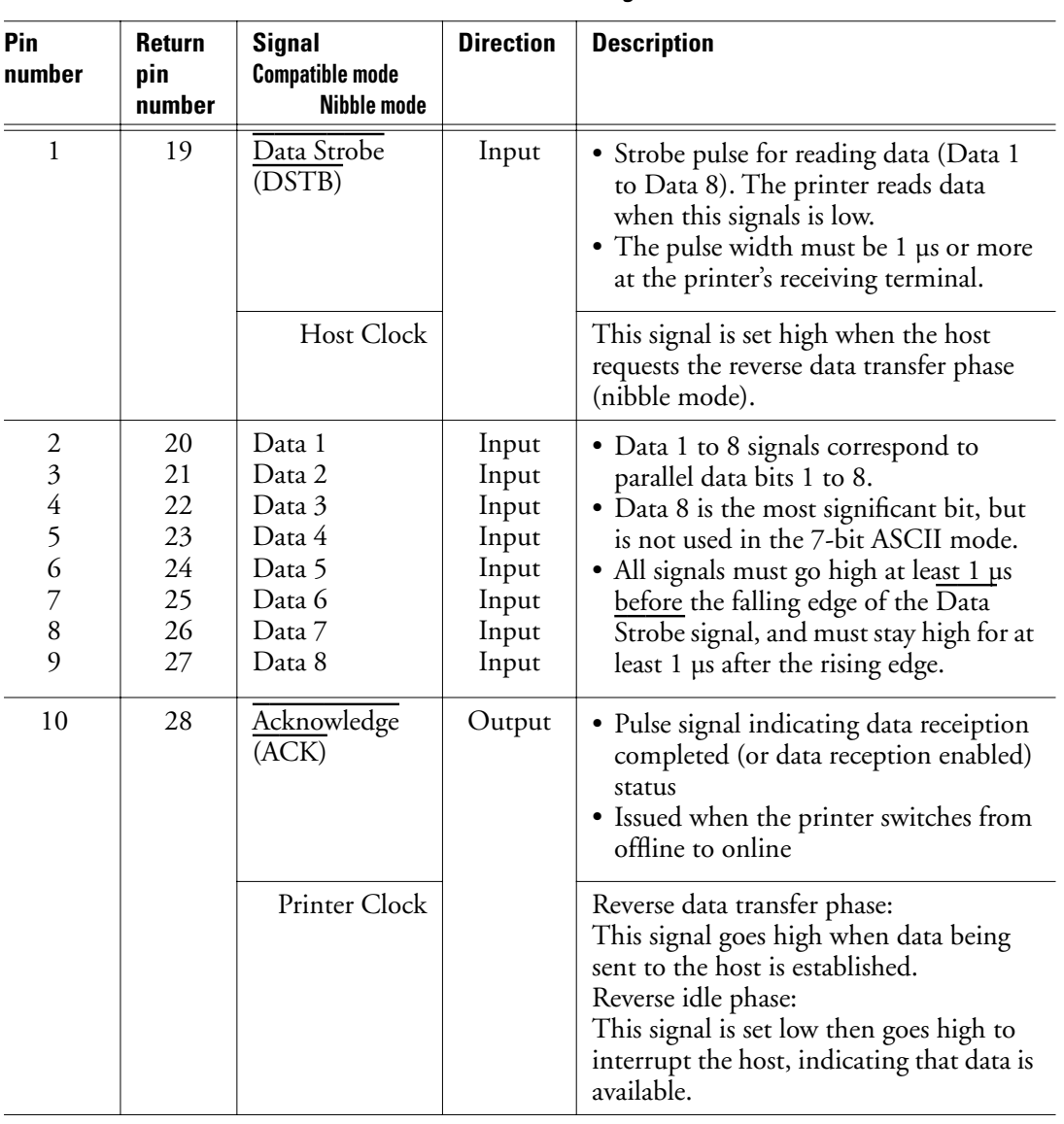

#### **Table C–1 Parallel interface signals**

 $\begin{picture}(20,5) \put(0,0){\line(1,0){10}} \put(15,0){\line(1,0){10}} \put(15,0){\line(1,0){10}} \put(15,0){\line(1,0){10}} \put(15,0){\line(1,0){10}} \put(15,0){\line(1,0){10}} \put(15,0){\line(1,0){10}} \put(15,0){\line(1,0){10}} \put(15,0){\line(1,0){10}} \put(15,0){\line(1,0){10}} \put(15,0){\line(1,0){10}} \put(15,0){\line(1,$ 

C-2 User's Manual

K

श∕श

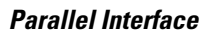

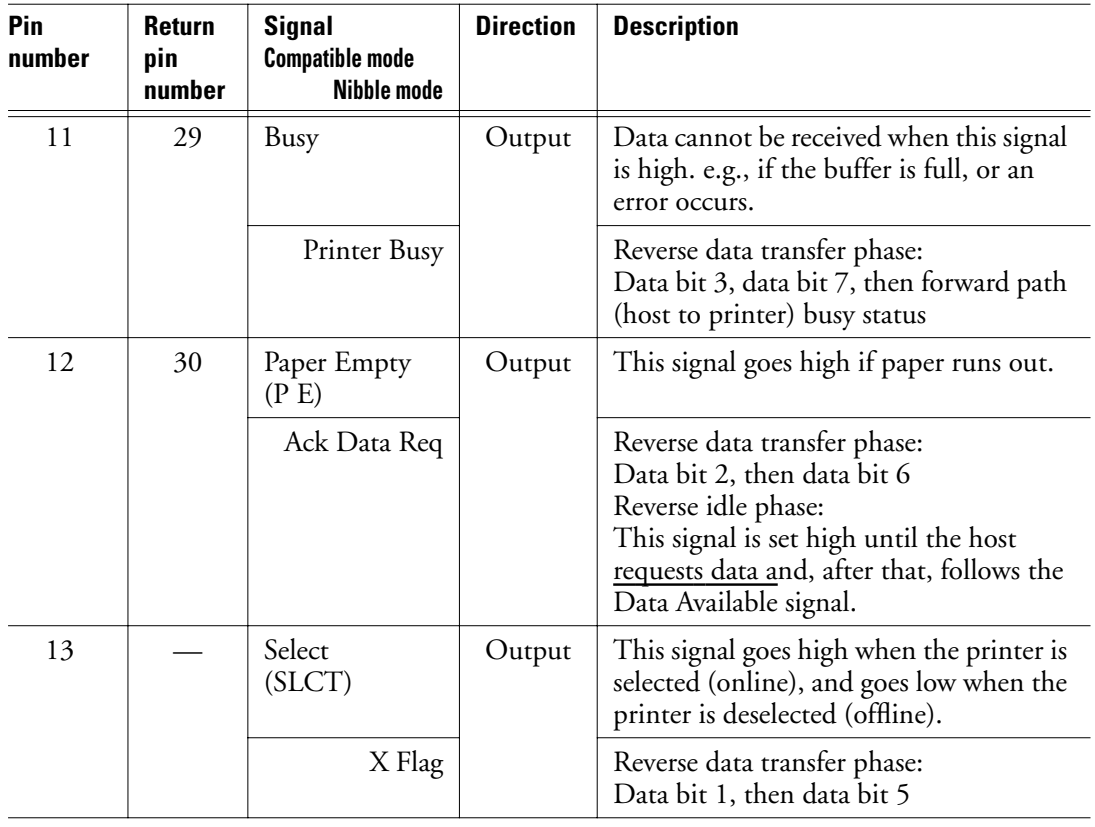

#### **Table C–1 Parallel interface signals (Continued)**

User's Manual C-3

 $\frac{1}{\phi}$ 

**INTERFACE INFORMATION** श∕श

### **Parallel Interface**

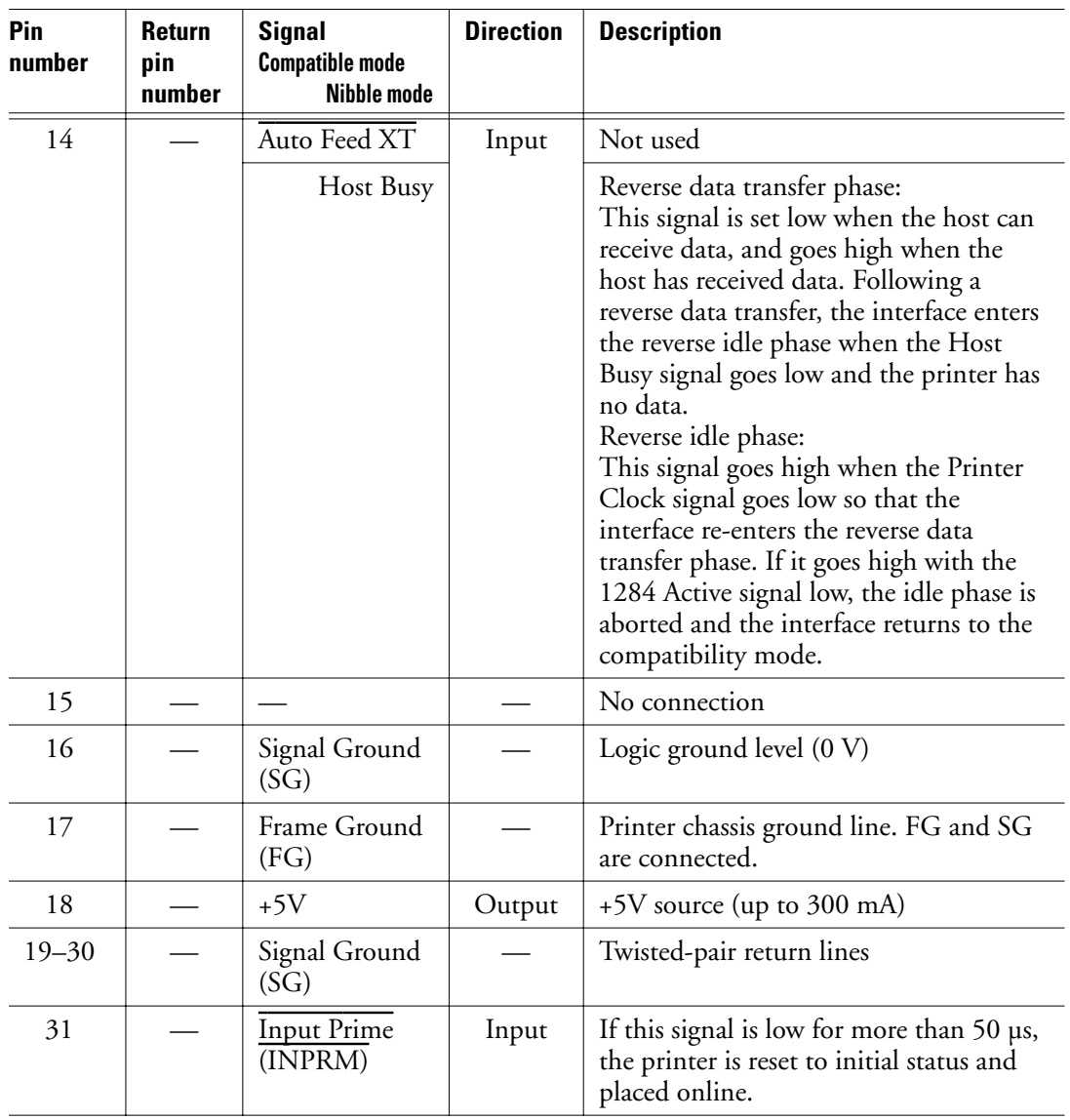

#### **Table C–1 Parallel interface signals (Continued)**

 $\frac{1}{\phi}$ 

C-4 User's Manual

k

### **Parallel Interface**

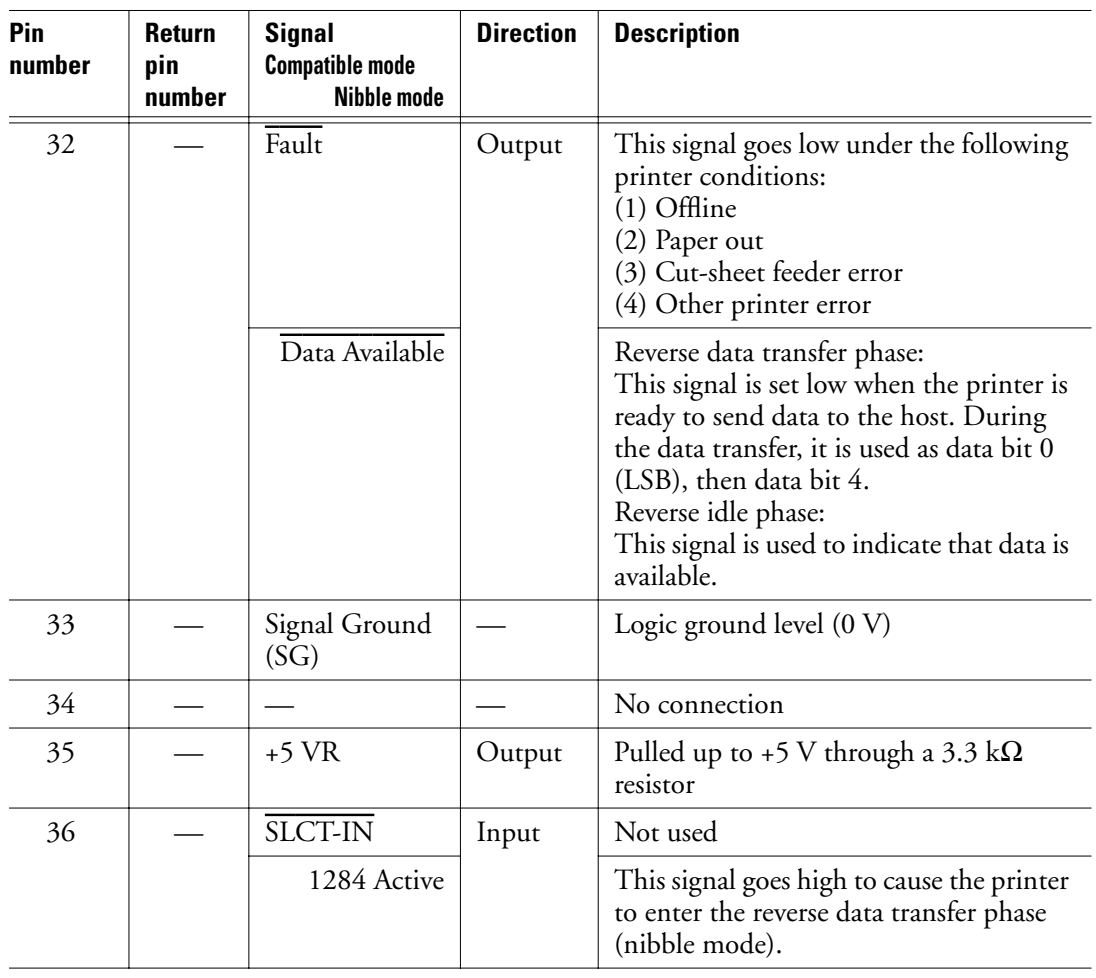

#### **Table C–1 Parallel interface signals (Continued)**

Notes:

- 1. Left-aligned signal names are in compati mode and right-aligned ones are in nibble mode.
- 2. The direction (input and output) refers to the printer.
- 3. Return line: Twisted-pair return line connected to the signal ground level.

User's Manual C-5

 $\Big|\bigoplus$ 

**INTERFACE INFORMATION**
#### **Data Transmission Timing**

#### The 6400 Pro/6600 Pro uses a bi-directional parallel interface complying with IEEE 1284. This interface is also compatible with the conventional Centronics interface. Data transfer from host to print is performed according to Centronics standard, called compatible mode. Data transfer from printer to host, it is performed according to the IEEE 1284 standard, called nibble mode. In compatible mode, the printer receives data from the computer in handshaking mode based on the Busy and Acknowledge signals from the printer and the Data Strobe signal from the computer. For the Data Strobe and Acknowledge signals, the timing of the Busy signal must be as shown in Figure C-1. To send data from the printer to the host, the interface enters the nibble mode where data is sent in units of four bits (nibble) using the four output signal lines as data paths. The data transfer sequence in nibble mode involves negotiation phase, reverse idle phase, reverse data transfer phase, and termination phase. Figure C-2 shows the reverse **Data Transmission Timing**

Compatible mode (data transfer from host to printer):

data transfer phase where data is sent.

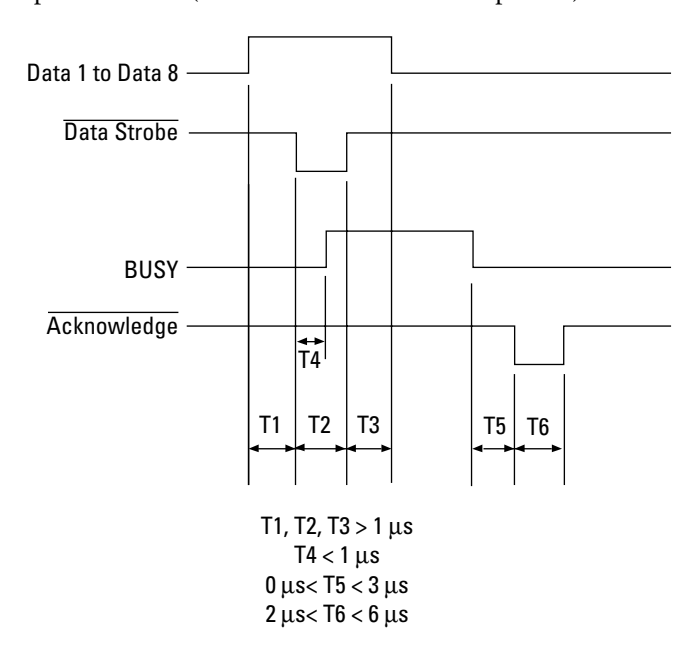

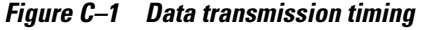

C-6 User's Manual

Reverse data transfer phase in nibble mode (data transfer from printer to host)

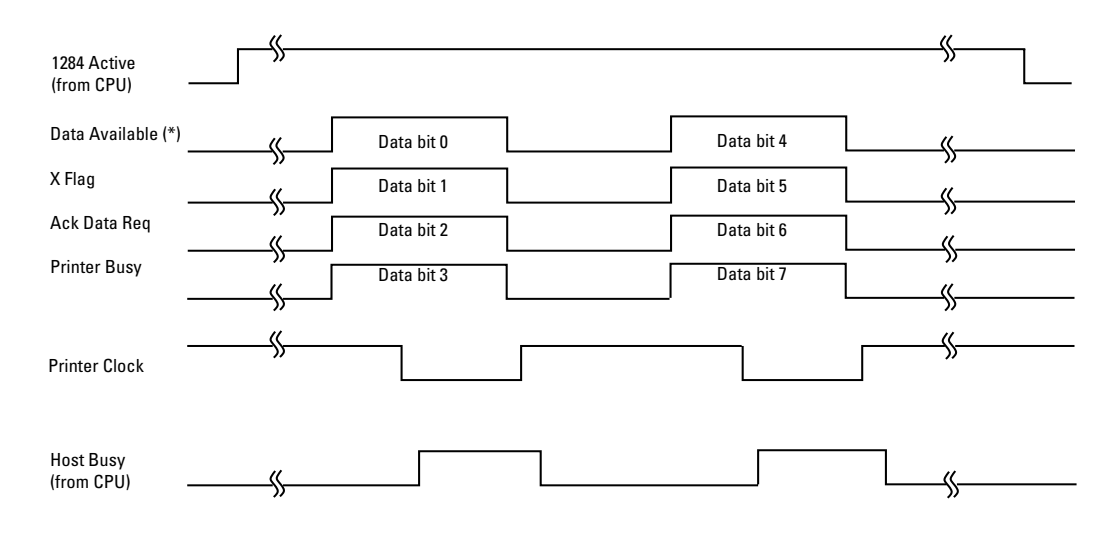

\* Data Available is assigned for the cable.

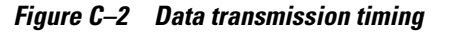

**INTERFACE INFORMATION**

User's Manual C-7

 $|\Phi\>$ 

ww

# **Serial Interface**

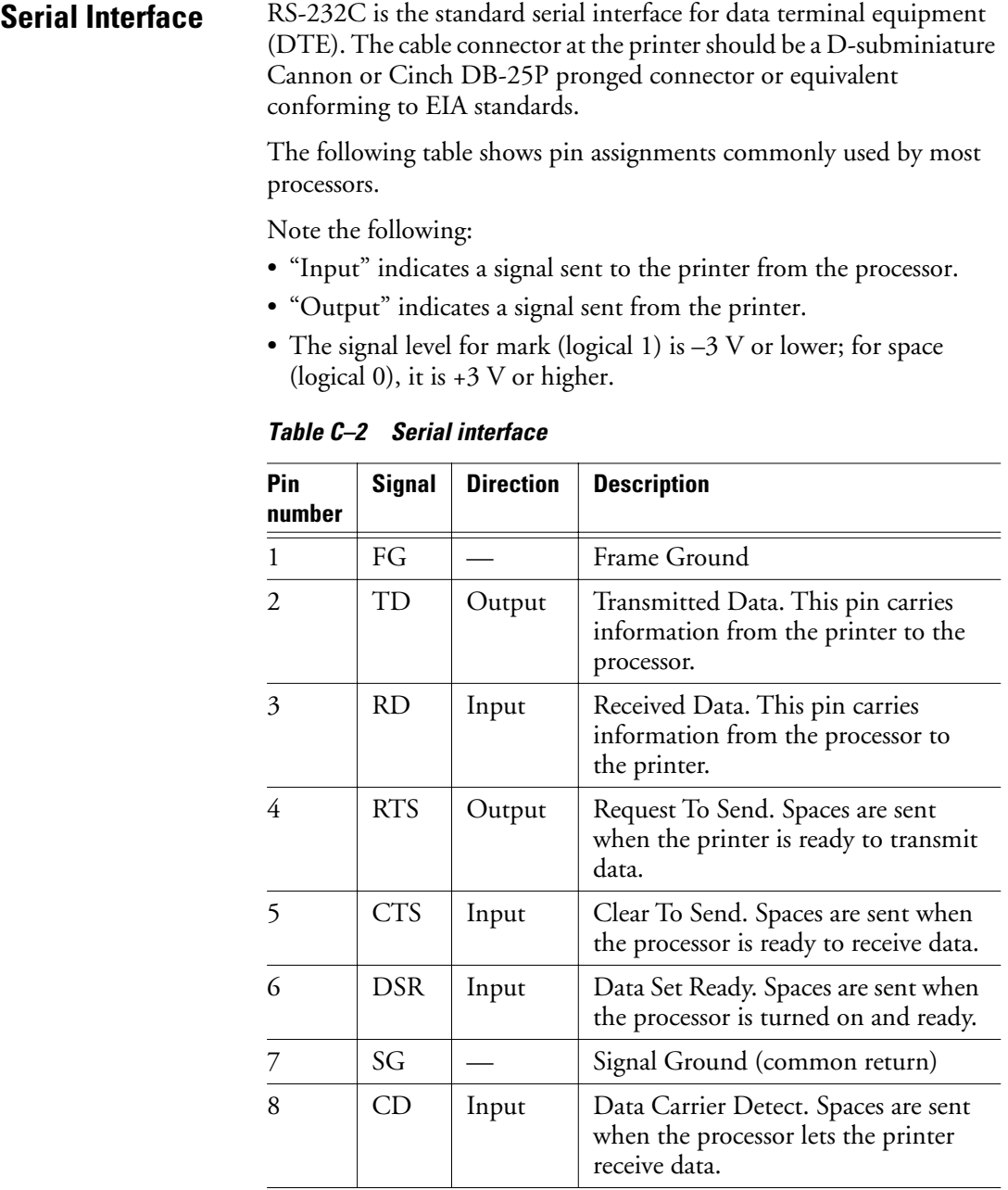

 $\begin{picture}(20,5) \put(0,0){\line(1,0){10}} \put(15,0){\line(1,0){10}} \put(15,0){\line(1,0){10}} \put(15,0){\line(1,0){10}} \put(15,0){\line(1,0){10}} \put(15,0){\line(1,0){10}} \put(15,0){\line(1,0){10}} \put(15,0){\line(1,0){10}} \put(15,0){\line(1,0){10}} \put(15,0){\line(1,0){10}} \put(15,0){\line(1,0){10}} \put(15,0){\line(1,$ 

C-8 User's Manual

k

#### **Serial Options**

| Pin<br>number | <b>Signal</b> | <b>Direction</b> | <b>Description</b>                                                                                                    |
|---------------|---------------|------------------|----------------------------------------------------------------------------------------------------|
|               | RC.           | Output           | Reverse Channel. This signal is used<br>in the RC protocol only. Spaces are<br>sent when the printer is ready to send<br>or receive data. |
| 20            | DTR           | Output           | Data Terminal Ready. Spaces are sent<br>when the printer is turned on and<br>ready.                                                       |

**Table C–2 Serial interface (Continued)**

# **Serial Options**

The serial options listed here must be set up the same way on both the processor and the printer. By using the printer control panel, the processor operating system, or software, you can change selectable options.

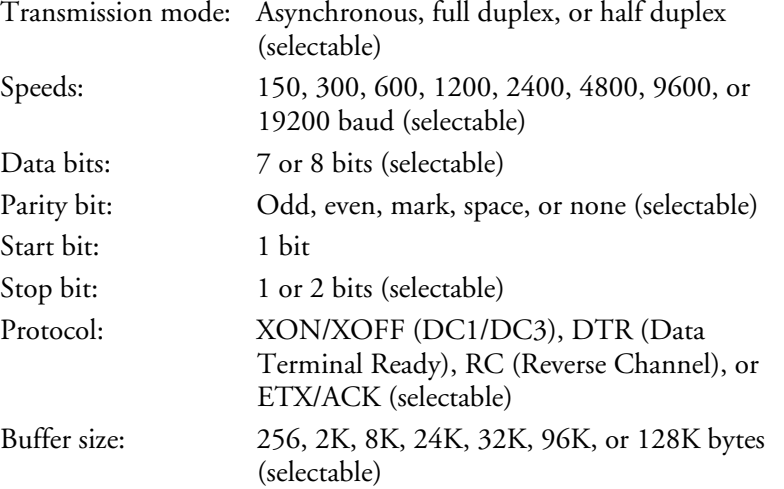

**INTERFACE INFORMATION**

User's Manual C-9

#### **Cable Wiring**

# **Cable Wiring**

The printer allows two types of serial communication control: DSR enabled and DSR disabled. The type used is determined by processor requirements and affects the way the interface cable is wired. To select between DSR-enabled and DSR-disabled control, use the printer HARDWRE function (see "Changing Hardware Options" on page 8-24 and in subsequent sections).

DSR-disabled control offers simpler cabling and communication than DSR-enabled control. It can be used for interfacing with an IBM or most other PCs. With DSR-disabled control, input control signals DSR, CTS, and CD are always considered high, regardless of their actual status. Therefore, a wire connection for these pins is not required. The following figure below shows the wiring required for connection to an IBM PC.

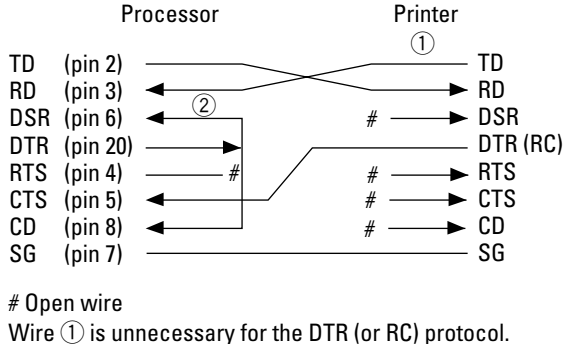

Some computers may not require wire  $(2)$ .

#### **Figure C–1 Cable wiring (DSR disabled control)**

DSR-enabled control enables communication with an RS-232C interface. The CTS and DSR input control signals are enabled; CD is ignored. DSR must be high when the printer receives data. If the printer has data to be transmitted, it transmits data immediately when both DSR and CTS are high.

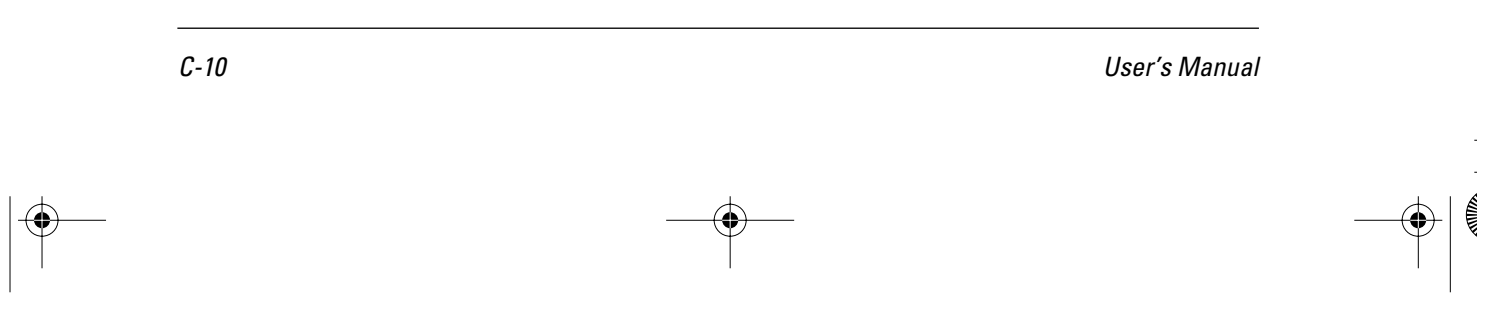

For connection to a data communications equipment DCE device using DSR-enabled control, use a straight-through cable. For connection to a data terminal equipment DTE device, use a nullmodem cable as shown here.

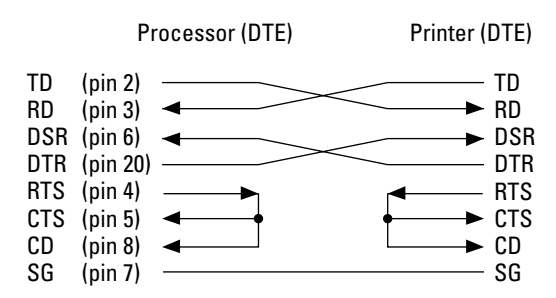

**Figure C–1 Cable wiring (DSR-enabled control)**

**INTERFACE INFORMATION**

User's Manual C-11

#### **Serial Protocols**

# **Serial Protocols**

A protocol is a set of instructions that control the way data is transmitted between devices such as a processor and printer. The protocol ensures that the processor does not send information to the printer faster than the data can be processed. By telling the processor when it can receive data, the protocol prevents the printer buffer from overflowing.

This printer offers a choice of four protocols: XON/XOFF, DTR, RC, and ETX/ACK. The following table gives details. If no particular protocol is recommended, try DTR.

| <b>Protocol</b>          | <b>Description</b>                                                                                                    |
|--------------------------|----------------------------------------------------------------------------------------------------|
| ON/XOFF<br>(DCI/DC3)     | When the printer is ready to receive data, it sends<br>the XON (DC1) code (hex 11). When fewer than<br>255 bytes of space remain in the buffer, or when the<br>printer is switched offline, the printer sends the<br>XOFF (DC3) code (hex 13). The processor must<br>stop transmitting data within 255 (63) characters of<br>receiving XOFF, or information may be lost.                                                                                                    |
| <b>DTR</b><br>(hardware) | The DTR signal on interface cable pin 20 controls<br>the flow of data rather than sending a character<br>code.                                                                                                    |
| <b>RC</b>                | Same as DTR except that it uses the Reverse<br>Channel signal (pin 11) instead of the Data<br>Terminal Ready signal (pin 20).                                                                                                    |
| ETX/ACK                  | This protocol is a little more complicated, but allows<br>faster throughput under some conditions. The<br>processor adds the End of Text ETX character<br>(hex 03) at the end of each block of print data. The<br>block, including the ETX character, is usually half<br>the printer input buffer, but it can be as large as the<br>input buffer.<br>The processor must stop transmitting the next block<br>of data until it receives the ACK character, or<br>information may be lost. Data transmission<br>continues until the printer finishes printing two<br>blocks, providing high-throughput data<br>communication. |

**Table C–1 Serial protocols** 

C-12 User's Manual

# D **APPENDIX**

# **Character Sets**

1. Basic character sets for DPL24C PLUS and IBM XL24E emulation

The two basic character sets for the DPL24C PLUS command set and the IBM Proprinter XL24E emulation are shown below. These are USA character sets. Character set 2 is the same as code page 437 in IBM PS/2 character sets. Characters in boxes differ for sets 1 and 2. Those of set 2 also vary with the national character set.

**IBM PC character set 1**

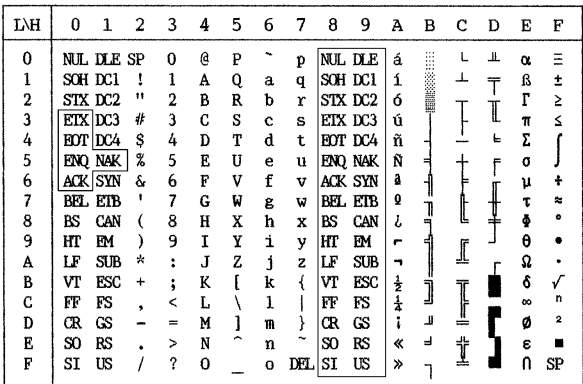

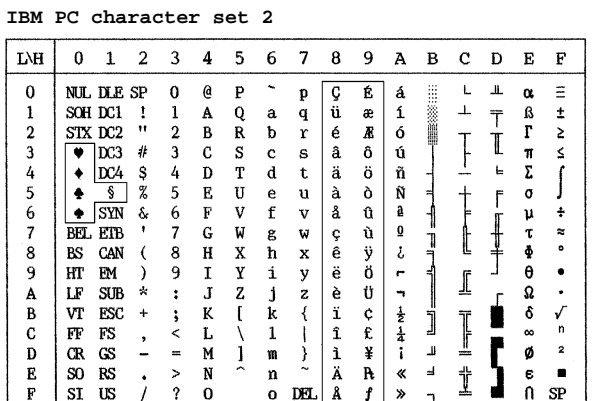

**CHARACTER SETS**

User's Manual D-1

2. Basic character sets for ESC/P2 emulation

The three basic character sets available for ESC/P2 emulation are shown below. The characters for decimal codes 128 to 255 (hex 80 to FF) differ for each set.

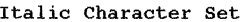

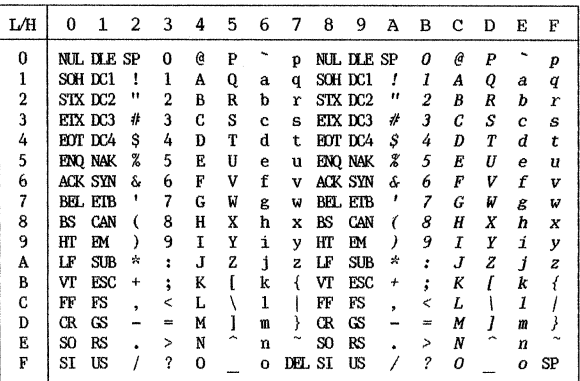

Graphics Character Set 1

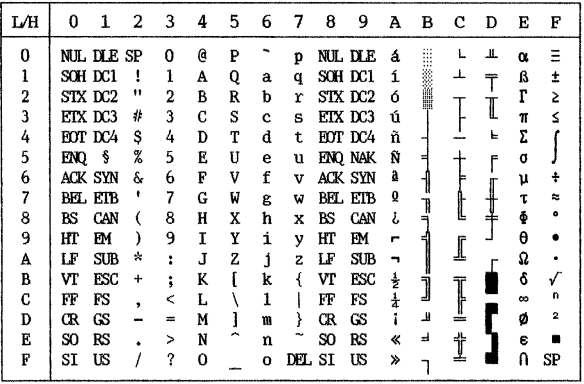

D-2 User's Manual

श∕श

| L⁄H | $\Omega$ | 1          | 2         | 3      | 4  | 5 | 6        | 7   | 8 | 9        | А             | в | с       | D  | Е        | F  |
|-----|----------|------------|-----------|--------|----|---|----------|-----|---|----------|---------------|---|---------|----|----------|----|
| 0   |          | NJL DLE SP |           | 0      | e  | P |          | p   | Ç | É        | á             |   |         | л. | α        |    |
| ı   |          | SCH DC1    | I         | ı      | A  | 0 | a        | q   | ü | æ        | í             |   |         |    | ß        |    |
| 2   |          | STX DC2    | 11        | 2      | в  | R | b        | r   | é | Æ        | ó             |   |         |    | г        |    |
| 3   |          | ETX DC3    | 4         | 3      | C  | S | c        | s   | â | ô        | ú             |   |         |    | π        |    |
| 4   |          | EOT DC4    | \$        | 4      | Đ  | T | d        | t.  | ä | $\Omega$ | ñ             |   |         | F  | Σ        |    |
| 5   | ENO      | ŝ          | %         | 5      | E  | Ħ | e        | u   | à | ò        | Ñ             |   |         | F  | σ        |    |
| 6   |          | ACK SYN    | s.        | h      | F  | v | f        | v   | å | û        | a             |   |         |    | u        |    |
| 7   |          | BEL ETB    | ۰         | 7      | G  | W | g        | w   | ç | ù        | Q             |   |         |    | τ        |    |
| 8   | RS       | CAN        | €         | 8      | Ħ  | x | ħ        | x   | ê | ÿ        |               |   |         |    | ŏ        |    |
| 9   | HT       | EM         |           | 9      | I  | Y | i        | ν   | ë | ö        | -             |   |         |    | θ        |    |
| A   | ΙF       | SUB        | ☆         | ÷      | J  | 2 | i        | z   | è | Ü        |               |   |         |    | Ω        |    |
| в   | VT       | ESC        | $\ddot{}$ | ٠<br>۰ | K  |   | k        |     | ï | ¢        | 출             |   |         |    | â        |    |
| C   | FF       | FS         |           | <      | ī. |   | 1        |     | î | £        | $\frac{1}{a}$ |   |         |    | $\infty$ | n  |
| D   | Œ        | GS         |           | m      | M  |   | m        |     | ì | ¥        |               | Щ | я<br>-- |    | Ø        | 2  |
| E   | so       | RS         |           | >      | N  |   | n        |     | Ä | R        | ≪             | ⅎ | t       |    | ε        |    |
| F   | SI       | US         |           | ?      | 0  |   | $\Omega$ | DH. |   |          | ≫             |   |         |    | n        | SP |

Graphics Character Set 2

**CHARACTER SETS**

Ę

User's Manual D-3

 $\Big|\bigoplus$ 

3. National character sets available for all emulations

The 50 national character sets available for all emulations are shown below. They support different characters and symbols specific to different languages. Note that these tables are for a resident Courier 10 font. Some national character sets do not have some characters and symbols and may not be usable depending on resident fonts. See item (6) for details.

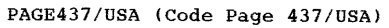

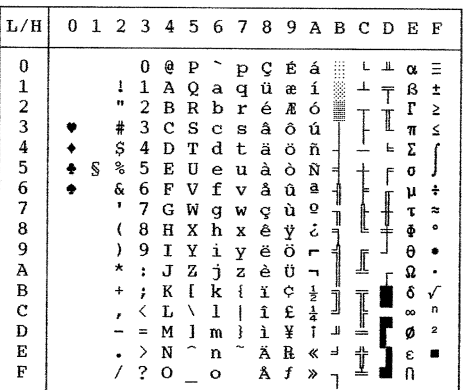

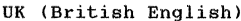

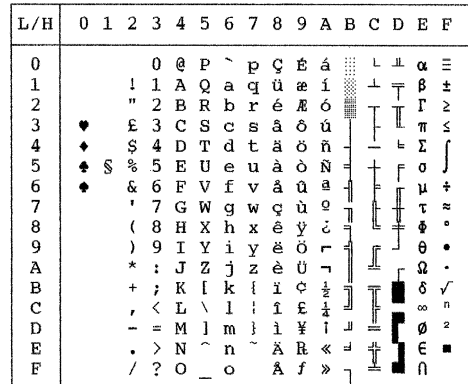

GERMAN (German)

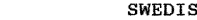

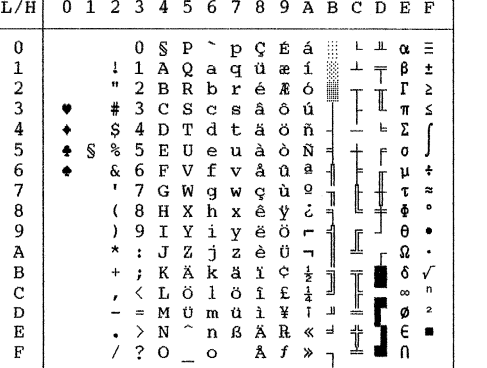

H (Swedish)

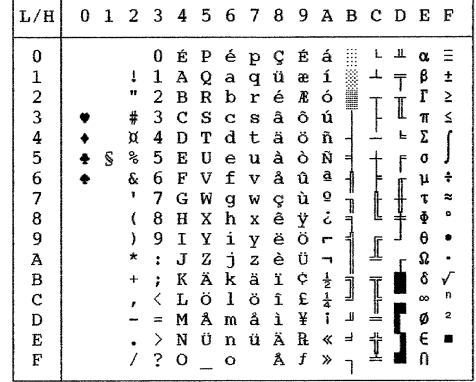

D-4 User's Manual

₹

PAGE850 (Code Page 850 (Multilingual))

 $\overline{\mathbf{F}}$ 

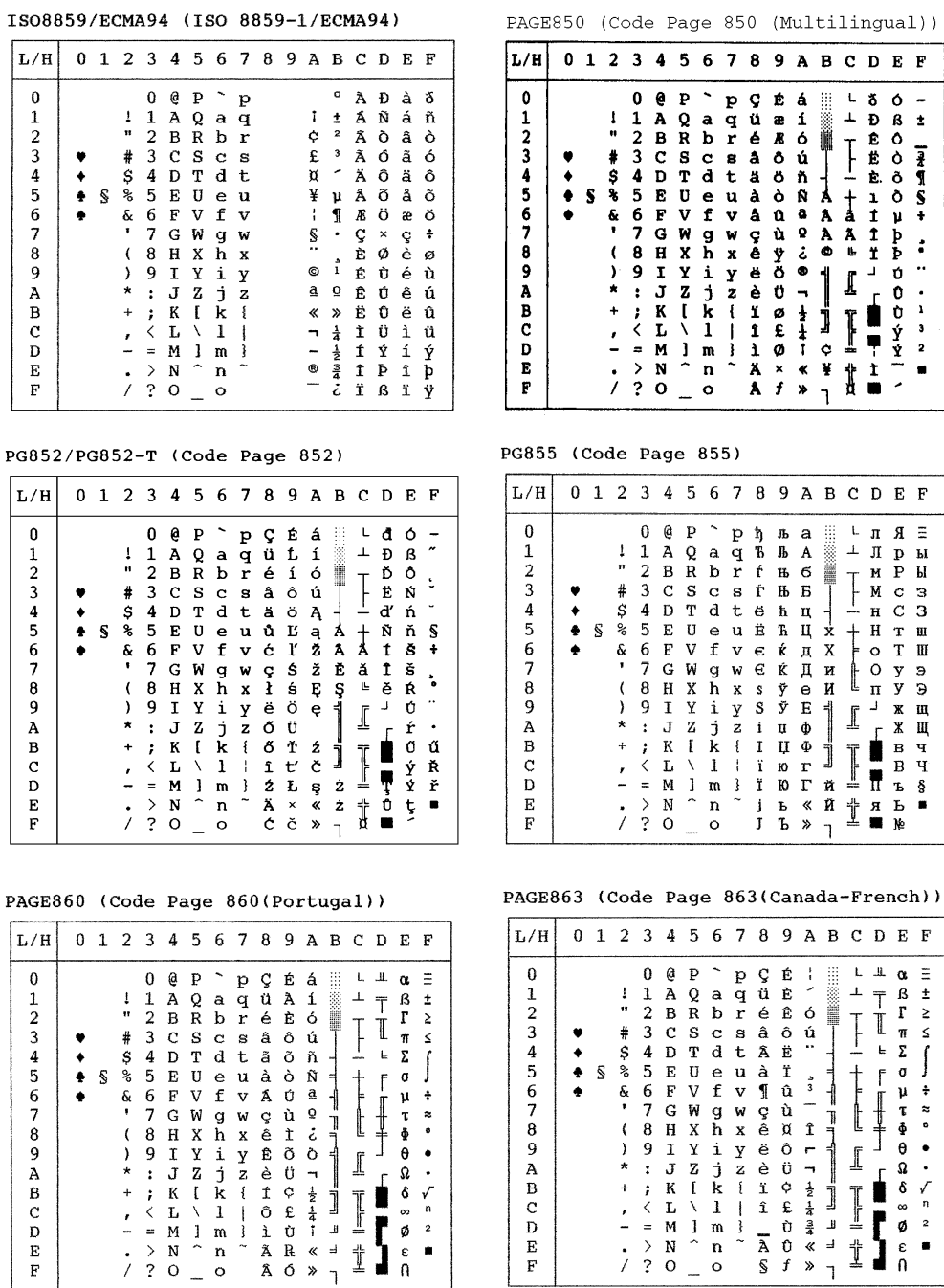

User's Manual D-5

 $\overline{F}$ 

 $\bullet$ 

**CHARACTER SETS**

 $\frac{1}{\pi}$ 

#### PAGE865 (Code Page 865(Nordic)) PG866 (Code Page 866(Cyrillic))

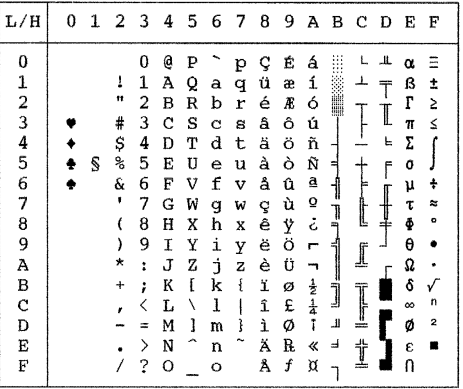

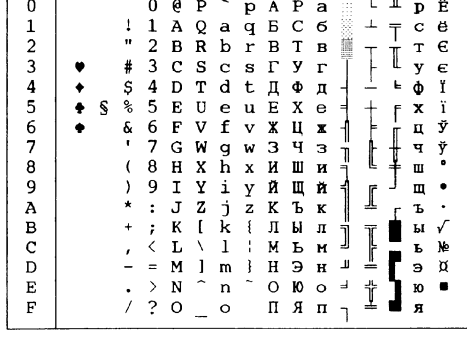

 $\vert$  L/H  $\vert$  0 1 2 3 4 5 6 7 8 9 A B C D E F

HUNGARY/HUNG-T (Hungarian)

| L/H           | 0 | 1 | 2  | 3 | 4 | 5 | 6 | - 7 | - 8 | 9 | Α            |   | BCDE              |   |   | F              |
|---------------|---|---|----|---|---|---|---|-----|-----|---|--------------|---|-------------------|---|---|----------------|
| 0             |   |   |    | 0 | e | P |   | p   | ç   | É | á            |   |                   |   | α | Ξ              |
| 1             |   |   |    | 1 | Α | Q | a | q   | ü   | æ | í            |   |                   |   | β | ±              |
|               |   |   | n  | 2 | в | R | b | r   | é   | Æ | ó            |   |                   |   | r | 2              |
| $\frac{2}{3}$ |   |   | #  | 3 | c | s | c | s   | â   | ő | ú            |   |                   |   | π | ś              |
|               |   |   | \$ | 4 | D | т | d | t   | ä   | ö | ñ            |   |                   | 느 | Σ |                |
| $\frac{4}{5}$ |   | S | కి | 5 | E | U | e | u   | à   | ó | Ñ            | н |                   |   | σ |                |
| 6             |   |   | 6. | 6 | F | v | f | v   | å   | ű | $\mathbf{a}$ |   |                   |   | μ | ÷              |
| 7             |   |   | ٠  | 7 | G | W | g | W   | ç   | Ú | Ő            |   |                   |   | τ | $\approx$      |
| 8             |   |   |    | 8 | н | x | h | X   | ê   | Ű | ċ            |   | L                 |   | Ф | ۰              |
| 9             |   |   |    | 9 | T | Υ | i | У   | ë   | ö | ٣            |   |                   |   | θ |                |
| Α             |   |   | ∗  | î | J | z | ٦ | z   | è   | Ü |              |   |                   |   | Ω |                |
| B             |   |   | +  | ì | K | Į | k |     | ï   | ¢ |              |   |                   |   | δ |                |
| C             |   |   |    |   | г |   | 1 |     | î   | £ | 눌            |   |                   |   | œ | n              |
| D             |   |   |    |   | м | ı | m | ł   | Í   | ¥ | i            | Ш | <b>CONTRACTOR</b> |   | ø | $\overline{a}$ |
| E             |   |   |    |   | N |   | n |     | Ä   | R | ≪            | ᅴ | ╬                 |   | E |                |
| F             |   |   |    | ? | o |   | Ō |     | Á   | f | »            |   |                   |   |   |                |

POLISH/POLSH-T (Polish)

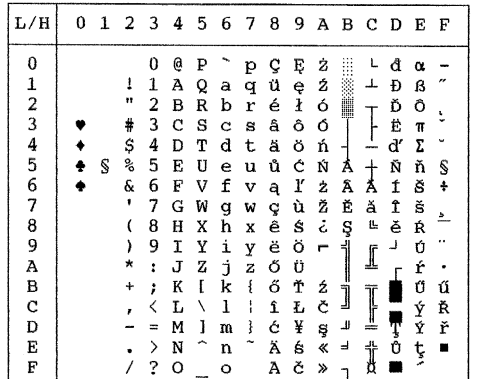

SLOV/SLOV-T (Slovenian)

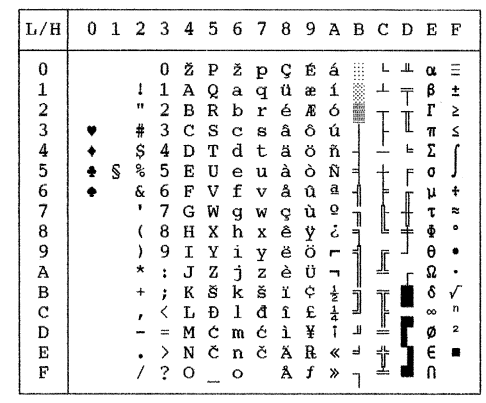

MAZOWIA/MAZOW-T (Mazowian)

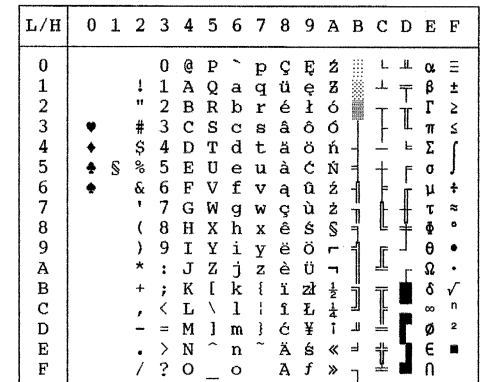

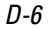

D-6 User's Manual

#### LATIN2/LATN2-T (Latin2)

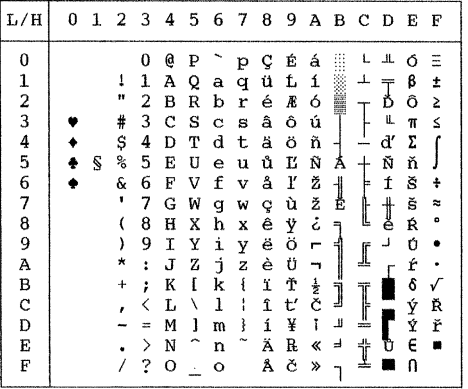

KAMENIC/KAMEN-T (Kamenicky)

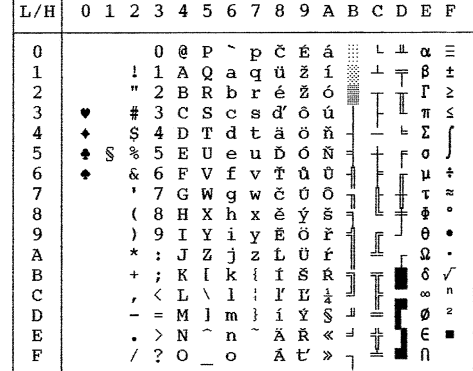

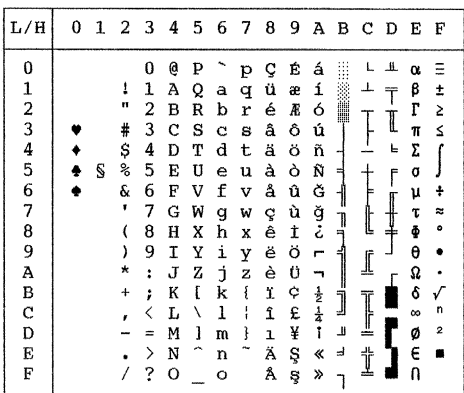

TURKY/TURKY-T (Turkish)

CYRILIC (Cyrillic)

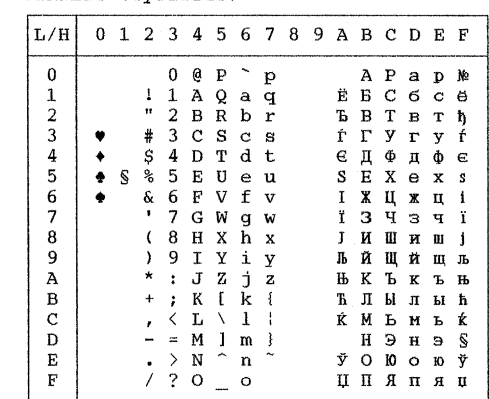

#### IBM437 (IBM 437)

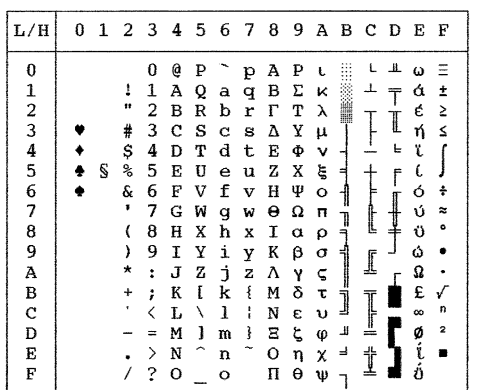

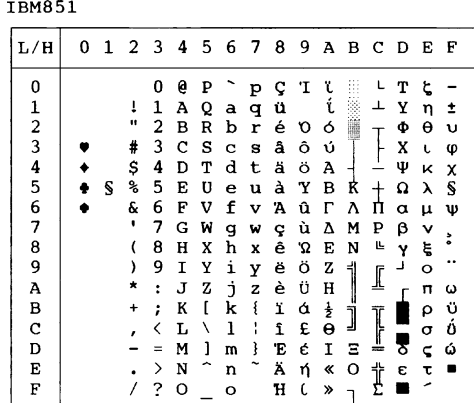

# User's Manual D-7

**CHARACTER SETS**

ELOT928

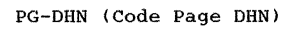

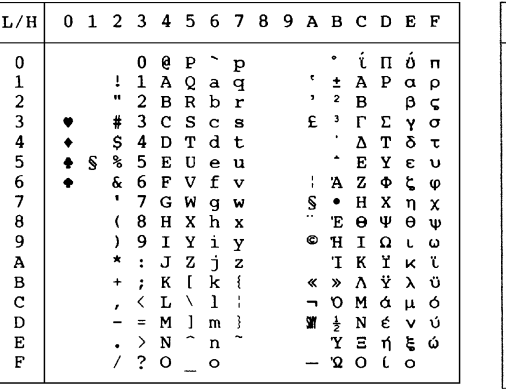

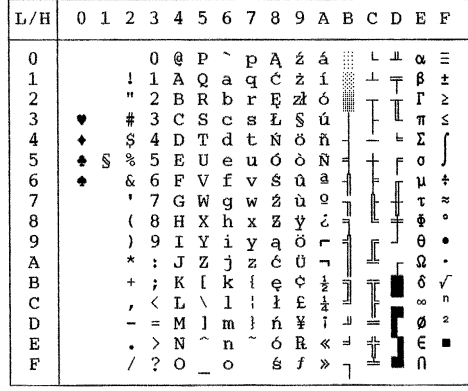

LATIN-P (Latin Polish)

| L/H          | 0 | 1 | 23        |   | - 4 | 5 | 6 | 78 |        | 9 |               | а в с |    | D | Е        | F              |
|--------------|---|---|-----------|---|-----|---|---|----|--------|---|---------------|-------|----|---|----------|----------------|
| 0            |   |   |           | 0 | e   | P |   | p  | ç      | É | á             |       |    | ᅭ | Λ        |                |
|              |   |   | 1         | 1 | A   | Q | a | q  | ü      | æ | í             |       |    |   | β        | ±              |
|              |   |   | 11        | 2 | в   | R | b | r  | é      | Æ | ó             |       |    |   | r        | Σ              |
|              |   |   | #         | 3 | c   | s | Ċ | s  | â      | ô | ú             |       |    |   | Ń        | ≤              |
| 1234567      |   |   | \$        | 4 | D   | т | d | t  | ä      | ö | Ą             |       |    | Е | ń        |                |
|              |   | S | ℁         | 5 | Е   | U | e | u  | à      | ò | ą             | Ξ     |    | F | σ        |                |
|              |   |   | g.        | 6 | F   | v | f | v  | ć      | û | ą             |       |    |   | μ        | ÷              |
|              |   |   |           | 7 | G   | W |   |    |        | Ś | Q             |       |    |   | τ        | z              |
|              |   |   | l         | 8 | н   | X | g | w  | ç<br>ł | ś |               | T     | Ŀ  |   | ŏ        | ۰              |
| 8<br>9       |   |   |           |   |     |   | h | x  |        |   | Ę             | 3     |    |   |          |                |
|              |   |   | )         | 9 | 1   | Y | i | y  | ë      | ö | ę             | ₹     |    |   | θ        |                |
| A            |   |   |           | ÷ | J   | z | È | z  | è      | Ü |               |       |    |   | Ω        |                |
| $\, {\bf B}$ |   |   | $\ddot{}$ | ፡ | K   | ſ | k | ٤  | ï      | ¢ | ź             | j     |    |   | ô        |                |
| $\mathbf C$  |   |   |           | K | L   |   | ı | ÷  | î      | £ | $\frac{1}{4}$ |       |    |   | $\infty$ | n              |
| D            |   |   |           | = | м   | 1 | m | ì  | Ź      | Ł | ĩ             | z     | ╩  |   | ø        | $\overline{a}$ |
| E            |   |   |           | ⋋ | N   |   | n |    | Ä      | R | ≪             | Ż     | 쓔  |   | E        |                |
| F            |   |   |           | ? | o   |   | ۰ |    | Ć      | f | ≫             |       | zł |   | Λ        |                |
|              |   |   |           |   |     |   |   |    |        |   |               |       |    |   |          |                |

#### **LITHUA1 (Lithuanian 1) LITHUA2 (Lithuanian 2)**

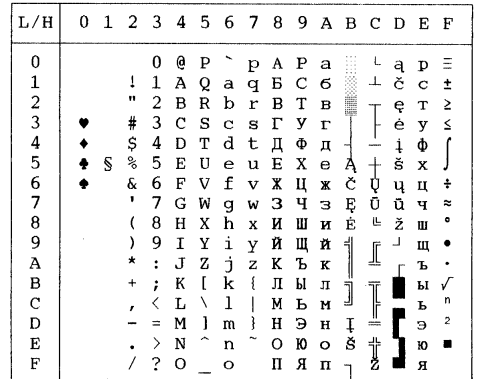

# ISO-LTN (ISO Latin)

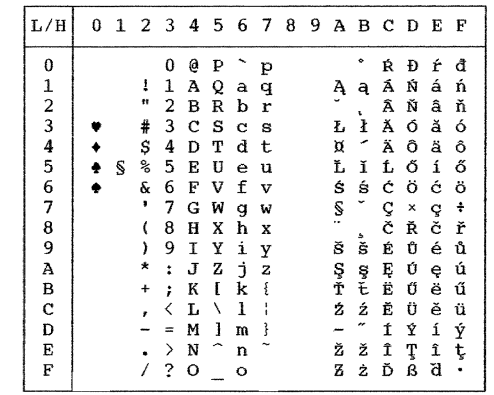

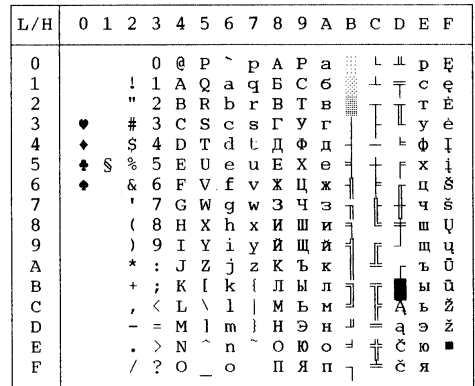

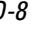

D-8 User's Manual

श∕श

**MIK MACEDON (Macedonian)**

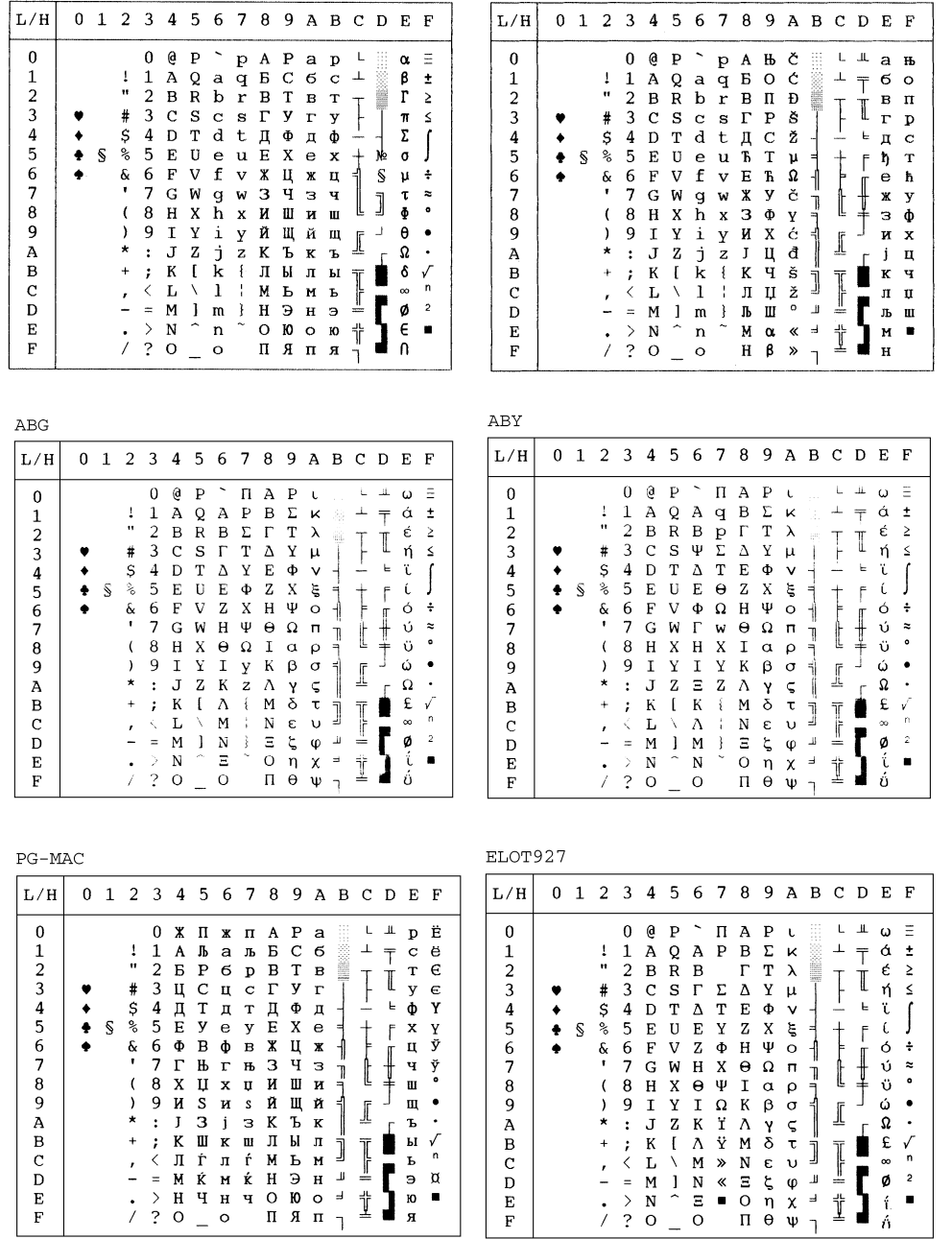

User's Manual D-9

 $\bullet$ 

**CHARACTER SETS**

≪alla≫

DEC GR

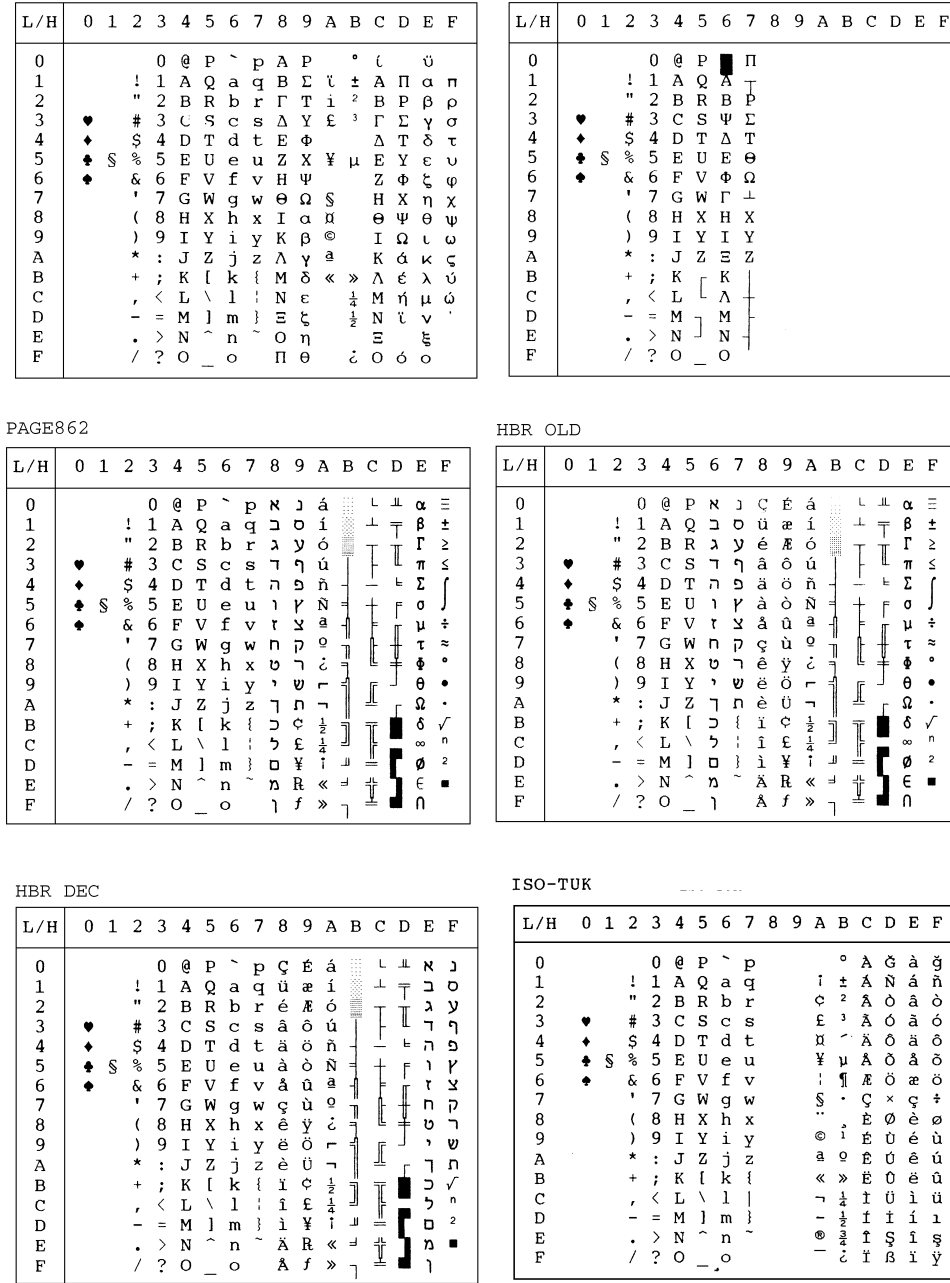

Greek 11

D-10 User's Manual

 $-4$ <br> $-4$ <br> $-1$ <br> $-4$ <br> $-1$ 

ה<br>ה

 $\frac{1}{4}$  i  $\frac{1}{8}$   $\frac{1}{8}$ 

上立 ל<br>וח<br>ו  $\begin{bmatrix} 1 \\ 2 \\ 3 \end{bmatrix}$ 

4. National character sets available for DPL24C PLUS and IBM XL24E emulation

The character sets that are different from Code Page 437 (USA) but that are available in the DPL24C PLUS command set and the IBM Proprinter XL24E emulation are shown below.

#### FRENCH (French)

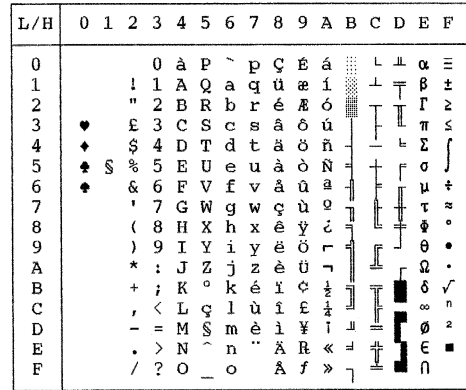

ITALIAN (Italian)

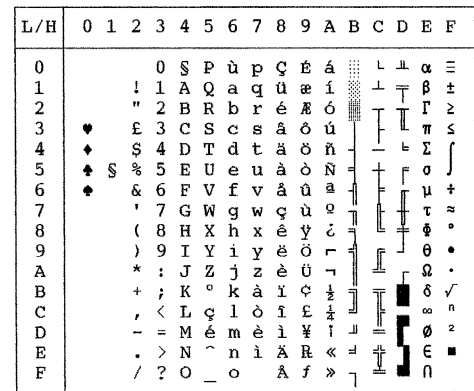

SPANISH (Spanish)

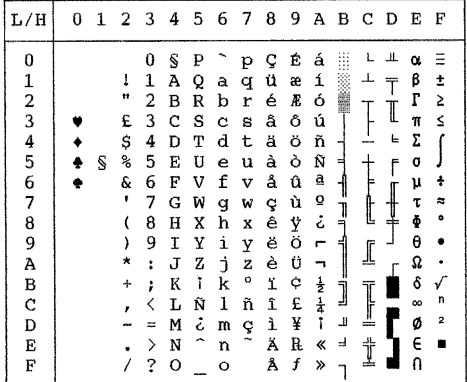

FINNISH (Finnish)

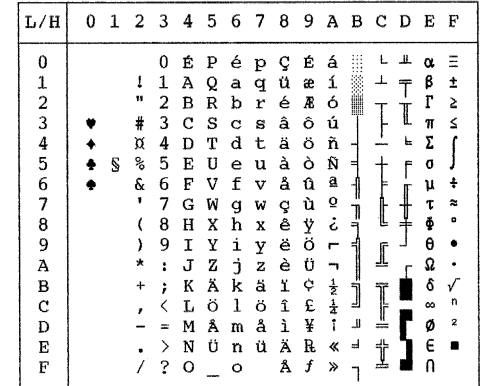

**CHARACTER SETS**

User's Manual D-11

DANISH1/NORWEGN (Danish1/Norwegian)

| L/H            |   | 0123456789ABCDEF |   |   |   |   |              |     |   |               |   |   |   |          |   |
|----------------|---|------------------|---|---|---|---|--------------|-----|---|---------------|---|---|---|----------|---|
| 0              |   |                  | 0 | É | ₽ | é | $\mathbf{p}$ | - Ç | Ė | á             | ₩ |   | ╨ | α        |   |
|                |   | 1                | 1 | А | Q | a | q            | ü   | æ | í             |   | ┸ |   | β        |   |
|                |   | 11               | 2 | в | R | b | r            | é   | Æ | ó             | ₩ |   |   | г        | Σ |
| $\frac{1}{2}$  |   | #                | 3 | с | s | c | s            | â   | ô | ú             |   |   |   | π        | ≤ |
| 4              |   | Ş                | 4 | D | т | d | t            | ä   | ö | ñ             |   |   | F | Σ        |   |
| $\overline{5}$ | S | ℁                | 5 | Е | U | e | u            | à   | ò | Ñ             | ᆌ |   | f | a        |   |
| 6              |   | &                | 6 | F | v | f | $\mathbf{v}$ | å   | û | ₫             |   |   |   | μ        |   |
| 7              |   |                  | 7 | G | W | g | w            | ç   | ù | ō             |   |   |   | τ        |   |
| 8              |   |                  | 8 | н | X | h | x            | ê   | ÿ | تى            | ₹ |   |   | ě        |   |
| 9              |   | ١                | 9 | 1 | Υ | i | у            | ë   | ö | ٣             | ᆌ |   |   | θ        |   |
| À              |   | *                | ÷ | J | z | ÷ | z            | è   | Ü |               |   | I |   | Ω        |   |
| B              |   |                  | ÷ | K | Æ | k | æ            | ï   | ¢ | $\frac{1}{2}$ | J |   |   | ô        |   |
| C              |   |                  |   | Ŀ | ø | 1 | ø            | î   | £ | $\frac{1}{4}$ |   |   |   | $\infty$ | n |
| D              |   |                  |   | М | Å | m | å            | ì   | ¥ | ĩ             | ъ | ╩ |   | ø        | 2 |
| E              |   |                  | ⋋ | N | Ü | n | ü            | Ä   | R | ≪             | ᆿ | İ |   | E        |   |
| F              |   |                  | 2 | O |   | o |              | Å   | f | ≫             |   |   |   |          |   |

DANISH2 (Danish2)

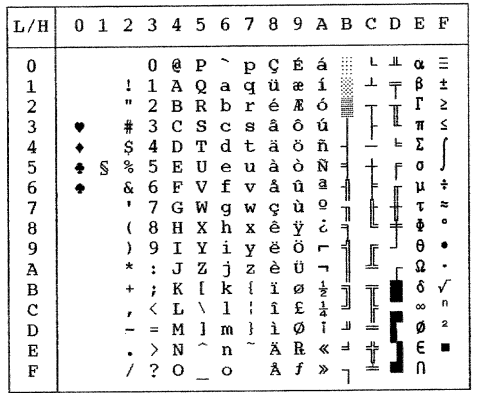

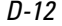

 $|\Phi$ 

D-12 User's Manual

# 5. National character sets available for ESC/P2 emulation

The character sets that are different from graphics character set 2 available for Epson ESC/P2 emulation are shown below.

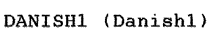

SPANSH1 (Spanish1)

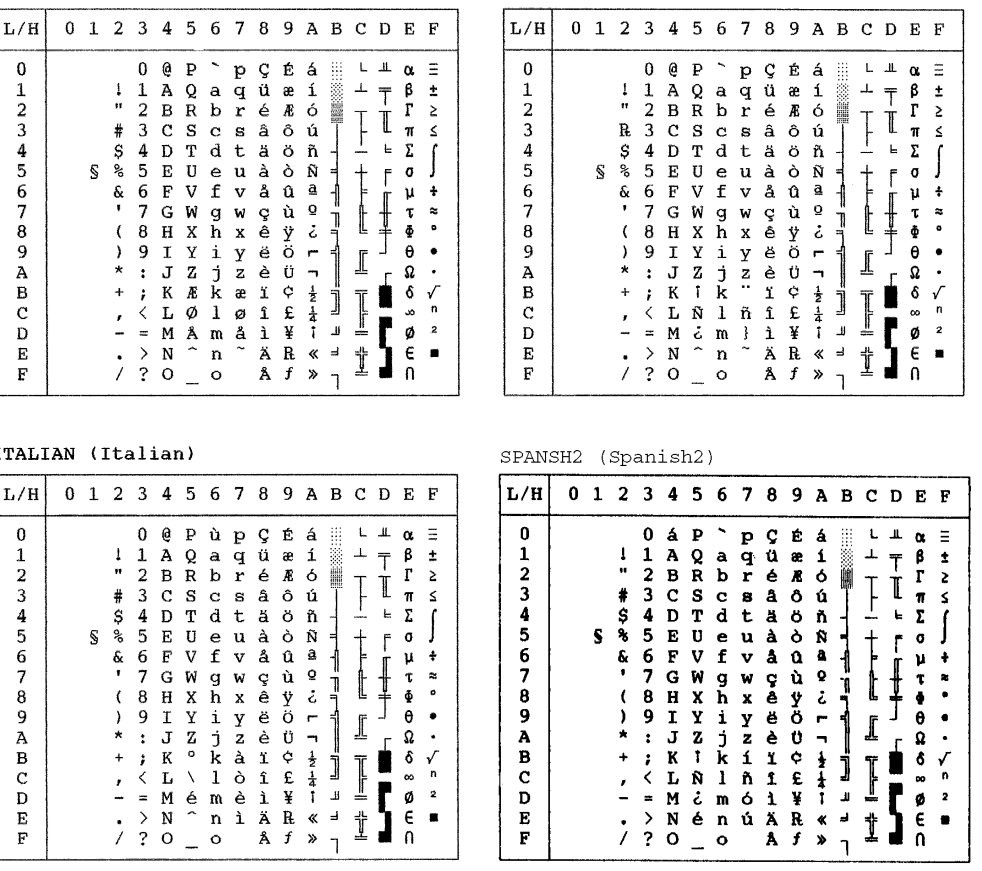

**CHARACTER SETS**

User's Manual D-13

 $\mathbf{r}$ 

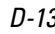

JAPAN (Japanese)

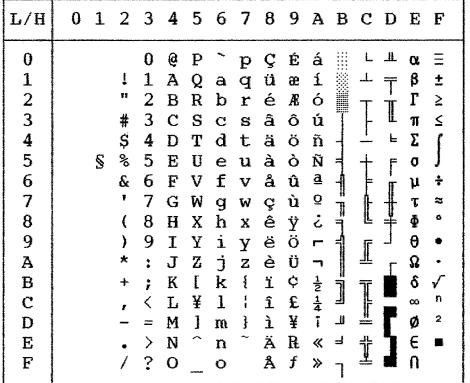

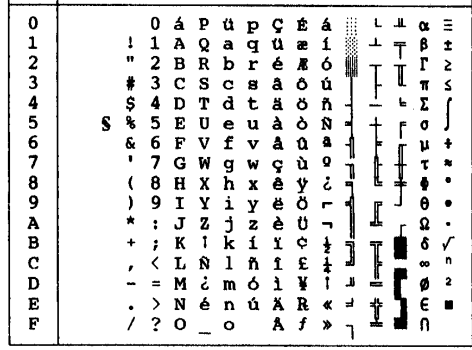

 $L/H$  0 1 2 3 4 5 6 7 8 9 A B C D E F

LATIN A (Latin American)

NORWEGN (Norwegian)

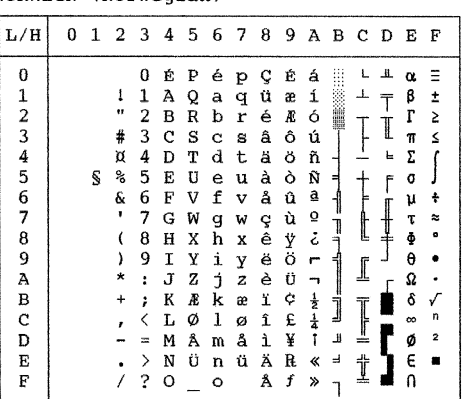

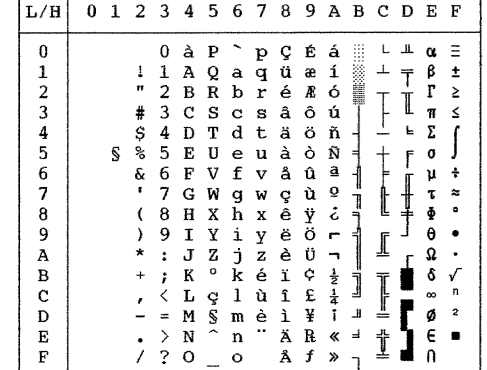

#### DANISH2 (Danish2)

 $L/H$ 0 1 2 3 4 5 6 7 8 9 A B C D E F  $\mathbf{0}$  $\mathsf{L}$  $\perp$  $\equiv$  $\pmb{\alpha}$  $\frac{1}{\pi}$   $\frac{1}{\pi}$   $\frac{1}{\pi}$   $\frac{1}{\pi}$  $\perp$ 123456789ABCDEF  $\begin{array}{c}\n\bullet \\
\bullet \\
\bullet \\
\bullet\n\end{array}$  $\frac{1}{2}$  $69$ <br> $-70.00 + 1$  $\ddagger$  $\overline{\mathfrak{o}}$  $\mathbf{f}$  $\frac{\mu}{\tau}$  $\ddot{a}$ t ļ  $\pmb{\theta}$  $\bullet$  $\mathbb I$ Ī.  $\Omega$  $\begin{array}{c} \hline \hline \hline \hline \hline \hline \hline \hline \end{array}$  $rac{8}{6}$  $\begin{array}{c}\n\sqrt{2} \\
n \\
2\n\end{array}$ Ĵ F  $\mathbf{u}$  $\overline{a}$ İ  $\Omega$  $\overline{1}$ 

#### KOREA (Korea)

FRENCH (French)

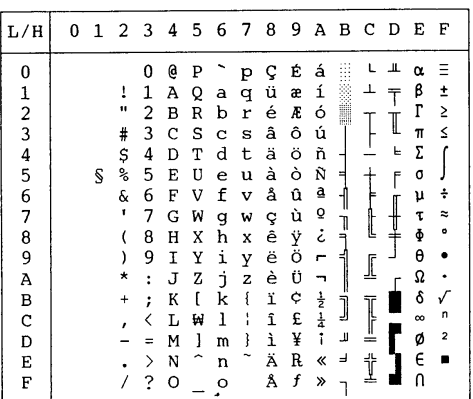

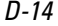

User's Manual

श∕श

LEGAL (Legal)

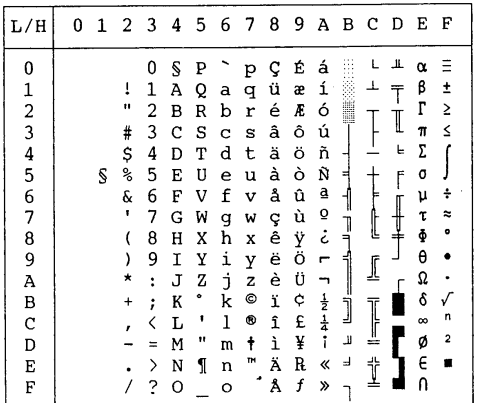

**CHARACTER SETS**

User's Manual D-15

 $\begin{picture}(120,10) \put(0,0){\line(1,0){10}} \put(15,0){\line(1,0){10}} \put(15,0){\line(1,0){10}} \put(15,0){\line(1,0){10}} \put(15,0){\line(1,0){10}} \put(15,0){\line(1,0){10}} \put(15,0){\line(1,0){10}} \put(15,0){\line(1,0){10}} \put(15,0){\line(1,0){10}} \put(15,0){\line(1,0){10}} \put(15,0){\line(1,0){10}} \put(15,0){\line($ 

6. Restrictions on national character sets supported in all emulations

In all emulations, this printer supports 50 national character sets for characters and symbols specific to different languages. Some national character sets, however, do not have specific characters and symbols and may not be usable, depending on resident fonts. The following table shows which resident fonts are supported for each national character set:

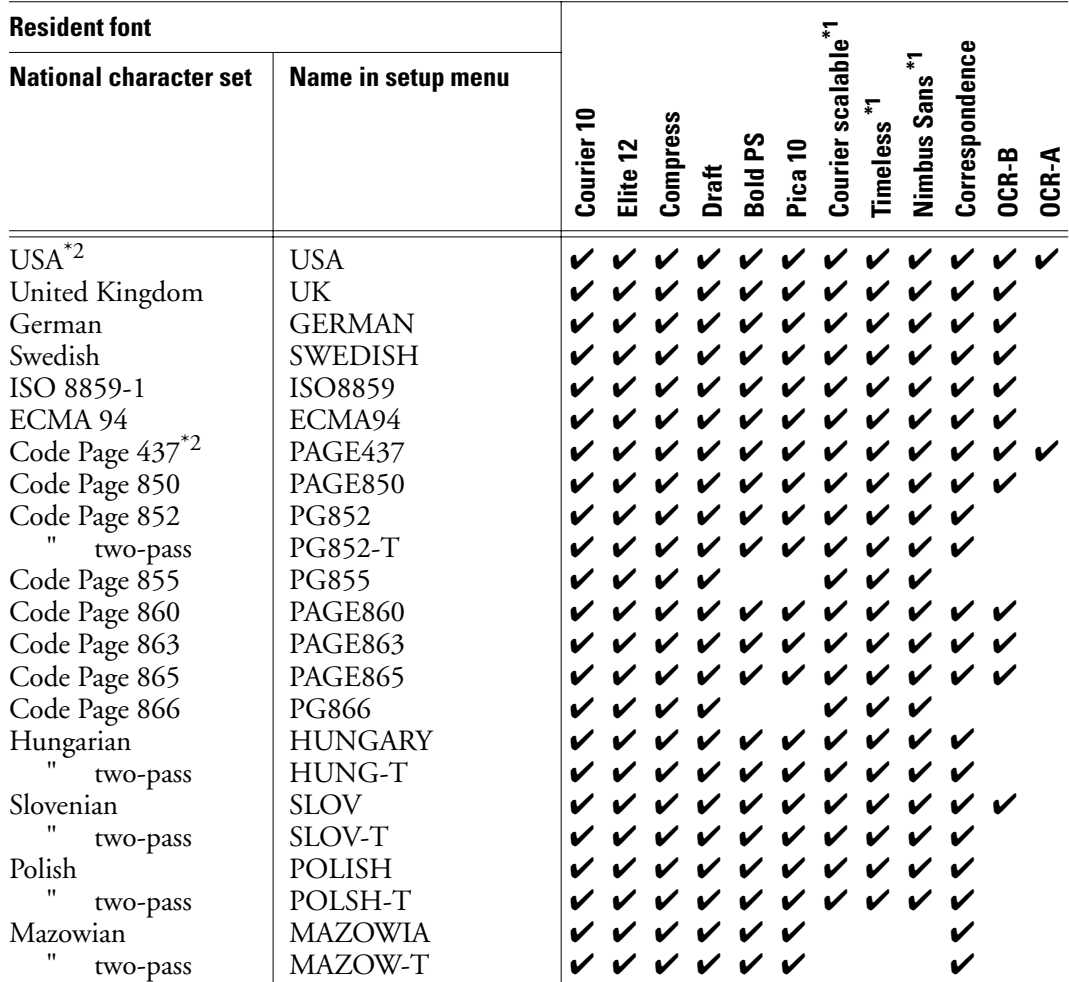

D-16 User's Manual

 $\frac{1}{2}$ 

 $\left. \right. \left. \right. \left. \right. \left. \right. \left. \left. \right. \left. \right. \left. \left. \right. \left. \right. \left. \left. \right. \right. \left. \left. \right. \left. \right. \left. \left. \right. \right. \left. \left. \right. \right. \left. \left. \right. \left. \left. \right. \right. \left. \left. \right. \right. \left. \left. \right. \right. \left. \left. \right. \left. \left. \right. \right. \left. \left. \right. \right. \left. \left. \right. \right. \left. \left. \right. \right. \left. \left. \right. \left. \$ 

 $\begin{picture}(120,115) \put(0,0){\line(1,0){150}} \put(15,0){\line(1,0){150}} \put(15,0){\line(1,0){150}} \put(15,0){\line(1,0){150}} \put(15,0){\line(1,0){150}} \put(15,0){\line(1,0){150}} \put(15,0){\line(1,0){150}} \put(15,0){\line(1,0){150}} \put(15,0){\line(1,0){150}} \put(15,0){\line(1,0){150}} \put(15,0){\line(1,0){150$ 

 $\bigoplus$ 

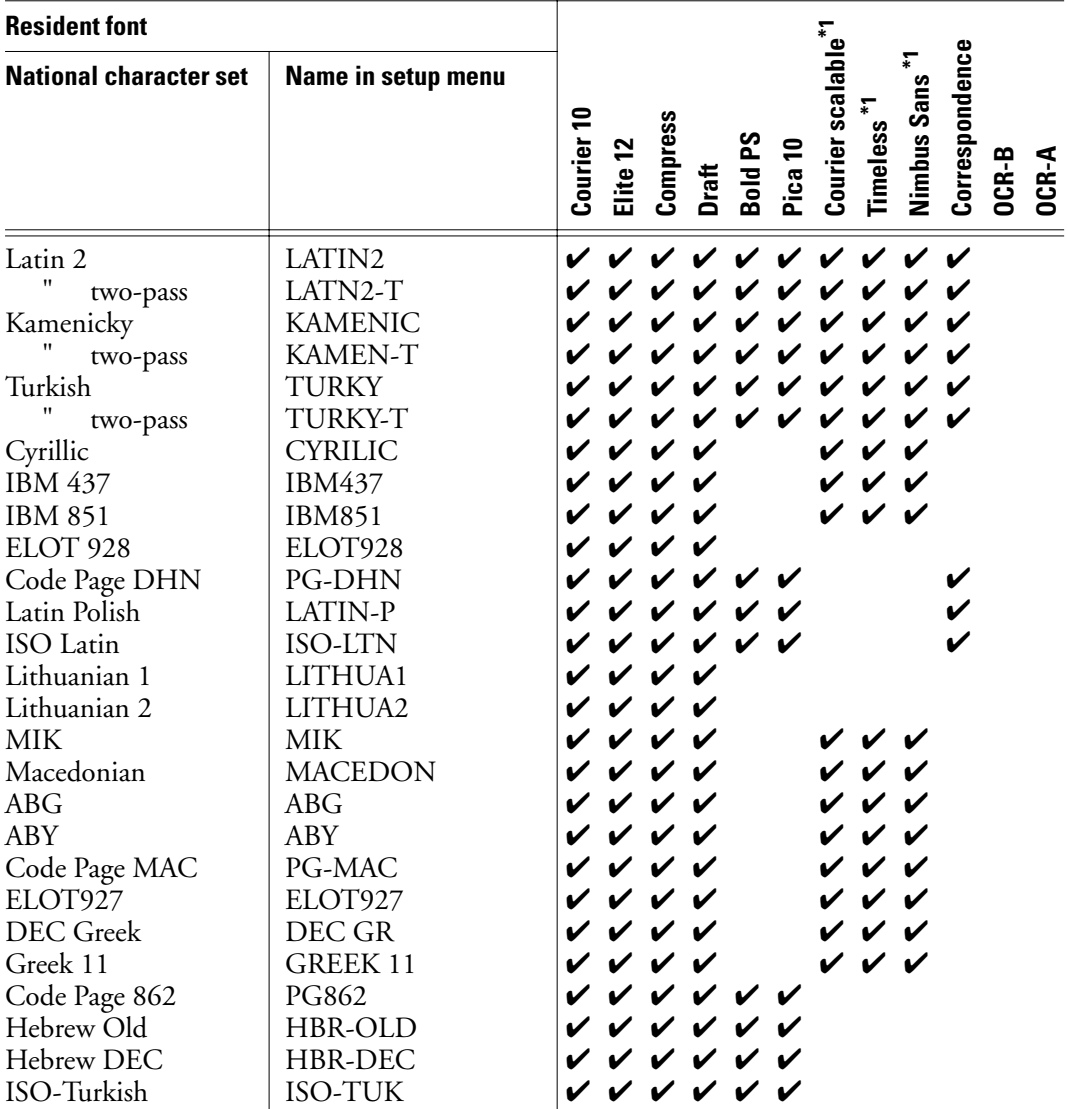

\*1 These are scalable and provided with upright, italic, and bold as resident fonts.

\*2 USA is the same as Code Page 437.

✔ Supported

**CHARACTER SETS**

 $\begin{picture}(120,110) \put(0,0){\line(1,0){10}} \put(15,0){\line(1,0){10}} \put(15,0){\line(1,0){10}} \put(15,0){\line(1,0){10}} \put(15,0){\line(1,0){10}} \put(15,0){\line(1,0){10}} \put(15,0){\line(1,0){10}} \put(15,0){\line(1,0){10}} \put(15,0){\line(1,0){10}} \put(15,0){\line(1,0){10}} \put(15,0){\line(1,0){10}} \put(15,0){\line$ 

 $\overline{+}$ 

User's Manual D-17

DL6400/6600 Book Page 18 Friday, July 31, 1998 11:42 AM

VIIIW

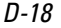

 $\begin{picture}(120,10) \put(0,0){\line(1,0){10}} \put(15,0){\line(1,0){10}} \put(15,0){\line(1,0){10}} \put(15,0){\line(1,0){10}} \put(15,0){\line(1,0){10}} \put(15,0){\line(1,0){10}} \put(15,0){\line(1,0){10}} \put(15,0){\line(1,0){10}} \put(15,0){\line(1,0){10}} \put(15,0){\line(1,0){10}} \put(15,0){\line(1,0){10}} \put(15,0){\line($ 

D-18 User's Manual

k

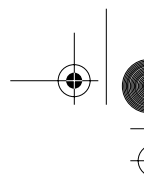

 $\overline{+}$ 

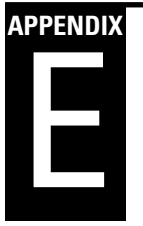

 $\frac{1}{\sqrt{2}}$ 

# **Using the LCD/LED Type Control Panel**

Two types of printer control panel are available: the light-emitting diode (LED) lamp type and the liquid-crystal display (LCD) type.

With the LED lamp type control panel,

- Status or error information is represented by on/off states of the LED lamps or, in some cases, by combinations of the LED lamps.
- Setup information is printed on paper.
- Button functions are determined for each button and for combinations of two or more buttons.

With the LCD type control panel,

- Status or error information is represented by a combination of up to 48 characters, consisting of numerals, letters, and symbols, displayed on the LCD screen.
- Setup information is displayed on the LCD screen.
- Button functions are displayed on the LCD, and the functions of some buttons can be programmed by firmware.

The body of this manual describes operations and functions using the LED type control panel. This appendix describes operations of the LCD type control panel, focusing on

- Basic printer operations
- Setup menu operations

You use the printer control panel to control most printer operations. If your printer is equipped with the LCD type control panel, read the entire first section to familiarize yourself with this type of control panel.

This appendix does not generally repeat the descriptions and procedures that are the same as or similar to those for printers with the LED type control panel. This appendix also does not describe individual operations, but gives basic information necessary for everyday printer operations using the LCD type control panel.

User's Manual E-1

**USING THE LCD/LED TYPE CONTROL PANEL**  $\left\vert \right\rangle$ 

#### **Getting Acquainted with the Control Panel**

#### This section consists of three parts: • Control panel components • Overview of menus **Getting Acquainted with the Control Panel**

• Using the basic menus

#### **Control panel components**

The LCD type control panel has the following components:

- Six indicator lights
- A 24-character  $\times$  2-line display
- Eight buttons

Figure E-1 shows the layout of the LCD type control panel. A description of each component follows.

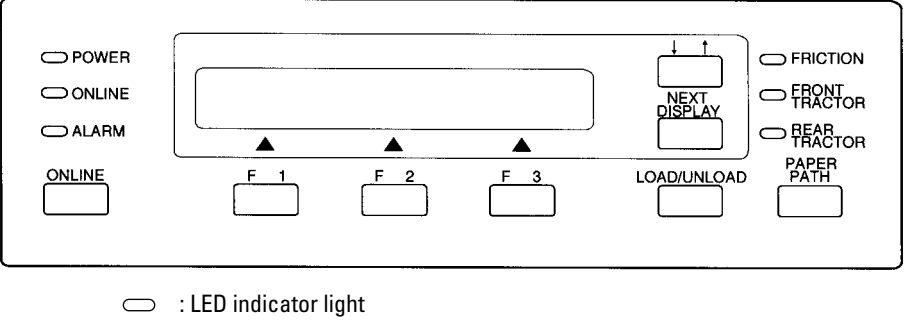

 $\overline{+}$ 

: Button

**Figure E–1 LCD type control panel**

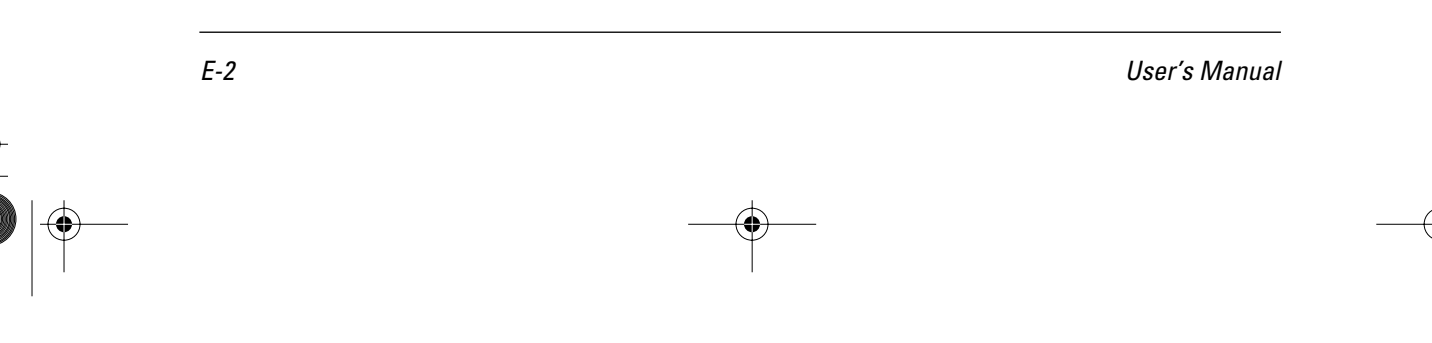

 $\left\vert \right\rangle$ 

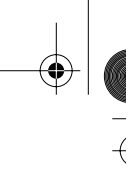

 $\overline{+}$ 

#### **Getting Acquainted with the Control Panel**

#### **Indicator lights**

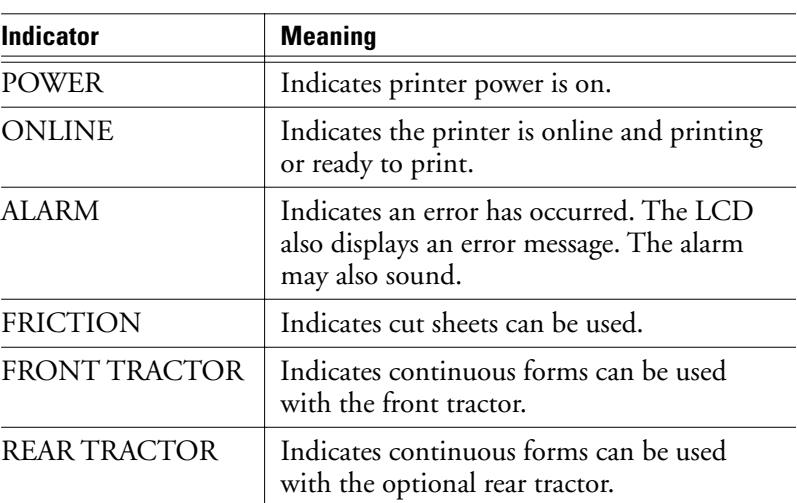

Switch among the FRICTION, FRONT TRACTOR, and REAR TRACTOR indicators by pressing the PAPER PATH button while the printer is offline.

#### **LCD screen**

The printer menus and status or error messages appear on a two-line display. Buttons F1, F2, and F3, located beneath the display, are used to select menu options. Basic menu options are described later in this section.

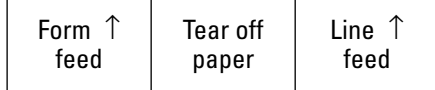

On the top line of the display, short messages appear to guide you in using the printer. A status or error message is always displayed after you take some action, such as turning on the printer or pressing F1, F2, or F3. Status messages displayed during normal printer operation and error messages are listed in the section "Messages" on page E-23.

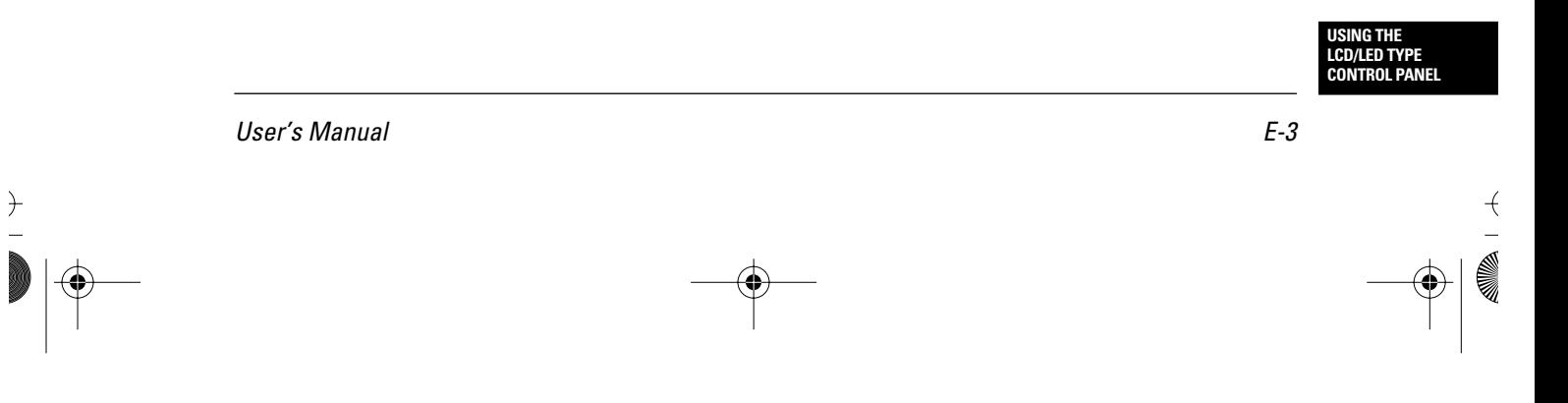

 $+\sqrt{1}$ 

 $\left. \right. \left. \right. \left. \right. \left. \right. \left. \left. \right. \left. \right. \left. \left. \right. \left. \right. \left. \left. \right. \right. \left. \left. \right. \left. \right. \left. \left. \right. \right. \left. \left. \right. \right. \left. \left. \right. \left. \left. \right. \right. \left. \left. \right. \right. \left. \left. \right. \right. \left. \left. \right. \right. \left. \left. \right. \left. \left. \right. \right. \left. \left. \right. \right. \left. \left. \right. \right. \left. \left. \right. \right. \$ 

# **Getting Acquainted with the Control Panel**

# **Buttons**

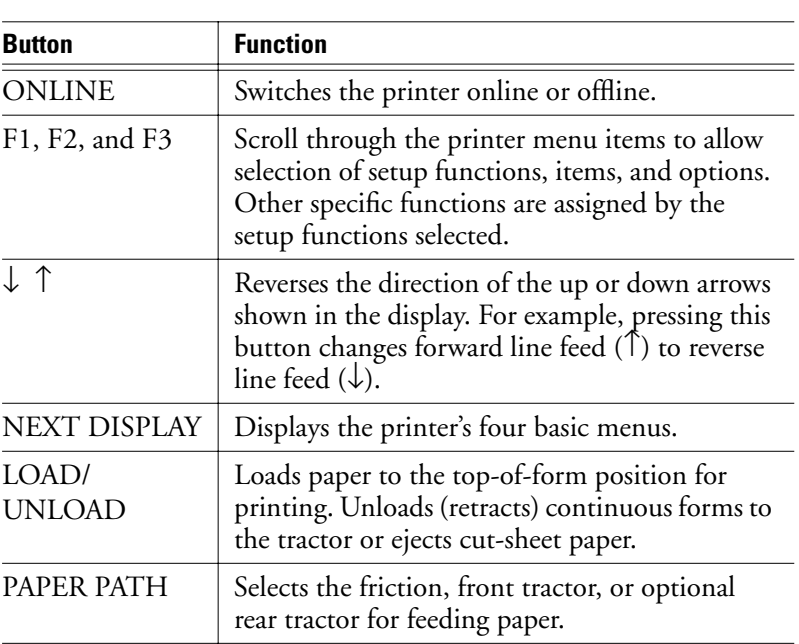

 $\begin{picture}(120,15) \put(0,0){\line(1,0){155}} \put(15,0){\line(1,0){155}} \put(15,0){\line(1,0){155}} \put(15,0){\line(1,0){155}} \put(15,0){\line(1,0){155}} \put(15,0){\line(1,0){155}} \put(15,0){\line(1,0){155}} \put(15,0){\line(1,0){155}} \put(15,0){\line(1,0){155}} \put(15,0){\line(1,0){155}} \put(15,0){\line(1,0){155}}$ 

E-4 User's Manual

 $\overline{A}$ 

 $\overline{+}$ 

 $\left| \begin{array}{c} 1 \\ -1 \\ 0 \\ 0 \end{array} \right|$ 

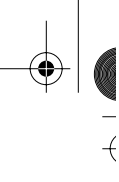

 $\overline{+}$ 

# **Overview of menus**

The printer has two types of menus:

- Basic menus
- Setup menus

The basic menus allow you to select frequently used printer options. These menus allow you to feed paper, select fonts, print quality, and character pitch, and reset the printer. In addition, one of the basic menus allows you to enter setup mode.

The setup menus – available in setup mode – allow you to specify the printer's default operating parameters (also called the power-on default settings). The setup menus allow you to set the printer's hardware conditions, top-of-form position, and various print characteristics. You can also perform some other special functions, such as printing a list of current parameter settings. To use the setup menus, see the section "Using the Setup Menus" on page E-14.

#### **Points to remember about basic menus**

- You can use basic menus while the printer is either online or offline.
- The changes you make using basic menus are temporary. The changes are not saved in the printer's permanent memory. (To permanently change the printer's default settings, use the SAVE function. See "Example of operations" on page E-16.)

#### **Using the basic menus**

The printer's four basic menus are each displayed in three panels on the LCD screen. This section shows the basic menus and summaries their functions and the effects of buttons on the menus. This section then describes common operations using the basic menus.

#### **Menus and functions**

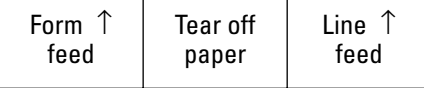

• Executes form feed.

User's Manual E-5

 $\frac{1}{\sqrt{2}}$ 

**USING THE LCD/LED TYPE CONTROL PANEL**  $\leftarrow$ 

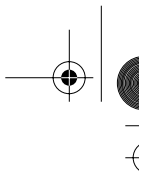

 $+$ 

#### **Getting Acquainted with the Control Panel**

- Advances continuous forms paper to the tear-off edge and then retracts paper to the original position (for rear feeding only).
- Executes line feed.

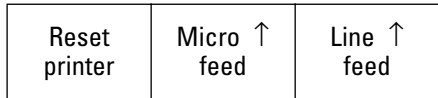

- Resets the printer.
- Executes micro line feed.
- Executes line feed.

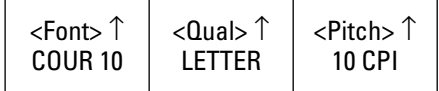

- Displays the currently selected font, print quality, and pitch.
- Changes the font, print quality, and pitch.

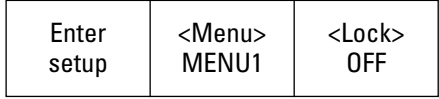

- Activates setup mode.
- Selects setup menu 1 or 2.
- Enables or disables lock mode. With lock mode on, the printer ignores font commands from your application software and continues to use the font, print quality, and pitch selected in the previous basic menu.

Buttons perform the following operations in the basic menus:

- To display each of the four basic menus, repeatedly press the NEXT DISPLAY button.
- To select options from the basic menus, press the F1, F2, or F3 button or the ↓↑ (invert arrow) button. Items enclosed by less-than and greater-than signs  $\left\langle \epsilon \right\rangle$  have options.
- To execute functions, press the F1, F2, or F3 button. Items not enclosed by < > are functions.

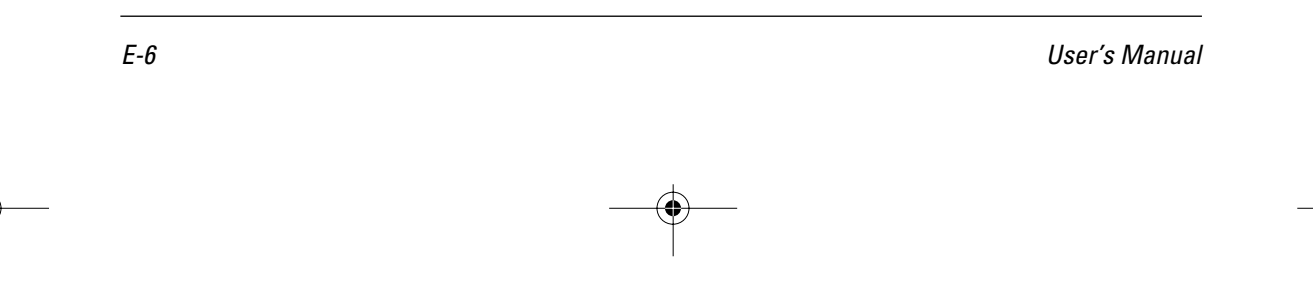

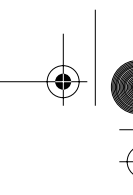

 $\overline{+}$ 

#### **Getting Acquainted with the Control Panel**

#### **Executing a form feed or line feed**

To execute a form feed or line feed:

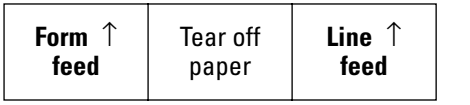

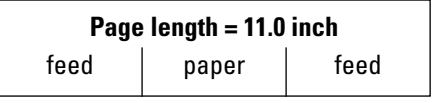

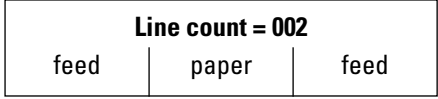

 $\frac{1}{\sqrt{2}}$ 

- 1. Press NEXT DISPLAY repeatedly until the menu shown at the left appears.
- 2. Check the direction of the arrow displayed in the menu. If the arrow points up  $\uparrow$ , paper feeds forward. If the arrow points down  $\downarrow$ , paper feeds backward. To invert the arrow, press the  $\downarrow \uparrow$  button.
- 3. Press F1 to feed paper forward (or backward) by the page. As the paper moves forward (or backward) on the platen, the control panel briefly displays the page length, as shown at the left.

Press F3 to feed paper forward (or backward) by the line. As the paper moves forward (or backward) on the platen, the control panel briefly displays the new line count, with 001 indicating the first print line (the top-of-form).

The example here indicates that the paper is positioned to start printing at the second print line.

1. Press NEXT DISPLAY repeatedly until the menu

2. Check the direction of the arrow displayed in the menu. If the arrow points up  $\uparrow$ , paper feeds forward. If the arrow points down ↓, paper feeds backward. To invert the arrow, press the ↓↑ but-

3. Press F2 to feed paper forward (or backward) by small increments (or decrements) of 0.14 mm (1/ 180 inch). As the paper moves forward (or backward) on the platen, the control panel briefly dis-

#### **Executing a micro line feed**

To execute a micro line feed (1/180 inch per step):

ton.

shown at the right appears.

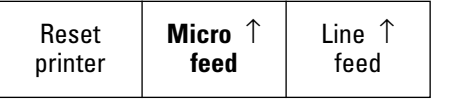

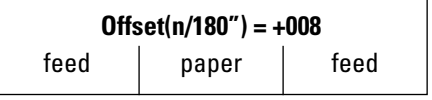

- User's Manual E-7
- **USING THE LCD/LED TYPE CONTROL PANEL**
- 

**Getting Acquainted with the Control Panel**

plays the offset from a particular line in the range  $(-128 \text{ to } +127)$ .

The example here indicates an offset of +8/180 inch from the currently selected print line.

#### **Tearing off continuous forms**

To tear off continuous forms:

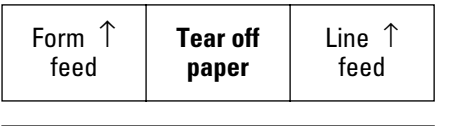

**Tear off paper and press any button**

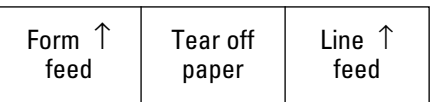

- 1. Make sure the printer has stopped printing. Press NEXT DISPLAY repeatedly until the menu shown at the left appears.
- 2. Press F2 to advance the forms to the tear-off edge. The control panel displays the prompt message shown at the left.
- 3. Tear off the continuous forms.
- 4. Press any button on the control panel to retract the continuous forms back to the original position. The original basic menu reappears.

#### **Resetting the printer**

To reset the printer:

Line ↑ feed

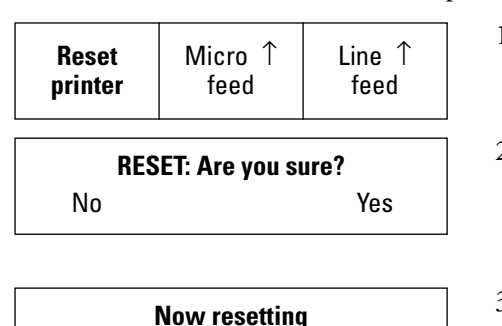

Tear off paper

- 1. Press NEXT DISPLAY repeatedly until the menu shown at the left appears.
- 2. Press F1. The confirmation message shown at the left appears.
- 3. Respond to the confirmation message. Press F3 to reset the printer. If you do not want to reset the printer, press F1.

After the printer is reset, the original basic menu reappears.

 $\left\vert \right\rangle$ 

Form ↑ feed

E-8 User's Manual

 $\overline{+}$ 

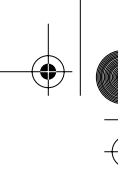

 $+$ 

#### **Getting Acquainted with the Control Panel**

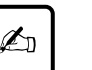

#### **Important:**

Resetting the printer resets the following:

- Line buffer data
- Input buffer data
- Mechanical positions
- Top-of-form position

The following remain in effect:

- Menu 1 or 2 settings; print font, quality, and pitch; and lock on or off as set by the control panel
- LOAD ADJ function settings specified in setup mode
- Downloaded data

### **Changing print font, quality, and pitch temporarily**

You can temporarily change the print font, quality, and pitch from the power-on defaults settings. Any changes you make are active until the power is turned off. (Use setup mode to change the settings permanently.)

To change print font, quality, and pitch temporarily:

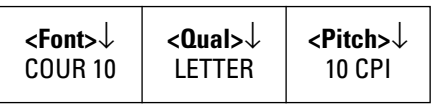

1. Press NEXT DISPLAY repeatedly until the menu shown at the right appears.

The bottom line displays abbreviations of the current font, quality, and pitch settings. In the menu shown here, the current settings are

- Courier 10 font
- Letter-quality print
- 10 characters per inch cpi
- 2. Look at the arrows displayed in the top line of the display. If an arrow point up, press ↓↑ to reverse it. In the following steps, it is assumed that the arrows point down.

User's Manual E-9

 $\leftarrow$ 

**USING THE LCD/LED TYPE CONTROL PANEL**

#### **Getting Acquainted with the Control Panel**

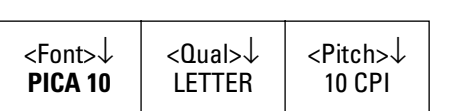

- 3. Press F1 repeatedly to scroll through the various font options, selecting each in turn. The last selection wraps around to the first selection.
	- Courier 10
	- Prestige 12
	- Compressed printing
	- Boldface PS
	- Pica 10
	- Correspondence
	- OCR-B 10
	- OCR-A 10
	- Courier normal 10 (outline)
	- Courier bold 10 (outline)
	- Courier italic 10 (outline)
	- Nimbus Sans normal PS (outline)
	- Nimbus Sans bold PS (outline)
	- Nimbus Sans italic PS (outline)
	- Timeless normal PS (outline)
	- Timeless bold PS (outline)
	- Timeless italic PS (outline)
	- Downloaded font #1
	- Downloaded font #2

If you want to scroll upward, press ↓↑ to reverse the arrow.

- 4. Press F2 repeatedly to scroll through the various print quality options, selecting each in turn.
	- Letter
	- Report
	- Draft

<Font>↓ PICA 10

 $\left\vert \right\rangle$ 

<Qual>↓ **REPORT** <Pitch>↓ 10 CPI

E-10 User's Manual

 $\overline{+}$ 

**Getting Acquainted with the Control Panel**

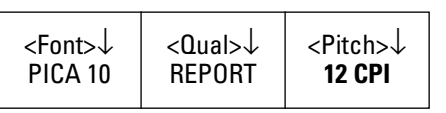

- 5. Press F3 repeatedly to scroll through the various character spacing options, selecting each in turn.
	- 10 CPI, 12 CPI, 15 CPI, 17 CPI, 18 CPI, 20 CPI, PROP SP (proportional spacing), 2.5 CPI, 3 CPI, 5 CPI, and 6 CPI

After the changes in this example, the printer prints characters using the pica 10 font, report quality, and 12 cpi so long as the computer commands do not change these options or you do not switch the menu (1 or 2) in the basic menus.

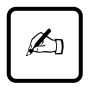

#### **Important:**

The actual printed font, print quality, and pitch may differ from the settings displayed in this menu because the options displayed are independent of those specified by commands from the computer.

#### **Selecting MENU1 or MENU2**

You can easily select either of the two setup menus, which you can use to change settings while in setup mode.

To select MENU1 or MENU2:

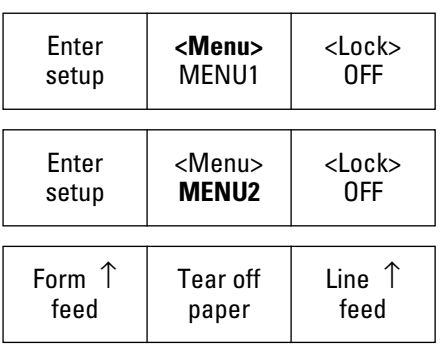

- 1. Make sure the printer has printed all data. Press NEXT DISPLAY repeatedly until the menu shown at the left appears.
- 2. To switch to MENU2, press F2.
- 3. The printer is initialized 2 seconds later. The original basic menu reappears.

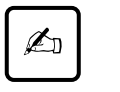

## **Important:**

Print data buffer is cleared even if the last selected menu is the same as the original.

User's Manual E-11

 $\frac{1}{\sqrt{2}}$ 

**USING THE LCD/LED TYPE CONTROL PANEL**  $+$
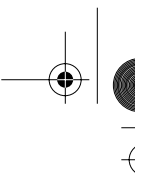

 $\overline{+}$ 

#### **Getting Acquainted with the Control Panel**

#### **Enabling or disabling lock mode**

Lock mode protects the font selected on the control panel from being changed by commands from your application software.

To enable lock mode:

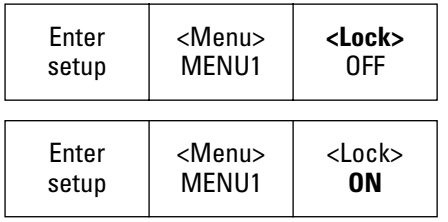

- 1. Press NEXT DISPLAY repeatedly until the menu shown at the right appears.
- 2. Press F3 to switch the option from OFF to ON.

Lock mode remains in effect until the power is turned off. It is not disabled by initializing or resetting the printer or by changing the emulation.

#### **Entering setup mode**

You can specify different settings in advance by entering setup mode. There are many menus in setup mode.

To enter setup mode:

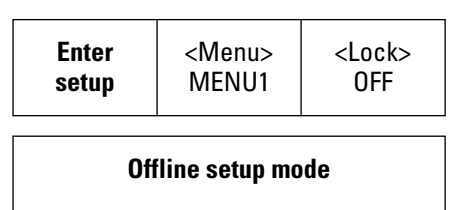

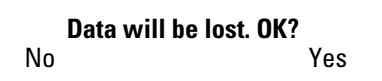

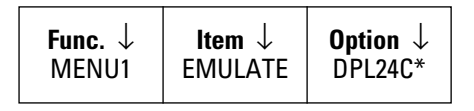

 $\overline{y}$ 

1. Make sure the printer has printed all data. Press NEXT DISPLAY repeatedly until the menu shown at the left appears.

2. Press F1 to enter setup mode. The setup mode opening message shown at the left appears for 2 seconds.

If unprinted data remains in the buffer, the confirmation message shown at the left appears before the opening message.

Pressing F1 redisplays the original menu (step 1). Pressing F3 clears the data and switches the printer to setup mode (next step).

3. The setup mode initial menu appears.

E-12 User's Manual

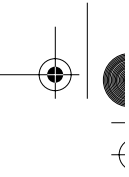

 $\overline{+}$ 

### **Getting Acquainted with the Control Panel**

### **Exiting setup mode**

You can exit setup mode in the following two ways:

- Use the EXIT FROM SETUP function in setup mode to return to the setup mode initial menu.
- Press the ONLINE or NEXT DISPLAY button to return to the first basic menu.

In either case, if any options were changed, a confirmation message asks you whether you want to save new options in nonvolatile memory.

User's Manual E-13

 $\left\vert \right\rangle$ 

ナー

**USING THE LCD/LED TYPE CONTROL PANEL**

#### **Using the Setup Menus**

**Menus**

 $\frac{1}{\sqrt{2}}$ 

#### **Using the control panel buttons in setup mode Using the Setup**

With the LED type control panel, setup functions, items, and options to be selected are printed on paper. To specify or execute a selection, position the yellow arrow on the print head at the selection using the ONLINE, FONT, MENU, and LOCK buttons.

With the LCD type control panel, setup functions, items, and options are displayed on a 24-character  $\times$  2-line LCD. The LCD screen is divided into three parts in which functions, items, and options are displayed respectively. These three parts also correspond to the F1, F2, and F3 buttons beneath the LCD. You can select or execute desired functions, items, and options using these three buttons according to messages that appear above the buttons.

The organization of setup functions, items, and options is the same for both types of control panels. Abbreviated names of functions, items, and options printed or displayed are also the same. See Chapter 8 for information on items that are the same.

This section describes the basic operations used in setup mode. It also describes some typical operations in detail. However, this section does not describe all setup mode operations because the LCD screen messages are self-explanatory.

 $+$ 

#### **Selecting options**

The MENU1, MENU2, HARDWRE, ADJUST, CONFIG, and GAP-ADJ functions have options you can select or change. For these functions, the F1, F2, and F3 buttons work as described below.

#### *Relationship of the three screen sections and the F1, F2, F3 buttons*

As described in "Setup Mode Reference" on page 8-44, setup mode provides many functions, items, and options. To make the display suit the hierarchical structure of setup mode and to make the operation of buttons easy, the screen is divided into three parts, from left to right displaying functions, items, and options. You can easily make a desired selection by selecting a function using F1, an item using F2, and an option using F3, in this sequence.

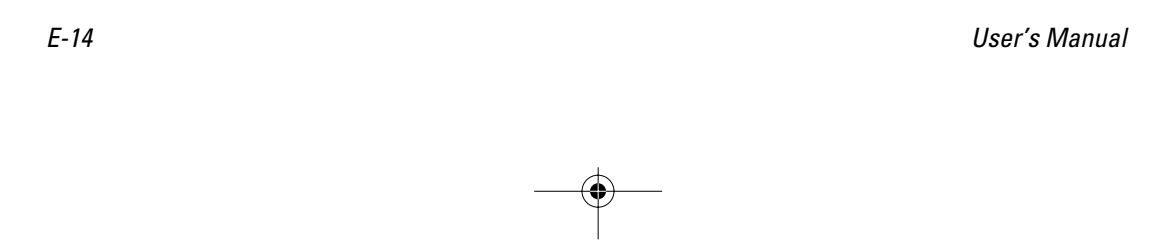

 $\frac{1}{\sqrt{2}}$ 

 $+$ 

Function is: Item is Option is displayed displayed displayed  $\blacktriangle$  $\blacktriangle$  $\blacktriangle$ F1 F2 F3 Changes Changes Changes item option function

The selections are not in effect until they are saved.

# *ONLINE,* ↓↑*, and NEXT DISPLAY buttons*

During selection, the functions of the ONLINE, ↓↑, and NEXT DISPLAY buttons are as follows:

- Press the ONLINE or NEXT DISPLAY button to exit setup mode and return to the original basic menu.
- Press the ↓↑ button to reverse the direction of the arrow displayed in the screen section.

### **Starting functions**

The SAVE, LIST, LOAD DEFAULTS, SELF-TEST, HEX DUMP, V-ALIGNMENT, and EXIT FROM SETUP functions save changed options, list current options, help diagnose printer problems, and so on. These functions do not have any items or options to be selected. For these functions, the F1, F2, and F3 buttons work as described below.

### *F1, F2, F3 buttons*

For functions that have no items and options to be selected, select the function using F1. The function name appears on the lower line of the screen, and "GO" appears above the F3 button. The upper line of the screen continues to display the setup mode initial menu.

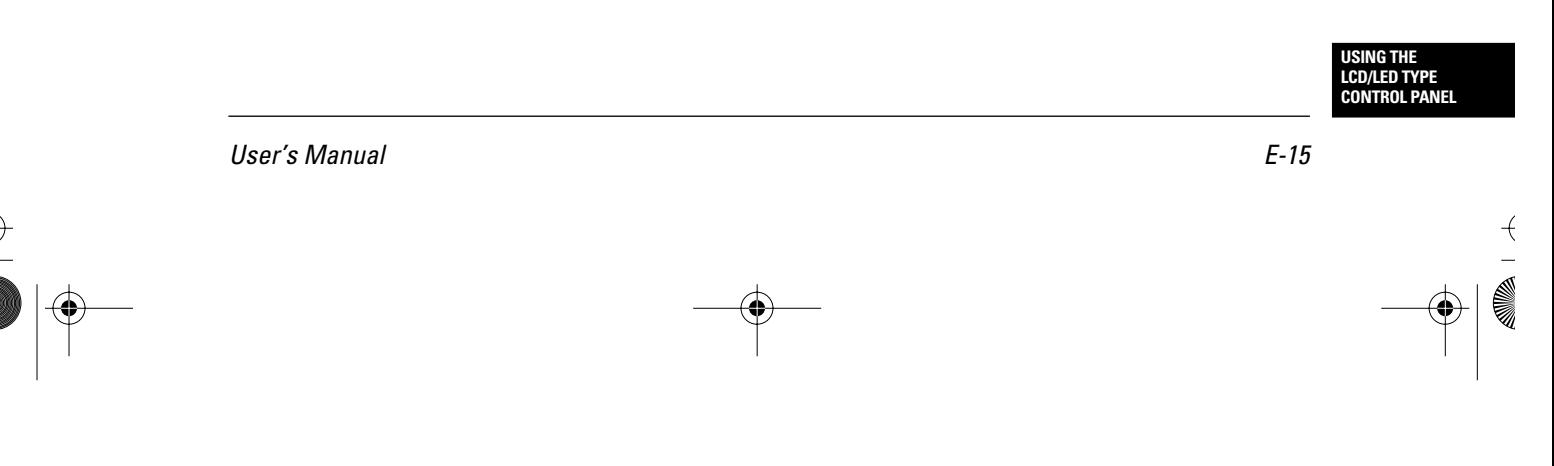

### **Using the Setup Menus**

 $\left\vert \right\rangle$ 

Press F3 to start the function. The function is executed or its specific prompt message for the next operation is displayed.

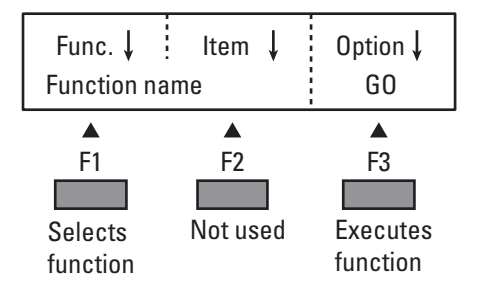

### *ONLINE,* ↓↑*, and NEXT DISPLAY buttons*

After the function is started, the functions of the ONLINE,  $\downarrow \uparrow$ , and NEXT DISPLAY buttons are as follows:

• Press the ONLINE or NEXT DISPLAY button to exit setup mode and return to the original basic menu. When the HEX DUMP function is executed, this button switches the printer between online and offline modes.

 $\overline{+}$ 

• The ↓↑ button is not used.

### **Example of operations**

This section describes typical setup mode functions to help you understand the operations of all other setup mode functions. The following functions are described:

- MENU1 and MENU2
- SAVE
- EXIT FROM SETUP
- SELF-TEST
- V-ALIGNMENT

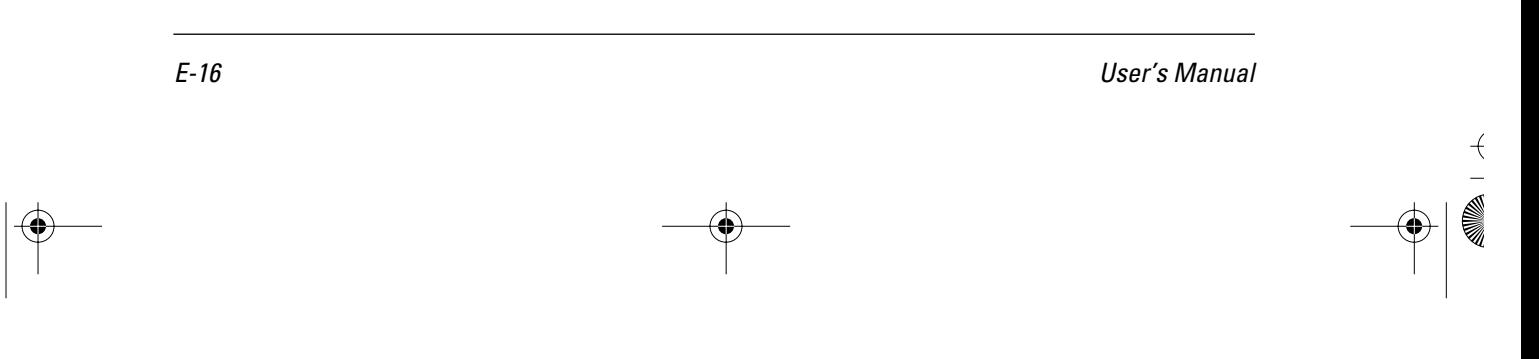

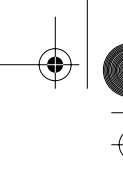

 $+$ 

#### **Using the Setup Menus**

### **Selecting options in MENU1 and MENU2**

"Setup Mode Reference" on page 8-44 describes the assignment of functions, items, and options in setup menus. The following example shows how to select (not change) the print quality from letter to draft to speed printing using MENU1. It also shows how to scroll forward and backward through the setup menus.

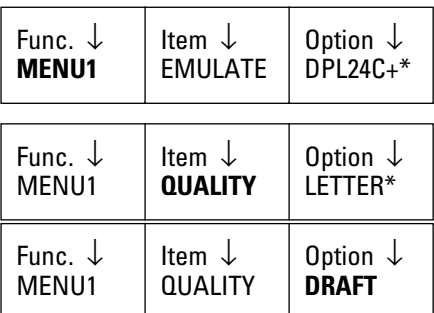

 $\leftarrow$ 

- 1. Enter setup mode. If MENU1 is not displayed under Func., press F1 until it appears.
- 2. Press F2 until QUALITY appears under Item.
	- An asterisk (\*) appears next to each default option.
- 3. Press F3 until DRAFT appears under Option.

Draft print quality is now selected. To use this option in printing, save it. If you are working through the example setup operations described here, go to the SAVE function on page E-18.

### *Scrolling the menu*

- To scroll forward quickly through the setup functions, items, or options, press and hold down F1, F2, or F3. The last selection wraps around to the first selection.
- To scroll backward when you pass the desired function, item, or option, press the  $\downarrow \uparrow$  button to make the arrows on the display point up  $(1)$ . To scroll quickly, press and hold down F1, F2, or F3. The first selection wraps around to the last selection.

#### **Saving changed options**

You can save changed options in three ways:

- Use the SAVE function.
- Use the EXIT FROM SETUP function.
- Press the ONLINE or NEXT DISPLAY button.

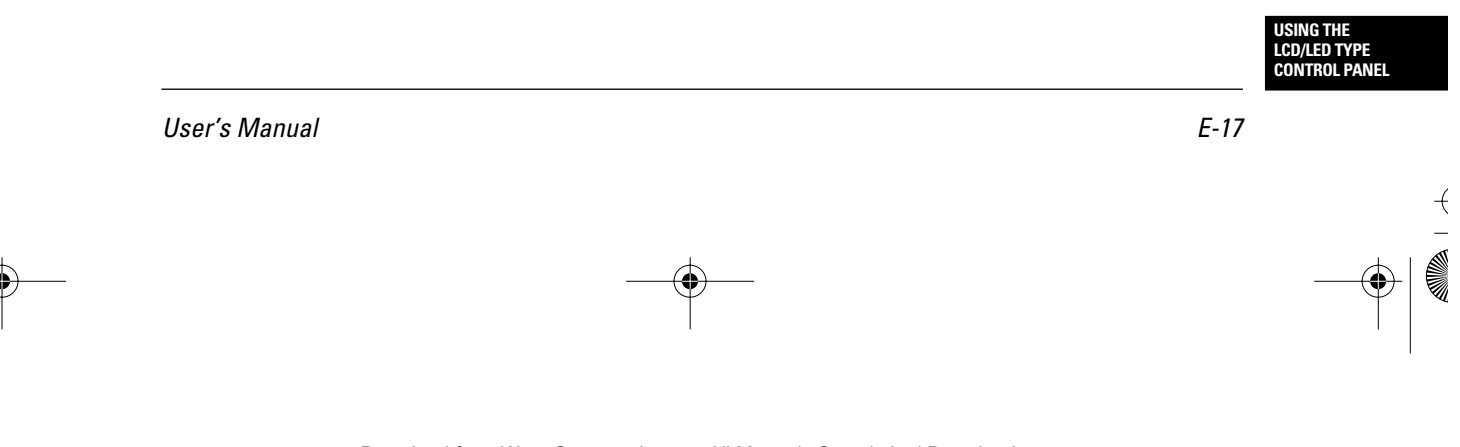

### **Using the Setup Menus**

With the first method, the printer remains in setup mode after saving the changes, allowing you to use different functions in setup mode. With the other methods, the printer saves the changes and then exits from setup mode and redisplays the original basic menu.

If you made changes while in setup mode, the printer prompts you to save the changes. You can save changes permanently or temporarily. Permanent changes become the printer's new default settings. Temporary changes are lost when the printer is turned off.

#### *Using the SAVE function*

The SAVE function permanently saves changed options. Use SAVE when you want to select another function after saving. To use the SAVE function, follow these steps:

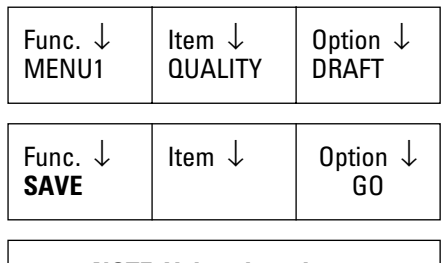

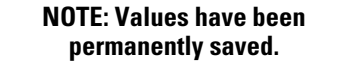

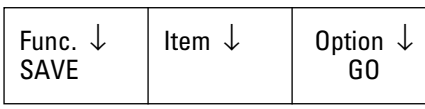

- 1. Make sure the printer is in setup mode. If you just completed the previous exercise, the printer is in setup mode with the menu shown at the left.
- 2. Press F1 until SAVE appears under Func.
- 3. Press F3 to execute the SAVE function. If the options have been changed, the save execution message briefly appears, indicating the changed options are now permanently saved. Then the original SAVE menu reappears. If the options were not changed, the original SAVE menu simply reappears.
- 4. If you want, select another function.

If you are working through the exercises, after completing the exercise on the SAVE function go to the SELF-TEST function on page E-20.

 $\rightarrow$ 

E-18 User's Manual

 $\overline{+}$ 

 $+$ 

#### **Using the Setup Menus**

### *Using the EXIT FROM SETUP function or the ONLINE or NEXT DISPLAY button*

When you use the EXIT FROM SETUP function or press the ONLINE or NEXT DISPLY button, the printer prompts you to permanently or temporarily save changed options. Use these methods when you want to place the printer offline after saving. Follow these steps:

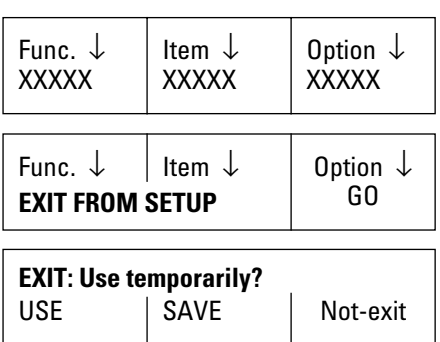

**NOTE: Values are lost if power is turned off.**

 $\frac{1}{\sqrt{2}}$ 

**NOTE: Values have been permanently saved.**

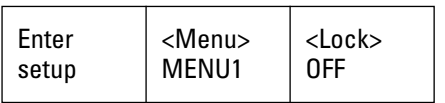

- 1. Be sure the printer is in setup mode with the menu shown at the left displayed.
- 2. Press F1 until EXIT FROM SETUP appears under Func. Then press F3 to execute the EXIT FROM SETUP function. Alternatively, press ONLINE or NEXT DISPLAY.

The prompt message shown at the right appears.

3. • To use the changed options temporarily press F1. The save execution message shown at the right briefly appears.

> The changed options are now temporarily saved.

• To use the changed options permanently press F2. The save execution message shown at the right briefly appears.

The changed options are now permanently saved.

4. The original basic menu reappears, and you can place the printer online.

User's Manual E-19

**USING THE LCD/LED TYPE CONTROL PANEL**

### **Using the Setup Menus**

### **Printing the self-test**

The printing self-test is a convenient way to check print quality after making adjustments using the GAP-ADJ or V-ALIGNMENT function. You can start the printing self-test from setup mode.

To start the self-test, load paper in the printer. Then follow these steps:

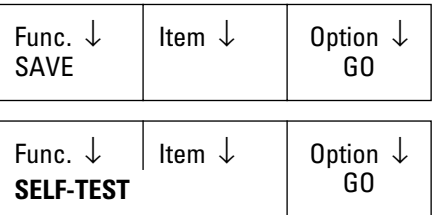

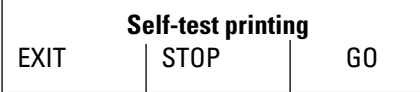

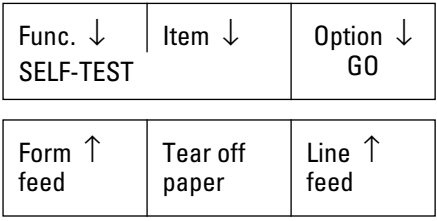

- 1. Enter setup mode. If you just completed the previous exercise on the SAVE function, the printer is in setup mode with the menu shown at the left.
- 2. Press F1 until SELF-TEST appears under Func.
- 3. Press F3 to select GO. The self-test starts with the self-test execution message shown at the left.
- 4. Press F2 to stop self-test printing. Press F3 to resume self-test printing.
- 5. Press F1 to exit self-test mode and return to the SELF-TEST menu.
- 6. Press ONLINE to exit setup mode. The basic menu reappears.

 $\left\vert \right\rangle$ 

E-20 User's Manual

 $\overline{+}$ 

 $\overline{+}$ 

### **Correcting vertical character displacement**

You use the V-ALIGNMENT function to correct the vertical character displacement that sometimes occurs with bidirectional printing. Printing from left to right becomes misaligned with printing from right to left, resulting in erratic-looking print lines.

To start the vertical alignment function, load paper wider than 381 mm (15 inches). Then follow these steps:

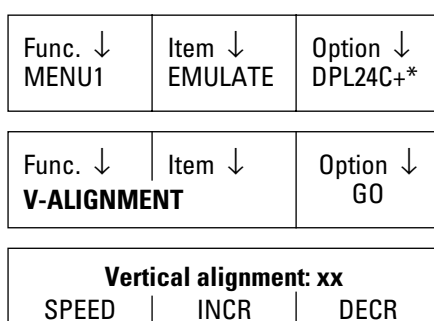

 $\overline{y}$ 

Func. ↓ | Item ↓ | 0ption ↓ V-ALIGNMENT GO

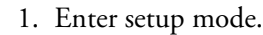

- 2. Press F1 until V-ALIGNMENT appears under Func.
- 3. Press F3 to select GO. The vertical alignment execution message shown at the left appears, and the printer prints alternate rows of vertical bars.

Bars are printed from left to right and then from right to left, initially at letter-quality speed.

- 4. Check the offset of the left-to-right bars against the right-to-left bars. If the offset is to the left, press F2 to increase the offset. If the offset is to the right, press F3 to decrease the offset. Recheck the offset several seconds later. Continue this step until the bars are correctly aligned.
- 5. Press F1 to change SPEED to Correspondence. Then repeat step 4.
- 6. Press F1 to change SPEED to Draft. Then repeat step 4.
- 7. Press ONLINE or NEXT DISPLAY to stop printing and return to the V-ALIGNMENT menu. (You can then select another function.)

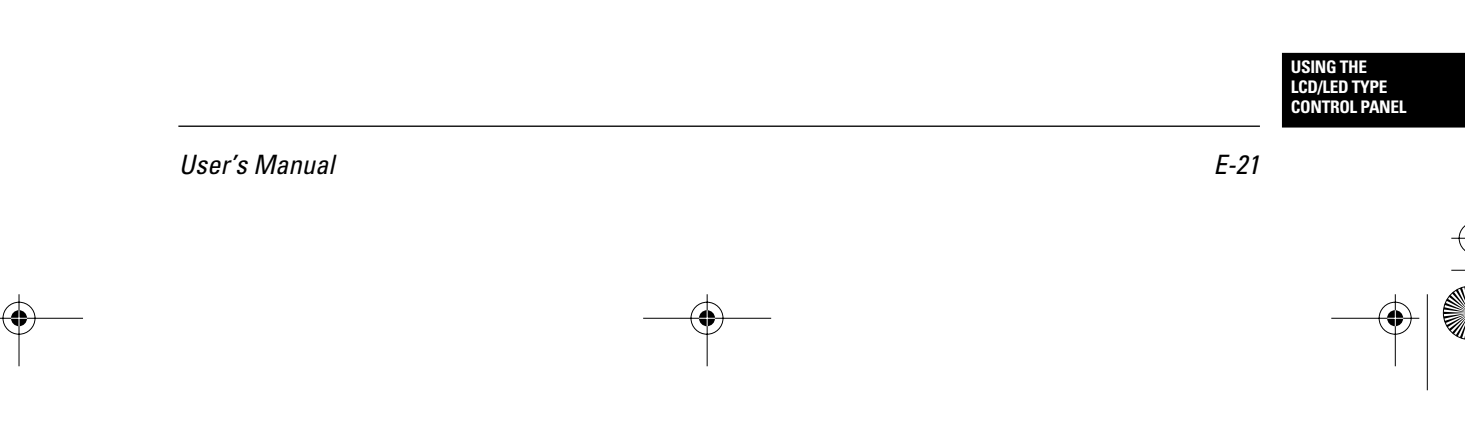

#### **Power-on Special Functions**

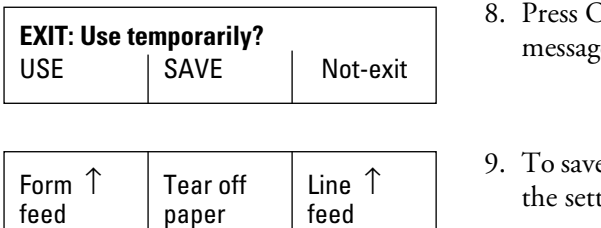

- ONLINE to save the settings. The prompt ge shown at the left appears.
- e the settings temporarily, press F1. To save tings permanently, press F2.

A save execution message appears and then the original basic menu is redisplayed.

Table E-1 lists functions you can execute by pressing the ONLINE or F1 to F3 control panel buttons while turning on the power. Keep the buttons pressed until the buzzer sounds. Use only the combinations of buttons listed here. If you make a mistake (the printer displays a message not listed in the table), turn the power off without responding affirmatively to the message. **Power-on Special Functions**

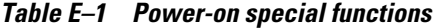

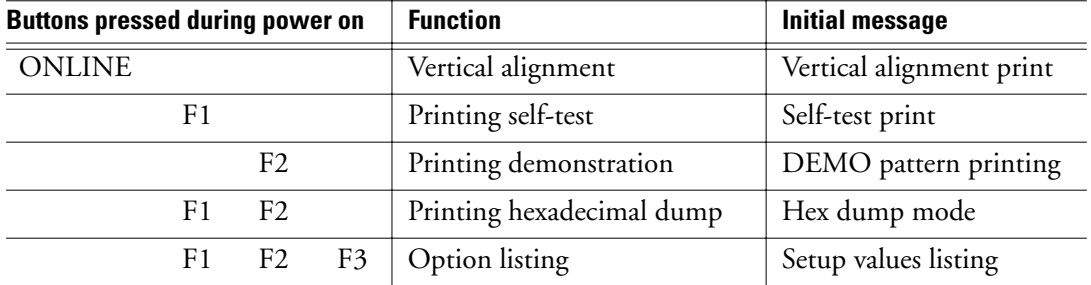

 $\left\vert \right\rangle$ 

E-22 User's Manual

 $\overline{+}$ 

 $\frac{1}{}$ 

 $\left. \right. \left. \right. \left. \right. \left. \right. \left. \left. \right. \left. \right. \left. \left. \right. \left. \right. \left. \left. \right. \right. \left. \left. \right. \left. \right. \left. \left. \right. \right. \left. \left. \right. \right. \left. \left. \right. \left. \left. \right. \right. \left. \left. \right. \right. \left. \left. \right. \right. \left. \left. \right. \right. \left. \left. \right. \left. \left. \right. \right. \left. \left. \right. \right. \left. \left. \right. \right. \left. \left. \right. \left. \$ 

十一

 $\bigoplus$ 

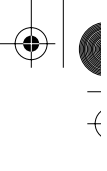

### **Messages**

# **Messages**

## **Status messages**

Table E-2 lists messages the printer displays during normal operation. The messages are listed alphabetically.

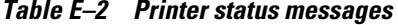

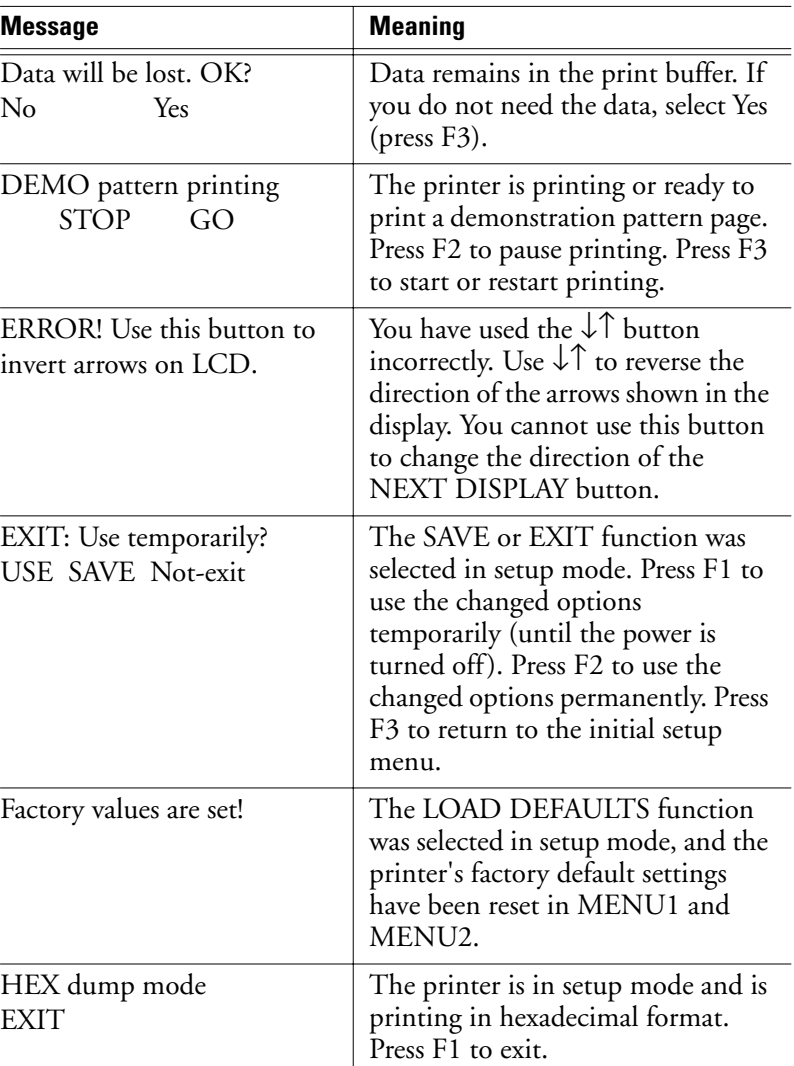

User's Manual E-23

 $\overline{+}$ 

**USING THE LCD/LED TYPE CONTROL PANEL**

 $+\sqrt{1}$ 

 $\hspace{0.025cm}\hspace{0.025cm}\}$ 

 $|\phi$ 

| <b>Message</b>                                   | <b>Meaning</b>                                                                                                    |
|--------------------------------------------------|----------------------------------------------------------------------------------------------------|
| Internal test                                    | The printer is performing its<br>internal hardware test. This message<br>appears for 2 seconds immediately<br>after the printer is turned on.                                               |
| Line count $=$ xxx                               | This message appears briefly when a<br>line feed is executed. It indicates the<br>new line position for printing,<br>where line 001 is the top-of-form<br>position.                         |
| Loading/Unloading paper                          | The printer is loading paper to the<br>print position or unloading paper<br>to the tractor.                                                                                                 |
| NOTE: Values are lost if<br>power is turned off. | This message appears when you exit<br>setup mode by selecting USE,<br>which temporarily save the changes<br>you made. When you turn the<br>printer off, the changes are lost.               |
| NOTE: Values have been<br>permanently saved.     | This message appears when you exit<br>setup mode by selecting SAVE,<br>which permanently saves the<br>changes you made, making them<br>the printer's new power-on default<br>settings.      |
| Now resetting                                    | The printer is clearing its print<br>buffer and resetting itself for<br>printing.                                                                                                    |
| Offline setup mode                               | This message appears briefly when<br>you enter setup mode using the<br>control panel. It is the opening<br>message of offline setup mode.                                                   |
| Offset $(n/180)$ " = xxxx                        | This message briefly appears when a<br>micro line feed is executed. It<br>indicates the offset from the current<br>print line in units of 1/180 inch,<br>where $xxxx$ is $-128$ to $+127$ . |

**Table E–2 Printer status messages** (Continued)

E-24 User's Manual

 $\frac{1}{\sqrt{2}}$ 

 $\overline{A}$ 

 $+\sqrt{1}$ 

 $\hspace{0.025cm}\hspace{0.025cm}\}$ 

 $\begin{array}{c} \mathbf{r} \\ \mathbf{r} \\ \mathbf{r} \end{array}$ 

 $\frac{1}{2}$ 

 $\overline{A}$ 

| <b>Message</b>                            | <b>Meaning</b>                                                                                                    |
|-------------------------------------------|----------------------------------------------------------------------------------------------------|
| Online setup mode                         | This message appears when a<br>computer command places the<br>printer in setup mode. It is the<br>opening message of online setup<br>mode. Printer status information<br>appears in the lower line of the<br>display. |
| Page length $=$ xx.x inch                 | This message appears briefly when a<br>form feed is executed. It indicates<br>the length of paper moved per form<br>feed.                                                                                             |
| Paper still remains                       | When unloading continuous forms,<br>paper was not retracted all the way<br>to the tractor. Tear off the<br>continuous forms.                                                                                          |
| Printing                                  | The printer is online and printing.                                                                                                    |
| RESET: Are you sure?<br>No<br>Yes         | The printer is ready to reset itself.<br>Press F3 to reset the printer. The<br>buffer is cleared.                                                                                                    |
| Save top adjust now!                      | This message briefly appears when<br>the adjusted top-of-form position is<br>permanently saved in the printer.<br>Line 001 is set at the current<br>position on the page.                                             |
| Self-test printing<br><b>EXIT STOP GO</b> | The printer is printing or ready to<br>print its self-test pattern, used to<br>check print quality. Press F1 to exit<br>the self-test. Press F2 to pause<br>printing. Press F3 to start or restart<br>printing.       |
| Setup values listing                      | The printer is printing a page<br>listing its currently set default<br>values.                                                                                                    |

**Table E–2 Printer status messages** (Continued)

User's Manual E-25

**USING THE LCD/LED TYPE CONTROL PANEL**

 $\frac{1}{2}$ 

 $+\sqrt{1}$ 

 $\hspace{0.025cm}\hspace{0.025cm}\}$ 

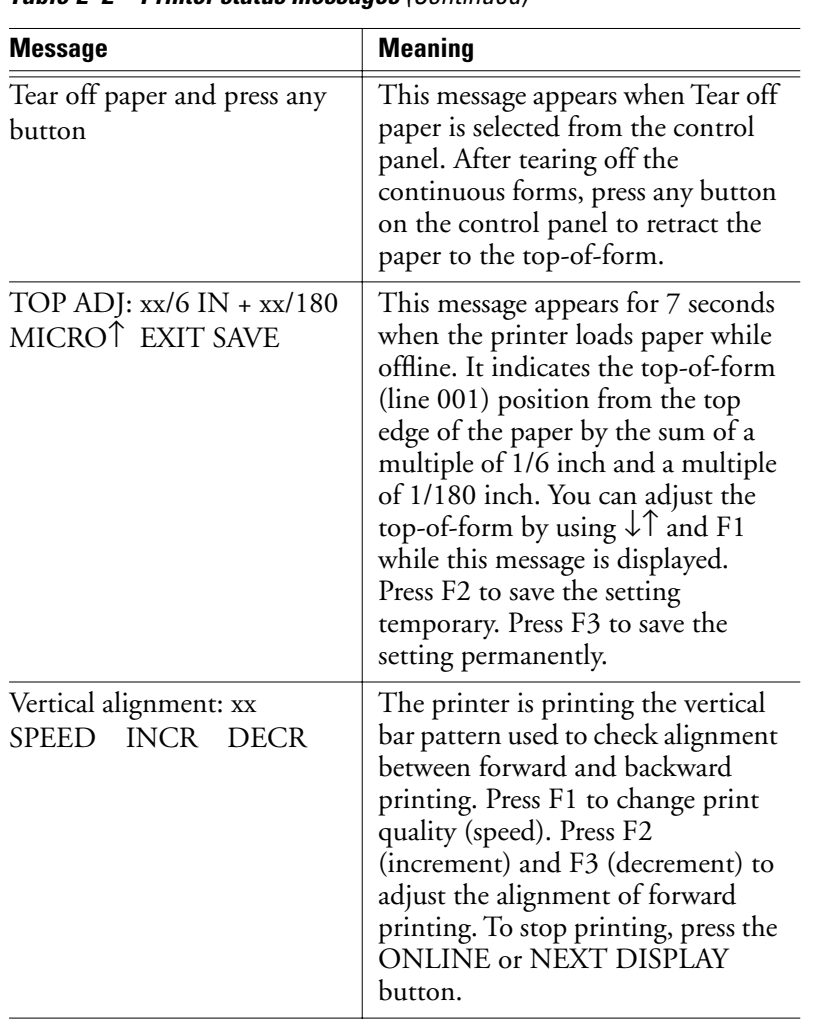

**Table E–2 Printer status messages** (Continued)

 $\begin{picture}(120,15) \put(0,0){\line(1,0){155}} \put(15,0){\line(1,0){155}} \put(15,0){\line(1,0){155}} \put(15,0){\line(1,0){155}} \put(15,0){\line(1,0){155}} \put(15,0){\line(1,0){155}} \put(15,0){\line(1,0){155}} \put(15,0){\line(1,0){155}} \put(15,0){\line(1,0){155}} \put(15,0){\line(1,0){155}} \put(15,0){\line(1,0){155}}$ 

E-26 User's Manual

 $\frac{1}{2}$ 

 $\overline{+}$ 

 $\left\{\begin{array}{c} \frac{1}{2} \\ -1 \\ -1 \\ -1 \end{array}\right.$ 

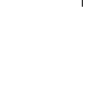

#### **Error messages**

Many printer messages are informational. They are intended to guide you in using the printer. Because these messages are self-explanatory and require no corrective action, they are not discussed here.

This section lists and gives possible solutions for two types of error messages:

- Messages indicating user-correctable problems
- Messages indicating fatal errors

When you see an error message, first check table E-3, E-4 and E-5 for the LED model and table E-6 for the LCD model to determine whether it indicates a problem you can correct. If the message is not listed in table E-3 to E-6, check the list of fatal error messages in table E-7 for the LED model or the list on page E-34 for the LCD model.

#### **Messages indicating user-correctable problems**

For both printer models, LED model and LCD model, the messages indicating user-correctable problems fall into two categories:

- Operational error messages
- Warning error messages

#### *Operational error messages*

#### *LED model*

An operational error message indicates a problem you can correct immediately.

1. If one of the two following errors occur, the "PAPER OUT" LED lights and the alarm buzzer sounds.

Operate push buttons in the same way as in the offline state.

#### **Table E–3 Operational error list**

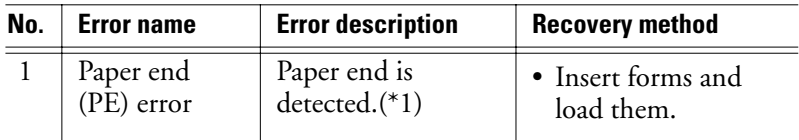

User's Manual E-27

 $\frac{1}{\sqrt{2}}$ 

**USING THE LCD/LED TYPE CONTROL PANEL**  $+$ 

| No. | <b>Error name</b>         | <b>Error description</b>                                          | <b>Recovery method</b>                                             |
|-----|---------------------------|-------------------------------------------------------------------|--------------------------------------------------------------------|
|     | Cut sheet<br>feeder error | Cut sheet feeder<br>paper end or paper<br>jam is detected. $(*2)$ | • Remove jammed<br>paper.<br>• Insert cut sheets<br>and load them. |

**Table E–3 Operational error list** (Continued)

- Notes: \*1. DL6400 has a paper end detection sensor to detect paper end (Paper end is not detected, unless the setup item PPR-OUT: IGNORE is set.)
	- \*2. Cut sheet feeder error is detected during paper loading.
- 2. If the following error occurs, the alarm buzzer sounds.

All switches on the control panel are disabled.

#### **Table E–4 Operational error list**

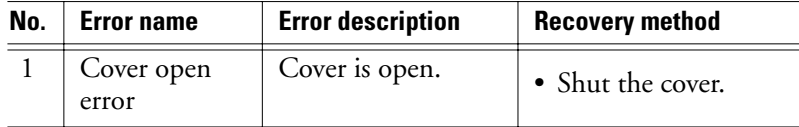

#### *LCD model*

An operational error message indicates a problem you can correct immediately. Printing stops after the current line, and the following occurs:

- The ALARM indicator turns red.
- The printer goes offline.
- The alarm sounds (unless it was deactivated in setup mode).

The printer remains offline until the error is corrected. The operational error message appears in the upper line of the display, the lower line retains the previous contents. For example, the display appears as follow when a paper outage is detected during a form feed or line feed.

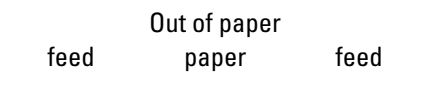

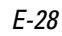

 $\left\vert \right\rangle$ 

E-28 User's Manual

 $\overline{+}$ 

 $\overline{)}$ 

 $\left. \right. \left. \right. \left. \right. \left. \right. \left. \left. \right. \left. \right. \left. \left. \right. \left. \right. \left. \left. \right. \right. \left. \left. \right. \left. \right. \left. \left. \right. \right. \left. \left. \right. \right. \left. \left. \right. \left. \left. \right. \right. \left. \left. \right. \right. \left. \left. \right. \right. \left. \left. \right. \right. \left. \left. \right. \left. \left. \right. \right. \left. \left. \right. \right. \left. \left. \right. \right. \left. \left. \right. \left. \$ 

 $\begin{array}{c} \uparrow \\ \downarrow \\ \downarrow \end{array}$ 

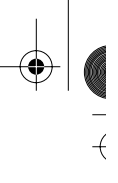

 $\overline{+}$ 

### *Warning error messages*

### *LED model*

A warning error message indicates an interface or data format error while the printer is online. When this error occurs, the alarm buzzer sounds but printing continues.

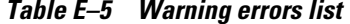

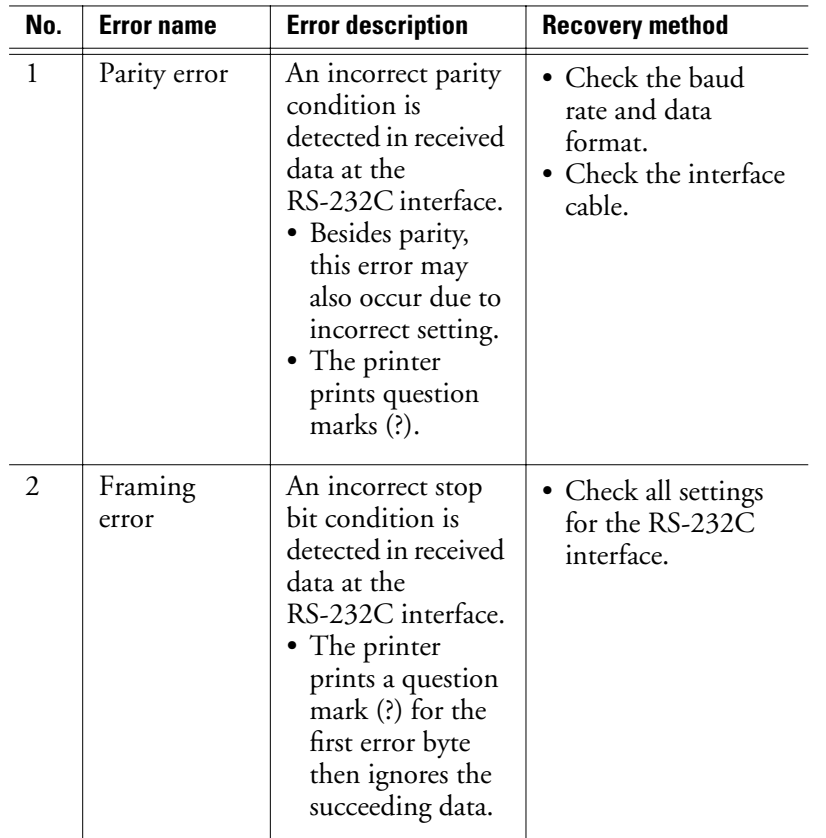

User's Manual E-29

**USING THE LCD/LED TYPE CONTROL PANEL**

(I

 $+\sqrt{1-\frac{1}{2}}$ 

 $\hspace{0.025cm}\big\}$ 

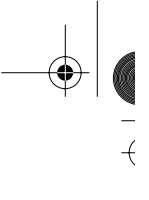

 $\overline{+}$ 

 $\begin{array}{c}\n+ \\
- \\
- \\
0\n\end{array}$ 

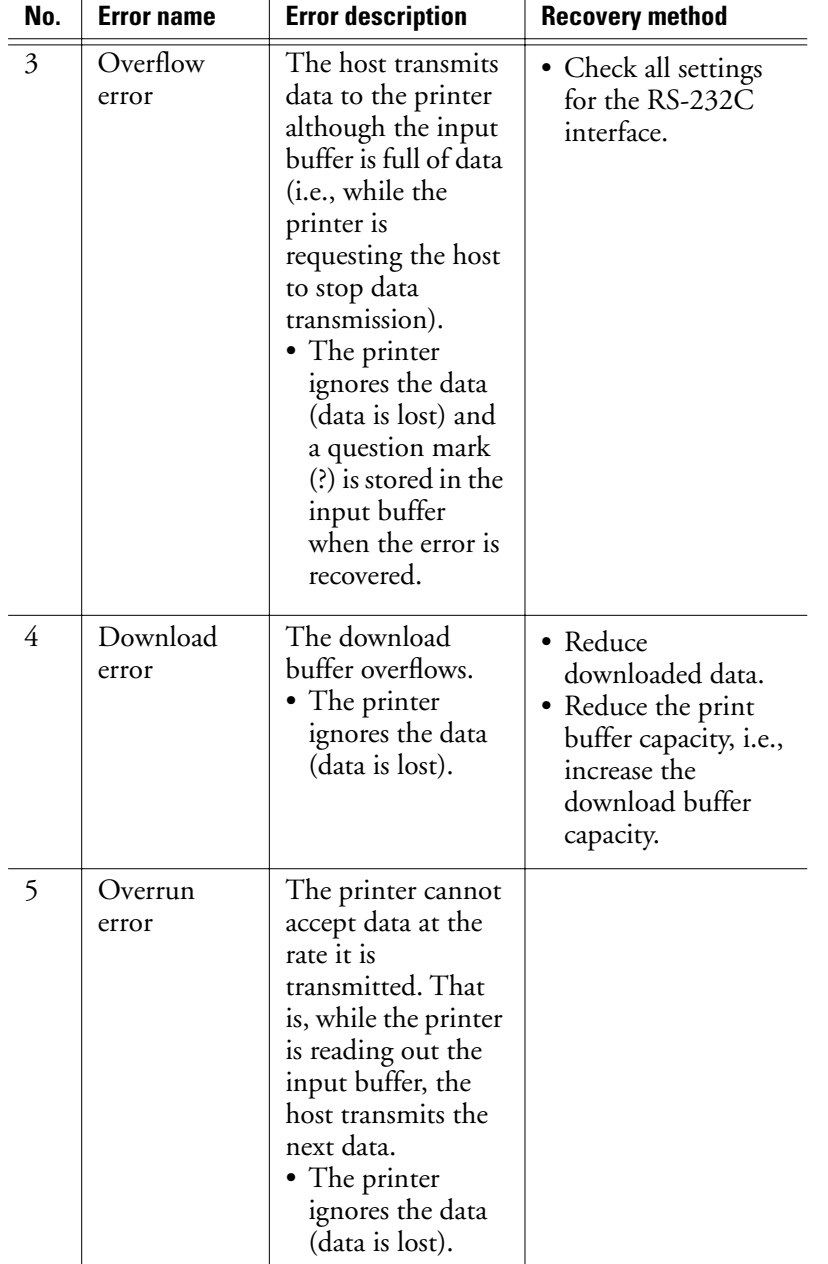

### **Table E–5 Warning errors list** (Continued)

 $\begin{array}{c} \mathbf{r} \\ \mathbf{r} \\ \mathbf{r} \end{array}$ 

E-30 User's Manual

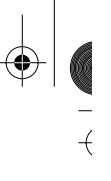

 $\overline{+}$ 

#### **Messages**

| No. | <b>Error</b> name             | <b>Error description</b>                                                                                                    | <b>Recovery method</b> |
|-----|-------------------------------|----------------------------------------------------------------------------------------------------|------------------------|
| 6   | Transmission<br>timeout error | While the printer<br>attempts to<br>transmit data to the<br>host, ten seconds<br>elapse with the<br>output buffer full<br>of data.<br>• The printer<br>ignores the data<br>(data is lost). |                        |

**Table E–5 Warning errors list** (Continued)

Note: Incorrect settings on the RS-232C do not always cause parity or framing errors. If the baud rates of the host computer and the printer are multiples of 4800, such as 19200, framing errors are not detectable, and meaningless data indicates a setting error. These errors do not affect the line from the host computer. An error remains if the printer is online and no other warning is displayed until push button operation or an operational error or fatal error is detected. The buzzer sounds each time a download error occurs.

### *LCD model*

A warning error message indicates an interface or data format error while the printer is online. The printer remains online and printing does not stop, but the following happens:

- The ALARM indicator turns red.
- An alarm sounds (unless it was deactivated in setup mode).

For example, the display appears as follows when a buffer control error occurs on the serial interface.

Buffer overflow

The message remains displayed until the printer is placed offline and the error condition is corrected.

**USING THE LCD/LED TYPE CONTROL PANEL**

User's Manual E-31

 $\frac{1}{\sqrt{2}}$ 

 $+\sqrt{1-\frac{1}{2}}$ 

 $\hspace{0.025cm}\hspace{0.025cm}\}$ 

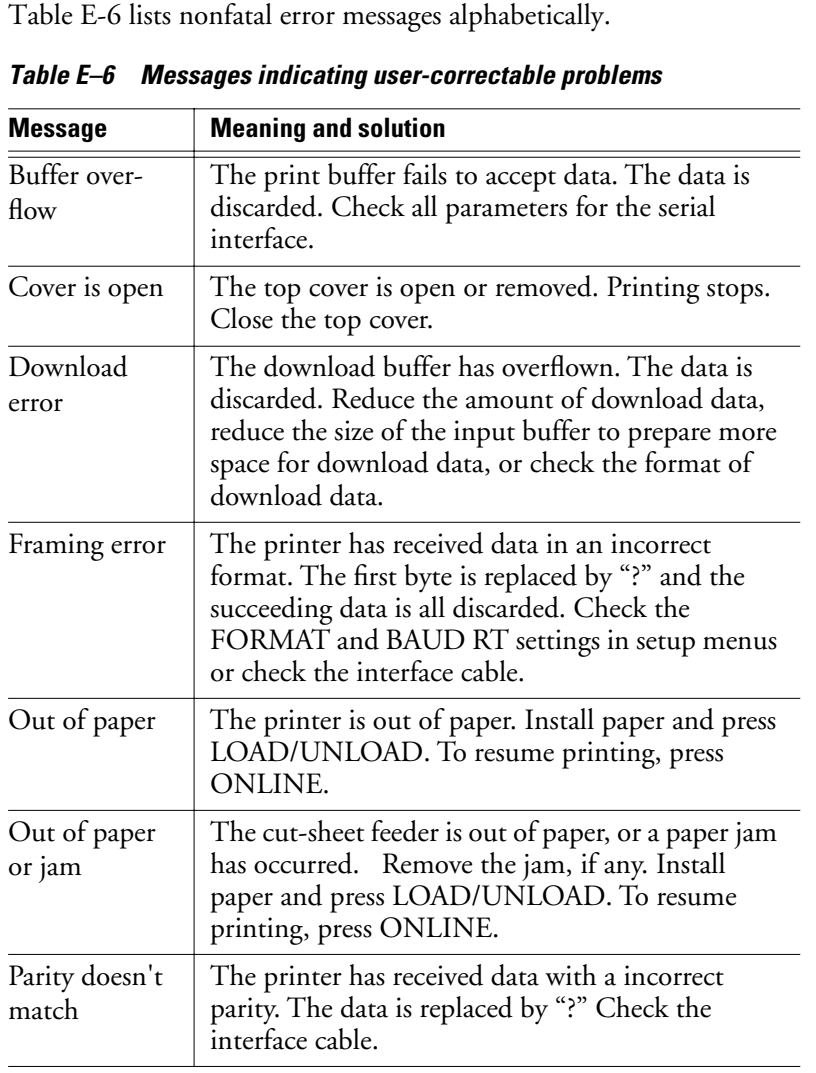

 $\begin{array}{c}\n\frac{1}{2} \\
\frac{1}{2} \\
\frac{1}{2} \\
\frac{1}{2} \\
\frac{1}{2} \\
\frac{1}{2} \\
\frac{1}{2} \\
\frac{1}{2} \\
\frac{1}{2} \\
\frac{1}{2} \\
\frac{1}{2} \\
\frac{1}{2} \\
\frac{1}{2} \\
\frac{1}{2} \\
\frac{1}{2} \\
\frac{1}{2} \\
\frac{1}{2} \\
\frac{1}{2} \\
\frac{1}{2} \\
\frac{1}{2} \\
\frac{1}{2} \\
\frac{1}{2} \\
\frac{1}{2} \\
\frac{1}{2} \\
\frac{1}{2} \\
\frac{1}{2} \\
\frac{1$ 

 $\overline{a}$ 

E-32 User's Manual

 $\frac{1}{\sqrt{2}}$ 

 $\overline{A}$ 

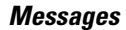

### **Messages indicating fatal errors**

*LED model*

Generally, a user cannot clear errors caused by defective printer hardware because usually, the printer does not restart. Therefore, when a fatal error occurs, immediately call your repair service center. For preliminary identification help of the fatal error types possible, please read the information below.

If a fatal error occurs, the printer enters one of the following states:

- If printing is in progress, it is stopped immediately.
- The ONLINE indicator goes off, and the printer goes offline.
- The PAPER OUT indicator blinks, and the alarm buzzer sounds.
- One of the FONT LEDs light up, thus indirectly indicating the alarm type (see table E-7 for the errors and their corresponding LEDs.)

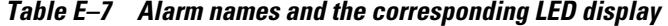

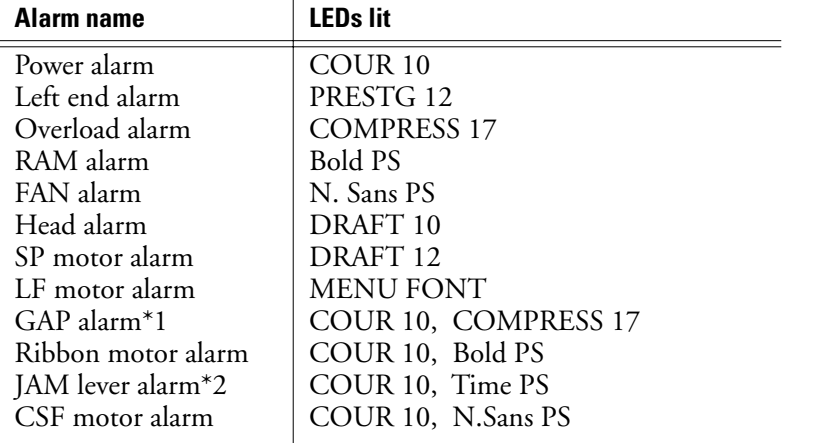

\*1, \*2 You can evade each of these errors using the corresponding method indicated below:

\*1 Confirm whether the specification of the form used lies within the printer's specification (for details see "Paper specification").

\*2 Set the Jam removal lever (for how to do it, see page 6-4).

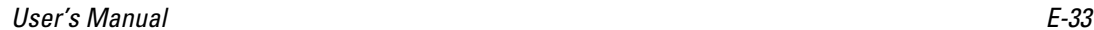

 $\frac{1}{\sqrt{2}}$ 

**USING THE LCD/LED TYPE CONTROL PANEL**  $\overline{+}$ 

 $\left. \right. \left. \right. \left. \right. \left. \right. \left. \left. \right. \left. \right. \left. \left. \right. \left. \right. \left. \left. \right. \right. \left. \left. \right. \left. \right. \left. \left. \right. \right. \left. \left. \right. \right. \left. \left. \right. \left. \left. \right. \right. \left. \left. \right. \right. \left. \left. \right. \right. \left. \left. \right. \right. \left. \left. \right. \left. \left. \right. \right. \left. \left. \right. \right. \left. \left. \right. \right. \left. \left. \right. \right. \$ 

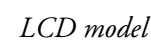

Fatal errors other then "Jam lever open" cannot be corrected. Fatal errors include serious mechanical or electrical problems that prevent the printer from operating. Printing stops immediately, and the following occurs:

- The ALARM indicator blinks red.
- The ONLINE indicator turns off (the printer goes offline).
- An alarm sounds.

A fatal error message cannot be cleared. Usually, the printer does not restart. When a fatal error occurs, call your repair service. The upper line of the display shows FATAL! For example, the display appears as follows if the voltage is too low for printer operation.

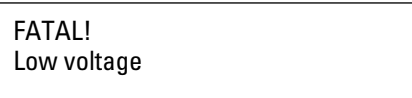

The fatal error messages are listed here alphabetically.

- CSF motor driver
- Fan doesn't work
- Jam lever open (To correct, turn off power, close the jam lever, and turn power back on.)

 $\overline{+}$ 

- Left end sensor
- LF motor driver
- Low voltage
- Overload
- Paper too thick
- Print head driver
- RAM read/write
- Resident ROM sum (The ALARM indicator does not light and an alarm does not sound.)
- Ribbon motor driver
- SP motor driver

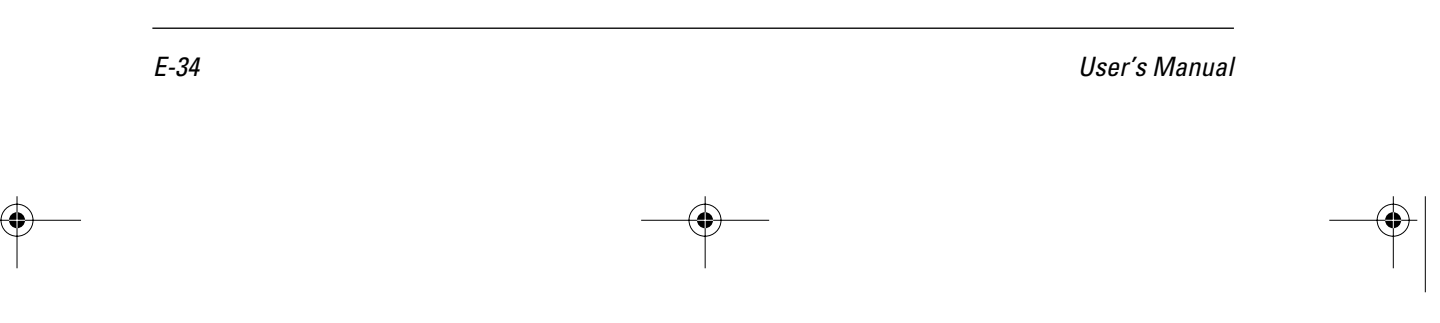

### **A**

Activating setup mode 8-2 attribute (ATTRIB) 8-15

### **B**

Back auxiliary cover 1-5 Back cover 1-5 Back cut-sheet guides 1-5 Bar code printing B-12 Basic menus E-5 Enter setup E-12 Line feed E-6 Lock mode E-12 Micro line feed E-7 Reset printer E-8 Select font, quality, pitch E-9 Select menu 1 or 2 E-11 Tear off E-8 Binding 7-3, 7-9 Binding holes 7-5, 7-17 Bit-image graphics B-13, B-22, B-30 Bold PS lamp 5-4 Buttons 5-3, 5-4, 5-7

### **C**

Carbon-backed multipart paper 7-2, 7-8 Cassette 3-1 Center guide 1-6 Chapter organization 8-2 Character set control B-7, B-21, B-28 Character sets D-1 Cleaning the printer 9-1 Command sets B-1 COMPRESS17 lamp 5-2, 5-4

Configuration options 8-32 Connecting the interface cable 2-5 Connecting the power cord 2-4 Consumables A-1 Continuous forms 4-1, 4-6, 4-12 cutting 4-6 front 4-1 rear 4-6 returning 4-12 Control panel 1-5, 5-1 buttons E-14, E-22 components E-2 LCD type E-1 LED type 5-1 COUR10 lamp 5-2, 5-4 Cut sheet 4-10, 7-8 loading 4-7 printing 4-10 search 5-13 tray 1-5 Cut-sheet feeder connector 1-5 Cut-sheet feeder control B-13, B-22, B-30 Cutting continuous forms 4-6

### **D**

Default settings at shipment 8-9, B-15 Diagnostics 8-38 Dimensions 12-4 Dirt 9-1 Double-sided glued multipart forms 7-3 Double-sided paper staples 7-3 Downloading B-21 DPL24C PLUS emulation 8-45 DRAFT10 lamp 5-2, 5-4 DRAFT12 lamp 5-2, 5-4

User's Manual **IN-1 INDEX** 

### **E**

EPSON ESC/P2 emulation B-23 Epson ESC/P2 emulation 8-47 Error messages E-26

### **F**

F1 to F3 buttons E-15 Fatal errors E-29 Fine forward feed 4-5 Fine reverse feed 4-5 FONT button 5-4, 5-5, 5-8, 8-2 Font selection and downloading B-8, B-29 Formats 7-12 FRICTION lamp 4-10, 5-2, 5-6 Front cover 1-5 Front cut-sheet guide 1-5 FRONT TRACTOR lamp 4-1, 4-12, 5-2, 5-6 Front tray 1-5 Fujitsu DPL24C PLUS B-2

#### **H**

Head gap adjustment options 8-36 Hex decimal code 8-40 Hex dump printing 8-40 Horizontal control B-4, B-19, B-25

### **I**

IBM Proprinter XL24E emulation 8-47, B-18 Initializing printer B-13 Inspection, daily 11-1 Installation conditions 9-2, 12-3 Installing the paper guide 2-2 Installing the platen knob 2-3

Installing the ribbon cassette 3-3 Interface cable connector 1-5 Interface cable, connecting 2-5 Interface information C-1 Invert arrow button E-15

### **J**

Jam removal lever 1-6, 6-1 Jammed continuous forms 6-1 Jammed cut sheet 6-4

### **L**

Label adhesion 7-11 Labels 7-10 Lamps 5-1, 5-6 LCD type control panel 5-6, E-1 LED type control panel 5-1 LF/FF button 4-5, 5-3, 5-5 LOAD button 5-3, 5-5 LOAD/UNLOAD button 5-7 Loading cut sheets 4-7 Loading paper 4-1 LOCK button 5-4, 5-5 Lock lever 1-6 LOCKED lamp 5-2 Long-term nonuse 9-1

### **M**

Maintenance 11-1 MENU 1 lamp 5-1 MENU 2 lamp 5-1 MENU button 5-5, 5-8, 8-2 MENU FONT lamp 5-2, 5-4 MENU1 and MENU2 options 8-11 Menus E-5 Basic E-5

IN-2 User's Manual

Setup E-12, E-13 Messages Error E-26 Status E-23 Multipart forms with carbons 7-2

### **N**

N. Sans PS lamp 5-2, 5-4 NEXT DISPLAY button E-15, E-16, E-19 Number of parts 7-2, 7-8

### **O**

ONLINE button 5-3, 5-5, E-15, E-16, E-19 ONLINE lamp 5-1 Online setup 8-48 Operational errors E-26 Options A-1

### **P**

Page formatting B-6, B-20, B-27 Paper cutter 1-5 Paper feed specifications 12-2 Paper guide 1-5 installing 2-2 Paper jam 5-13, 6-1 PAPER OUT lamp 5-1 Paper outage 5-13 PAPER PATH button 4-1, 4-12, 5-5, 5-7 Paper specifications 7-1 Paper thickness 7-10 Paper thickness lever 1-6 Paper, loading 4-1 Paper, precautions 7-15 Parallel interface C-1

Perforations 7-5 Platen 1-6 Platen knob 1-5 installing 2-3 Power 5-8 Power cord connector 1-5 Power cord, connecting 2-4 Power switch 1-5 Power-on special functions E-22 Preprinting 7-15 Pressure-sensitive paper 7-2, 7-8 PRESTG12 lamp 5-2, 5-4 Print adjustment 8-28 Print adjustment options 8-28 Print area 7-7, 7-10, 7-11 Print density too high 5-13 Print head 1-6, 9-1 Print head overheating 5-13 Print mode control B-2, B-18, B-23 Printing cut sheets 4-10 Printing options 8-8 Printing specifications 12-1

### **R**

Ream weighting 7-8 REAR TRACTOR lamp 4-12 Removing the ribbon cassette 3-5 Removing the stopper and cushion 2-1 Replacing the subcassette 3-6 Resetting default values 8-37 Restriction on APTC option 7-14 Returning to continuous forms 4-12 Ribbon casset, installing 3-3 Ribbon cassette 1-6, 3-2, 9-2 preparing 3-2 removing 3-5

User's Manual **IN-3 INDEX** 

### **S**

Safety 9-1 Sensor detection 5-13 Serial interface C-8 Setting up the printer 2-1 Setup character width (CHAR-W) 8-14 FUNCTION 8-4 mode 8-1 mode reference 8-45 mode summary 8-6 online 8-48 Setup menus E-12 EXIT E-19 MENU1 or MENU2 E-17 SAVE E-18 Scrolling E-17 SELF-TEST E-20 V-ALIGNMENT E-21 Setup parameters alternate graphics-mode (AGM) 8-19 autoload start time (LOADTIM) 8-34 baud rate (BAUD-RT) 8-26 buzzer ON/OFF (BUZZER) 8-24 cariage return code (CR-CODE) 8-20 character height (CHAR-H) 8-14 character set (CHR-SET) 8-19 command decode timing (DECODE) 8-34 continuous forms fine adjustment (CNT-FINE) 8-29 continuous forms left print position (CNT-LFT) 8-29 continuous forms top-of-form (CNT-ORG) 8-29 cut-sheet adjustment (CUT-ADJ) 8-30 cut-sheet autoloading (CUTLOAD) 8-34 cut-sheet fine adjustment (CUTFINE) 8-29 cut-sheet left print position (CUT-LFT) 8-30 cut-sheet top-of-form (CUT-ORG) 8-29

data set ready (DSR) 8-26 data transmission protocol (PROTOCL) 8-26 DC3 code (DC3-CDE) 8-20 duplex transmission (DUPLEX) 8-26 emulation (EMULATE) 8-12 font (FONT) 8-12 format (FORMAT) 8-26 input buffer (BUFFER) 8-25 interface type (INTRFCE) 8-25 language (LANGUGE) 8-17 left end-of-page (LFT-END) 8-15 line feed code (LF-CODE) 8-20 line spacing (LINE SP) 8-13 page length (PAGE LG) 8-15 page width (WIDTH) 8-19 perforation skip (PRF-SKP) 8-19 pitch (PITCH) 8-13 print direction (PRT-DIR) 8-24 quality (OUALITY) 8-13 right end-of-page (RGHTEND) 8-21 run out of paper (PPR-OUT) 8-24 tearoff feed (TEAROFF) 8-32 tearoff position (TEARPOS) 8-32 tearoff-enabled time (TEAR-EN) 8-34 top margin (TOP-MRG) 8-16 word length (WORD-LG) 8-25 zero with a slash (ZEROFNT) 8-19 Single part 7-2 Single-sided zigzag spot gluing 7-4 Size 7-1, 7-8, 7-10 Skewed feeding 5-13 Smearing caused by paper feed roller 7-17 Specifications paper feed 12-2 printing 12-1 Status messages E-23 Stopper, removing 2-1 Subcassette, replacing 3-6

IN-4 User's Manual

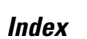

# **T**

Tabulation B-6, B-20, B-26 TEAR OFF button 4-5, 4-6, 5-3, 5-5 Test printing 5-8, 8-39 Time PS lamp 5-2, 5-4 Top cover 1-5 Tractor 1-6 Troubleshooting 10-1

# **V**

Vertical control B-5, B-19, B-25 Vertical print alignment 8-42 Vibration 9-1

### **W**

Warning errors E-27 Word processing B-7

## **Z**

Zigzag spot gluing 7-4

User's Manual **IN-5 INDEX**  $\left| \bigoplus \right|$ 

DL6400/6600 Book Page 6 Friday, July 31, 1998 11:42 AM

VIIIW

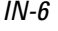

 $\begin{picture}(20,5) \put(0,0){\line(1,0){10}} \put(15,0){\line(1,0){10}} \put(15,0){\line(1,0){10}} \put(15,0){\line(1,0){10}} \put(15,0){\line(1,0){10}} \put(15,0){\line(1,0){10}} \put(15,0){\line(1,0){10}} \put(15,0){\line(1,0){10}} \put(15,0){\line(1,0){10}} \put(15,0){\line(1,0){10}} \put(15,0){\line(1,0){10}} \put(15,0){\line(1,$ 

IN-6 User's Manual

k

#### **Fujitsu Offices**

Please send your comments on this manual or on Fujitsu products to the following addresses:

FUJITSU AUSTRALIA LIMITED 475 Victoria Avenue, Chatswood N.S.W., 2067, AUSTRALIA TEL: (61-2) 410-4555 FAX: (61-2) 411-8603

FUJITSU CANADA INC. 2800 Matheson Boulevard East Mississauga, Ontario L4W 4X5, CANADA TEL: (1-905) 602-5454 FAX: (1-905) 602-5457

FUJITSU COMPUTER PRODUCTS OF AMERICA, INC. 2904 Orchard Parkway, San Jose CA 95134-2022, U.S.A. TEL: (1-408) 432-6333 FAX: (1-408) 894-1709

FUJITSU DEUTSCHLAND GmbH. Frankfurter Ring 211 80807 München, GERMANY TEL: (49-89) 32378-0 FAX: (49-89) 32378-100

FUJITSU ESPAÑA, S.A. Almagro 40, 28009 Madrid, SPAIN TEL: (34-1) 581-8400 FAX: (34-1) 581-8125

FUJITSU EUROPE LTD. 2 Longwalk Road, Stockly Park, Uxbridge Middlesex UB11 1AB, ENGLAND TEL: (44-81) 573-4444 FAX: (44-81) 573-2643

FUJITSU FRANCE S.A. 1, place des Etats-Unis Silic 310 94588 RUNGIS Cedex, FRANCE TEL: (33-1) 41-80-38-80 FAX: (33-1) 41-80-38-66

FUJITSU HONG KONG LIMITED Room 2521, Sun Hung Kai Centre 30 Harbour Road, HONG KONG TEL: (852) 827-5780 FAX: (852) 827-4724

FUJITSU ICIM LTD. Nagar Road, Pune 411 014, INDIA TEL: (91-212) 681-528 FAX: (91-212) 680-238

FUJITSU ITALIA S.p.A. Via Nazario Sauro, 38 20099 Sesto S, Giovanni (MI), ITALY TEL: (39-2) 26294-1 FAX: (39-2) 26294-201

FUJITSU KOREA LIMITED 5~11th Floor, Koryo Keumyoong Center Bldg. Yoidodong 23-6, Yongdungpogu Seoul, KOREA TEL: (82-2) 3787-6000 FAX: (82-2) 3787-6074

FUJITSU NORDIC AB Kung Hans Väg 12 S-192 68 Sollentuna, SWEDEN TEL: (46-8) 626-6000 FAX: (46-8) 626-6711

FUJITSU (SINGAPORE) PTE. LTD. 75 Science Park Drive #02-06 CINTECH II, SINGAPORE 0511 TEL: (65) 777-6577 FAX: (65) 777-8794

FUJITSU SYSTEMS BUSINESS (MALAYSIA) SDN. BHD. Fujitsu Plaza, 1A, Jalan Tandang 204 P.O. Box 636 Pejabat Pos Jalan Sultan 46770 Petaling Jaya Selangor Darul Ehsan, MALAYSIA TEL: (60-3) 793-3888 FAX: (60-3) 793-0888

FUJITSU SYSTEMS BUSINESS (THAILAND) LTD. 12th Floor, Olympia Thai Tower 444 Rachadapisek Road, Samsennok Huaykwang, Bangkok 10310, THAILAND TEL: (662) 512-6066 FAX: (662) 512-6068

FUJITSU TAIWAN LTD. 8th FL., NO. 170, Hung Tai Center Tun Hwa N. RD., Taipei, TAIWAN TEL: (886-2) 545-7700 FAX: (886-2) 717-4644

FUJITSU LIMITED Computer Products Business Group Kamikodanaka 4-1-1, Nakahara-ku Kawasaki-shi 211, JAPAN TEL: (81-44) 754-8633 FAX: (81-44) 754-8510

User's Manual

DL6400/6600 Book Page 1 Friday, July 31, 1998 11:54 AM

VIIIW

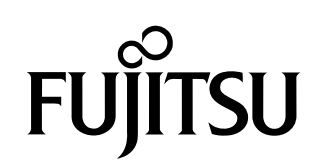

**C147-E041-03EN**

 $|\Phi$ 

Download from Www.Somanuals.com. All Manuals Search And Download.

Free Manuals Download Website [http://myh66.com](http://myh66.com/) [http://usermanuals.us](http://usermanuals.us/) [http://www.somanuals.com](http://www.somanuals.com/) [http://www.4manuals.cc](http://www.4manuals.cc/) [http://www.manual-lib.com](http://www.manual-lib.com/) [http://www.404manual.com](http://www.404manual.com/) [http://www.luxmanual.com](http://www.luxmanual.com/) [http://aubethermostatmanual.com](http://aubethermostatmanual.com/) Golf course search by state [http://golfingnear.com](http://www.golfingnear.com/)

Email search by domain

[http://emailbydomain.com](http://emailbydomain.com/) Auto manuals search

[http://auto.somanuals.com](http://auto.somanuals.com/) TV manuals search

[http://tv.somanuals.com](http://tv.somanuals.com/)